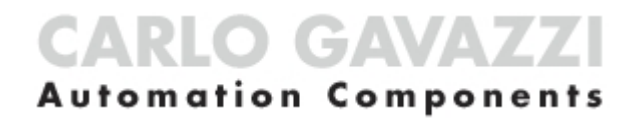

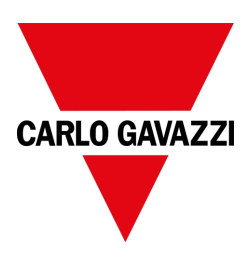

## UWP 4.0 Web App

**Brugermanual** Revision af dokumentet: 17-04-2023 Copyright © 2023, CARLO GAVAZZI Controls SpA

Alle rettigheder er forbeholdt i alle lande.

Enhver distribution, ændring, oversættelse eller gengivelse, hvad enten det er delvist eller helt, af dette dokument er strengt forbudt uden forudgående skriftlig godkendelse CARLO GAVAZZI Controls SpA med undtagelse af følgende handlinger:

- Udskrivning af hele eller en del af dokumentet i det originale format.
- Overførsel af dokumentet på websites eller andre elektroniske systemer.
- Kopiering af indhold uden ændring og angivelse CARLO GAVAZZI Controls SpA af ophavsretsindehaver.

CARLO GAVAZZI Controls SpA forbeholder sig ret til at foretage ændringer eller forbedringer i den relevante dokumentation uden forudgående varsel.

Anmodninger om godkendelse, ekstra kopier af denne manual eller de tekniske oplysninger herfra skal sendes til:

CARLO GAVAZZI Controls SpA via Safforze, 8 32100 Belluno (BL) Italien info@gavazzi-automation.com www.gavazziautomation.com +39 0437 355811

## Indhold

 $\overline{\phantom{0}}$ 

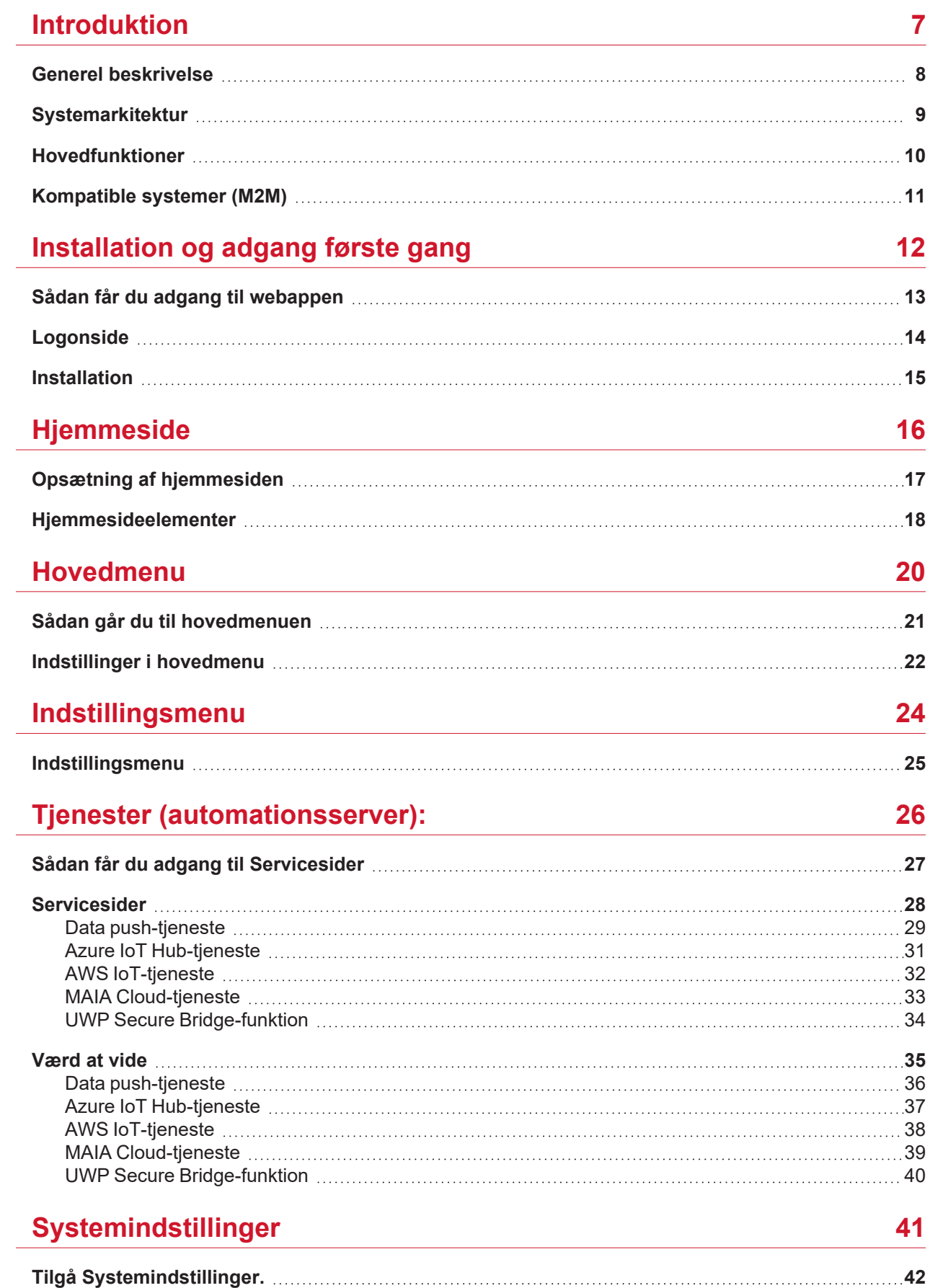

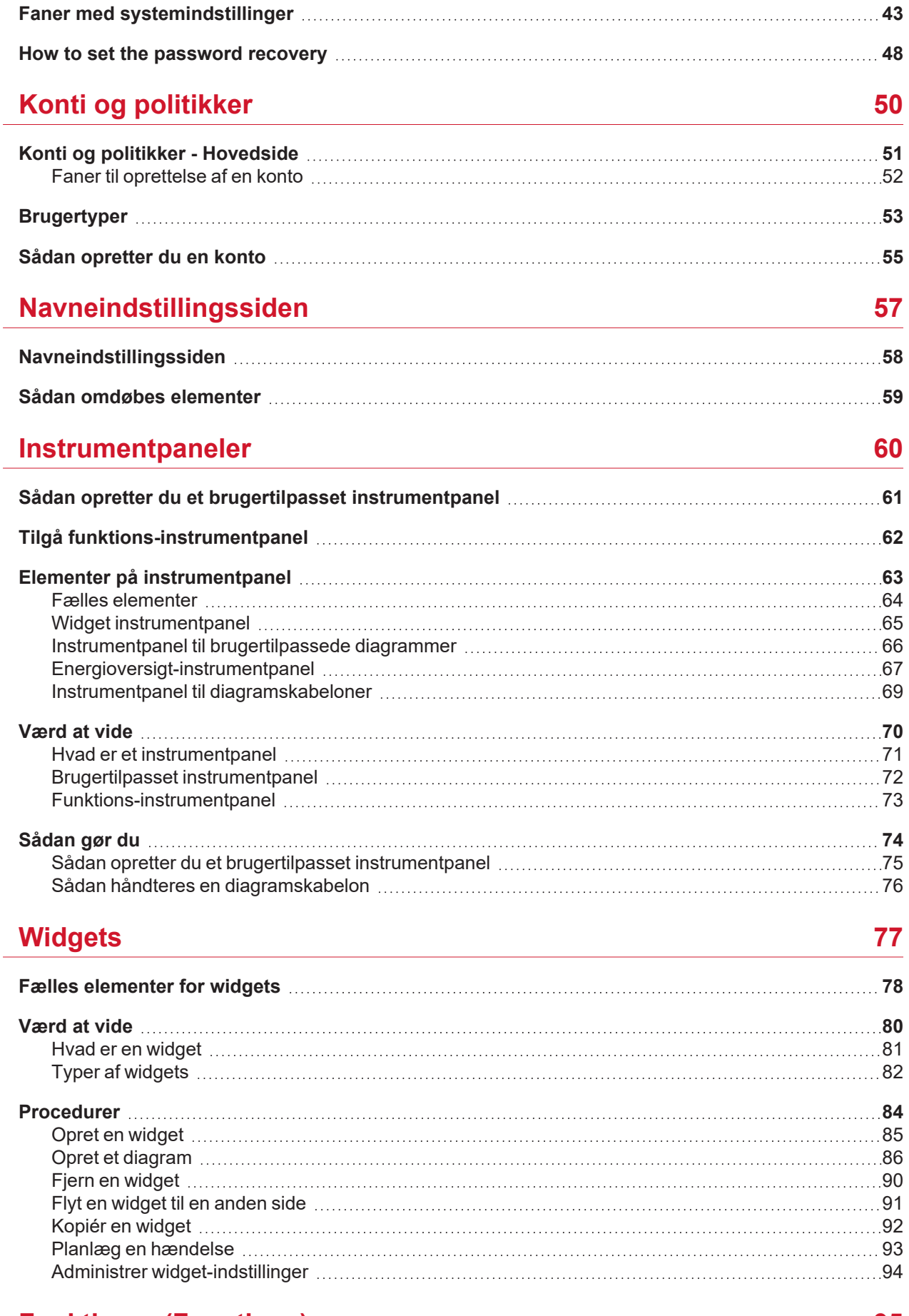

#### **Funktioner [\(Functions\)](#page-94-0) [95](#page-94-0)**

 $\overline{\phantom{0}}$ 

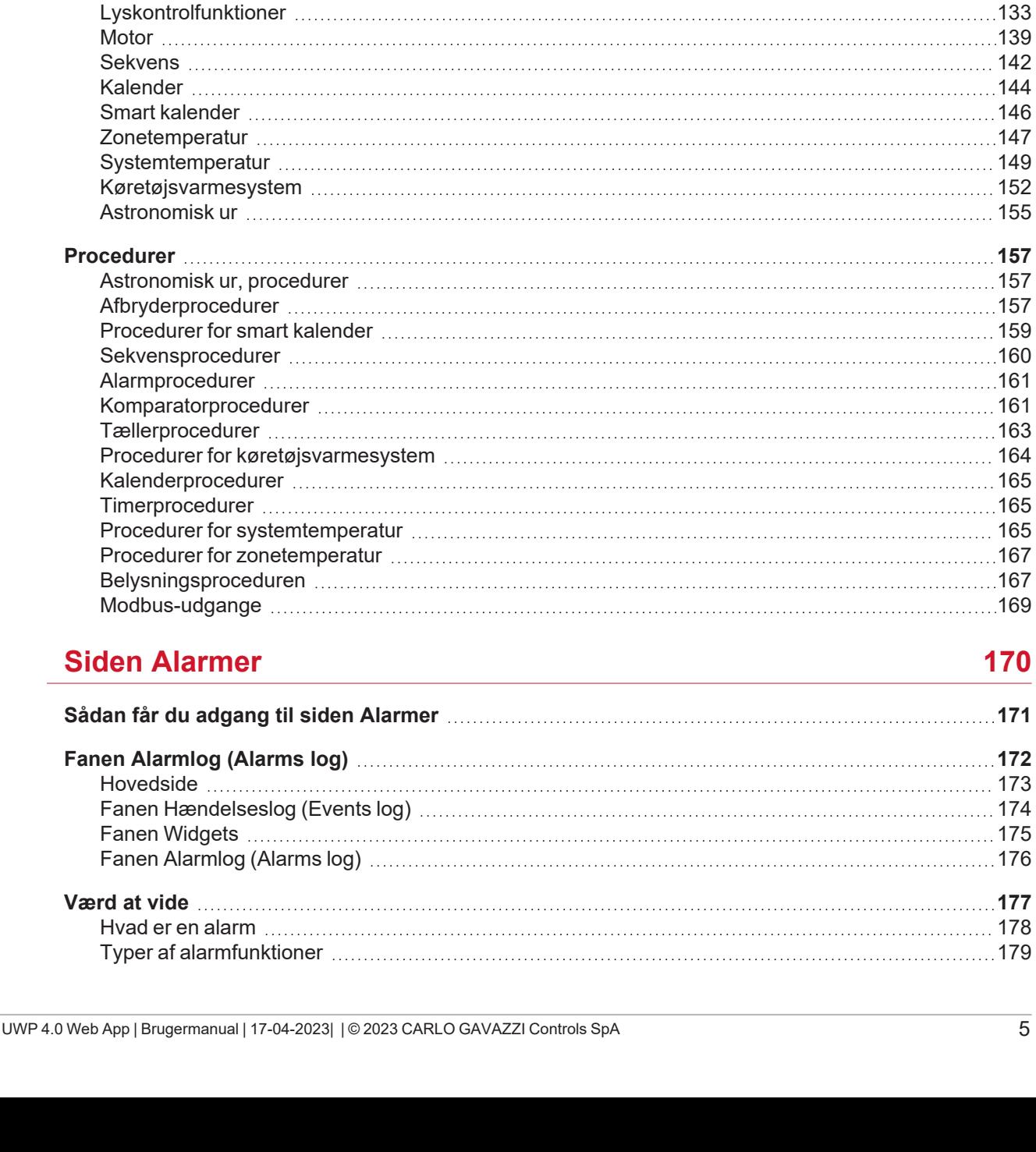

**Hvad er en [funktion](#page-95-0) [96](#page-95-0)**

**[Funktionstyper](#page-96-0) [97](#page-96-0)**

**[Beskrivelse](#page-98-0) af funktioner [99](#page-98-0)**

**[Funktions-widgets](#page-102-0) elementer [103](#page-102-0)** [Afbryder](#page-103-0) [104](#page-103-0) [Tæller](#page-104-0) [105](#page-104-0) Analog [komparator](#page-106-0) [107](#page-106-0) [Multigate](#page-108-0) [109](#page-108-0) [Matematik](#page-109-0) [110](#page-109-0) Analog [udgange](#page-110-0) [111](#page-110-0) [Modbus-udgange](#page-112-0) [113](#page-112-0) [Alarm](#page-113-0) [114](#page-113-0) [Alarmtæller](#page-115-0) [116](#page-115-0) [Timetæller](#page-118-0) [119](#page-118-0) Alarm f. [indtrængning](#page-121-0) i zone [122](#page-121-0) Hovedalarm f. [indtrængning](#page-123-0) [124](#page-123-0) [Sirene](#page-125-0) [126](#page-125-0) [Timere](#page-128-0) [129](#page-128-0)

#### **[Rapporter](#page-180-0) [181](#page-180-0)**

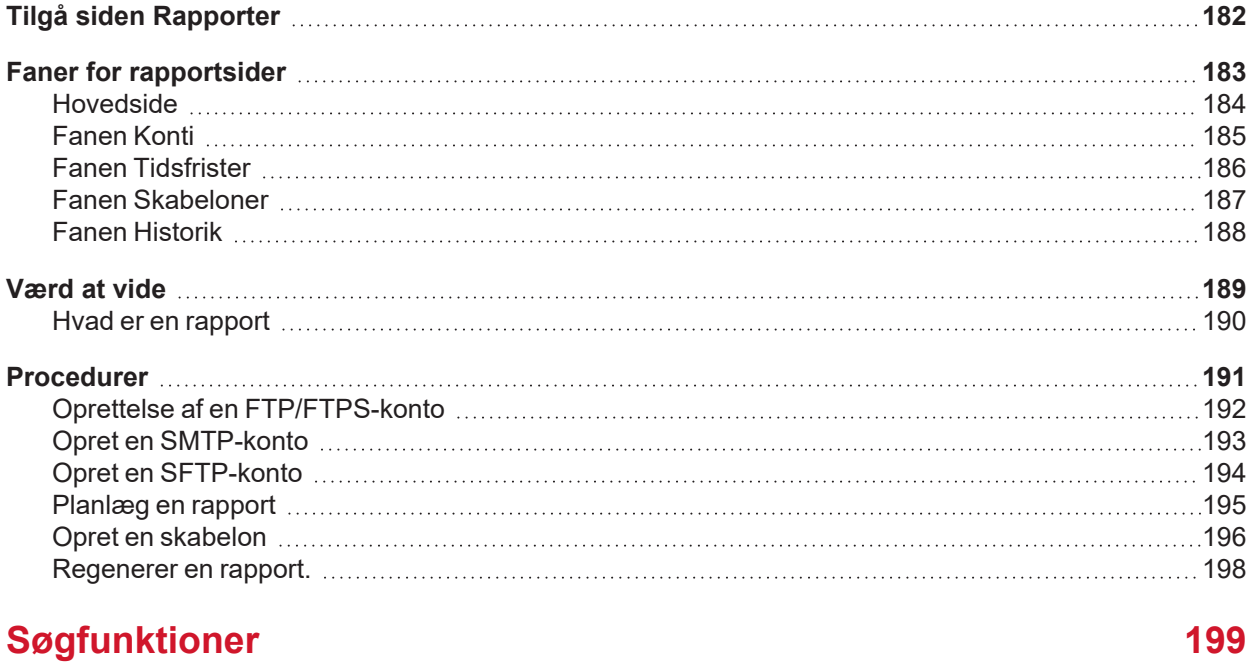

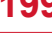

 $\overline{\mathbf{v}}$ 

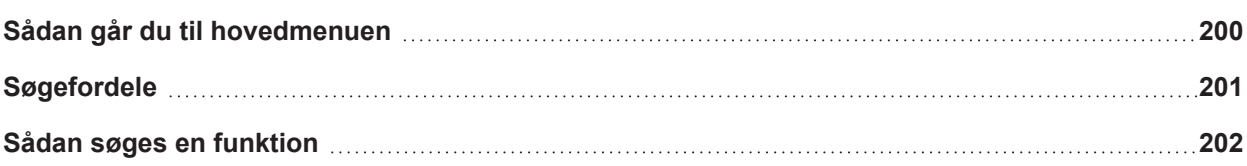

# Introduktion

#### **Indhold**

<span id="page-6-0"></span> $\blacktriangledown$ 

Dette kapitel indeholder følgende afsnit:

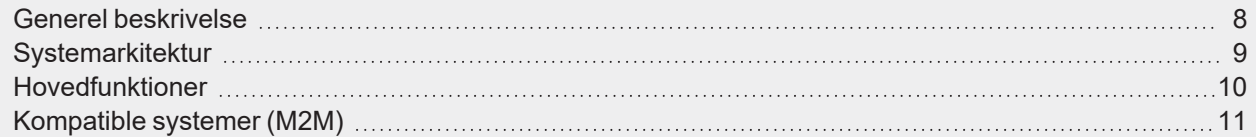

### <span id="page-7-0"></span>Generel beskrivelse

[UWP](https://www.gavazziautomation.com/images/PIM/DATASHEET/DAN/UWP_4.0_DS_DAN.pdf) 4.0 er en gateway og styreenhed til hvormed man kan overvåge og regulere installationer, hvor der er behov for styring af energieffektivitet, bygningsautomatisering og parkeringshjælp.

[UWP](https://www.gavazziautomation.com/images/PIM/DATASHEET/DAN/UWP_4.0_DS_DAN.pdf) 4.0-system:

- overvåger og kontrollerer tilsluttede enheder via de indbyggede bus-styringsfunktioner;
- Omfatter en webapp med et stærkt og intuitivt brugerinterface, der viser brugerdefinerede instrumentpaneler og funktionswidgets,
- interagerer med lokale enheder og fjernsystemer.

Den indlejrede automationsserver i [UWP](https://www.gavazziautomation.com/images/PIM/DATASHEET/DAN/UWP_4.0_DS_DAN.pdf) 4.0 (ref. "Tjenester [\(automationsserver\):"](#page-25-0) på side26) sætter dig i stand til at udveksle data lokalt eller remote via internetprotokoller.

UWP 4.0 Web App er [UWP](https://www.gavazziautomation.com/images/PIM/DATASHEET/DAN/UWP_4.0_DS_DAN.pdf) 4.0 webgrænsefladen, som kan tilgås via standardbrowsere såsom Google Chrome, Mozilla Firefox eller Microsoft Edge, både fra mobilen eller desktop-enheder.

Takket være widgets, som du kan tilføje på forud definerede eller brugertilpassede instrumentpaneler, kan du i UWP 4.0 webappen gøre følgende:

- se og eksportere indsamlede data
- kontrollere automatiseringsfunktionerne;
- definere specifikke indstillinger.
- administrere rapporter og alarmer.

Takket være MAIA Cloud kan du få adgang til UWP 4.0 webappen via et sikkert VPN (Virtual Private Network). Du skal ikke bekymre dig om ændringer i IP-adressen eller firewalls. Du kan altid få adgang til din enhed i henhold til dine sikkerhedspolitikker, så du navigerer i UWP 4.0 webinterfacet på samme måde, som du gør det lokalt.

<span id="page-8-0"></span>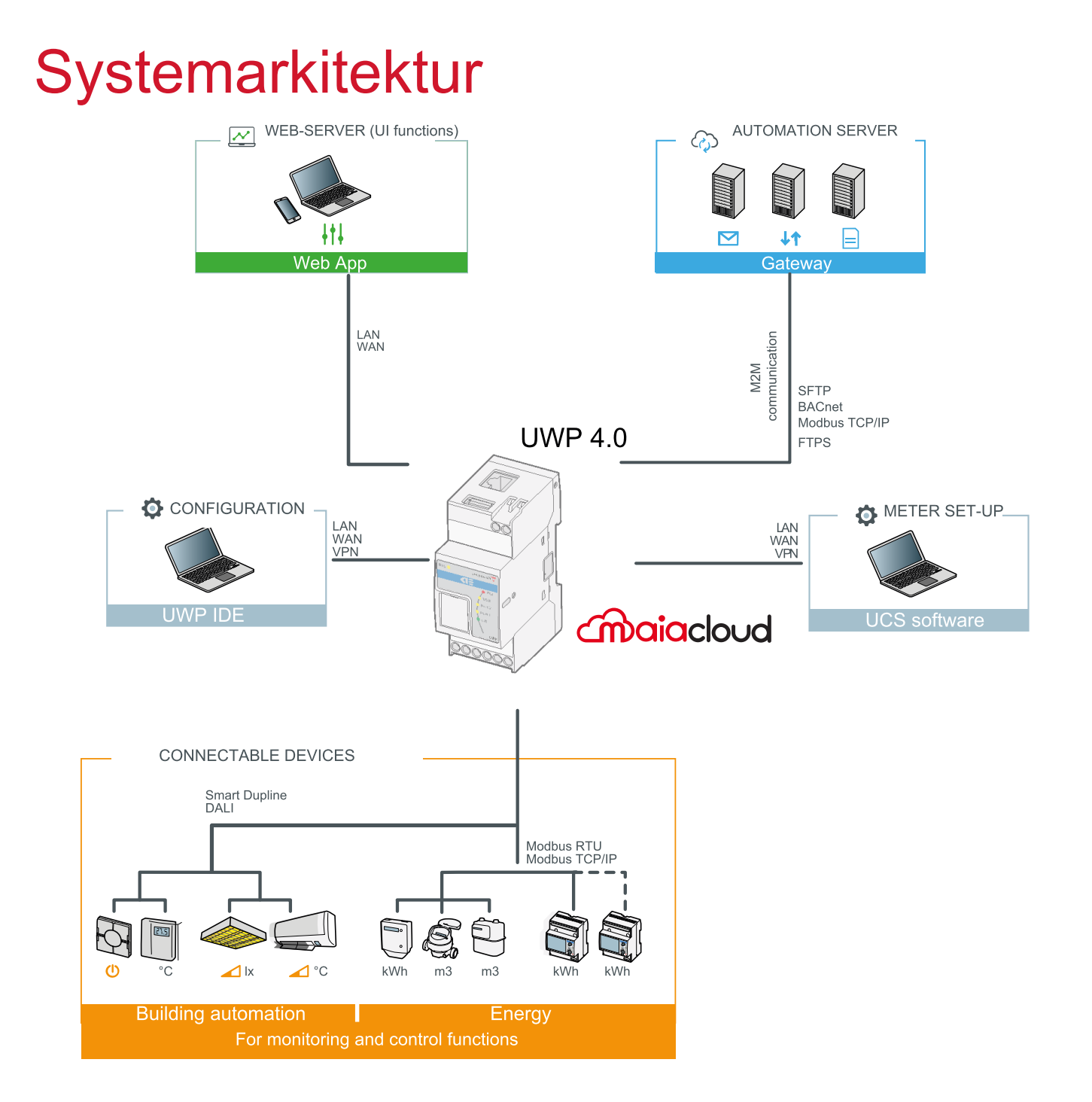

### <span id="page-9-0"></span>Hovedfunktioner

Med UWP 4.0 webappen kan du udføre følgende opgaver:

- se indsamlede data som realtidsværdier eller diagrammer som f.eks. realtid, energioversigt eller historikdiagrammer.
- generere data- og hændelsesrapporter;
- <sup>l</sup> håndtere og tilpasse funktionsparametrene (fx. tilpasse temperaturgrænseværdier);
- Sende kommandoer (f.eks. skift fra tænd/sluk eller valg af scenarier)
- konfigurere Data Push-tjenester mod FTP/SFTP/FTPS servere eller Em<sup>2</sup>-Server (Carlo Gavazzi);
- konfigurere MQTT link til IoT Hubs (Microsoft Azure).
- styre og acceptere alarmer
- styre brugerkonti og politikker
- lære de vigtigste opgaver ved at brug de indlejrede vejledinger

 $\overline{\phantom{0}}$ 

<span id="page-10-0"></span>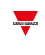

### Kompatible systemer (M2M)

UWP 4.0-kompatible systemer er som følger:

- Em<sup>2</sup>-Server (Carlo Gavazzi);
- FTP/SFTP/FTPS servere;
- Microsoft Azure IoT Hub-tjenestesystemer
- Amazon AWS IoT-tjeneste
- Modbus gateway med TCP/RTU enheder
- Integration i BMS-systemer via BACnet IP og Modbus TCP/IP
- UWP Secure Bridge-funktion

# <span id="page-11-0"></span>Installation og adgang første gang

#### **Indhold**

Dette kapitel indeholder følgende afsnit:

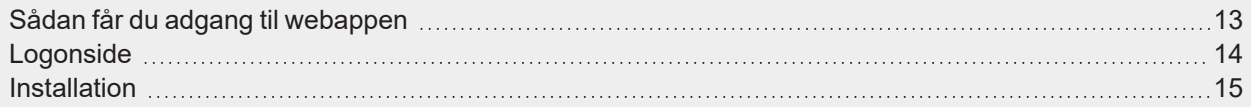

 $\overline{\phantom{a}}$ 

#### <span id="page-12-0"></span> $\overline{\phantom{0}}$

### Sådan får du adgang til webappen

- 1. Fra enhver standard webbrowser indtastes webbrowserens IP-adresse.
- 2. Indtast gyldige brugeroplysninger i adgangsfeltet.
- 3. Klik på **Logon (Login)**.
- 4. Læs og acceptér **Vilkår og Betingelser (Terms and Conditions)**.

*Bemærkninger:*

- <sup>l</sup> *Hvis du ikke accepterer vores vilkår og betingelser, kan du ikke få adgang til webappen.*
- <sup>l</sup> *Vilkår og Betingelser (Terms and Conditions) vil kun blive vist første gang du bruger webappen.*
- <sup>l</sup> *Efter logon omdirigeres du til Hjemmeside (Home page).*

## <span id="page-13-0"></span>Logonside

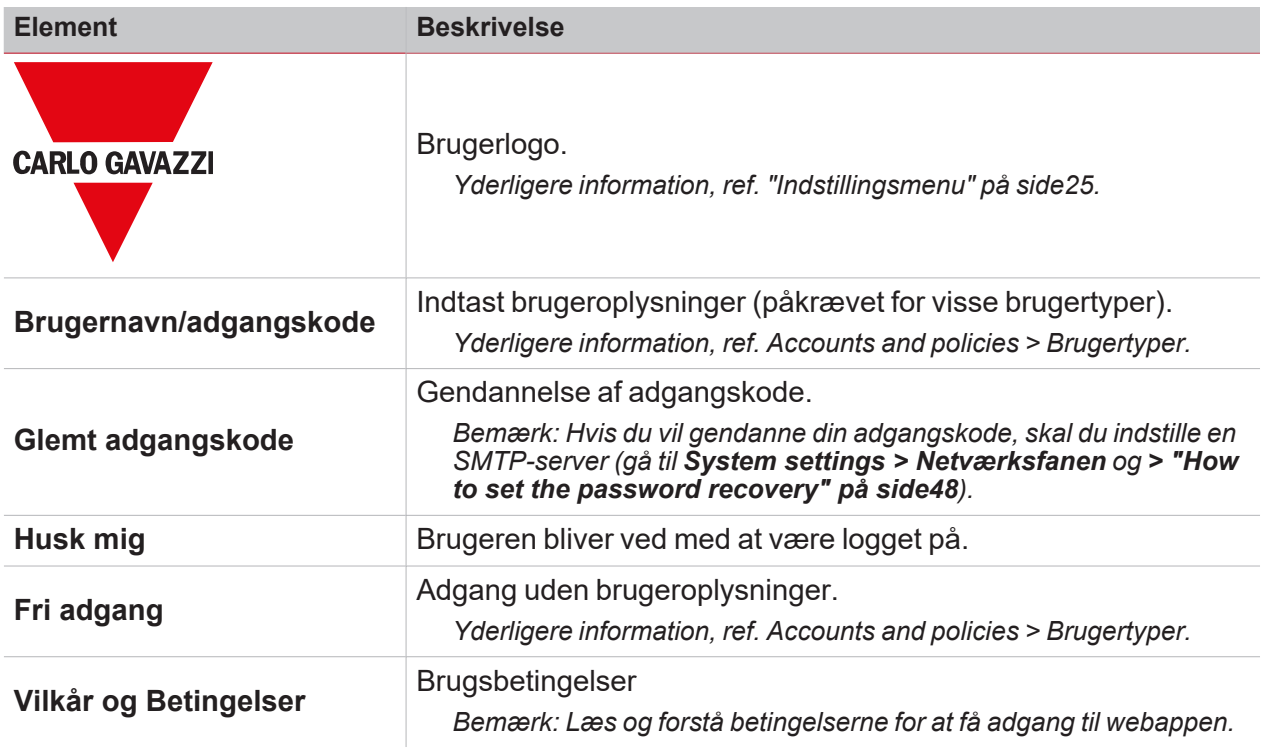

 $\frac{1}{\sqrt{2}}$ 

<span id="page-14-0"></span>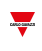

### Installation

For installation af hardwaredelen og systemets ibrugtagning henvises der til **UWP IDE** (konfigurationssoftware) [manualen](https://gavazziautomation.com/images//PIM/MANUALS/ENG/UWP3.0_TOOL_ENG.pdf).

# <span id="page-15-0"></span>Hjemmeside

#### **Indhold**

Dette kapitel indeholder følgende afsnit:

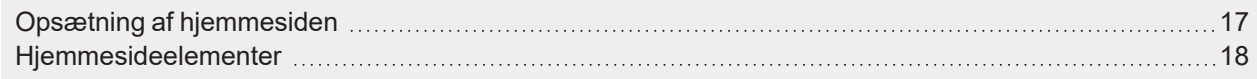

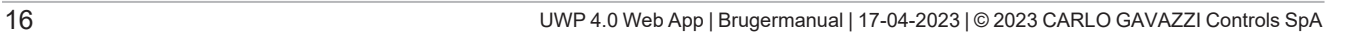

### Opsætning af hjemmesiden

- 
- 1. I et instrumentpanel klikkes på **for at gå til redigeringstilstand.**
- 2. På værktøjslinjen **Rediger (Edit)** klikkes på for at åbne menuen **Styring af instrumentpanel (Dashboard management)**.

*Yderligere information, ref[."Instrumentpaneler"](#page-59-0) på side60.*

- 1. Klik på **Indstil som hjemmeside (Set as homepage)**.
- 2. Klik på **for at gemme.**

<span id="page-16-0"></span> $\overline{\phantom{0}}$ 

*Bemærk: Ikonen skifter farve på den valgte Hjemmeside (Home page).*

## <span id="page-17-0"></span>Hjemmesideelementer

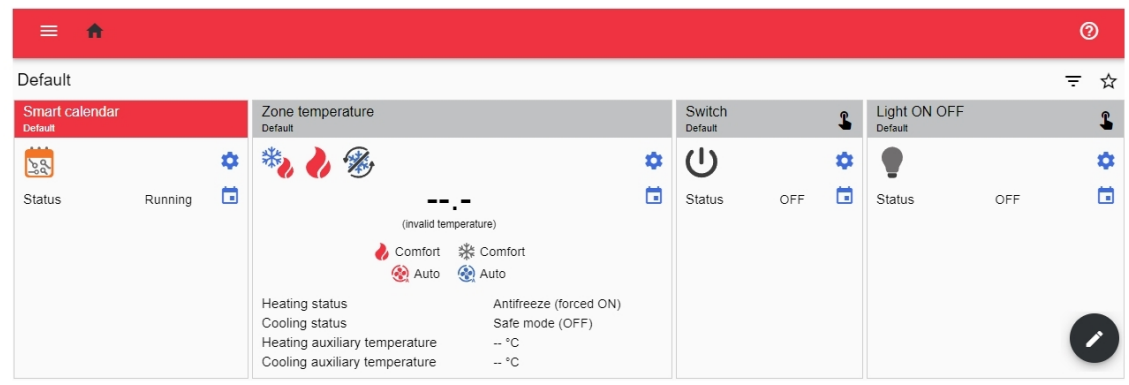

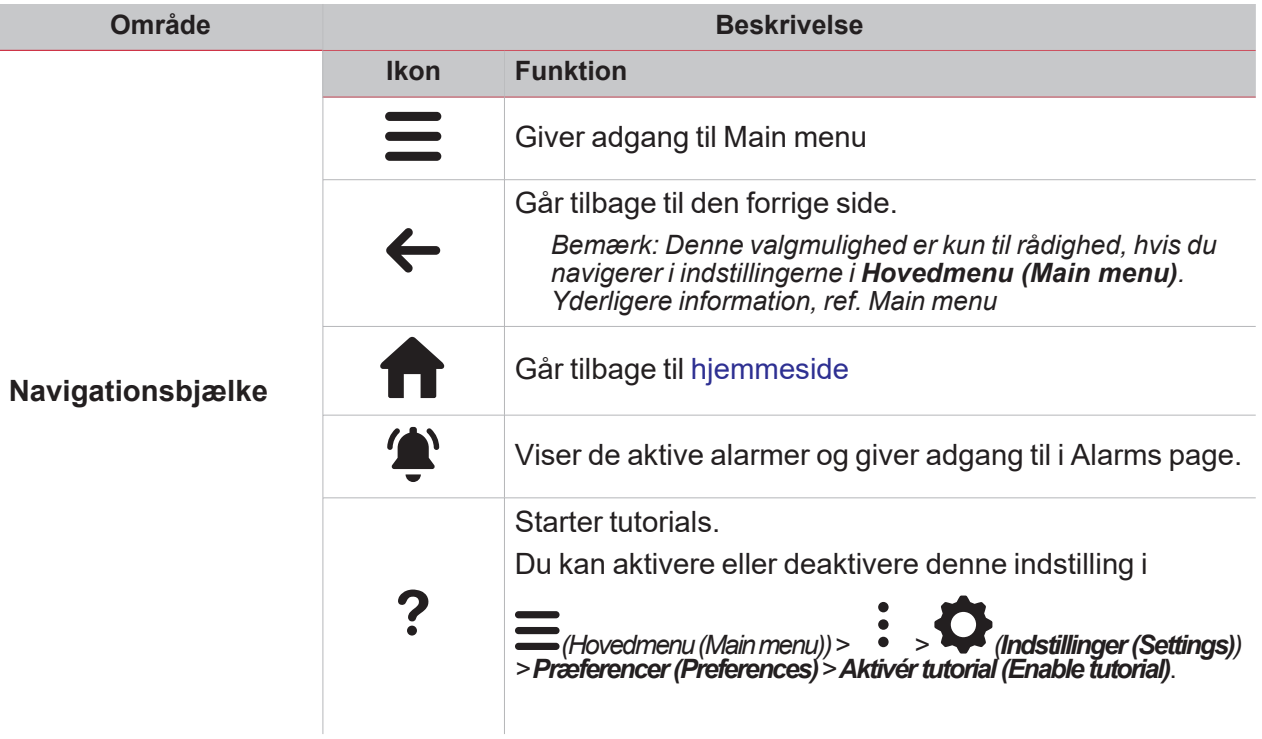

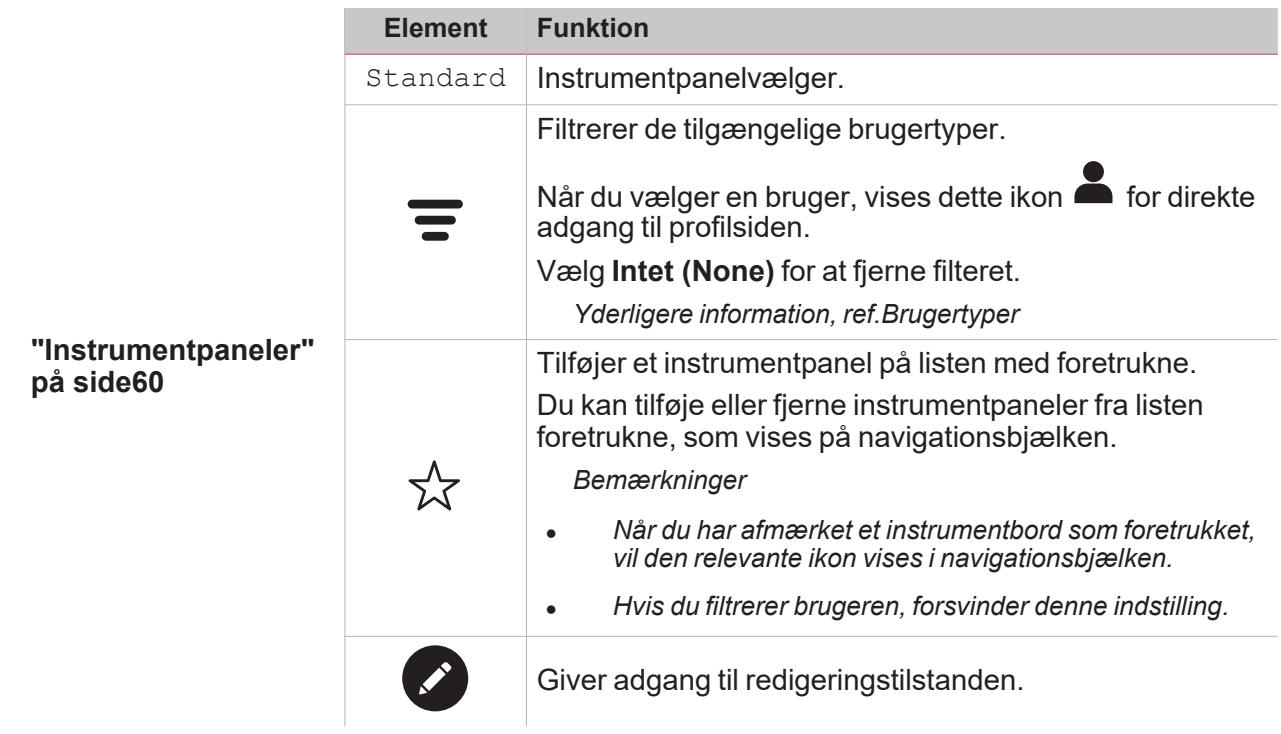

 $\blacktriangledown$ 

# <span id="page-19-0"></span>Hovedmenu

#### **Indhold**

Dette kapitel indeholder følgende afsnit:

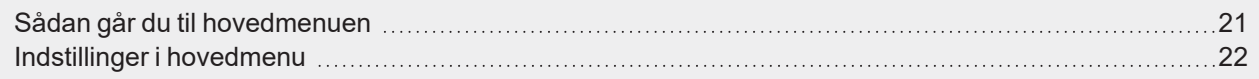

 $\overline{\phantom{0}}$ 

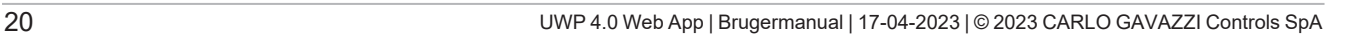

## Sådan går du til hovedmenuen

- 1. Fra **Navigationsbjælke (Navigation bar)** klikkes på for at åbne **Hovedmenu (Main menu)**.
- 2. Vælg den ønskede indstilling.

<span id="page-20-0"></span> $\overline{\phantom{0}}$ 

*Bemærk: Denne menu er ikke tilgængelig, hvis du vælger Fri adgang (Free access). Yderligere information, ref.Brugertyper*

## <span id="page-21-0"></span>Indstillinger i hovedmenu

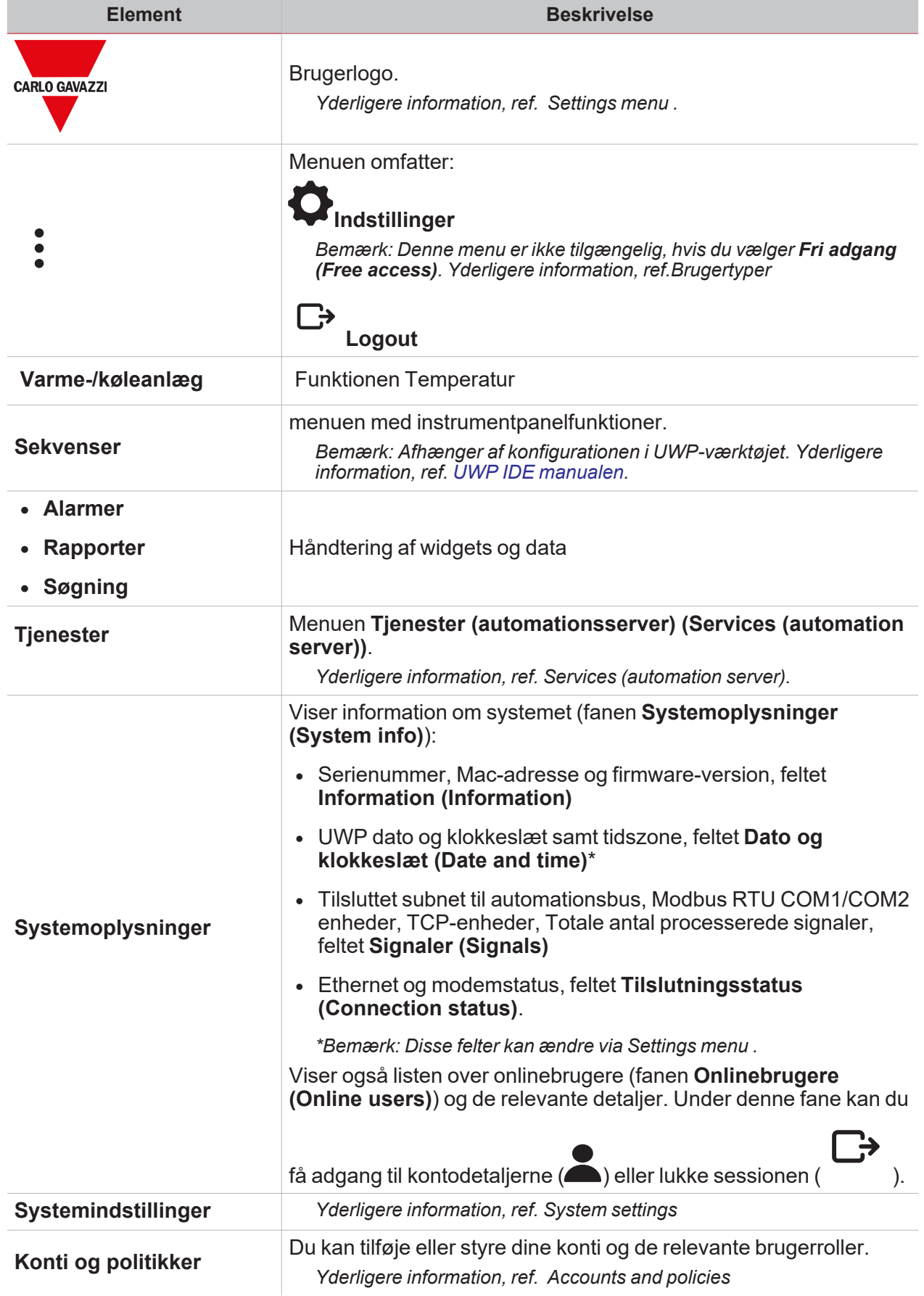

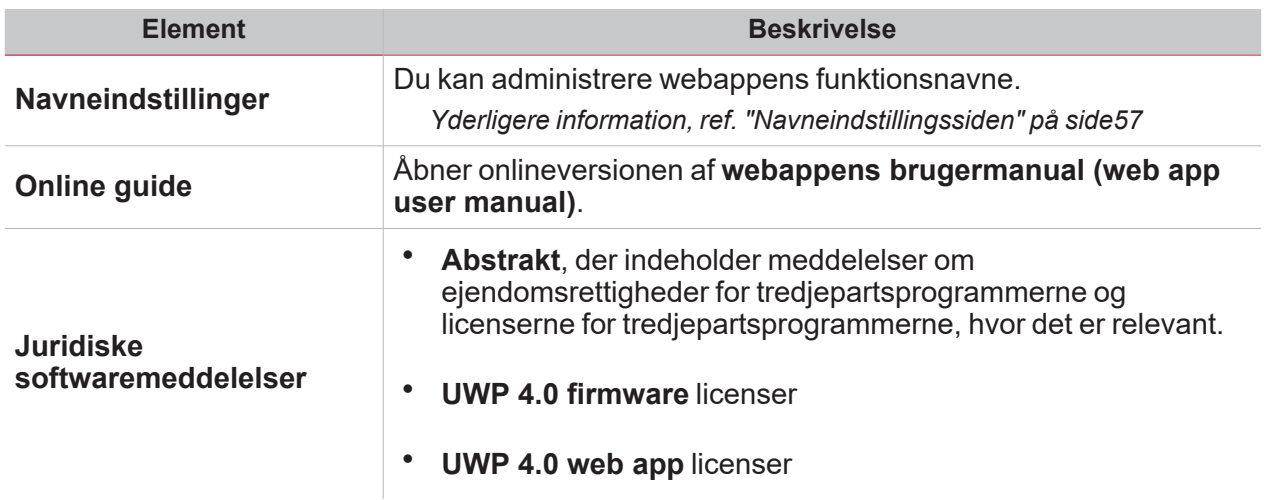

 $\overline{\mathbf{v}}$ 

# <span id="page-23-0"></span>Indstillingsmenu

#### **Indhold**

Denne del indeholder følgende afsnit:

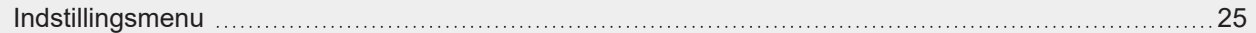

### Indstillingsmenu

**Menuen Indstillinger (Settings menu)** omfatter to faner: **Konto (Account)** og **Præferencer (Preferences)**.

Fanen **Konto (Account)** omfatter brugeroplysninger som f.eks.:

<sup>l</sup> **Navn**

<span id="page-24-0"></span> $\overline{\phantom{0}}$ 

- <sup>l</sup> **Efternavn**
- <sup>l</sup> **E-mail**
- **· Brugernavn/adgangskode**

Under fanen **Præferencer (Preferences)** kan du:

- <sup>l</sup> ændre webappens **Sprog (Language)**
- <sup>l</sup> ændre **Skriftetype (Font)** og skriftstørrelse (**Zoom**);
- <sup>l</sup> **Vis titel** og **titelsektionen**
- <sup>l</sup> **Vis tidsstempel i realtid**
- <sup>l</sup> **Aktivér tutorial (Enable the tutorial)**.

# <span id="page-25-0"></span>Tjenester (automationsserver):

#### **Indhold**

Denne del indeholder følgende afsnit:

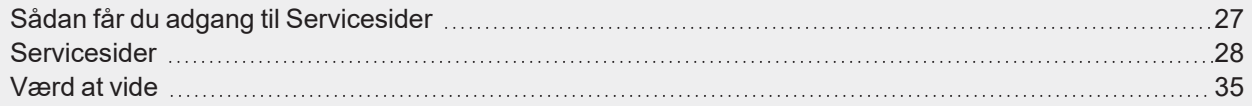

 $\overline{\phantom{a}}$ 

## Sådan får du adgang til Servicesider

- 1. Fra **Navigationsbjælke (Navigation bar)** klikkes på for at åbne **Hovedmenu (Main menu)**.
- 2. Vælg **Services**.

<span id="page-26-0"></span> $\overline{\phantom{0}}$ 

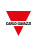

### <span id="page-27-0"></span>Servicesider

#### **Indhold**

Denne del indeholder følgende emner:

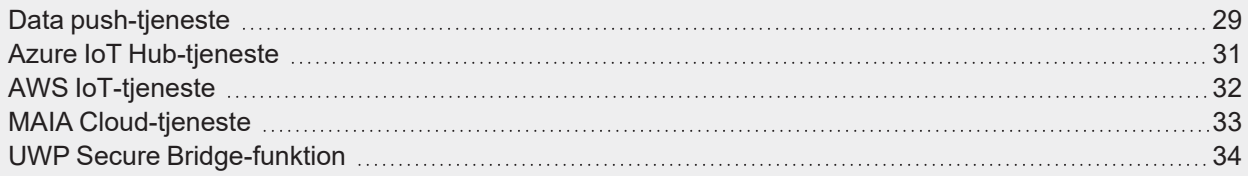

### <span id="page-28-0"></span>Data push-tjeneste

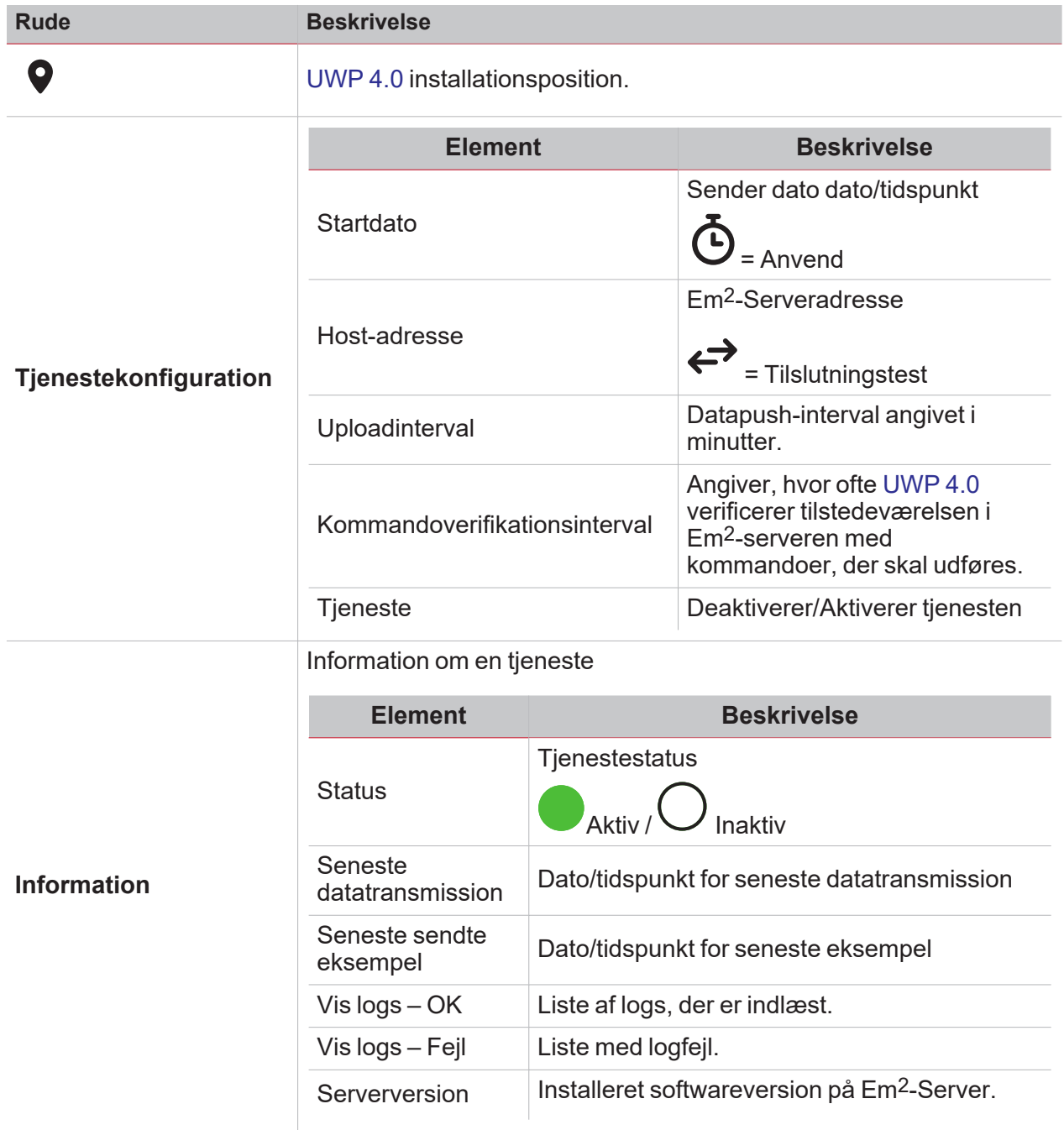

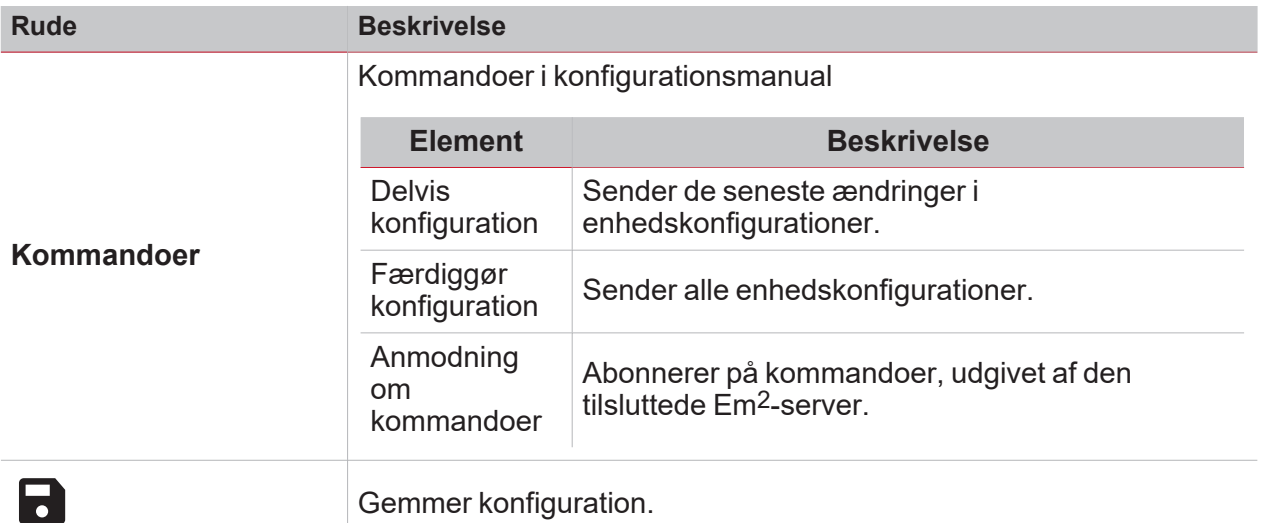

### <span id="page-30-0"></span>Azure IoT Hub-tjeneste

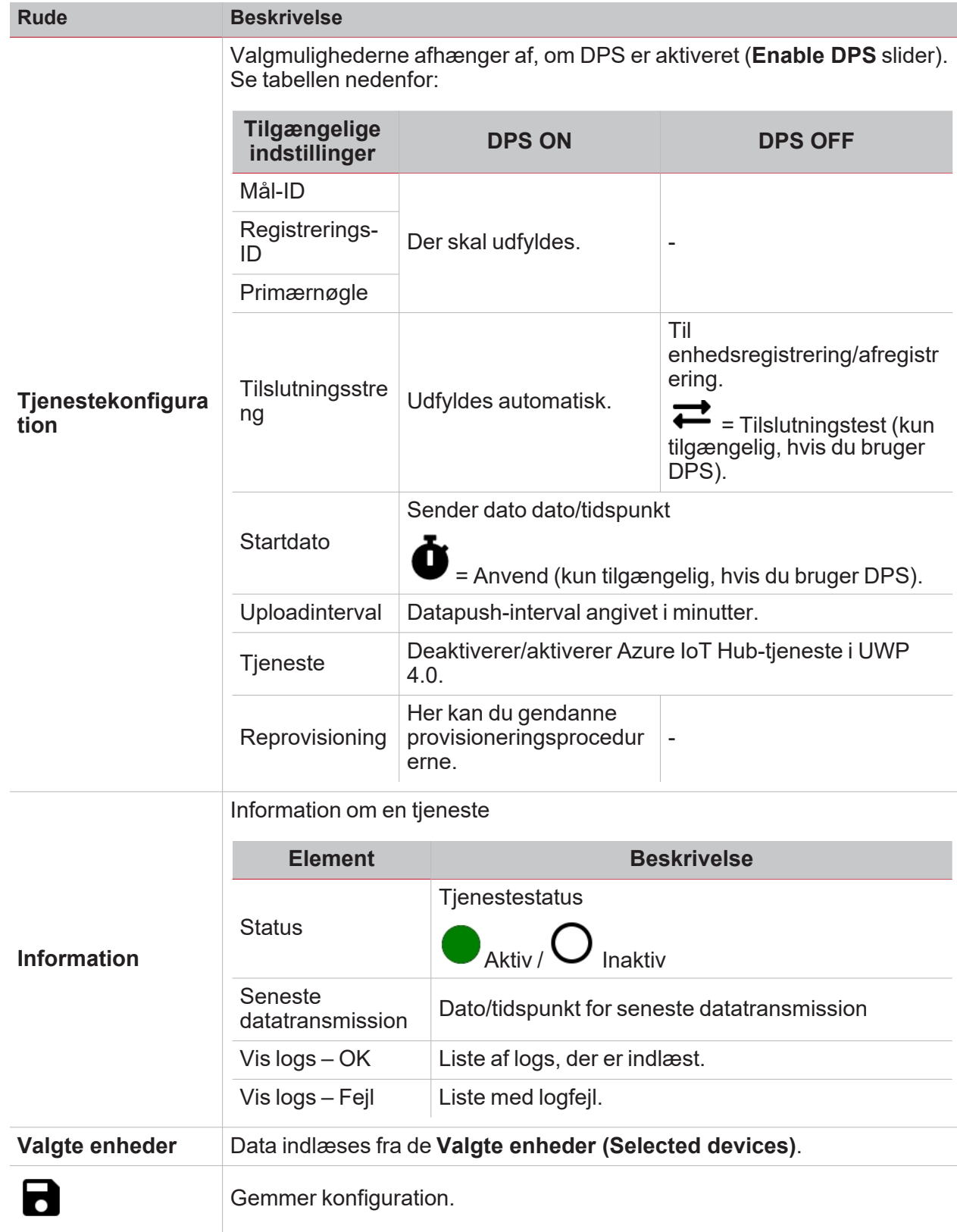

Yderligere information, ref. Azure IoT Hub [concepts](https://learn.microsoft.com/en-us/azure/iot-hub/iot-hub-devguide) overview og How to set up a [Microsoft-Azure](https://www.gavazziautomation.com/images/PIM/BROCHURE/CHS/HowTo_MicrosoftAzure_UWP4.pdf) IoT-based system *with [UWP](https://www.gavazziautomation.com/images/PIM/BROCHURE/CHS/HowTo_MicrosoftAzure_UWP4.pdf) 4.0*

### <span id="page-31-0"></span>AWS IoT-tjeneste

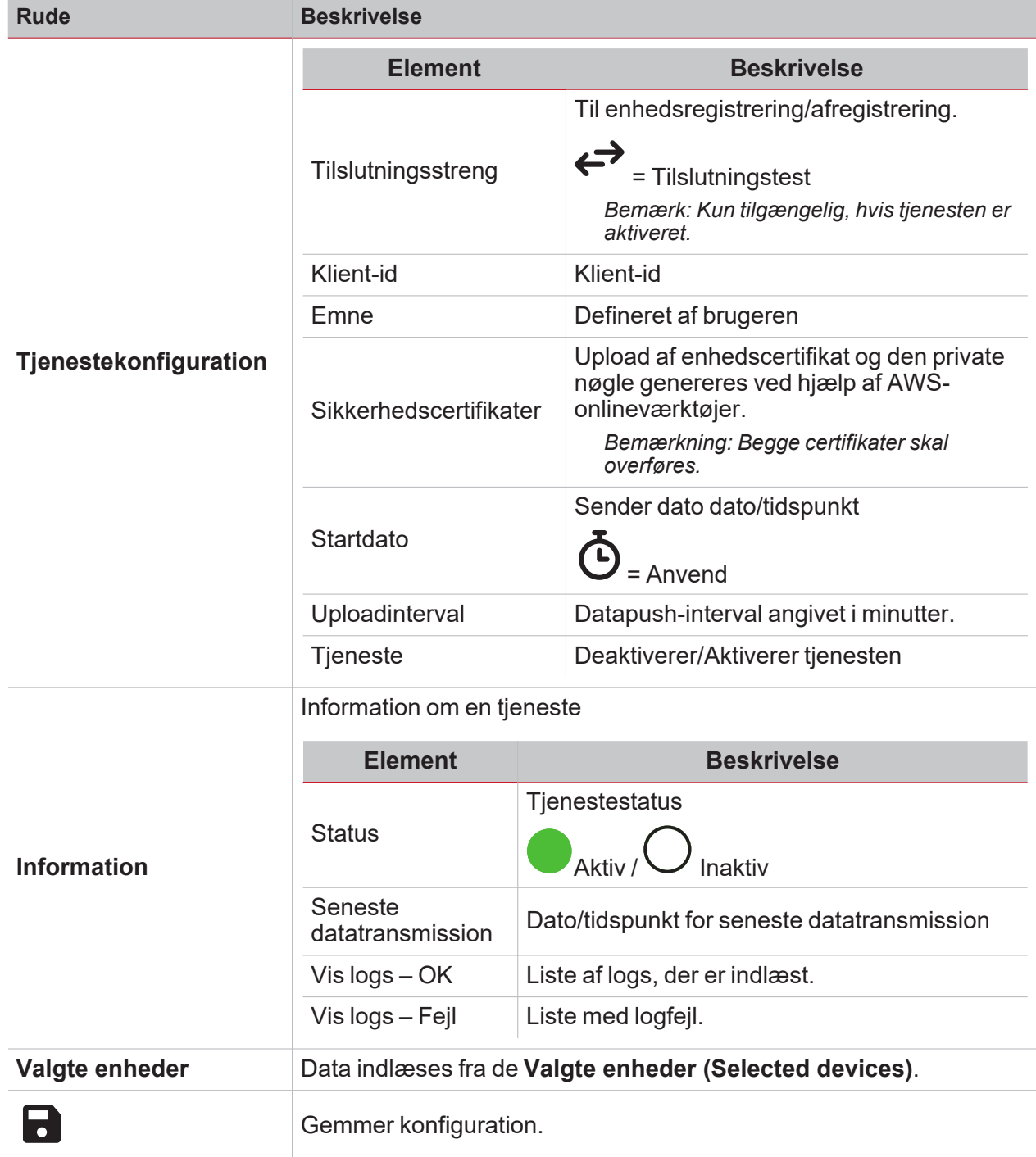

### <span id="page-32-0"></span>MAIA Cloud-tjeneste

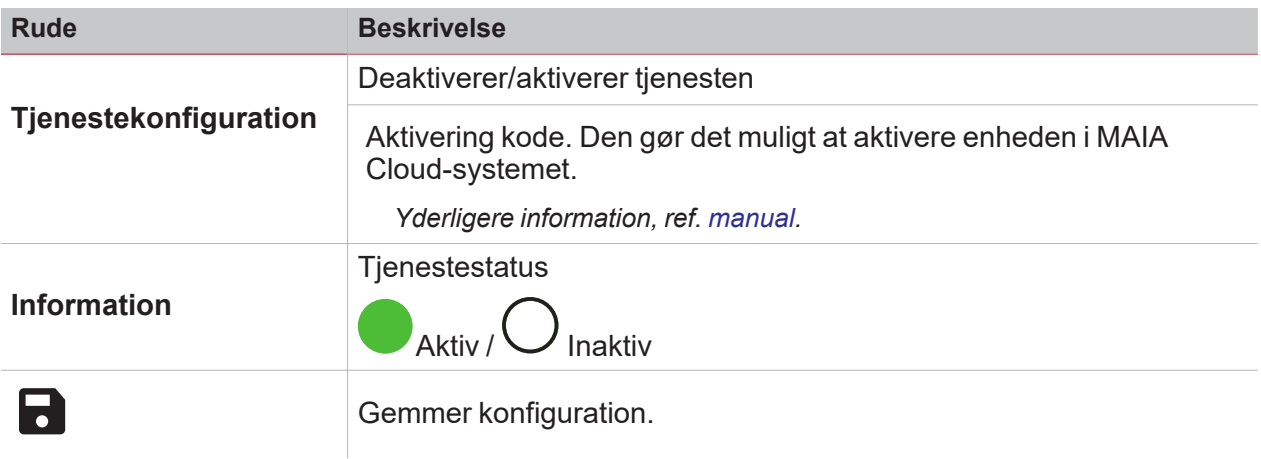

### <span id="page-33-0"></span>UWP Secure Bridge-funktion

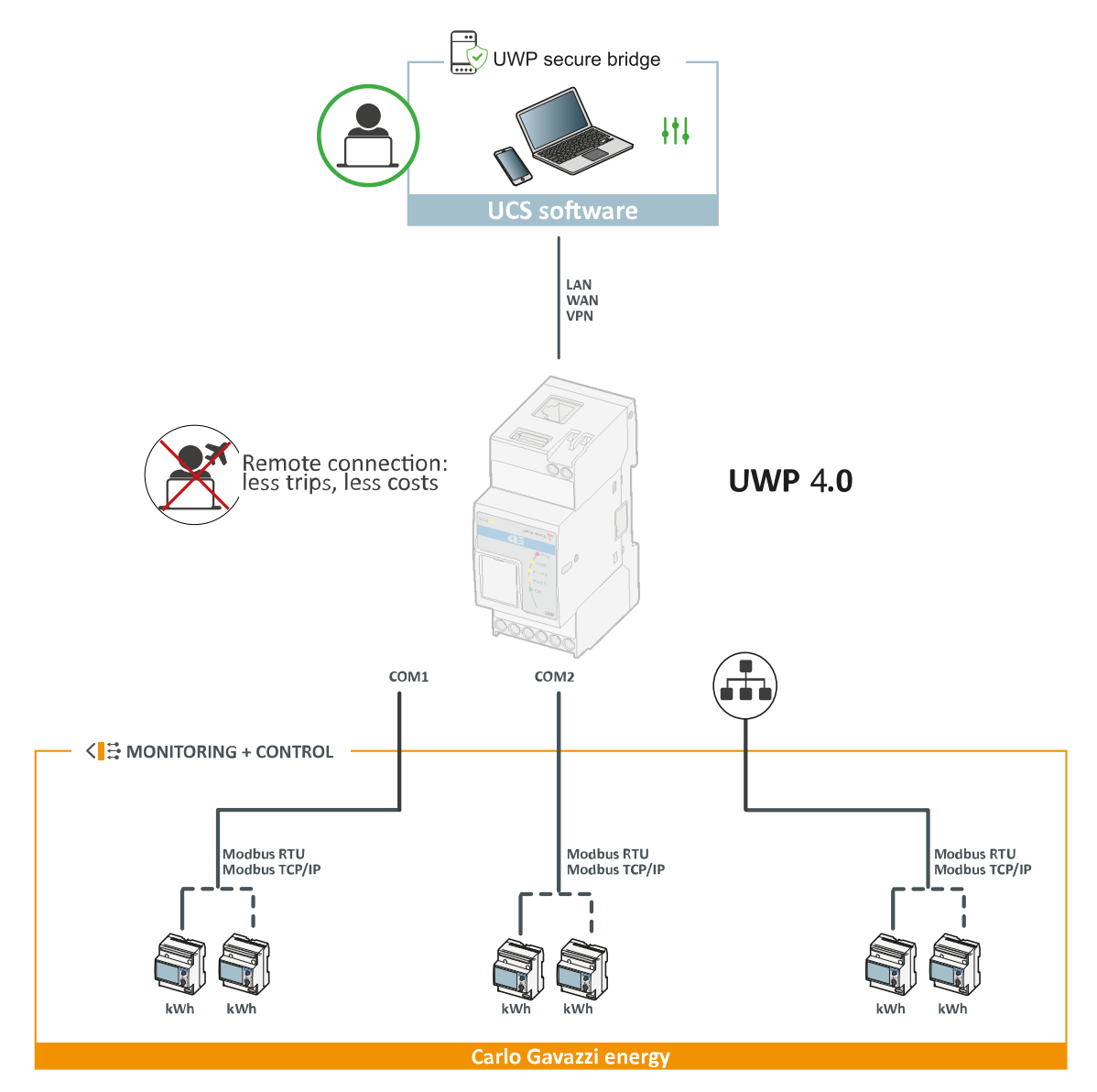

## Værd at vide

#### **Indhold**

<span id="page-34-0"></span> $\blacktriangledown$ 

Denne del indeholder følgende emner:

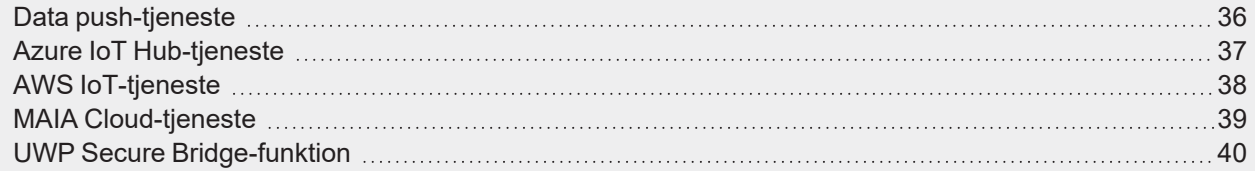

*Tjenester (automationsserver):*

### <span id="page-35-0"></span>Data push-tjeneste

Data push-tjenester gør det muligt at sende data fra [UWP](https://www.gavazziautomation.com/images/PIM/DATASHEET/DAN/UWP_4.0_DS_DAN.pdf) 4.0 til Em2-Serveren.
## Azure IoT Hub-tjeneste

 $\frac{1}{2}$ 

[UWP](https://www.gavazziautomation.com/images/PIM/DATASHEET/ENG/UWP_4.0_DS_ENG.pdf) 4.0 er "Microsoft Azure Certified". Takket være de data, der er til rådighed på Microsoft Azure IoT, kan du udnytte de kraftige Azure IoT-værktøjer til:

- At integrere andre kildedata,
- At dele information med andre systemer,
- At bruge de bedste Business Intelligence-værktøjer til at udforske dataene.

*Yderligere information, ref.*

*Azure IoT Hub [concepts](https://learn.microsoft.com/en-us/azure/iot-hub/iot-hub-devguide) overview og How to set up a [Microsoft-Azure](https://www.gavazziautomation.com/images/PIM/BROCHURE/CHS/HowTo_MicrosoftAzure_UWP4.pdf) IoT-based system with UWP 4.0*

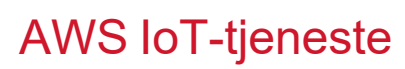

[UWP](https://www.gavazziautomation.com/images/PIM/DATASHEET/DAN/UWP_4.0_DS_DAN.pdf) 4.0 er kompatibel med Amazon AWS IoT. Takket være de data, der er til rådighed på Amazon AWS, kan du udnytte de kraftige Amazon-værktøjer til:

- At integrere andre kildedata,
- At dele information med andre systemer,
- At bruge de bedste Business Intelligence-værktøjer til at udforske dataene.

*Yderligere information, ref.[www.productselection.net/MANUALS/UK/UWP4.0\\_azure-aws.pdf](http://www.productselection.net/MANUALS/UK/uwp3.0_azure-aws.pdf)*

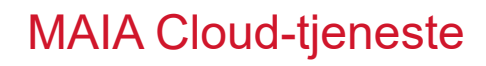

 $\blacktriangledown$ 

**MAIA Cloud-tjenesten** er en fjerntjeneste som Carlo Gavazzi Controls benytter med henblik på fjernassistance.

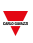

### UWP Secure Bridge-funktion

Med **UWP Secure Bridge**-funktionen kan man oprette en beskyttet forbindelse via LAN eller internetnetværk mellem UCS-software og Carlo Gavazzis Modbus-målere, der er tilsluttet [UWP](https://www.gavazziautomation.com/images/PIM/DATASHEET/DAN/UWP_4.0_DS_DAN.pdf) 4.0 via RS485 eller LAN-netværk.

På denne måde kan du fjernudføre følgende opgaver:

- konfigurere en ledningsforbundet enhed via UCS uden af afbryde [UWP](https://www.gavazziautomation.com/images/PIM/DATASHEET/DAN/UWP_4.0_DS_DAN.pdf) 4.0,
- kontrollere den korrekte drift af enhederne, realtidsmålinger, status af alarmer og indgange/udgange
- <sup>l</sup> ændre eller tilrette konfigurationsparametrene i tilfælde af fejlmålinger eller ændringer i projektstrukturen.

# Systemindstillinger

### **Indhold**

 $\blacktriangledown$ 

Denne del indeholder følgende afsnit:

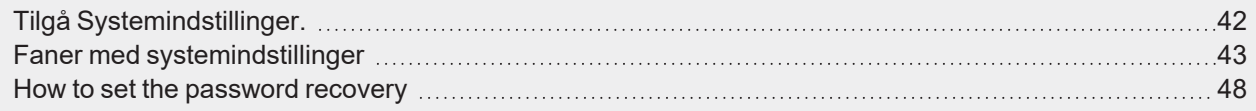

# <span id="page-41-0"></span>Tilgå Systemindstillinger.

1. Fra **Navigationsbjælke (Navigation bar)** klikkes på for at åbne **Hovedmenu (Main menu)**.

 $\overline{\phantom{0}}$ 

2. Vælg **Navneindstillinger (Name settings)**.

# Faner med systemindstillinger

Menuen **Systemindstillinger (System settings)** har følgende fire faner:

- <sup>l</sup> **Netværk**
- <sup>l</sup> **Vedligeholdelse**
- **Brugertilpasninger**
- **Lokalisering**

Alle disse faner har samme  $\overline{\mathsf{G}}_{\text{-}$ menu, hvor man kan gemme ( $\overline{\bullet}$ ) eller gendanne ( $\overline{\mathbf{D}}$ ) konfigurationer.

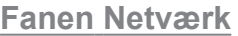

<span id="page-42-0"></span> $\overline{\phantom{0}}$ 

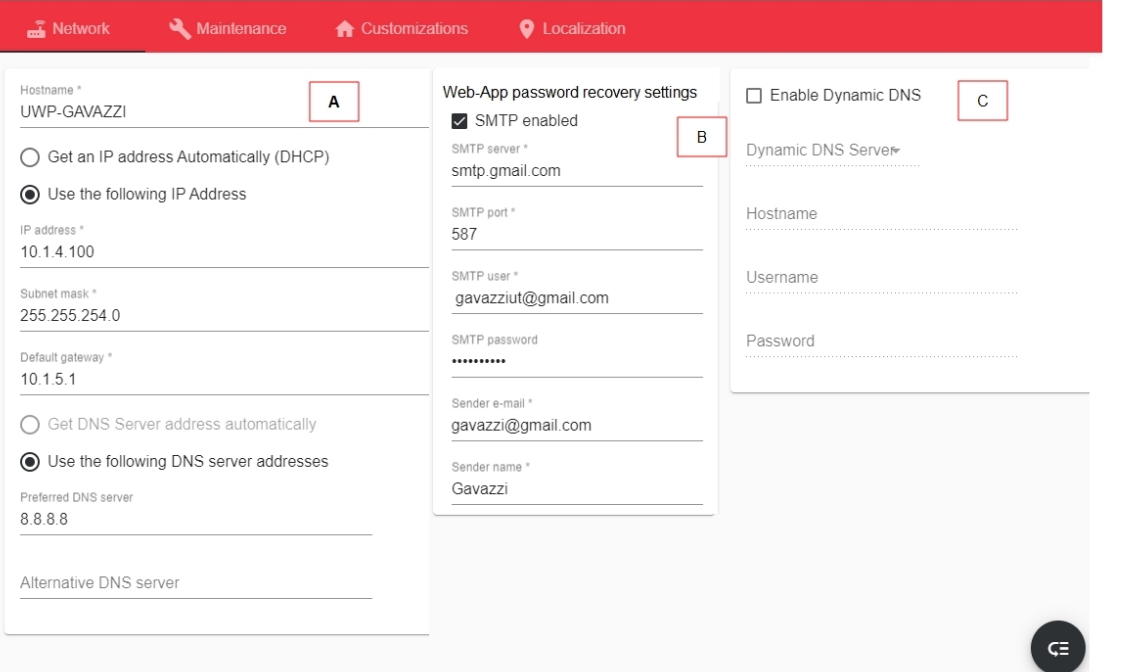

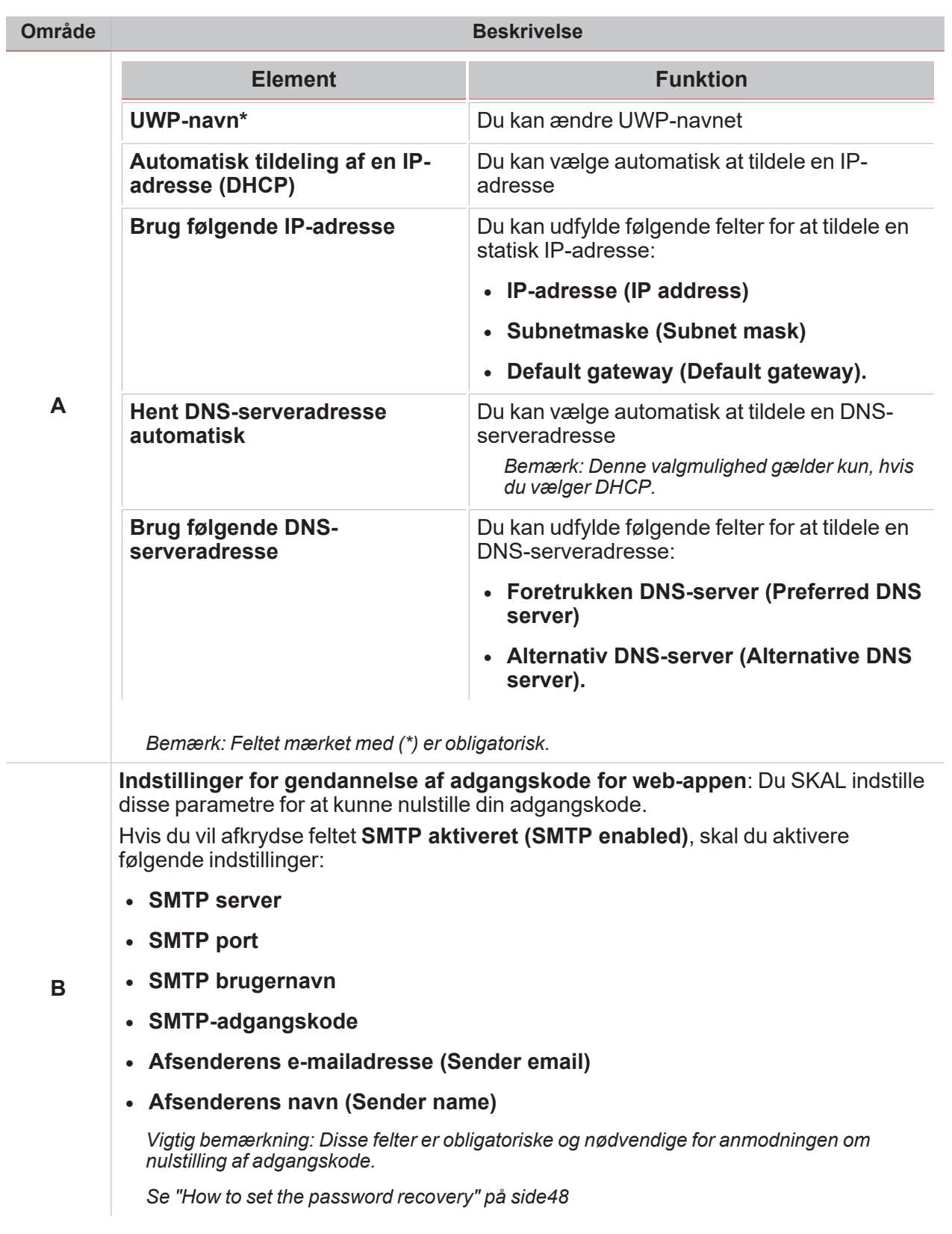

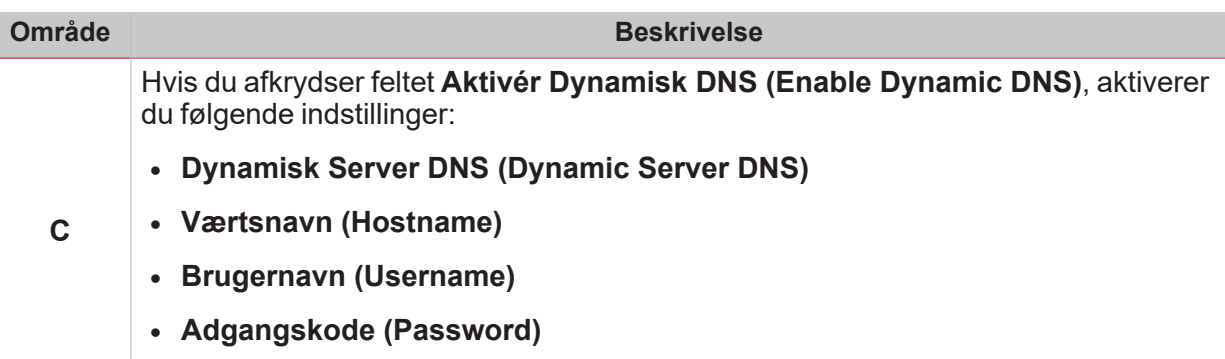

*Bemærk: Feltet mærket med (\*) er obligatorisk.*

### **Fanen Vedligeholdelse**

 $\overline{\phantom{0}}$ 

I

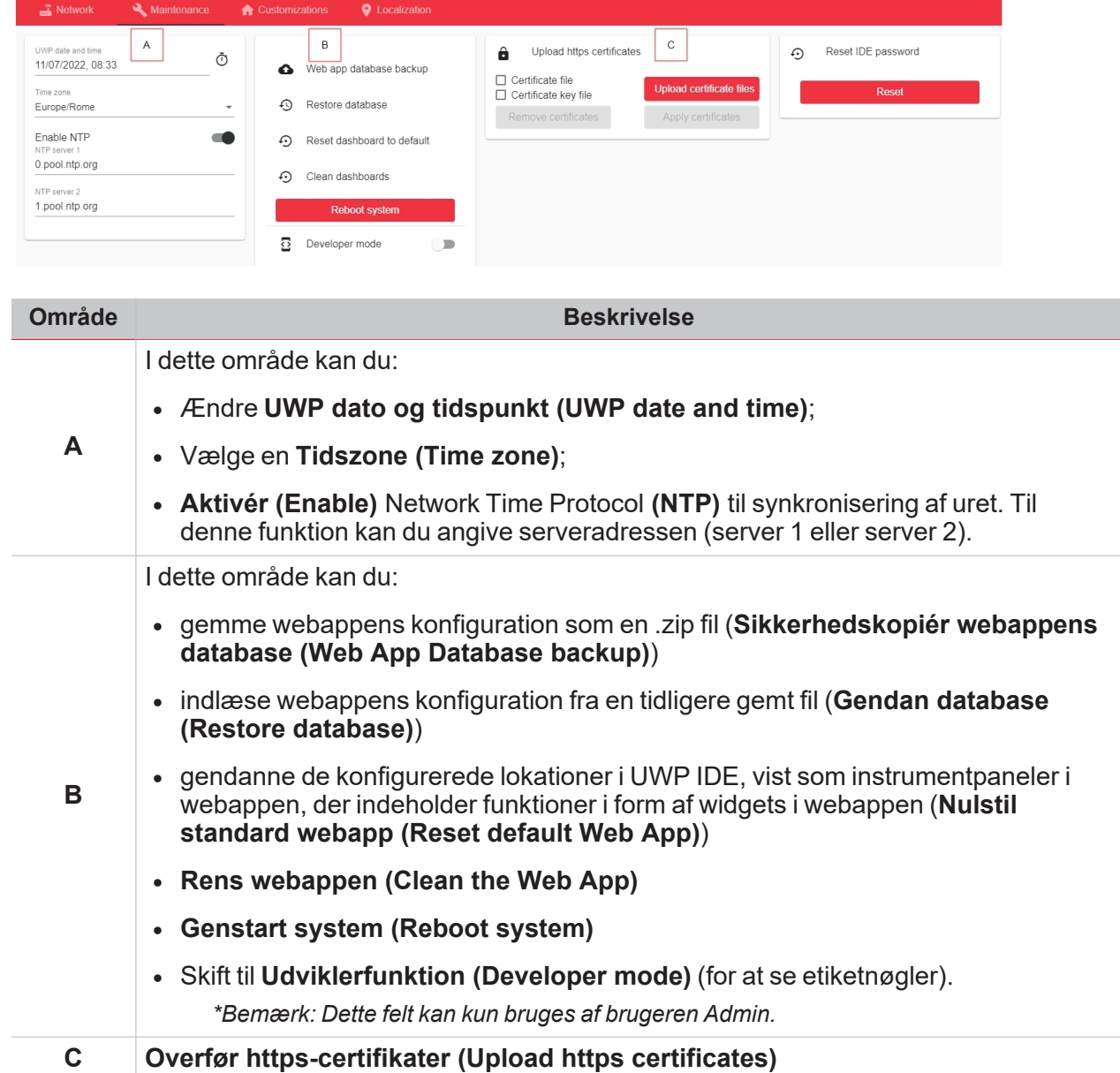

### **Fanen Brugertilpasninger**

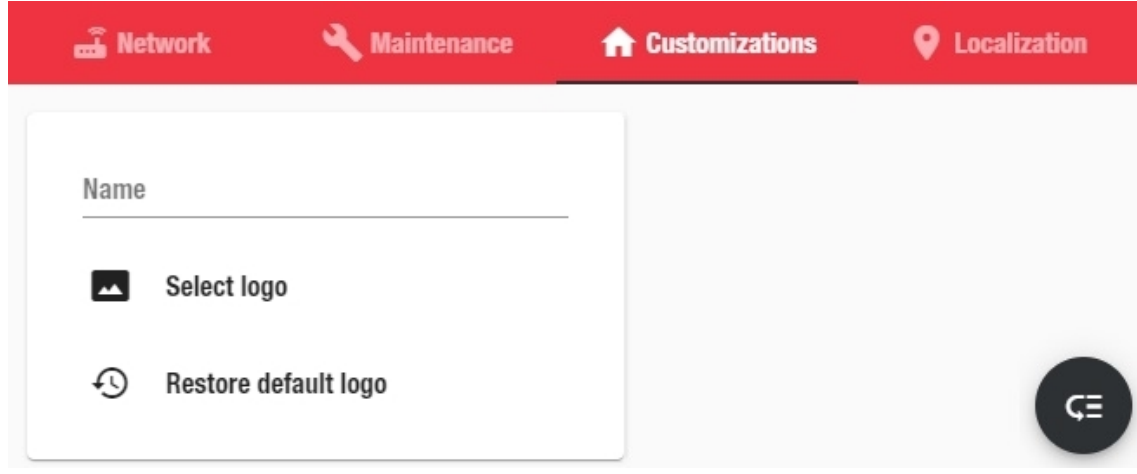

Under denne fane kan du tilpasse webappens grænsefalde (**Navn (Name)** og **Logo)**.

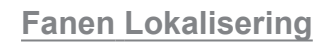

 $\overline{\mathbf{v}}$ 

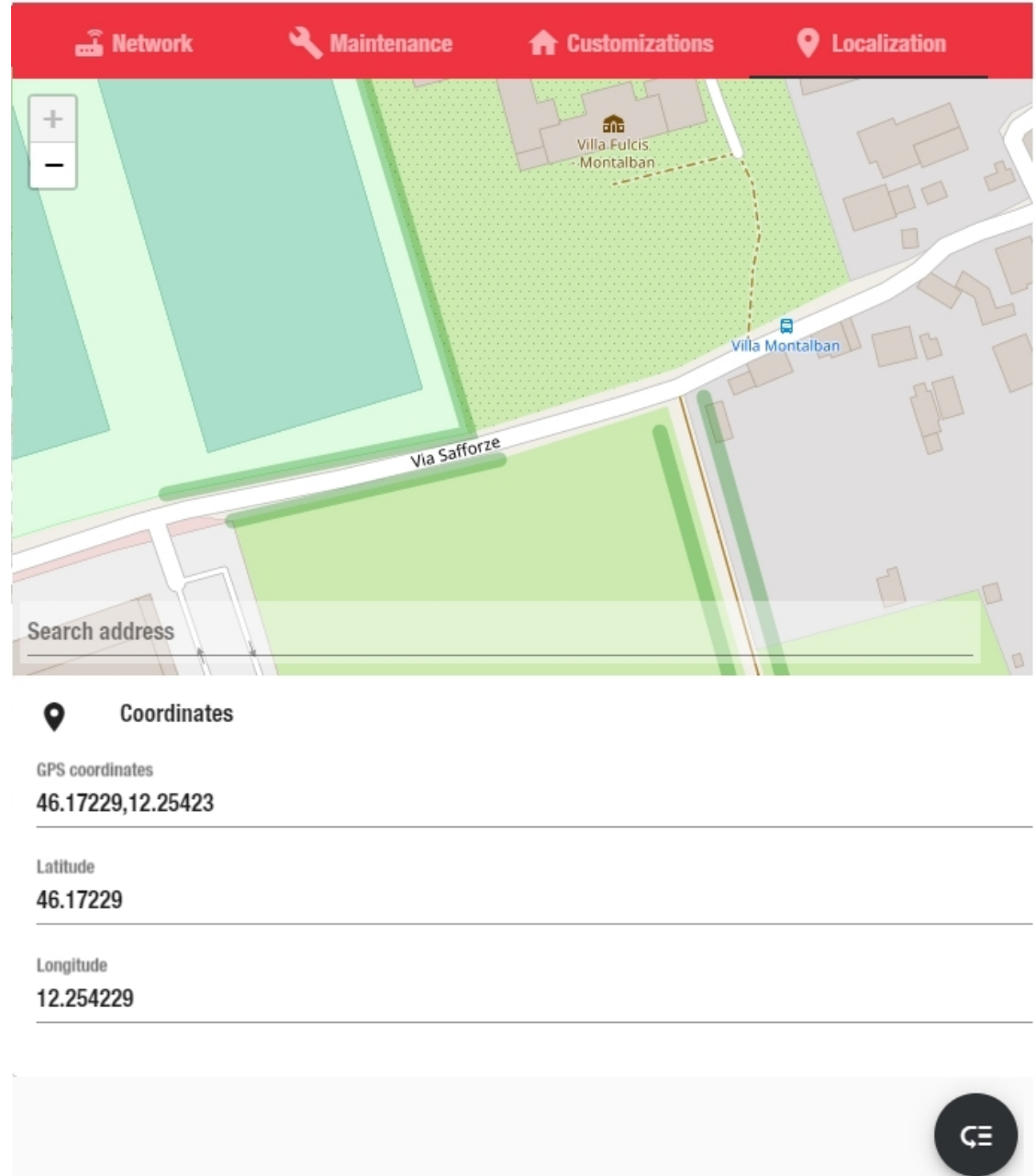

Under denne fane kan du indtaste **Koordinater (Coordinates)** for dine installerede enheder.

## <span id="page-47-0"></span>How to set the password recovery

- 1. Go to *Navigation bar > > Accounts and policies*
- 2. Access the default administrator account

*You will find a fake e-mail address (admin@admin.com) that you are recommended to change with your e-mail.*

*This is important in case you forget the web app password because you have to use this e-mail address to receive a "web app password reset" link.*

3. Change the default email and go to the **Web app password recovery settings** (see the picture below).

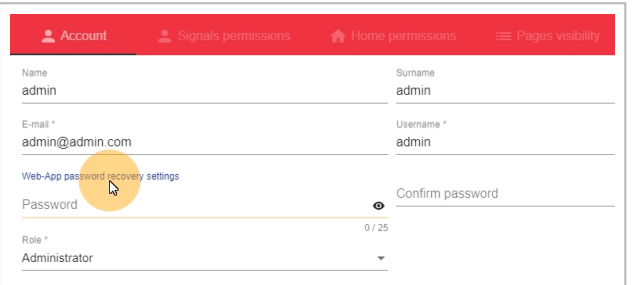

4. Clicking it readdresses you to the **System settings**: there, you can enable and fill in the **SMTP service** parameters (see the picture below).

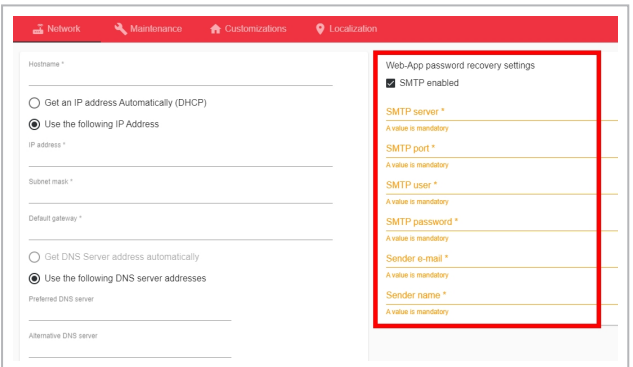

*Note: this SMTP server is only used for the Web-App password recovery.*

#### **Use case: reset a password**

1. From the **Login** page, click **Forgot password** (see the picture below).

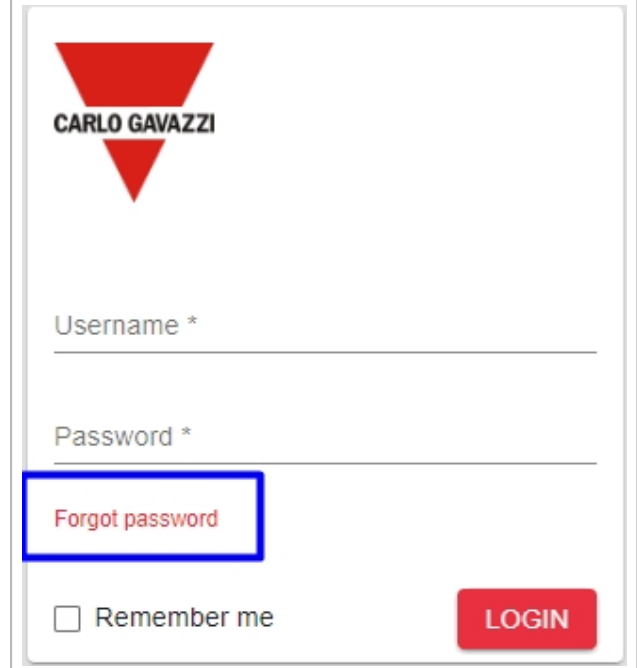

 $\overline{\phantom{0}}$ 

- 2. Enter the email address set in the procedure above (step 2).
- 3. Click **Reset** (see the picture below):

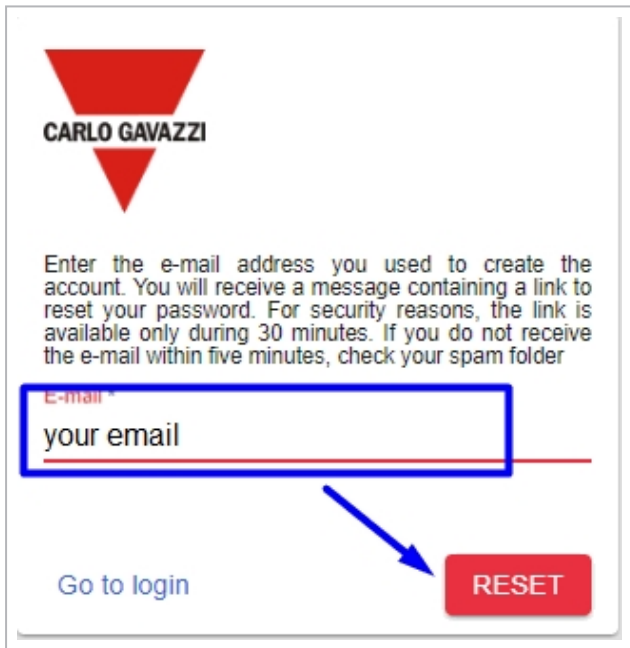

4. Go to your e-mail account and click the link for resetting the password (see the picture below):

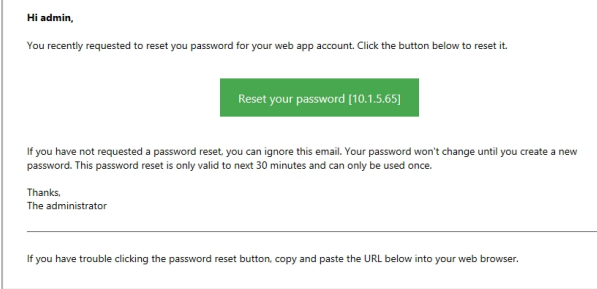

# Konti og politikker

### **Indhold**

Denne del indeholder følgende afsnit:

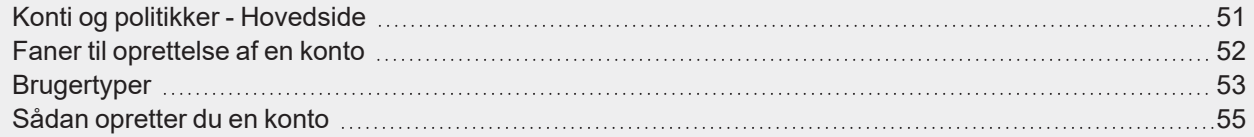

**Antique de la Castronia** 

# Konti og politikker - Hovedside

På denne side kan du oprette og administrere konti og brugerroller.

<span id="page-50-0"></span> $\blacktriangledown$ 

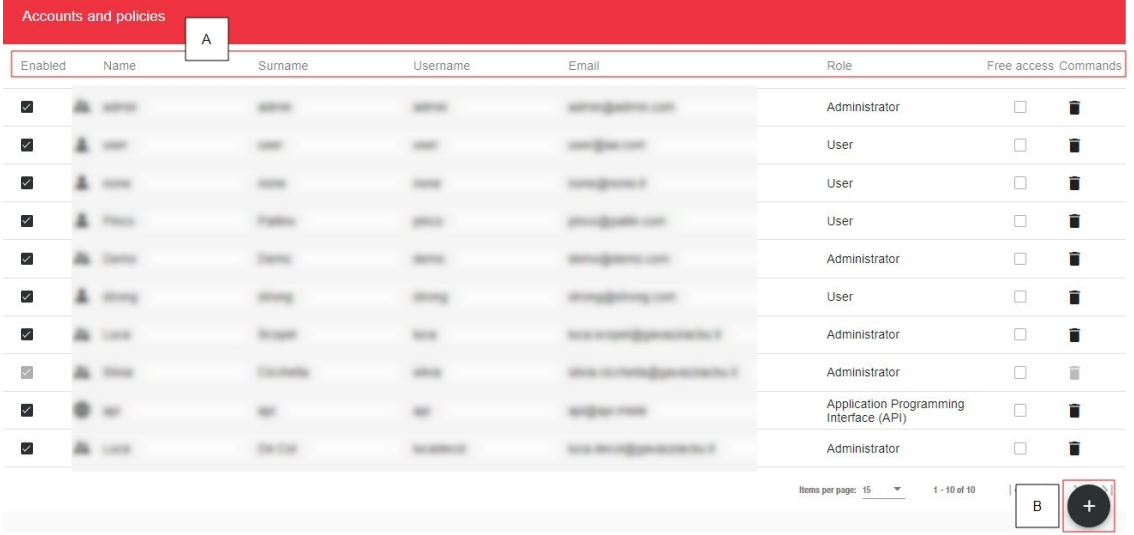

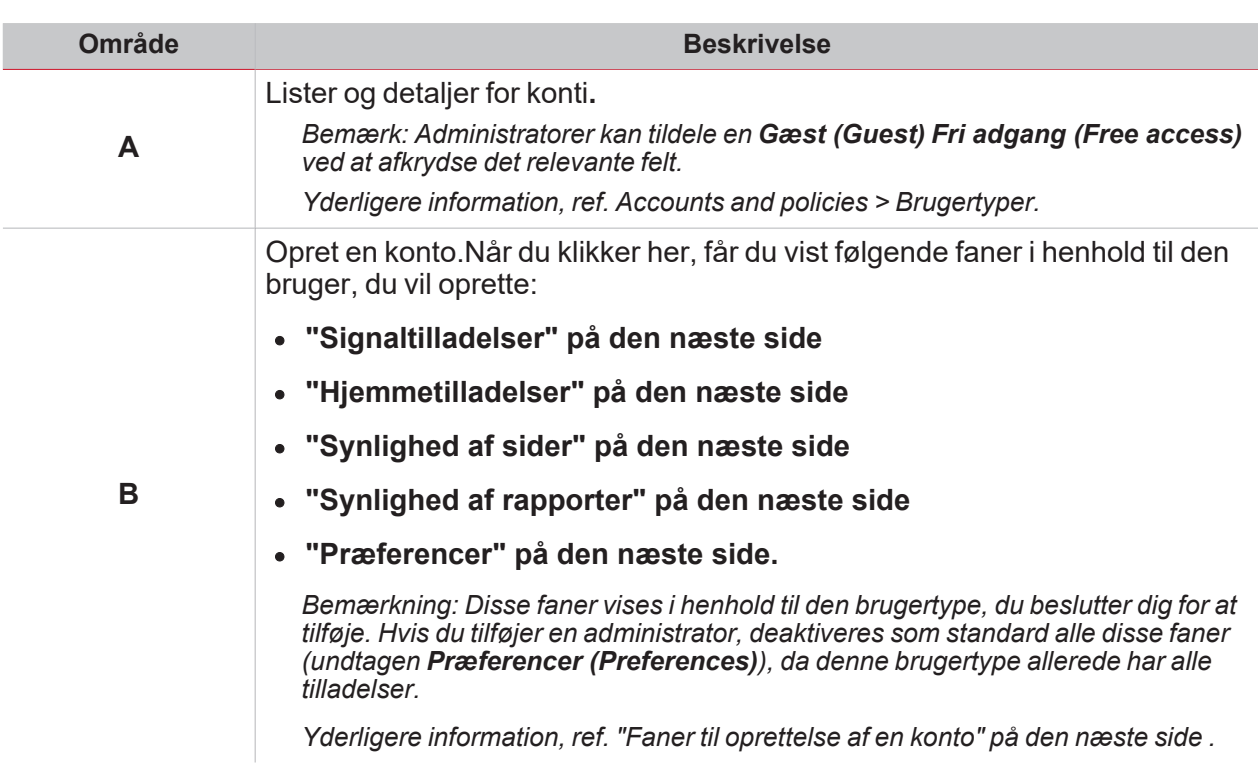

## <span id="page-51-0"></span>Faner til oprettelse af en konto

#### <span id="page-51-1"></span>**Signaltilladelser**

Under denne fane vælger administrator de signaler/parametre, som en bruger kan få vist (dvs. **Læse (Read)**). Brugere kan kun få vist en funktion, hvis administratoren har indstillet funktionens status til **Læse (Read)**. Hvis administratoren også indstiller funktionen til **Skrive (Write)**, kan brugerne administrere funktionen.

### <span id="page-51-2"></span>**Hjemmetilladelser**

Under denne fane kan administratorer styre instrumentpanelets synlighed af brugernes tilladelser. Administratorer kan give brugeren følgende tilladelser:

<sup>l</sup> Gå til redigeringstilstand fra instrumentpanelet (**Brugertilpasset instrumentpanel (Custom**

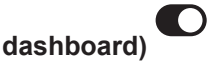

- <sup>l</sup> Vis **Alarmer (Alarms)**
- <sup>l</sup> Vis **Rapporter (Reports)**

*Bemærk: Denne fane er ikke tilgængelig, hvis administratorer opretter Gæst (Guest) eller API-brugere.*

### <span id="page-51-3"></span>**Synlighed af sider**

Under denne fane tildeler administratorer synligheden af de tilgængelige instrumentpaneler til brugerne.

*Bemærk: Denne fane er ikke tilgængelig, hvis administratorer opretter API-brugere.*

### <span id="page-51-4"></span>**Synlighed af rapporter**

Under denne fane tildeler administratorer synligheden af indstillingerne for **Rapporter (Reports)** til brugerne. Administratorer kan give brugeren følgende tilladelser:

- <sup>l</sup> **Synlighed af skabelon (Template visibility)**. Administratoren afmærker skabelonen eller skabelonerne, som brugeren kan få vist.
- <sup>l</sup> **Synlighed af konti (Accounts visibility)**. Administratoren afmærker kontoen eller kontiene, som brugeren kan få vist.
- <sup>l</sup> **Synlighed af tidsfrister (Schedules visibility)**. Administratoren afmærker tidsfristen eller tidsfristerne, som brugeren kan få vist.

#### <span id="page-51-5"></span>**Præferencer**

Under denne fane kan administratorer brugertilpasse de andre brugeres konti.

*Bemærkninger:*

- <sup>l</sup> *Denne indstilling er ikke tilgængelig for API-brugere.*
- <sup>l</sup> *Administratorer kan ikke brugertilpasse deres egne konti.*

Man kan ændre **Sprog (Language)**, **Skrifttype (Font)** og skriftstørrelse.

Desuden kan man få vist/skjult overskifter, RT-klokkeslæt samt indstille navngivningsniveauerne for selve funktionerne.

## <span id="page-52-0"></span>Brugertyper

På siden **Konti og politikker (Accounts and policies)** kan du tilføje/administrere mange forskellige brugertyper med forskellige tilladelser.

De tilgængelig brugertyper er som følger:

- <sup>l</sup> **Administrator**
- <sup>l</sup> **Bruger (standard)**
- <sup>l</sup> **Gæst**

Bemærk: Du kan kun aktivere Fri adgang (Free access) for ÈN Gæst (Guest) på siden Logon (Login) eller *fra siden Konti og politikker (Accounts and policies).*

• API (en forkortelse af Application Programming Interface).

I den følgende tabel kan du se, hvad hver brugertype kan gøre:

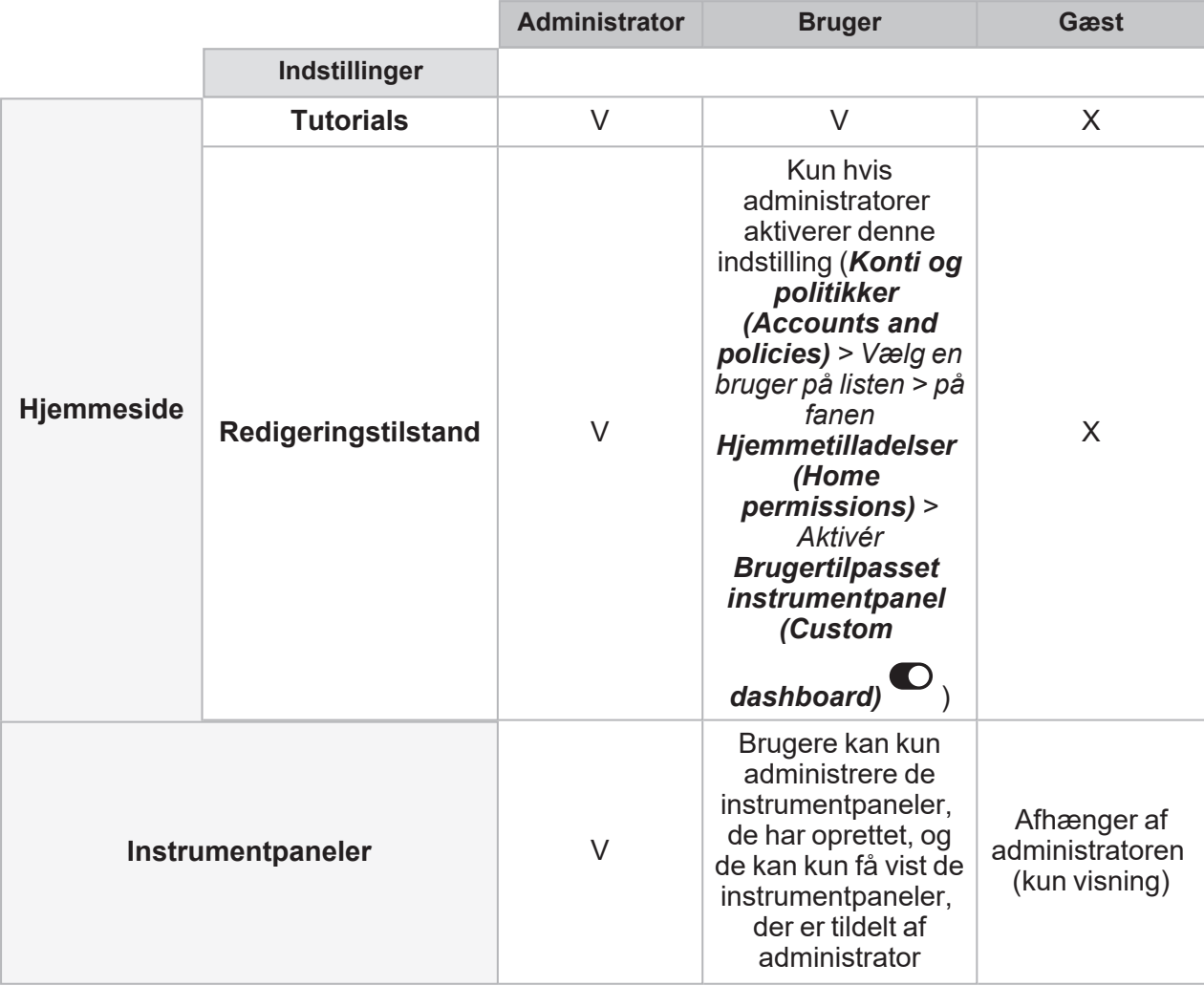

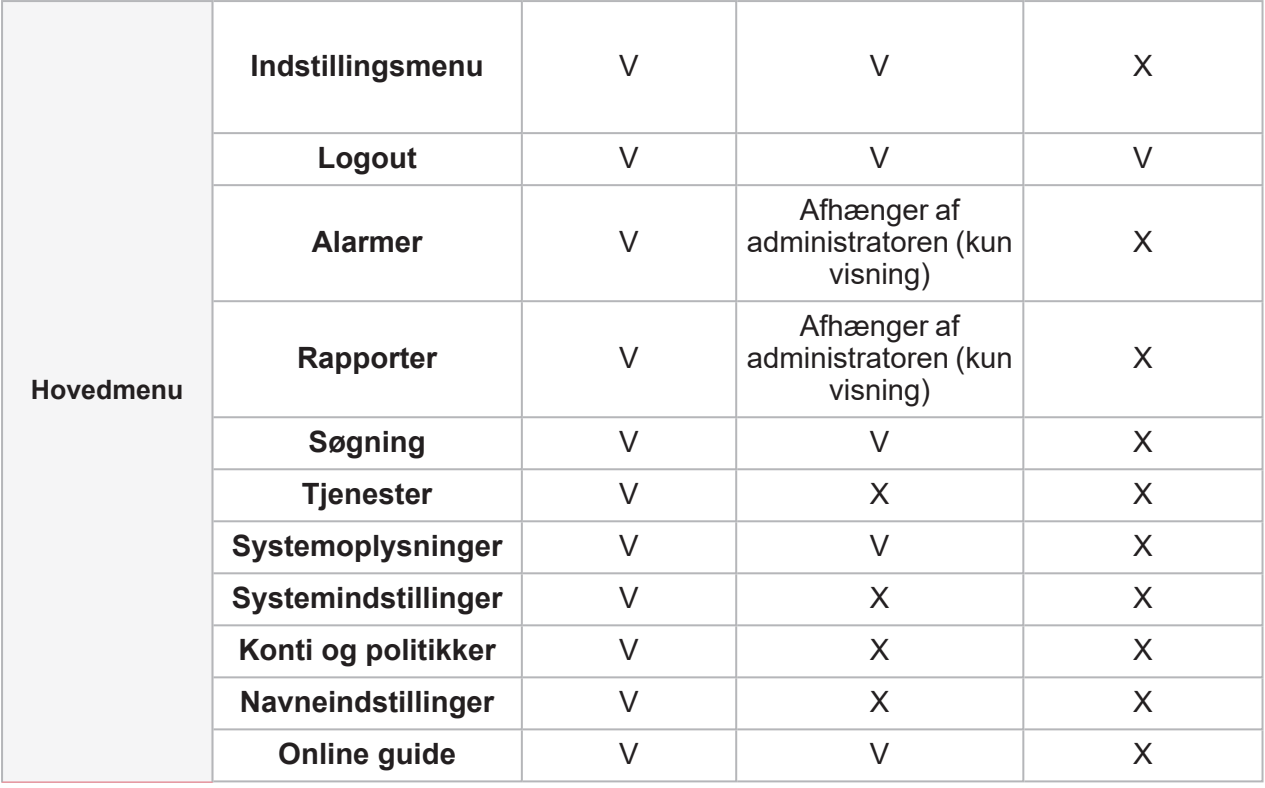

 $\overline{\phantom{0}}$ 

## Sådan opretter du en konto

*(Kun for administratorer)*

<span id="page-54-0"></span> $\overline{\phantom{0}}$ 

 $\bullet$ 

- 1. Fra **Navigationsbjælke (Navigation bar)** klikkes på for at åbne **Hovedmenu (Main menu)**.
- 2. Vælg **Konti og politikker (Accounts and policies)**.
- 3. På hovedsiden klikkes på  $\bigcup$  for at åbne bekræftelsessiden.
- 4. Under fanen **Konto (Account)** indtastes kontodetaljerne.

*Bemærk: Du kan tildele et brugernavn én gang.*

- 5. Tildel brugeren en **Rolle (Role)**: *Bemærk:*
	- I den nederste højre menu ( $\leftarrow$ ) kan du også kopiere en eksisterende konto for at oprette en ny (  $\Box$ *).*
	- <sup>l</sup> *De andre faner vises i henhold til den Rolle (Role), du vælger. Yderligere information, ref.Brugertyper*

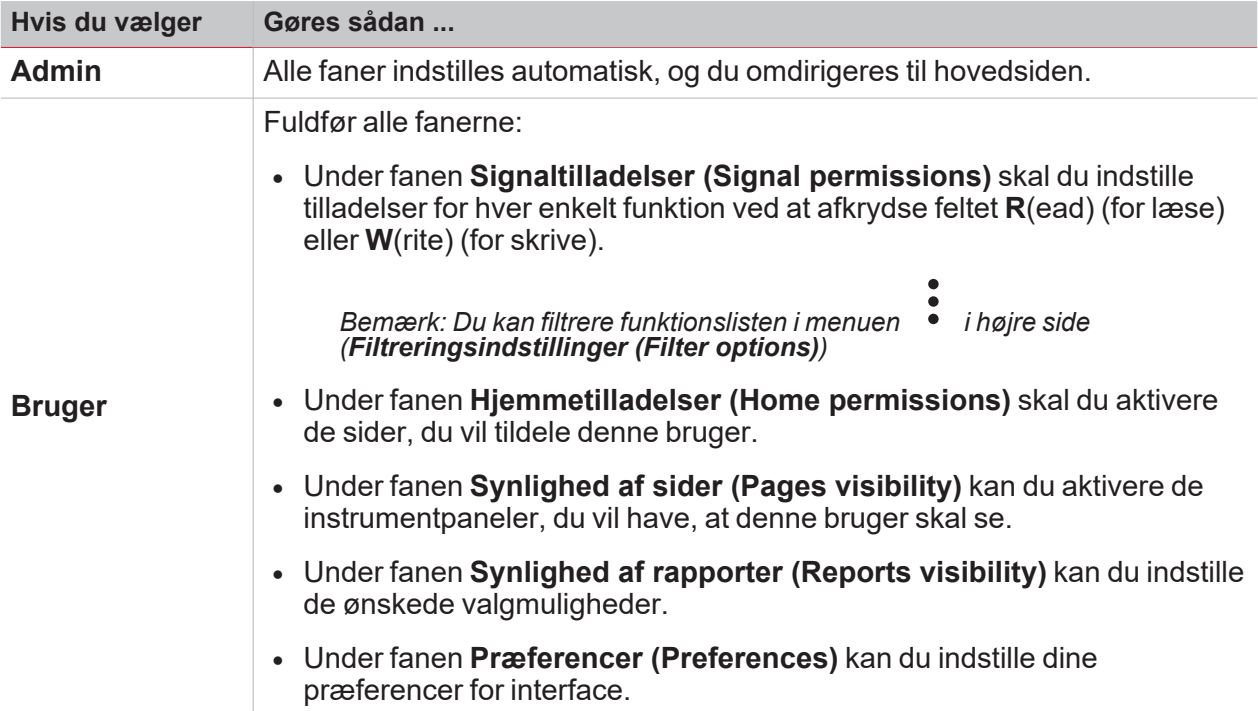

**Gæst** Fuldfør følgende faner: <sup>l</sup> Under fanen **Signaltilladelser (Signal permissions)** skal du indstille tilladelser for hver enkelt funktion ved at afkrydse feltet **R**(ead) (for læse) eller **W**(rite) (for skrive). <sup>l</sup> Under fanen **Synlighed af sider (Pages visibility)** kan du aktivere de instrumentpaneler, du vil have, at denne bruger skal se. <sup>l</sup> Under fanen **Præferencer (Preferences)** kan du indstille dine præferencer for interface. **API** Under fanen **Signaltilladelser (Signal permissions)** skal du indstille tilladelser for hver enkelt funktion ved at afkrydse feltet **R**(ead) (for læse) eller **W**(rite) (for skrive). *Bemærk: De legitimationsoplysninger, du opretter til denne brugertype, anvendes i API-kommandoer.*

6. I den nederste højre menu  $\left( \frac{1}{n} \right)$ skal du klikke på  $\left[ \frac{1}{n} \right]$  for at gemme din konto. *Bemærk: Når du har gemt kontoen, omdirigeres du til hovedsiden.*

# Navneindstillingssiden

### **Indhold**

 $\blacktriangledown$ 

Denne del indeholder følgende afsnit:

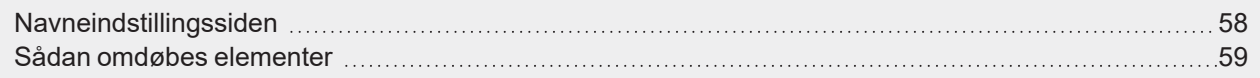

# <span id="page-57-0"></span>Navneindstillingssiden

På denne side kan du administrere webappens funktionsnavne.

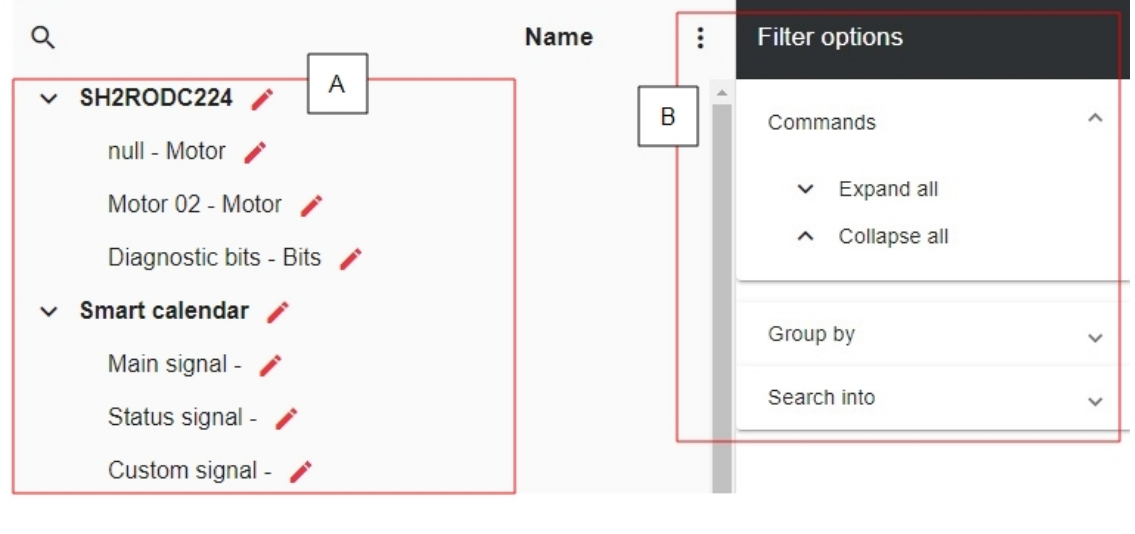

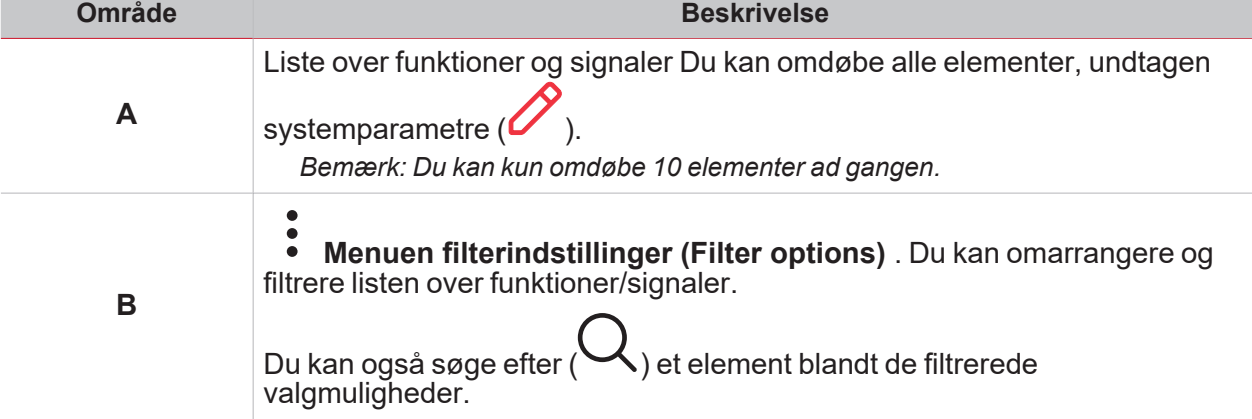

## Sådan omdøbes elementer

*(Kun for administratorer)*

<span id="page-58-0"></span> $\overline{\phantom{0}}$ 

- 1. Fra **Navigationsbjælke (Navigation bar)** klikkes på for at åbne **Hovedmenu (Main menu)**.
- 2. Vælg **Navneindstillinger (Name settings)**.
- 3. Markér det element, du vil ændre.
- 4. Klik på **V** for at redigere *Bemærk: Du kan redigere 10 elementer ad gangen.*
- 5. Klik på  $\bullet$  for at gemme ændringerne. *Bemærk: Du kan også gendanne standardnavnet for et enkelt element (i den relevante række) eller for alle ændrede elementer (i menuen ).*

*Bemærkning: Hver enkelt ændring gemmes også i UWP 4.0-værktøjet.*

# Instrumentpaneler

### **Indhold**

Dette kapitel indeholder følgende afsnit:

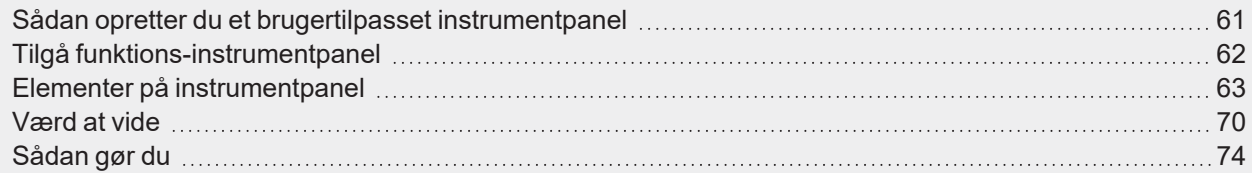

## <span id="page-60-0"></span>Sådan opretter du et brugertilpasset instrumentpanel

- 1. Fra **Navigationsbjælke (Navigation bar)** klikkes på for at åbne **Hovedmenu (Main menu)**.
- 2. Vælg et **Brugertilpasset instrumentpanel (Custom dashboard)**.

*Bemærkning: Listen med funktions-instrumentpaneler afhænger af UWP værktøjskonfigurationen. Yderligere information, ref. UWP [værktøjsmanual](https://gavazziautomation.com/images//PIM/MANUALS/ENG/UWP3.0_TOOL_ENG.pdf) (UWP IDE manual).*

# <span id="page-61-0"></span>Tilgå funktions-instrumentpanel

- 1. Fra **Navigationsbjælke (Navigation bar)** klikkes på for at åbne **Hovedmenu (Main menu)**.
- 2. Vælg et **Funktions-instrumentpanel (Function dashboard)**.

*Bemærkning: Listen med funktions-instrumentpaneler afhænger af UWP værktøjskonfigurationen. Yderligere information, ref. UWP [værktøjsmanual](https://gavazziautomation.com/images//PIM/MANUALS/ENG/UWP3.0_TOOL_ENG.pdf) (UWP IDE manual).*

# Elementer på instrumentpanel

#### **Indhold**

<span id="page-62-0"></span> $\blacktriangledown$ 

Dette kapitel indeholder følgende emner:

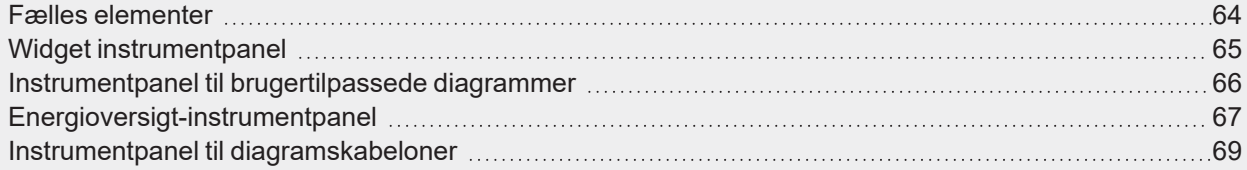

## <span id="page-63-0"></span>Fælles elementer

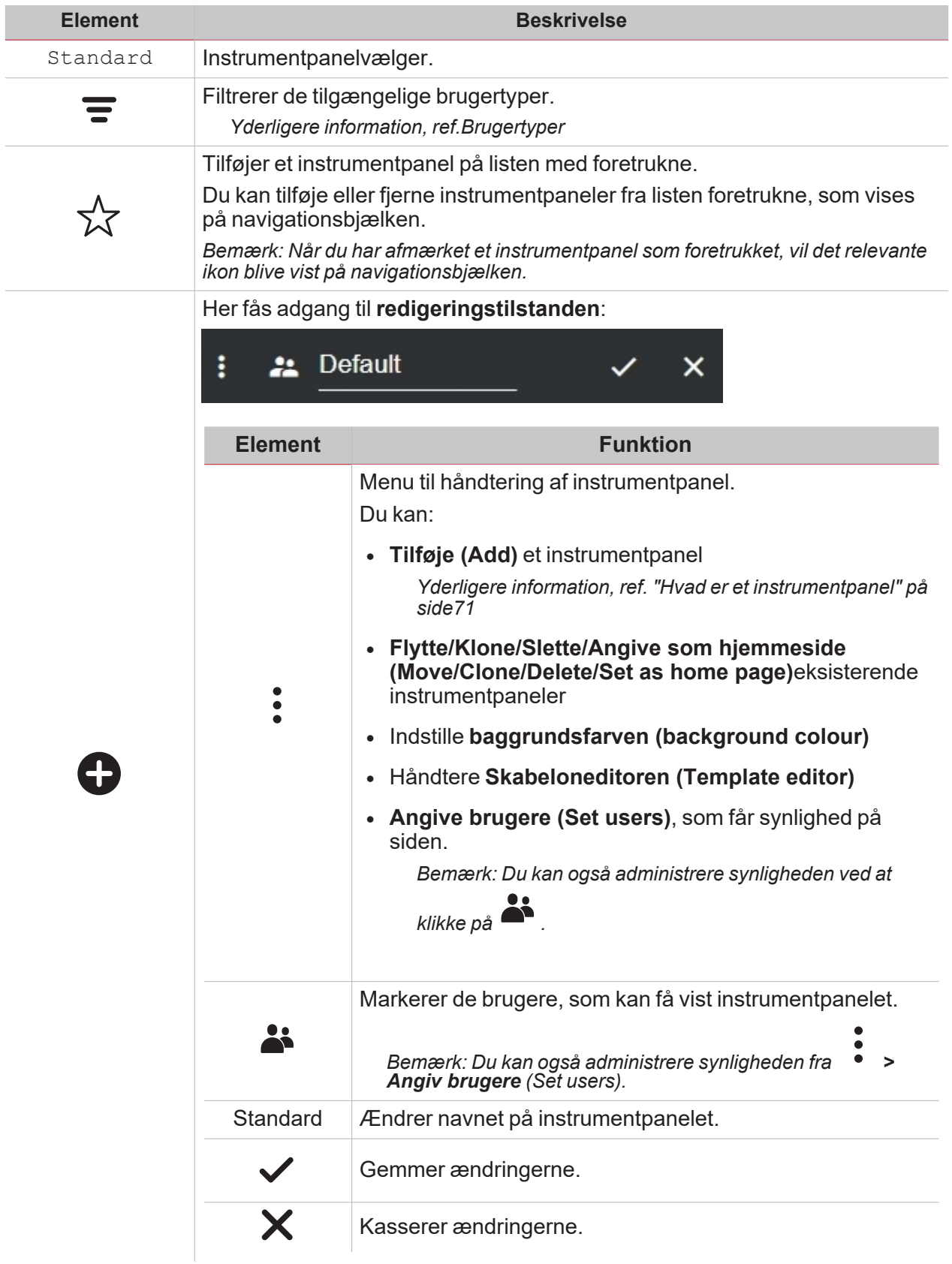

 $\frac{1}{\sqrt{2}}$ 

## <span id="page-64-0"></span>Widget instrumentpanel

 $\overline{\mathbf{v}}$ 

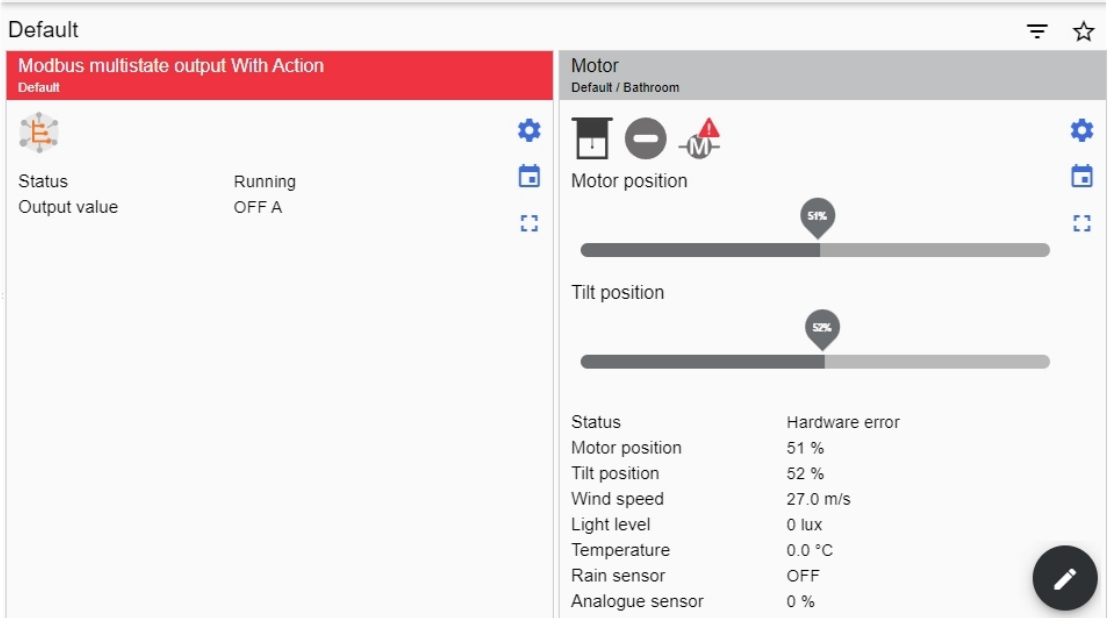

*Eksempel på widget instrumentpanel*

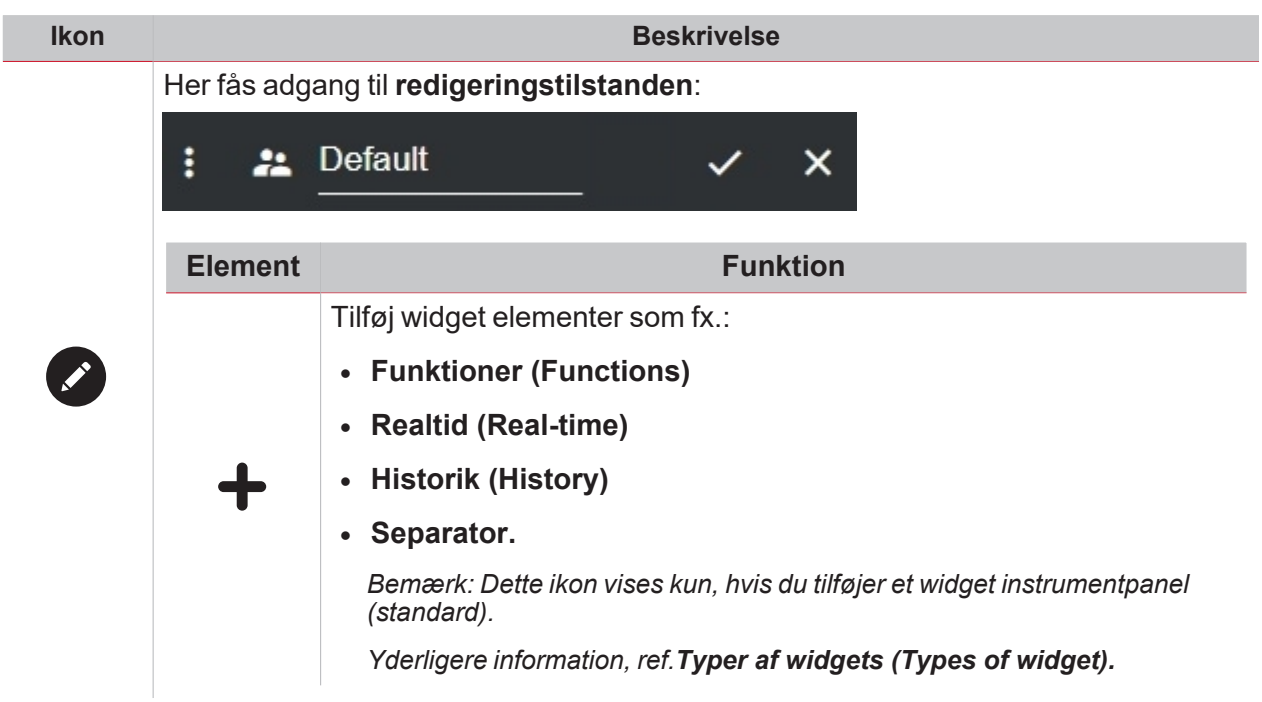

I

## <span id="page-65-0"></span>Instrumentpanel til brugertilpassede diagrammer

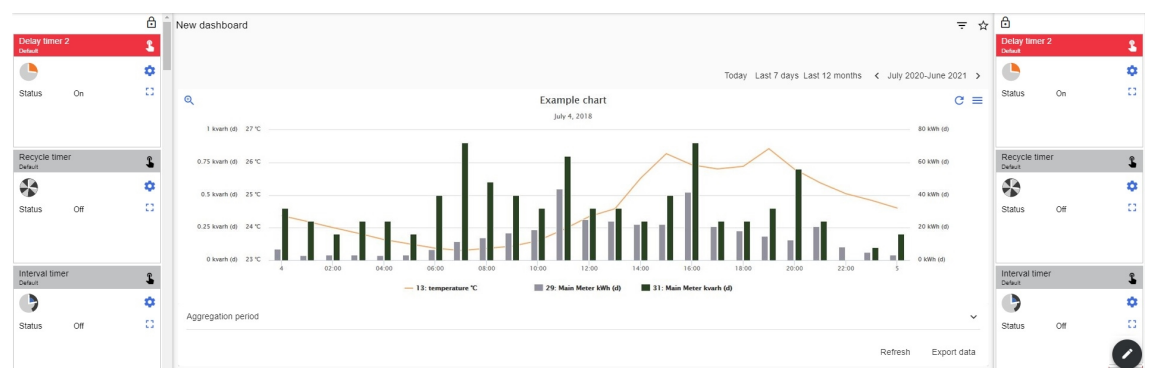

*Eksempel på brugerdefinerede diagrammer*

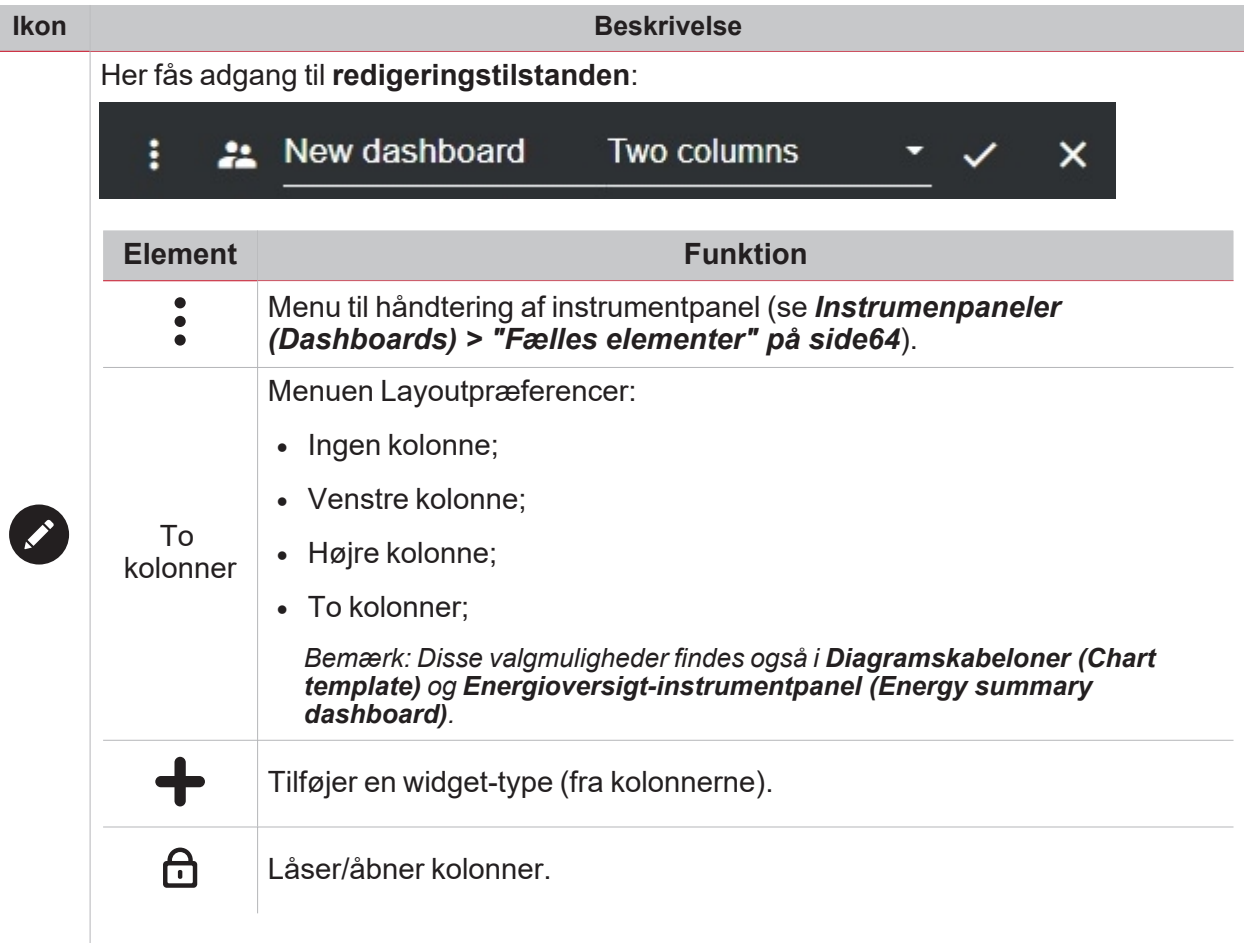

*Bemærkning: Hvis du først vælger et layout og derefter et andet, vil indholdet af det først valgte layout gå tabt.*

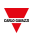

## <span id="page-66-0"></span>Energioversigt-instrumentpanel

 $\overline{\phantom{0}}$ 

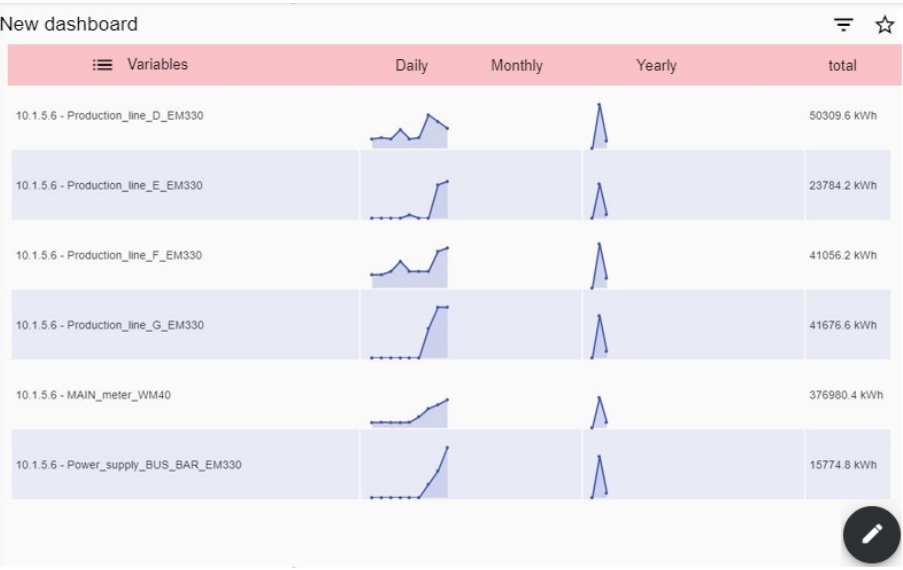

*Eksempel på energioversigt*

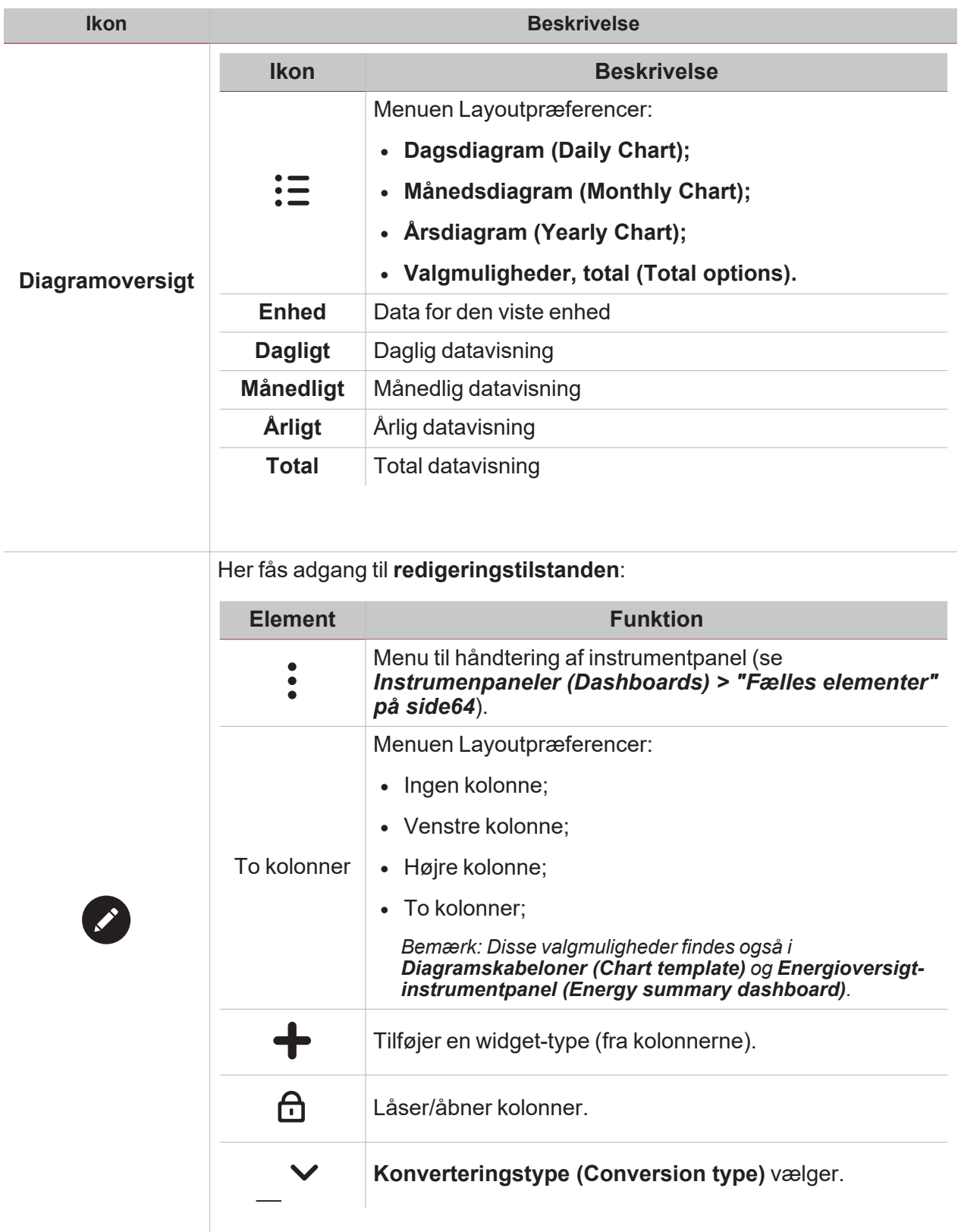

*Bemærkning: Hvis du først vælger et layout og derefter et andet, vil indholdet af det først valgte layout gå tabt.*

### <span id="page-68-0"></span>Instrumentpanel til diagramskabeloner

 $\overline{\phantom{0}}$ 

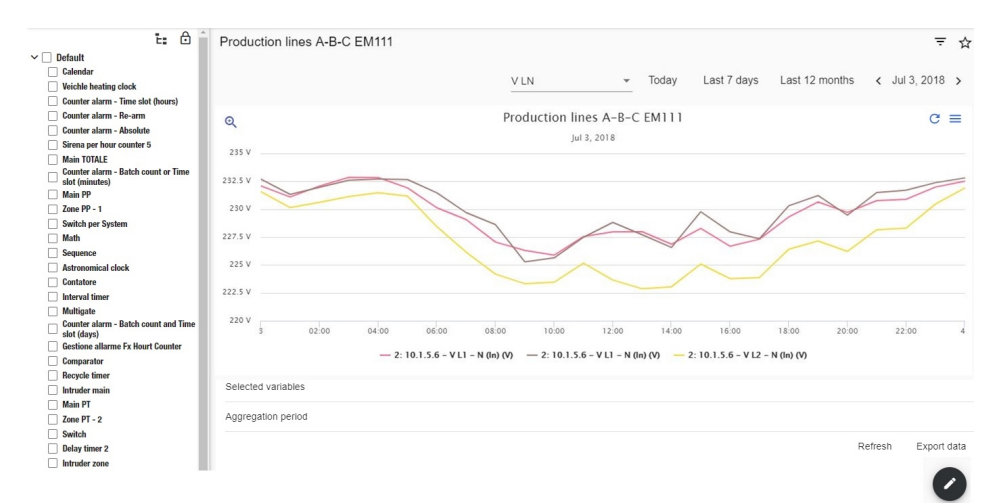

*Eksempel på diagramskabelon*

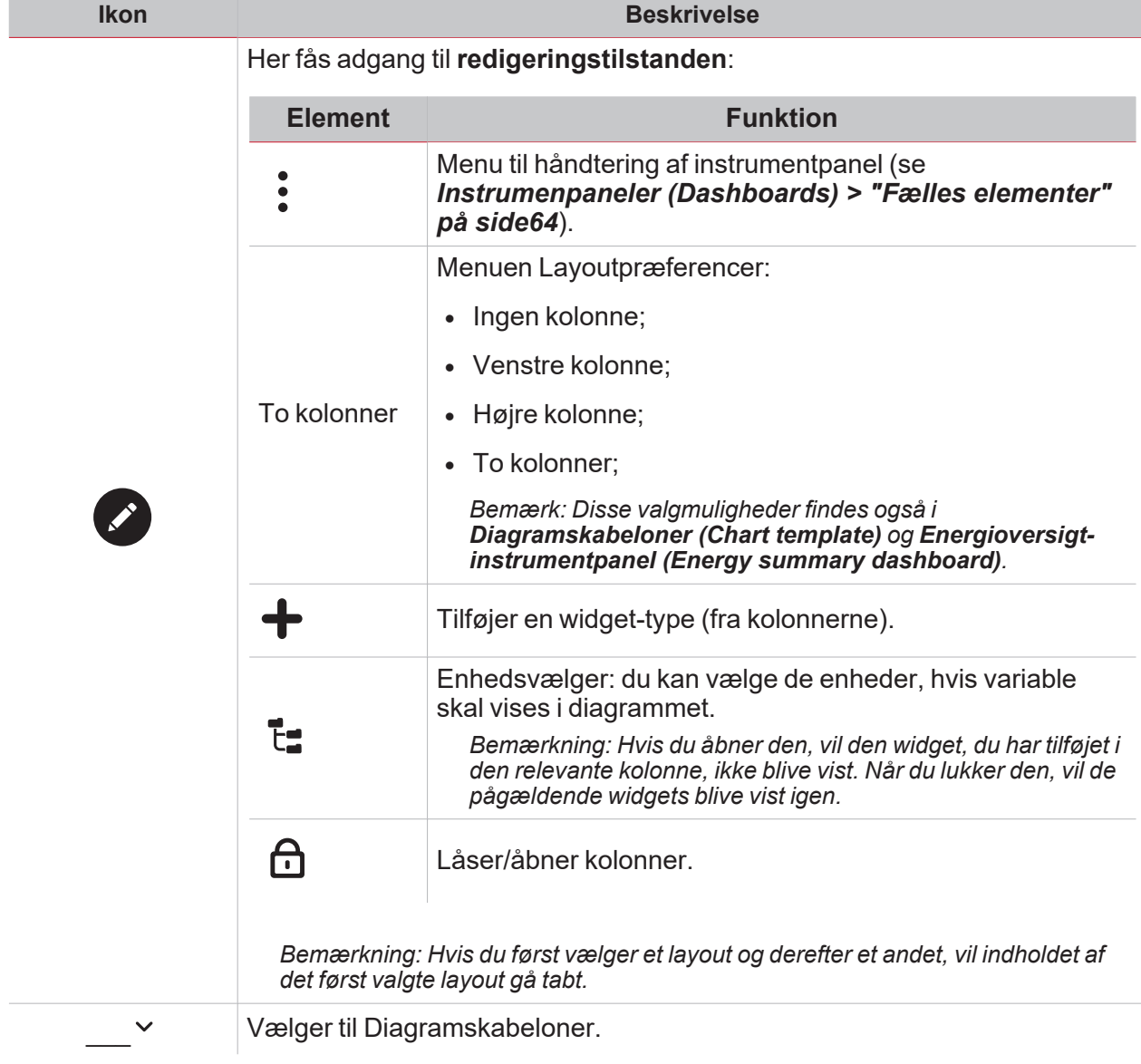

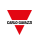

## <span id="page-69-0"></span>Værd at vide

### **Indhold**

Dette kapitel indeholder følgende emner:

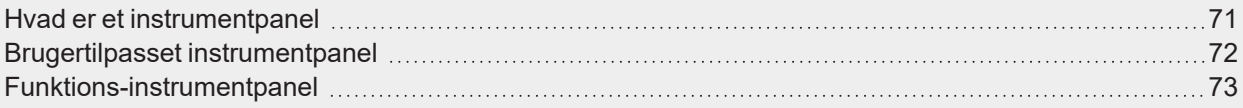

### <span id="page-70-0"></span>Hvad er et instrumentpanel

Et instrumentpanel er en widget-container, hvormed du nemt kan udføre følgende handlinger:

- Vise realtidsdata og diagrammer
- Verificere alarmer

 $\overline{\phantom{0}}$ 

- Sende kommandoer (fx. tænde/slukke for belysning, indstille temperatur osv.)
- Indstil funktionsparametre.

Med UWP 4.0 webapp kan du få vist to instrumentpaneler: **Funktions-instrumentpanel (Function dashboard)** og **Brugertilpasset instrumentpanel (Custom dashboard)**.

*Bemærk: Stryg til venstre og højre for at komme fra det ene instrumentpanel til det andet.*

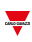

### <span id="page-71-0"></span>Brugertilpasset instrumentpanel

Et **Brugertilpasset instrumentpanel (Custom dashboard)** rummer de widgets, du har valgt i webappen. I hvert instrumentpanel er det muligt at indstille:

- instrumentpanelets navn og
- de tilhørende widgets

Derudover er der fire typer af **Brugertilpassede instrumentpaneler (Custom dashboard)**:

- Widget instrumentpanel Her kan du administrere og oprette widgets (se Oprettelse af en ny widget).
- Instrumentpanel til brugertilpassede diagrammer Dette instrumentpanel er dedikeret til oprettelse og håndtering af diagrammer.
- Instrumentpanel til diagramskabeloner Dette instrumentpanel er dedikeret til de diagramskabeloner, som kan tilføjes, ændres eller fjernes for at oprette et brugertilpasset diagram.
- <sup>l</sup> Energioversigt-instrumentpanel Dette instrumentpanel viser daglige, månedlige og årlige forbrugsdata for en ordnet liste af målere (udvalgt af brugeren). Desuden kan man på denne side vælge variable på en liste over tilgængelige variable i den påtænkte måler. Man kan også ændre den tekniske enhed for at justere alle data i en fælles enhed. Der er et sæt konverteringsfaktorer til rådighed. Men du kan ændre skalaen efter behov.
## Funktions-instrumentpanel

 $\sum_{i=1}^n$ 

Et **Funktions-instrumentpanel (Function dashboard)** bliver automatisk genereret af systemet under konfigureringsforløbet.

Hvert **Funktions-instrumentpanel (Function dashboard)** indeholder alle de widgets, som hører til en specifik funktionstype, hvis navn afspejles i instrumentbordets navn.

Bemærk: I webappen kan du kun se de funktioner, der er indstillet i UWP værktøjet, og disse kan ikke ændres.

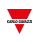

## Sådan gør du

#### **Indhold**

Dette kapitel indeholder følgende emner:

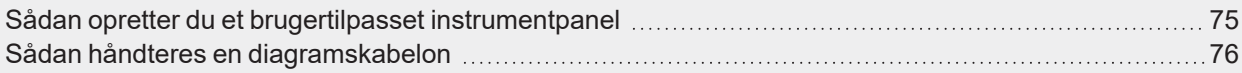

### <span id="page-74-0"></span>Sådan opretter du et brugertilpasset instrumentpanel

- 1. I et instrumentpanel klikkes på  $\mathscr '$  for at gå til redigeringstilstand.
- 2. Klik på ● for at åbne menuen Håndtering af instrumentpanel (Dashboard management).
- 3. Hold markøren over **Tilføj (Add)** for at vælge den type brugertilpasset instrumentpanel, der skal tilføjes.
- 4. Giv den valgte type af brugertilpasset instrumentpanel et navn.

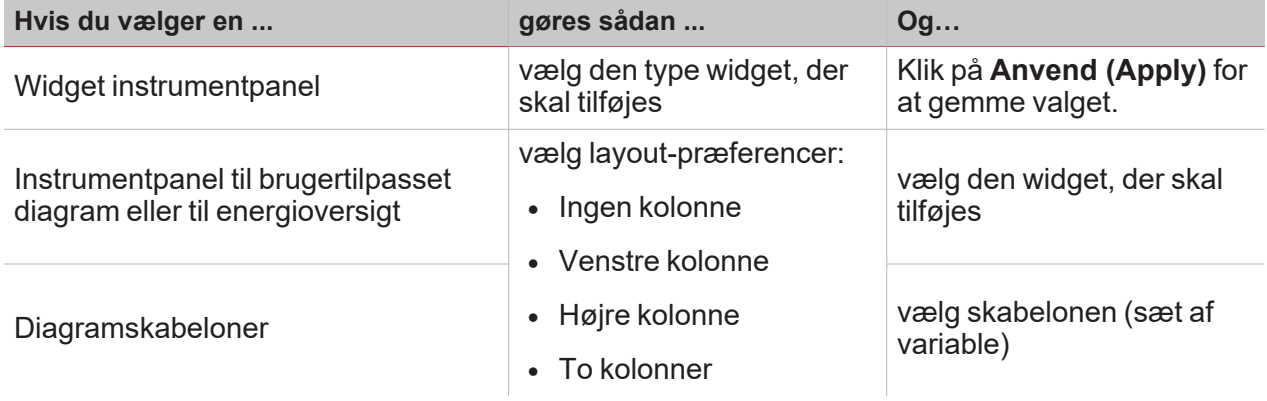

- 5. Færdiggør det valgte brugertilpassede instrumentpanel.
- 

 $\overline{\phantom{0}}$ 

6. Gem ved at klikke på  $\blacktriangledown$ , eller klik på  $\blacktriangledown$  for at afslutte redigeringstilstanden.

*Yderligere information, ref. ["Instrumentpanel](#page-65-0) til brugertilpassede diagrammer" på side66, ["Energioversigt](#page-66-0)[instrumentpanel"](#page-66-0) på side67 og "Instrumentpanel til [diagramskabeloner"](#page-68-0) på side69.*

### <span id="page-75-0"></span>Sådan håndteres en diagramskabelon

- 1. I et instrumentpanel klikkes på  $\mathscr P$  for at gå til redigeringstilstand.
- 2. Klik på for at vælge indstillingen **Skabeloneditor (Template editor)**.
- 3. På siden **Skabeloneditor (Template editor)** skal du klikke på for at få adgang til redigeringstilstanden.

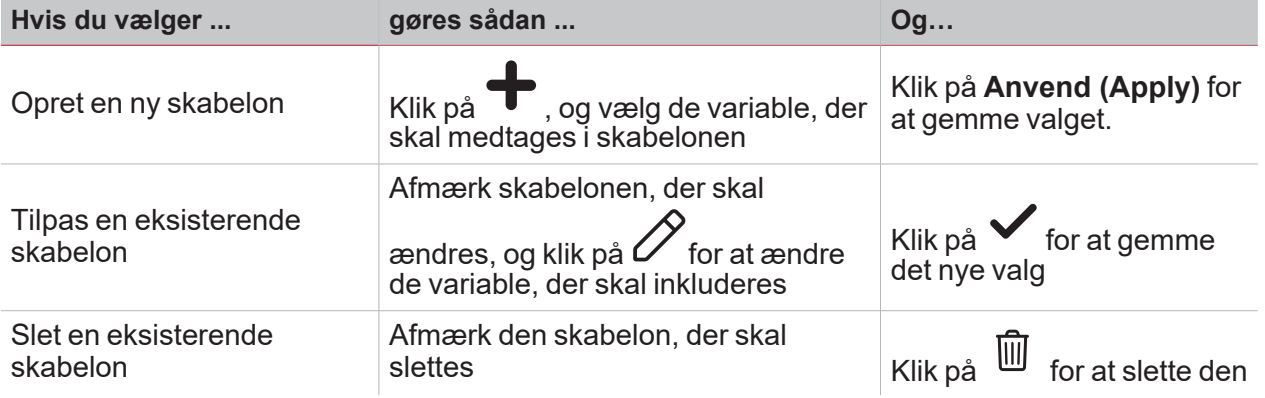

*Bemærkning: Standardskabeloner (vist med gråt) kan ikke ændres eller slettes.*

4. Klik på **for at gemme ændringerne.** 

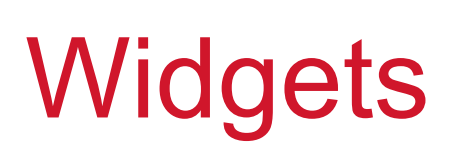

#### **Indhold**

 $\overline{\mathbf{v}}$ 

Dette kapitel indeholder følgende afsnit:

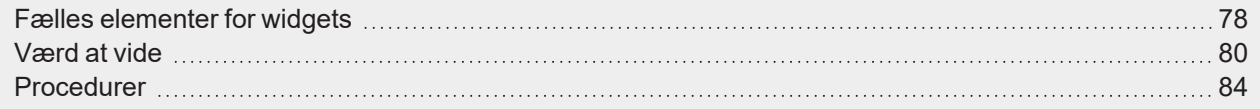

## <span id="page-77-0"></span>Fælles elementer for widgets

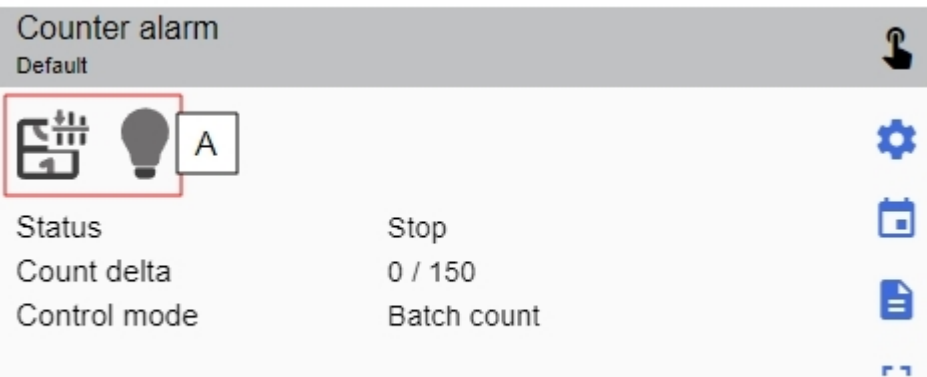

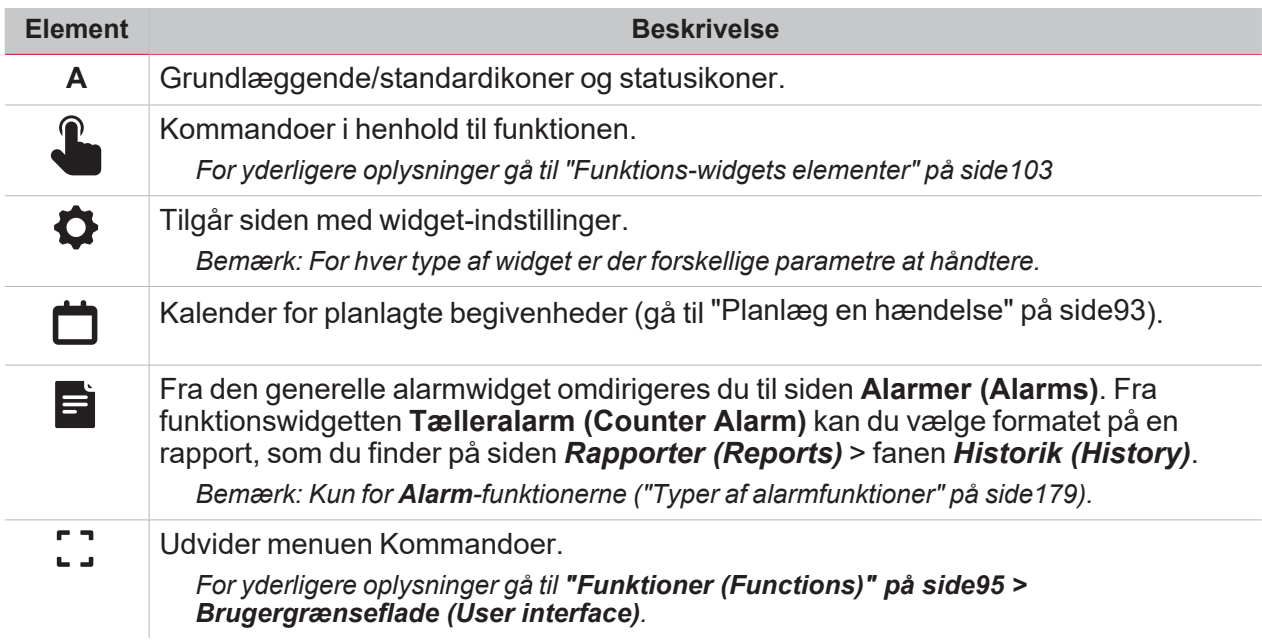

#### **Funktioner i den lokale kalender**

Bemærk: Følgende liste afhænger af det, du konfigurerer i UWP-værktøjet.

- <sup>l</sup> "Alarm" på [side114](#page-113-0)
- ["Astronomisk](#page-154-0) ur" på side155
- ["Kalender"](#page-143-0) på side144
- <sup>l</sup> "Analog [komparator"](#page-106-0) på side107
- ["Tæller"](#page-104-0) på side105
- <sup>l</sup> ["Alarmtæller"](#page-115-0) på side116
- <sup>l</sup> "Hovedalarm f. [indtrængning"](#page-123-0) på side124
- <sup>l</sup> ["Sekvens"](#page-141-0) på side142
- <sup>l</sup> "Smart [kalender"](#page-145-0) på side146
- <sup>l</sup> ["Afbryder"](#page-103-0) på side104

**L** a

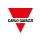

- <sup>l</sup> ["Systemtemperatur"](#page-148-0) på side149
- ["Timere"](#page-128-0) på side129
- <sup>l</sup> ["Køretøjsvarmesystem"](#page-151-0) på side152
- <sup>l</sup> "Alarm f. [indtrængning](#page-121-0) i zone" på side122
- <sup>l</sup> ["Zonetemperatur"](#page-146-0) på side147

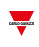

## <span id="page-79-0"></span>Værd at vide

#### **Indhold**

Dette kapitel indeholder følgende emner:

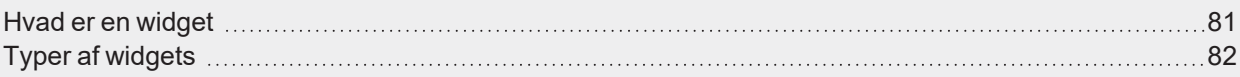

### <span id="page-80-0"></span>Hvad er en widget

 $\overline{\phantom{0}}$ 

En widget er et grafikelement indeholdt i et instrumentbord, hvormed brugeren kan interagere med et system som styres af [UWP](https://www.gavazziautomation.com/images/PIM/DATASHEET/DAN/UWP_4.0_DS_DAN.pdf) 4.0.

Alt efter typen af widget kan du:

- Se data i realtid, funktionsstatus eller en alarmbetingelse
- Tilgå indstillingerne i en funktion
- Få vist diagrammer
- Sende kommandoer
- Tilpasse distributionen af widgets.

## <span id="page-81-0"></span>Typer af widgets

#### **Funktions-widget**

Widgetten **Funktion [\(Function\)](Functions_AddAFX.htm)** er knyttet til en specifik funktion, som tidligere er konfigureret i [UWP](https://gavazziautomation.com/images/PIM/MANUALS/ENG/UWPIDE_Eng.pdf)[værktøjet](https://gavazziautomation.com/images/PIM/MANUALS/ENG/UWPIDE_Eng.pdf) (UWP IDE)

I henhold til den [tilknyttede](#page-96-0) funktion kan du:

- sende kommandoer (fx. tænde/slukke for belysning, hæve/sænke persienner osv.)
- <sup>l</sup> ændre grænseværdier (fx. grænseværdi for opvarmning) eller andre parametre (fx. forsinkelser)
- se funktionsstatus eller alarmer

#### **Realtids-widget:**

En **Realtids**-widget (Real-time widget) viser værdier i realtid eller status for udvalgte variable. *Bemærk: Du kan give en widget et navn.*

#### **Historik-widget**

En **Historik (History)**-widget viser værdier i realtid eller status for udvalgte variable\* og deres tendens\*. *\*Bemærkninger:*

- <sup>l</sup> *Variablene plottes på et [diagram](#page-85-0), der vises på en anden side*
- <sup>l</sup> *Samme variable vises både i historik-widget og i realtids-widget, som kan have forskellige navne.*

For hver variabel kan du vælge diagramtypen for værdier for gennemsnit, MIN. og MAKS.:

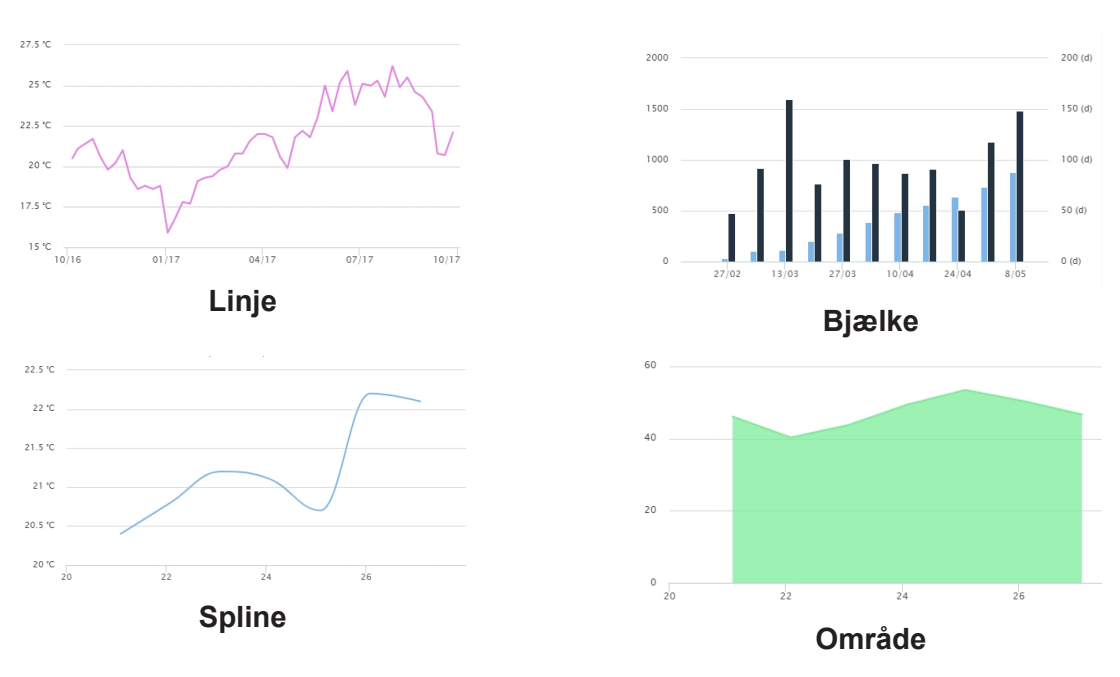

#### **Separatorwidget**

Widgetten **Separator (Separator)** gør det muligt for dig at tilpasse distributionen af widgets på instrumentpanelet.

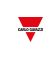

Du kan:

 $\overline{\phantom{0}}$ 

- ændre den automatiske distribution af widgets
- arrangere to eller flere widgets (op til 4) horisontalt
- regruppere widgets efter funktion.

*Bemærk: Denne widget findes ikke i Instrumentpanel til brugertilpassede diagrammer (Custom chart dashboard).*

#### **Hændelse-widget**

Med **hændelses-widget**'en kan du se begivenhederne i en tabel, som vist i billedet nedenfor:

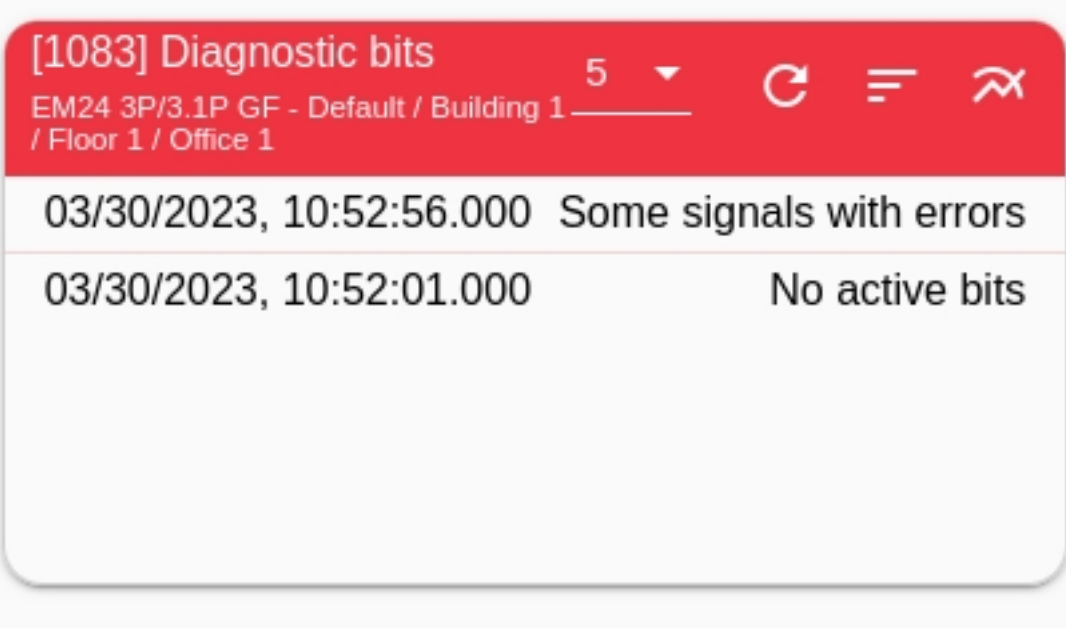

I rullemenuen kan du indstille antallet af begivenheder, der skal vises (5, 10, 20 eller 50). Hvis du klikker på

ikonet , åbnes **historikdiagrammet**.

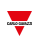

## <span id="page-83-0"></span>Procedurer

#### **Indhold**

Dette kapitel indeholder følgende emner:

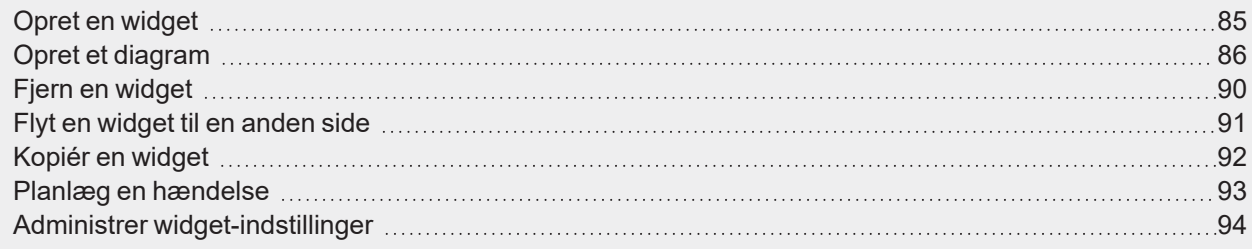

### <span id="page-84-0"></span>Opret en widget

 $\overline{\phantom{0}}$ 

#### **I widget-instrumentpanelet**

- 1. Klik på  $\mathcal O$  for at gå til redigeringstilstand.
- 2. På værktøjslinjen Redigering klikkes på **for at vælge den type widget, der skal tilføjes.**

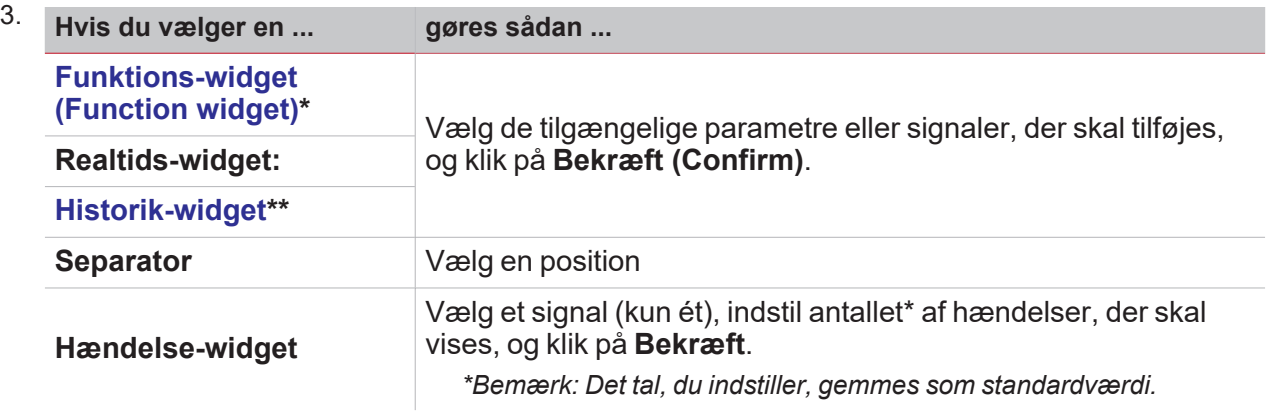

4. På værktøjslinjen Redigering klikkes på **for at gemme ændringerne.** 

**I instrumentbordet Brugertilpassede diagrammer/ Diagramskabeloner/ Energioversigtinstrumentbord**

- 1. Klik på  $\mathbb Z$  for at gå til redigeringstilstand.
- 2. På værktøjslinjen Redigering klikkes på <sup>●</sup> for at vælge den type widget, der skal tilføjes. 3. Klik på **Bekræft (Confirm)** for at tilføje widgetten.

4. På værktøjslinjen Redigering klikkes på **V** for at gemme ændringerne.

## <span id="page-85-0"></span>Opret et diagram

#### <span id="page-85-1"></span>**I Widget-instrumentpanelet**

- 1. Tilføj en historik-widget (ref. "Opret en [widget"](#page-84-0) på den forrige side).
- 2. Klik på **Vælg variable (Select variables)** for at åbne siden med tilgængelige parametre.

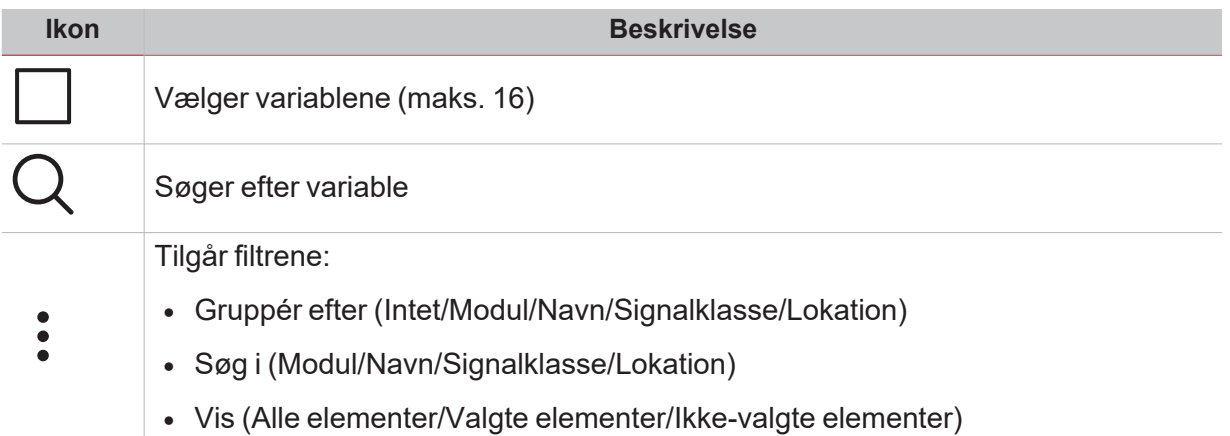

- 3. Klik på **Anvend (Apply)** for at gemme valget.
- 4. Giv widget'en et navn
- 5. Klik på **for at gemme widget'en.**
- 6. Gå til siden for diagrammer ved at klikke på  $\blacksquare$ .
- 7. Giv diagrammet et andet navn.
- 8. Fra listen vælges diagramtypen.
- 9. Vælg Aggregationsperioder (under feltet **Vælg variable (Select variables)**)
- 10. Gør diagrammet færdigt ved at vælge en af disse valgmuligheder.

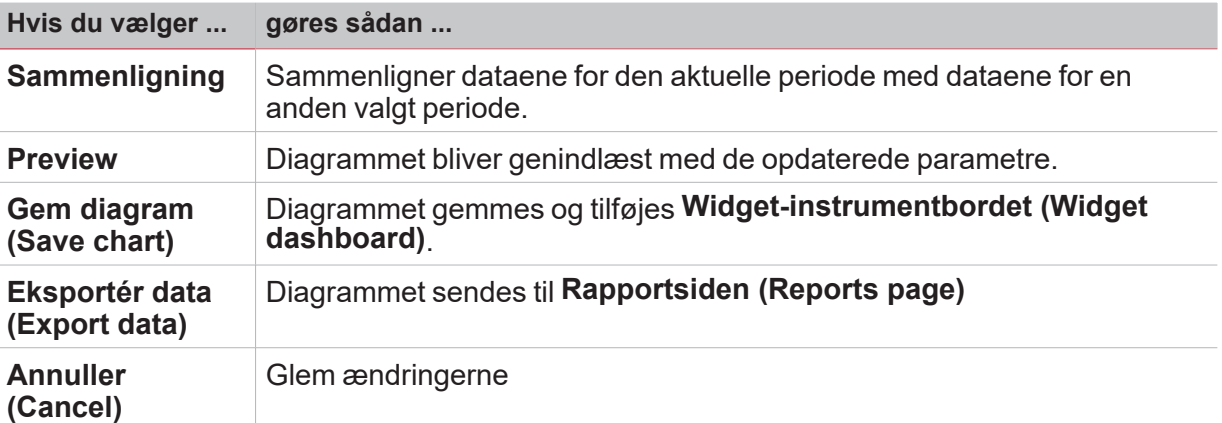

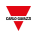

#### **I Instrumentbord til brugertilpassede diagrammer**

- 1. Opret et instrumentpanel til brugertilpassede diagrammer (se. "Sådan opretter du et [brugertilpasset](#page-74-0) [instrumentpanel"](#page-74-0) på side75).
- 2. Giv diagrammet et andet navn.

 $\overline{\phantom{0}}$ 

3. Klik på **Vælg variable (Select variables)** for at åbne siden med tilgængelige parametre.

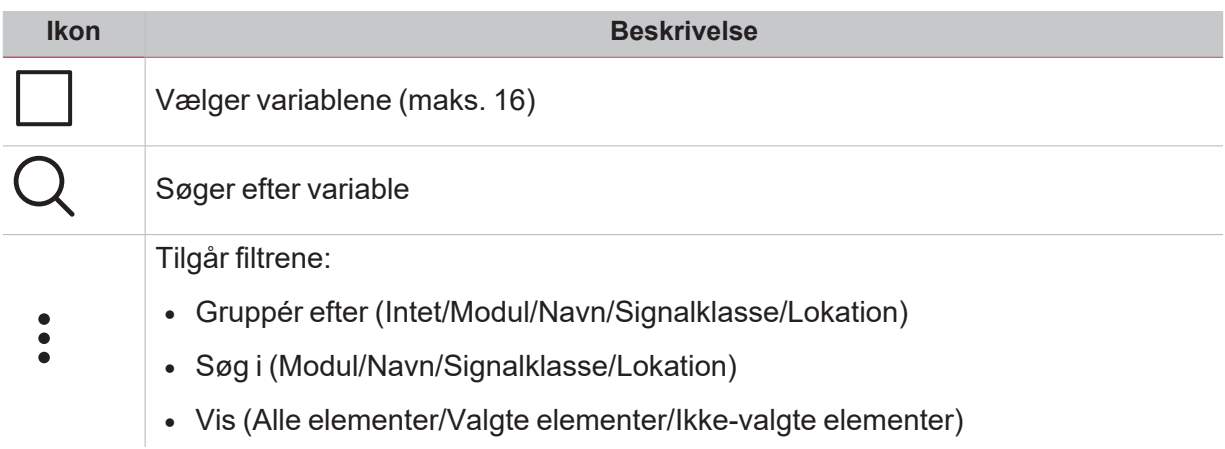

- 4. Fra listen vælges diagramtypen
- 5. Vælg Aggregationsperioder (under feltet **Vælg variable (Select variables)**)
- 6. Gør diagrammet færdigt ved at vælge en af disse valgmuligheder.

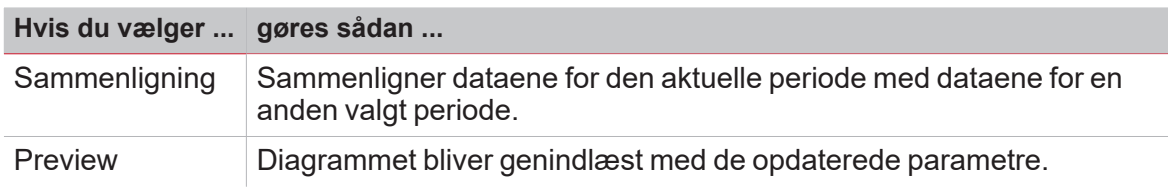

7. Klik på  $\bullet$  for at gemme instrumentpanelet.

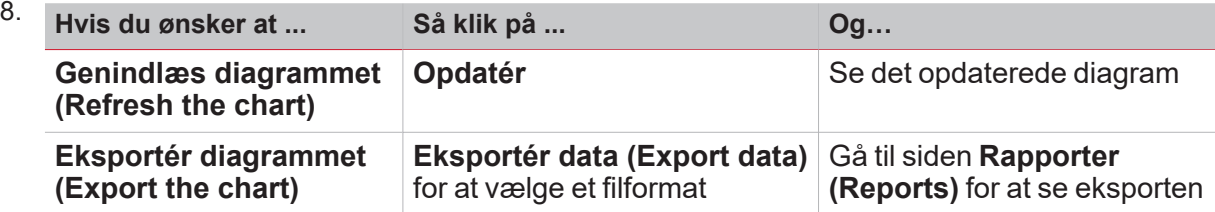

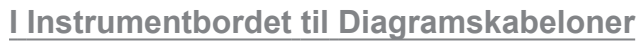

- 1. Opret et **Instrumentpanel til diagramskabeloner (Chart template dashboard)** (se "Sådan [opretter](#page-74-0) du et brugertilpasset [instrumentpanel"](#page-74-0) på side75).
- 2. Vælg en skabelon fra listen
- 3. Giv diagrammet et andet navn.
- 4. Vælg **Aggregationsperioden (Aggregation period)** (under afsnittet **Navn (Title)**)
	- 5. Gør diagrammet færdigt ved at vælge en af disse valgmuligheder.

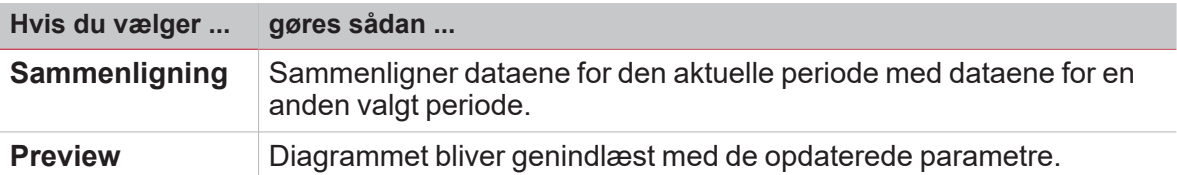

6. Klik på  $\bullet$  for at gemme instrumentpanelet.

 $\frac{1}{\sqrt{2}}$ 

#### **I instrumentbordet for Energioversigt**

 $\blacktriangledown$ 

1. Opret (ref. "Sådan opretter du et brugertilpasset [instrumentpanel"](#page-74-0) på side75) eller vælg et Energioversigts-instrumentbord.

- 2. I kolonnen klikkes på for at vælge Diagram-widget.
- 3. Følg den samme procedure beskrevet i *Sådan oprettes et diagram > "I [Widget-instrumentpanelet"](#page-85-1) på [side86](#page-85-1)* (fra trin 2).

## <span id="page-89-0"></span>Fjern en widget

- 1. Klik på  $\oslash$  for at gå til redigeringstilstand.
- 2. Klik den widget, der skal ændres.
- 3. I redigeringsmenuen klikkes på for at fjerne den pågældende widget.
- 4. Klik på  $\checkmark$  for at gemme ændringerne.

### <span id="page-90-0"></span>Flyt en widget til en anden side

 $\sum_{i=1}^{n}$ 

- 1. I widget-instrumentpanelet klikkes på **1. For at gå til redigeringstilstand.**
- 2. Klik den widget, der skal ændres.
- 3. I redigeringsmenuen klikkes på ikonet for at flytte den pågældende widget.
- 4. Vælg det instrumentbord og den kolonne, hvortil widget'en skal flyttes.
- 5. Klik på  $\bullet$  for at gemme ændringerne.

### <span id="page-91-0"></span>Kopiér en widget

- 1. I widget-instrumentpanelet klikkes på **1. I vidget-instrumentpanelet klikkes** på **1.** for at gå til redigeringstilstand.
- 2. Klik den widget, der skal ændres.
- 3. I redigeringsmenuen klikkes på (kopiér).
- 4. Vælg det instrumentpanel og den kolonne, hvortil widgetten skal kopieres.
- 5. Klik på  $\bullet$  for at gemme ændringerne.

### <span id="page-92-0"></span>Planlæg en hændelse

 $\overline{\mathbf{v}}$ 

- 1. I en widget klikkes på **inde**r for at gå til siden til hændelsesplanlægning.
- 2. Klik på  $\blacktriangleright$  for at åbne konfigurationsvinduet.
- 3. Udfyld alle felter.

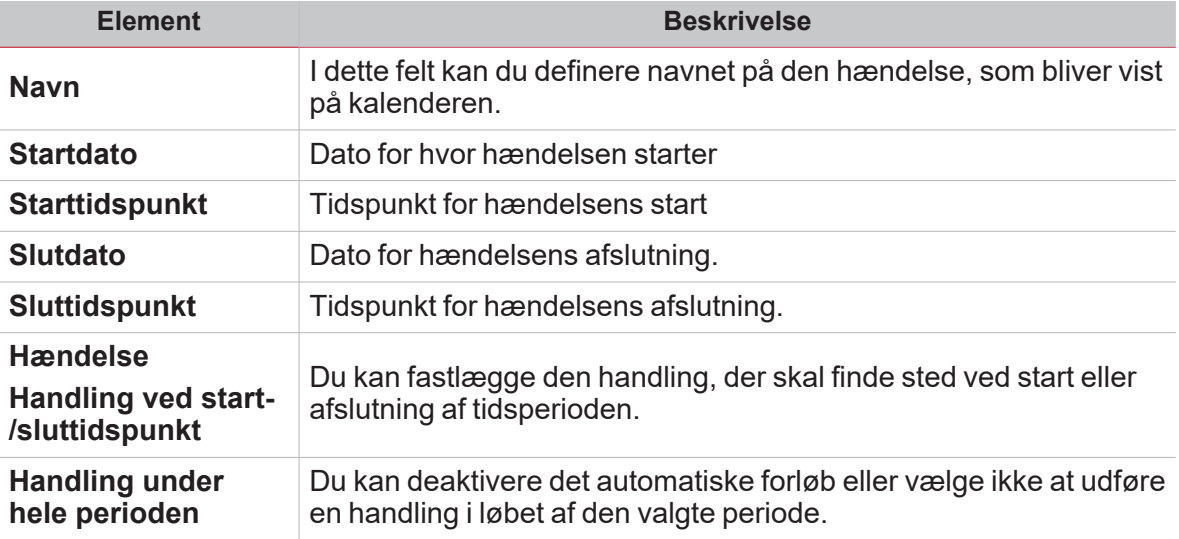

4. Klik på **Gem (Save)**.

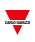

### <span id="page-93-0"></span>Administrer widget-indstillinger

*(Kun for [administratorer](#page-52-0))*

I webappen kan du administrere de tilgængelige funktionsindstillinger, men du kan ikke fjerne eller tilføje parametre. *Funktionsparametrene kan kun tilføjes eller fjernes ved hjælp af UWP IDE.*

- 1. I en widget klikkes på for at gå til siden med indstillinger.
- 2. Vælg de parametre, der skal tilpasses.
- 3. Klik på **for at sende parameteren eller parametrene.**

# Funktioner (Functions)

#### **Indhold**

<span id="page-94-0"></span> $\overline{\mathbf{v}}$ 

Dette kapitel indeholder følgende afsnit:

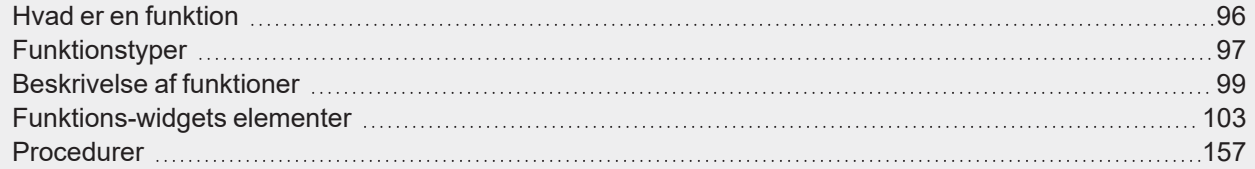

## <span id="page-95-0"></span>Hvad er en funktion

En **funktion (function)** er et sæt af instruktioner som ved en eller flere kommandoer (f.eks. nedtrykning af knapper) og en eller flere betingelser (f.eks. en temperatur, der er lavere end en given grænseværdi) genererer en eller flere handlinger (f.eks. lys tændes/slukkes (ON/OFF), eller kedlen aktiveres) eller advarsler.

Der er prædefinerede funktioner til håndtering af en række automatiseringer lige fra belysning til persienner.

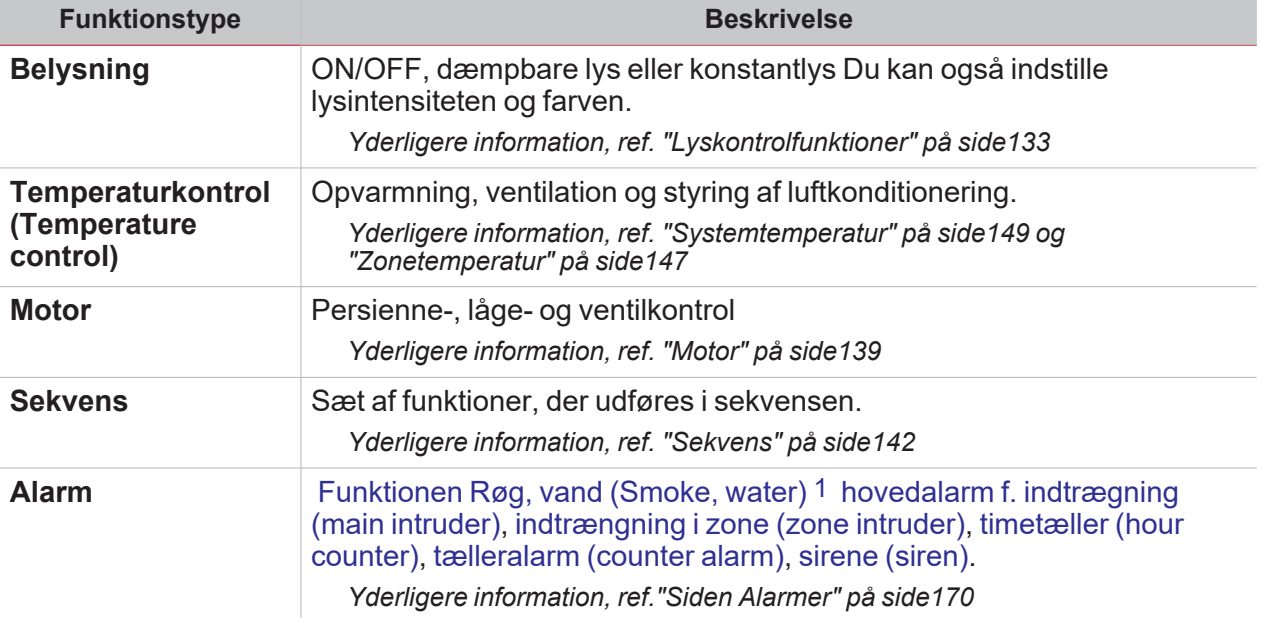

Bemærk: Der er flere funktioner som kan defineres og konfigureres ved hjælp af guiden IDE. Yderligere information, *ref. UWP IDE [manualen](https://www.gavazziautomation.com/images/PIM/MANUALS/ENG/UWPIDE_Eng.pdf).*

<sup>1</sup>er omfattet af alarmfunktionerne

## Funktionstyper

#### **Belysningsfunktioner**

<span id="page-96-0"></span> $\sum_{\text{infinite}}$ 

 $\bullet$ 

Disse funktioner bruges til at styre en eller flere lyskilder på samme tid.

Du kan enten konfigurere en basisfunktion til at tænde/slukke for lyset manuelt eller implementere et automatiseret system via programmering af de relevante objekter i funktionen. I webappen kan man:

 $\bullet$ 

Sætte lys On/Off ( **Lysfunktion (Light function)**)

Dæmpe lyset ( **Funktionen Lysdæmpning (Dimmable light function)**)

 $\bullet$ Indstille konstant lys ( **Konstantlysfunktion (Constant light function)**)

#### **Funktionen Temperaturkontrol**

I UWP IDE kan du styre temperaturen i en bygning, oprette forskellige zoner, alt afhængigt af forskellige krav. Hver zonefunktion kan svare til en del af bygningen (fx. et kontor), hvor brugeren ønsker at kontrollere opvarmning/nedkøling.

I webappen er funktionerne, der har med temperaturkontrol at gøre, følgende:

- <sup>l</sup> **Zonetemperatur funktion**
- <sup>l</sup> **Funktionen Køletemperatursystem**
- <sup>l</sup> **Funktionen [Systemtemperatur](#page-148-0)**

#### **Funktionen Persienner**

Med disse funktioner kan du regulere motoren, der kontrollerer persienner/rullegardiner.

Du kan enten konfigurere en basisfunktion til at hæve/sænke persienner eller implementere et automatisk system ved at programmering af de relevante objekter i funktionen.

I webappen kan man:

- Kontrollere bevægelsen af persienner/rullegardiner;
- Tilpasse kipning af lameller;
- Kontrollere bevægelse af vinduet.

#### **Sekvensfunktioner**

Med sekvensfunktioner kan du sammensætte de allerede oprettede funktioner og aktivere/deaktivere dem med bare ét klik. Alle de valgte funktioner aktiveres i tids- og rækkefølge. Sekvensen begynder med at aktivere den første funktion på listen og fortsætter ned ad listen, indtil den sidste funktion på listen er udført.

Alle funktionstyper kan tilføjes sekvensen.

#### **Alarmfunktioner**

Funktionen **Alarm** konfigureres via UWP IDE og kan også styres på den dedikerede side **Alarmer (Alarms)**. *Yderligere information, ref. :*

- <sup>l</sup> *Typer af alarmfunktioner*
- <sup>l</sup> *Alarm*
- <sup>l</sup> *Alarmtæller*
- <sup>l</sup> *Timetæller*
- <sup>l</sup> *Hovedalarm f. indtrængning*
- <sup>l</sup> *Alarm f. indtrængning i zone*

 $\frac{1}{\sqrt{2}}$ 

## Beskrivelse af funktioner

#### **Alarm**

<span id="page-98-0"></span> $\sum_{\text{infinite}}$ 

Funktionen **Alarm (Alarm)** gør det muligt at implementere alarmfunktionen for digitale/analoge generiske signaler, røg-/vand- eller måleanvendelser samt at konfigurere rækkefølgen af alarmmeddelelser.

Man kan indstille udgangs- og feedbackindstillinger i henhold til følgende rækkefølge af alarmmeddelelser: ISA-A, ISA-A5, ISA-R8, ISA-M, ISA-M5.

Yderligere information, ref.

- <sup>l</sup> *Siden Alarmer1*
- <sup>l</sup> *"Typer af [alarmfunktioner"](#page-178-0) på side179*
- <sup>l</sup> *"Alarm" på [side114](#page-113-0)*
- <sup>l</sup> *["Alarmtæller"](#page-115-0) på side116*
- <sup>l</sup> *["Timetæller"](#page-118-0) på side119*
- <sup>l</sup> *"Hovedalarm f. [indtrængning"](#page-123-0) på side124*
- <sup>l</sup> *"Alarm f. [indtrængning](#page-121-0) i zone" på side122*

#### **Analog udgange**

Med funktionen **Analog udgang** kan du tilknytte et eller flere systemsignaler til en analog udgangsmodul. Funktionen styrer følgende signaltyper:

<sup>l</sup> **10 V-signaler** (SHPOUTV224-modul). Denne signaltype er en industristandard, der overfører en værdi til en panelmåler eller aktuator (f.eks. pumpe, kedel, blæser). Programmerbarheden af udgangssignalet gør det også muligt at styre 0-1 V/0-5 V industrisignaler.

*Yderligere information, ref. "Analog [udgange"](#page-110-0) på side111*

#### **Astronomisk ur**

Funktionen **Astronomisk ur (Astronomical clock)** beregner automatisk solopgang- og solnedgangstiderne i henhold til den geografiske placering. Beregningen udføres af længde- og breddegradskoordinater, som brugeren angiver. Funktionens udgangsværdi er et niveausignal: Når tiden ligger mellem solopgangs- og solnedgangstider, er udgangsværdien aktiveret (ON) (**Nattilstand (Night condition)**). I modsat fald er udgangsværdien deaktiveret (OFF) (**Dagtilstand (Day condition)**). Funktionen er en ideel løsning til at tænde lys ved solnedgang (ON) og slukke lys ved solopgang (OFF). Dette er typisk for gadelysanvendelser.

*Yderligere information, ref. ["Astronomisk](#page-154-0) ur" på side155*

#### **Kalender**

Funktionen **Kalender (Calendar)** styrer et digitalt ON/OFF-signal, som ændres i henhold til de kalenderaktiviteter, du har valgt.

*Yderligere information, ref. ["Kalender"](#page-143-0) på side144*

#### **Komparator**

Funktionen **Komparator (Comparator)** kan bruges til at sammenligne to værdier. Man kan også ændre sammenligningsværdier, som f.eks.:

- Kommandosignaler
- Kalender
- <sup>l</sup> Andre **Komparator (Comparator)**-værdier.

*1*Denne side er udelukkende dedikeret til alarmfunktioner

Se billedet nedenfor for bedre at kunne forstå, hvordan funktionen **Komparator (Comparator)** virker.

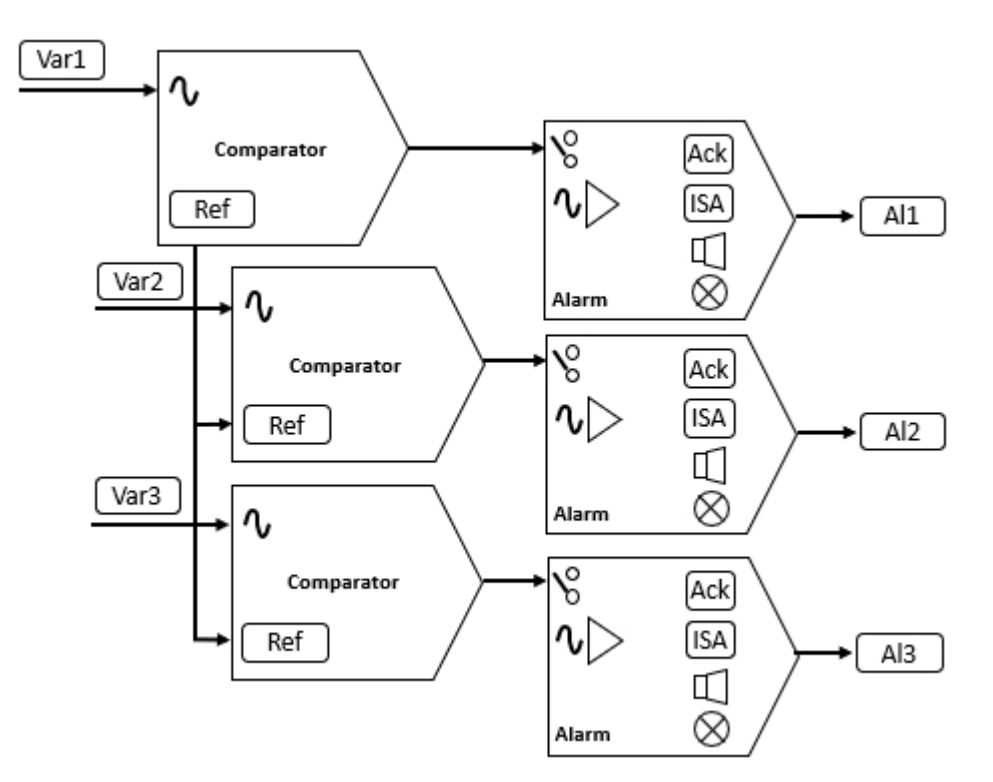

*Yderligere information, ref. "Analog [komparator"](#page-106-0) på side107*

#### **Tæller**

Funktionen **Tæller (Counter)** er en tæller til indgangsimpulser med forøgelse og formindskelse, som logger de totale tællere - eller bare en delvis tæller - mellem de sidste to prøveudtagningstider Den talte værdi kan også anvendes til at styre et analogt udgangsmodul.

*Yderligere information, ref. ["Tæller"](#page-104-0) på side105*

#### **Belysning**

**Lys**funktionen giver dig mulighed for at styre et eller flere lyse objekter via tre forskellige styringstilstande, der passer til den aktuator, du ønsker at styre.

Følgende er de tre kontrolfunktioner:

- ON/OFF
- Dimmer
- Konstantlys.

*Yderligere information, ref. ["Lyskontrolfunktioner"](#page-132-0) på side133*

#### **Matematik**

Funktionen **Matematik (Mathematical)** tilbyder et sæt matematiske operationer til to eller flere analoge indgangssignaler.

*Yderligere information, ref. ["Matematik"](#page-109-0) på side110*

#### **Modbus-udgange**

**Modbus-udgang**sfunktionerne giver dig mulighed for at skrive en eller flere variabler, der tidligere er defineret i en Modbus-driver, der er oprettet i UWP IDE.

Alt efter hvilken type variabel du ønsker at styre, er der tre funktioner til rådighed:

- <sup>l</sup> Funktionen **Analog udgang**. Den gør det muligt at skrive de digitale variabler (funktionskode 6 eller 16)
- <sup>l</sup> Funktionen **Digitale udgang**. Den gør det muligt at skrive de digitale variabler (funktionskode 1 eller 2)
- <sup>l</sup> Funktionen **Multistate-udgang**. Den gør det muligt at skrive de digitale variabler (funktionskode 6 eller 16)

*Bemærk: Hver Modbus-udgangsvariabel skal først oprettes på driverniveau (type og format) for derefter at blive skrevet af de funktioner, der er beskrevet ovenfor.*

#### **Modbus-udgangs**funktionerne tillader:

- <sup>l</sup> skalering mellem den udgangsværdi, der er beregnet af funktionen, og den værdi, der er skrevet i udgangssignalet (kun analog udgang gennem min./max. indgangsområde)
- skrivning af output, når funktionsværdien ændres
- at tvinge outputværdien til en defineret værdi
- periodisk skrivning af udgangsværdien (via parameteren Refresh output timer)
- skrivning af outputværdien fra den lokale kalender
- beregning af funktionens udgangsværdi i henhold til indgangssignalerne.

*Bemærk: Modbus multistate output-funktionen understøtter ikke denne funktion.*

*Yderligere information, ref. "Analog [udgange"](#page-110-0) på side111*

#### **Motor**

 $\overline{\phantom{a}}$ 

**Motor**funktionen giver dig mulighed for at styre persienner og vinduer, der bruger en motor til at styre positionen. Takket være denne funktion kan du desuden styre 3-trådsventiler.

Denne funktion er designet til at styre en eller flere motorudgange eller elektroniske tavler, der styres af digitale udgange (relæer).

*Yderligere information, ref. "Motor" på [side139](#page-138-0)*

#### **Multigate**

Funktionen **Multigate** bruges til at udføre en logisk operation med et eller flere indgange, der samles til en enkelt, logisk udgangsstatus.

*Yderligere information, ref. ["Multigate"](#page-108-0) på side109*

#### **Smart kalender**

Funktionen **Smart kalender (Smart calendar)** gør det muligt at definere en liste med kommandoer for hver enkelt planlagt aktivitet.

*Yderligere information, ref. "Smart [kalender"](#page-145-0) på side146*

#### **Afbryder**

Funktionen **Afbryder (Switch)** gør det muligt at aktivere eller deaktivere enhver type af belastning (fx. et relæ)

*Yderligere information, ref. ["Afbryder"](#page-103-0) på side104*

#### **Systemtemperatur**

Funktionen **Systemtemperatur (System temperature)** gør det muligt at håndtere temperaturkontrollens sæsonbestemte ændringer og at styre den hydrauliske kredsløbspumpe og/eller varme-/køleenheden.

*Yderligere information, ref. ["Systemtemperatur"](#page-148-0) på side149*

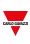

#### **Timere**

#### **Forsinkelsestimer**

Med forsinkelsestimeren kopierer udgangsstatus fra indgangsstatus, så timeren anvender en forsinket On og/eller Off.

#### **Intervaltimer**

Timerfunktionen bruges til at styre et output, hvor en automatiseret tidsbegrænsning er ønsket.

#### **Genbrugstimer**

I Genbrugstimer-funktionen tændes og slukkes udgangen med et bestemt interval, indtil triggerindgangen er ON.

Når triggersignalet aktiveres, begynder output at tænde/slukke i henhold til tiderne Ton og Toff. Når stopsignalet aktiveres, slukkes for output.

*Yderligere information, ref. ["Timere"](#page-128-0) på side129*

#### **Køretøjsvarmesystem**

Funktionen **Køretøjsvarmesystem (Vehicle heating)** gør det muligt at justere et varmesystems tidsforskydning, så det starter i henhold til den udvendige temperatur. På denne måde er der varmt på det planlagte tidspunkt.

*Yderligere information, ref. ["Køretøjsvarmesystem"](#page-151-0) på side152*

#### **Zonetemperatur**

Funktionen **Zonetemperatur (Zone temperature)** kan konfigureres i henhold til en af følgende arbejdstilstande:

1. Opvarmning (Heating)

2. Køling (Cooling)

3. Opvarmning/køling (Heating/Cooling). Uafhængige kontroltilstande, der kan aktiveres samtidigt (dobbelt uafhængigt kredsløb).

4. Delt opvarmning/køling (Shared Heating/Cooling). Delte kontroltilstande, der ikke kan aktiveres samtidigt og kræver inversion af det sæsonbestemte system.

*Yderligere information, ref. ["Zonetemperatur"](#page-146-0) på side147*

*Yderligere information, ref. UWP IDE [manualen.](https://www.gavazziautomation.com/images/PIM/MANUALS/ENG/UWPIDE_Eng.pdf)*

## Funktions-widgets elementer

#### **Indhold**

<span id="page-102-0"></span> $\blacktriangledown$ 

Dette kapitel indeholder følgende emner:

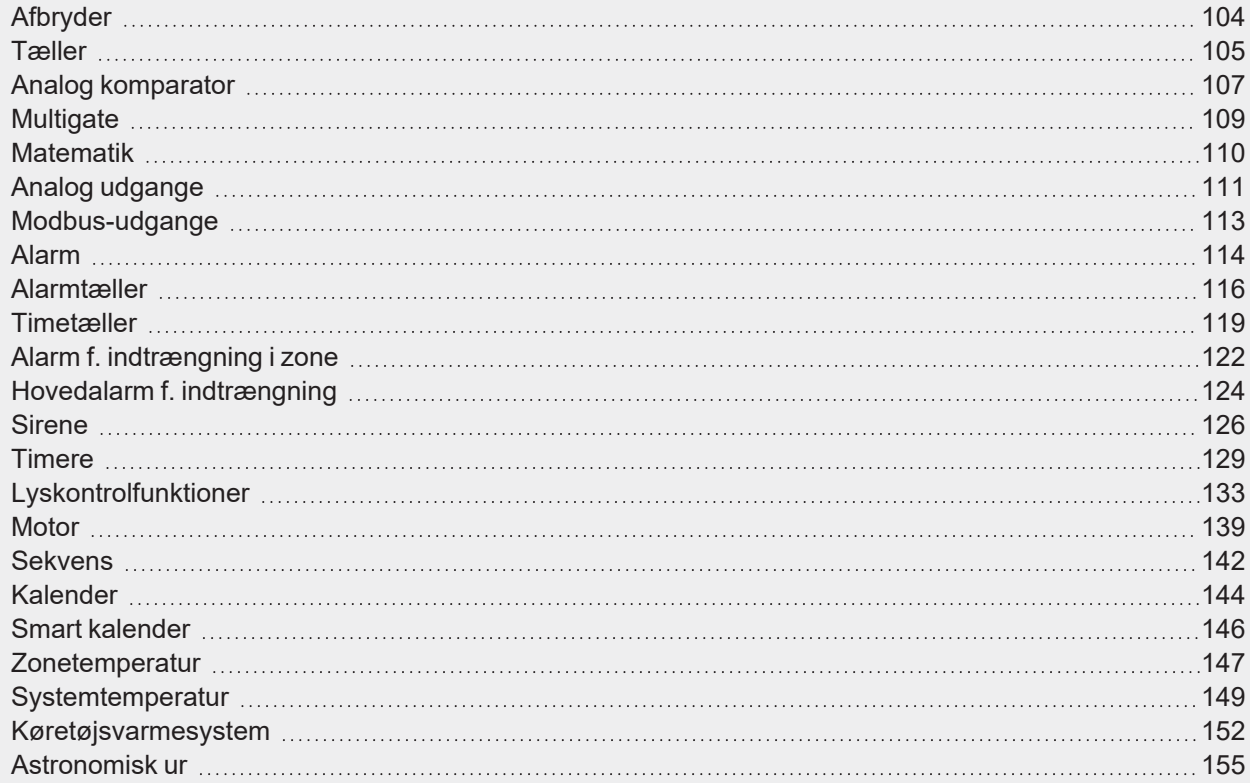

## <span id="page-103-0"></span>Afbryder

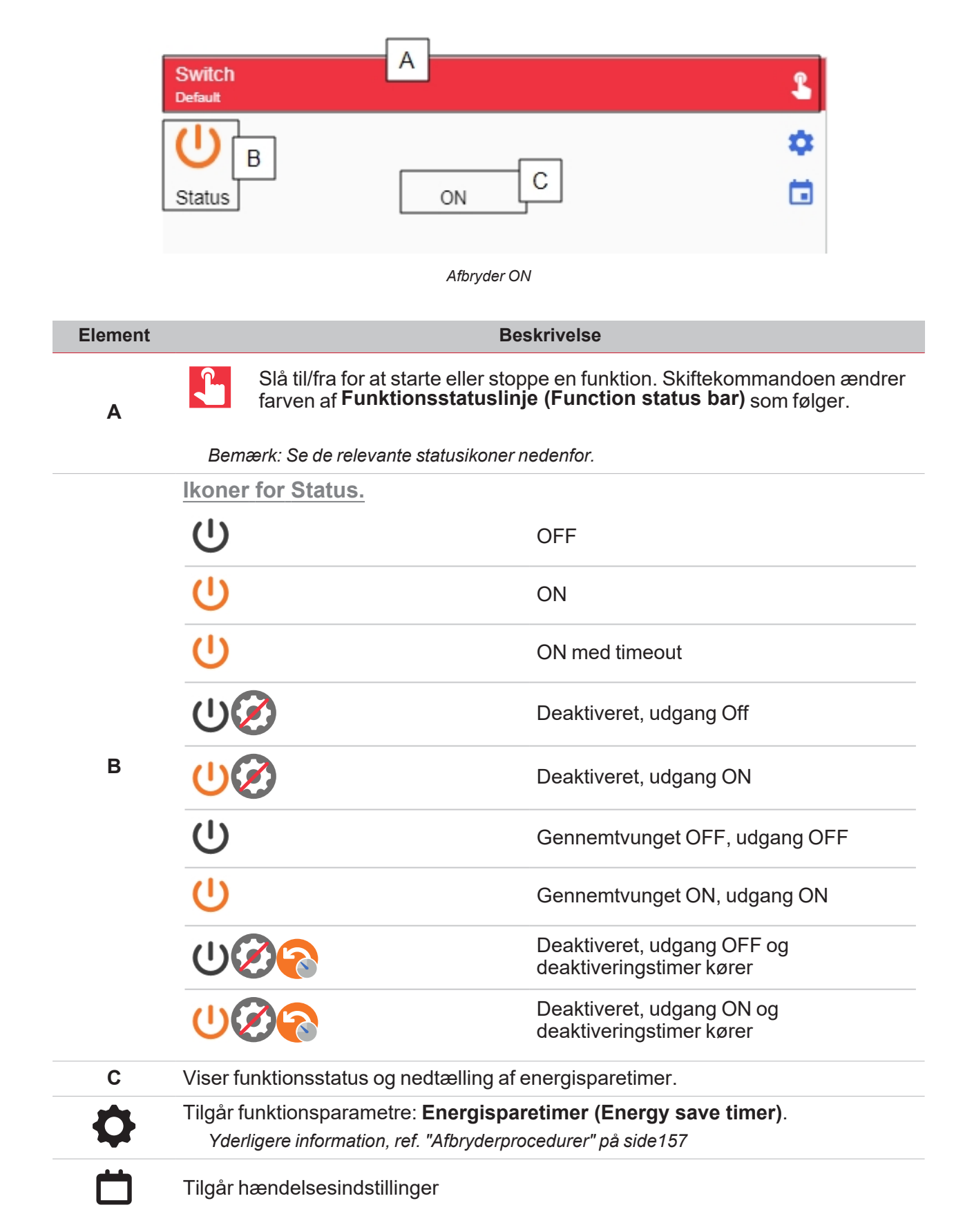

## <span id="page-104-0"></span>Tæller

| Α<br>Counter<br><b>Default</b> |   |                      |    |
|--------------------------------|---|----------------------|----|
|                                | B | C                    | O  |
| Status                         |   | Enabled              | ō  |
| Total value                    |   | 100                  |    |
| Adjustable value               |   | 100                  | 83 |
| Input value                    |   | U                    |    |
| Rollover counter               |   |                      |    |
| Start time                     |   | 09/30/2021, 13:34:56 |    |

*Tæller ON*

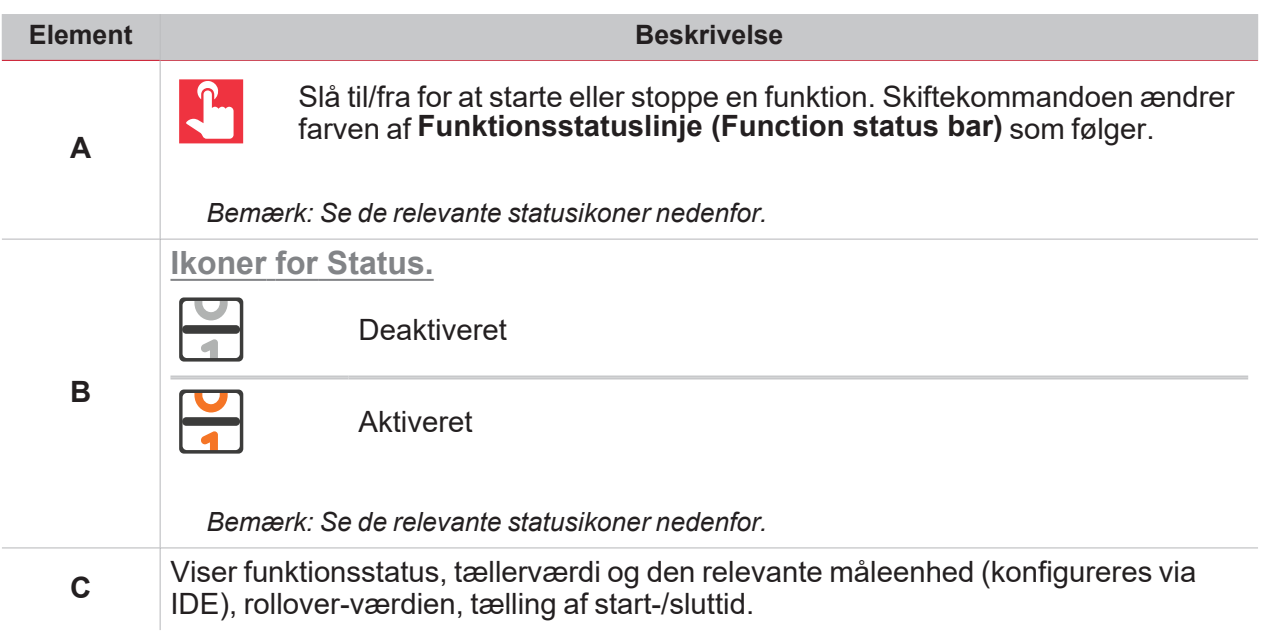

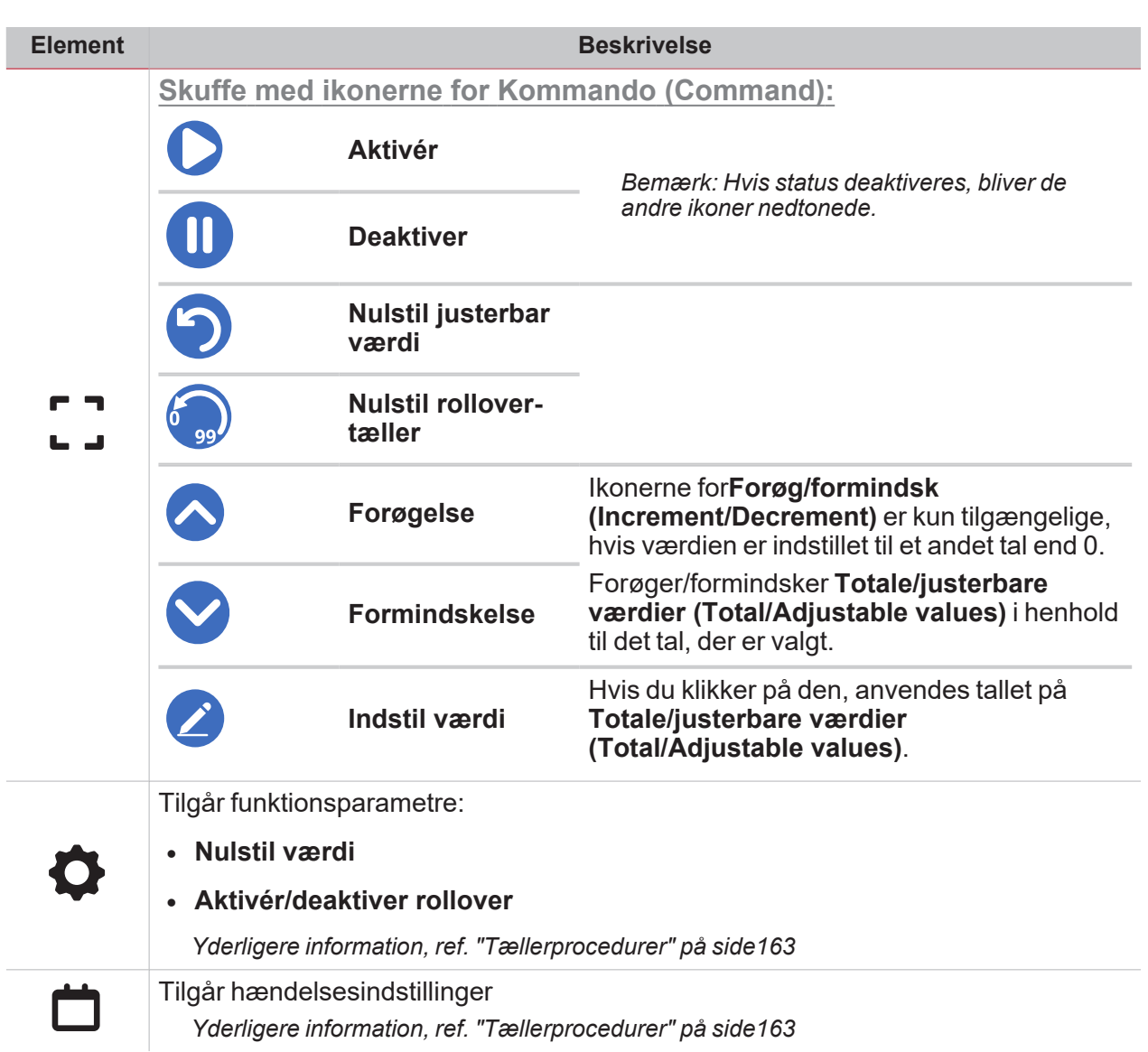

 $\frac{1}{\sqrt{2}}$ 

## <span id="page-106-0"></span>Analog komparator

 $\overline{\phantom{0}}$ 

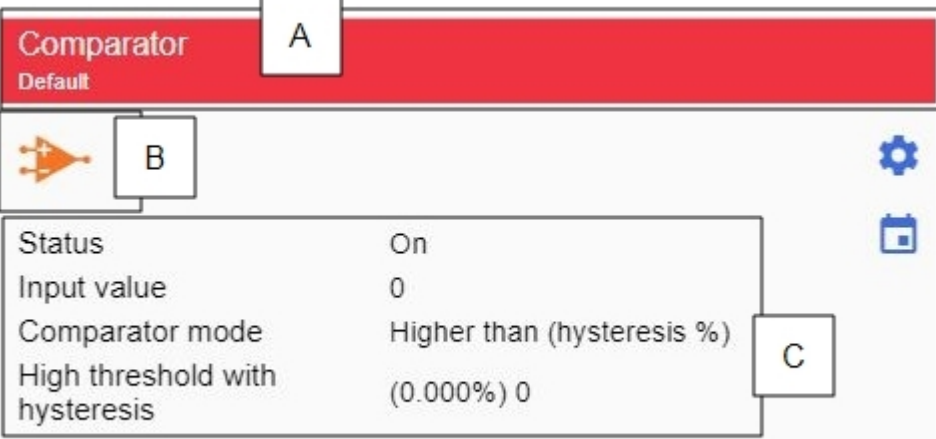

#### *Komparator ON*

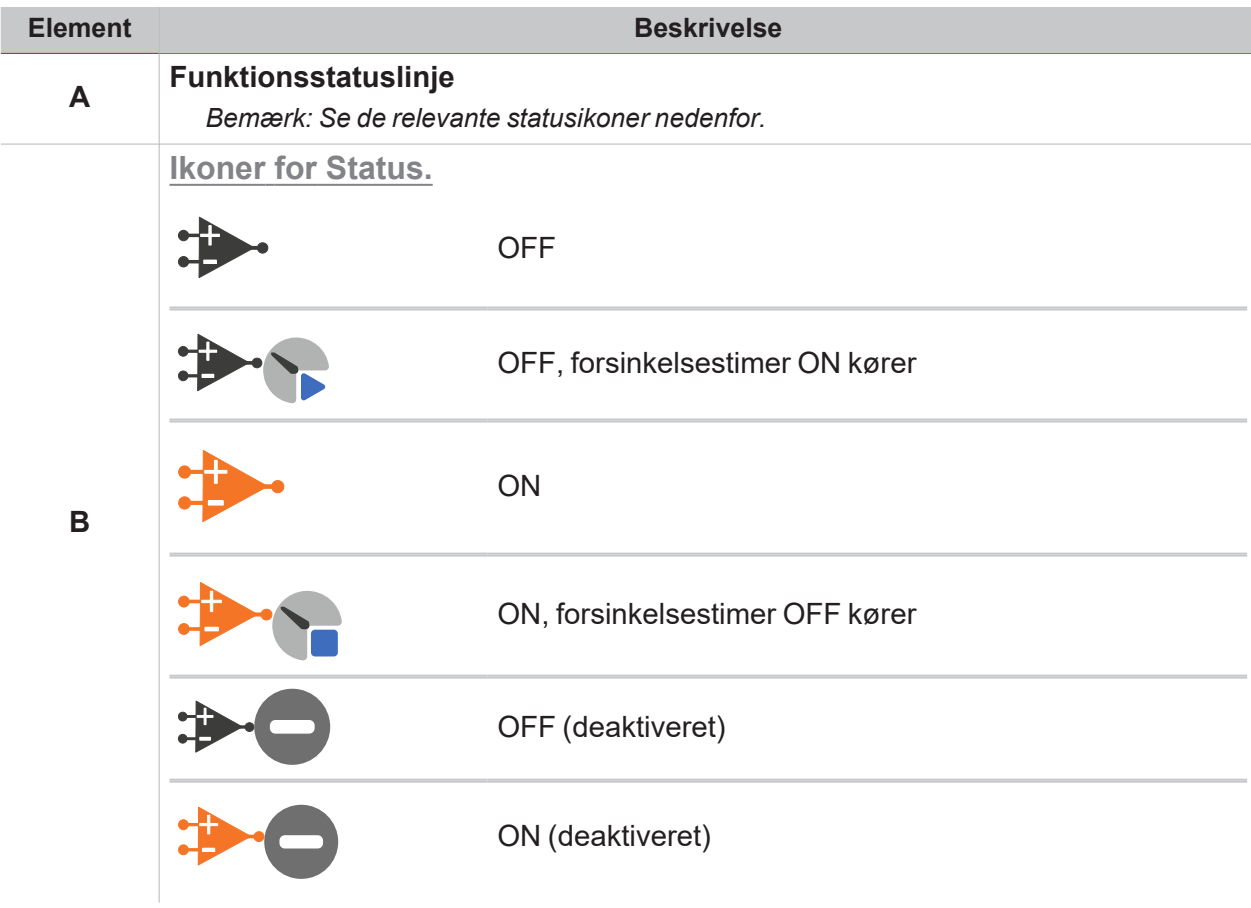

L

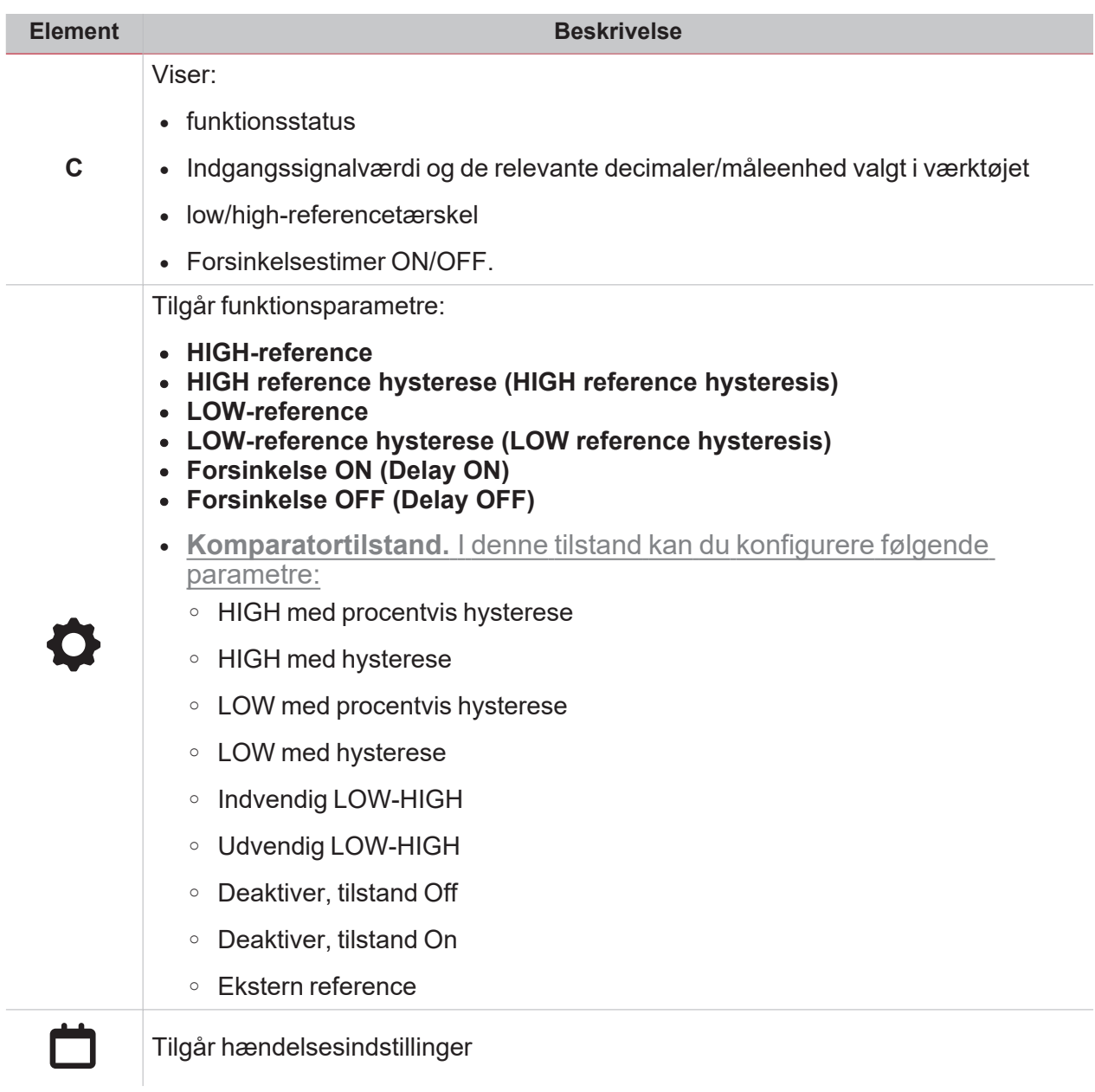
# **Multigate**

 $\overline{\mathbf{v}}$ 

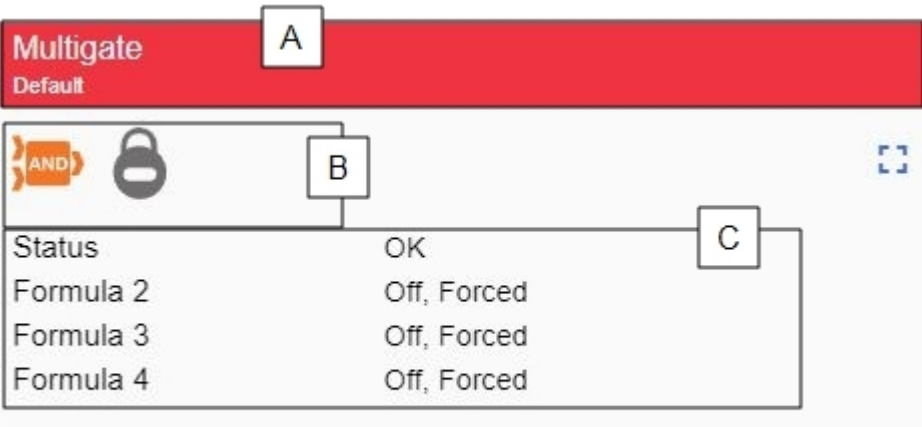

#### *Multigate ON*

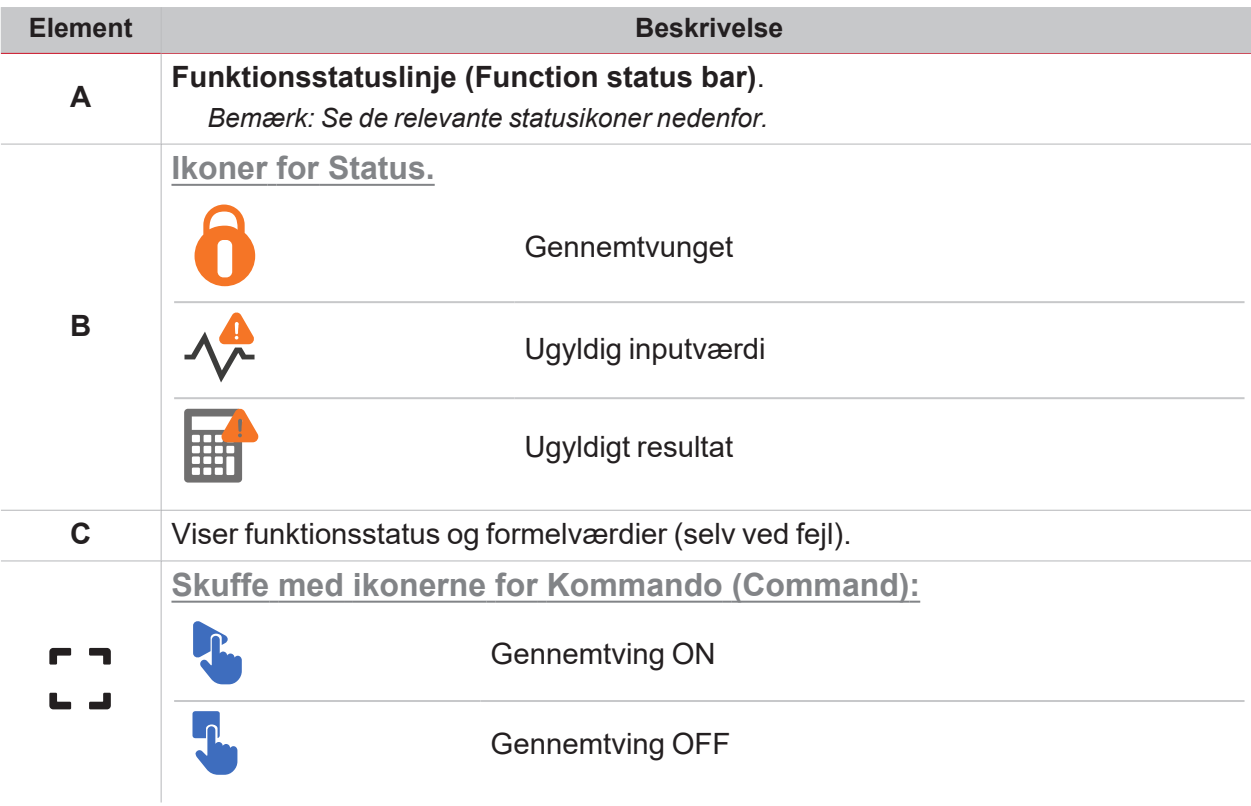

## **Matematik**

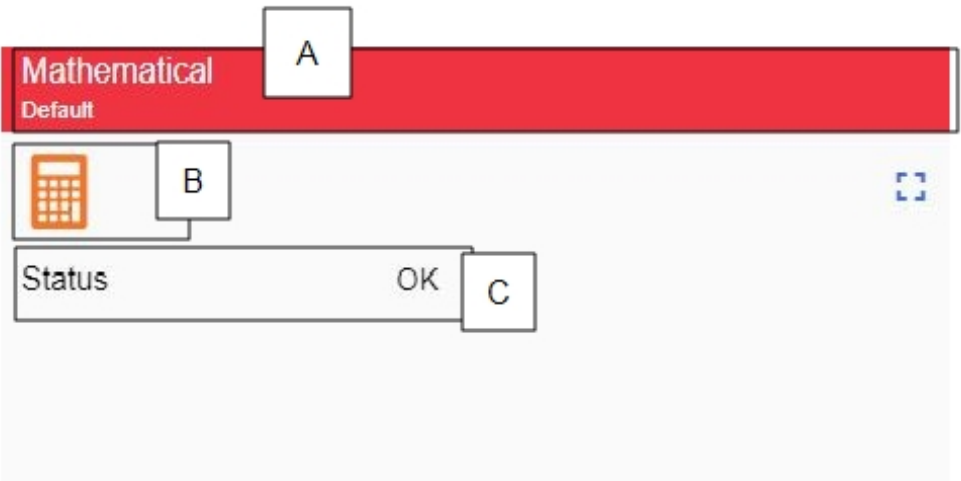

 $\frac{1}{\sqrt{2}}$ 

#### *Matematik ON*

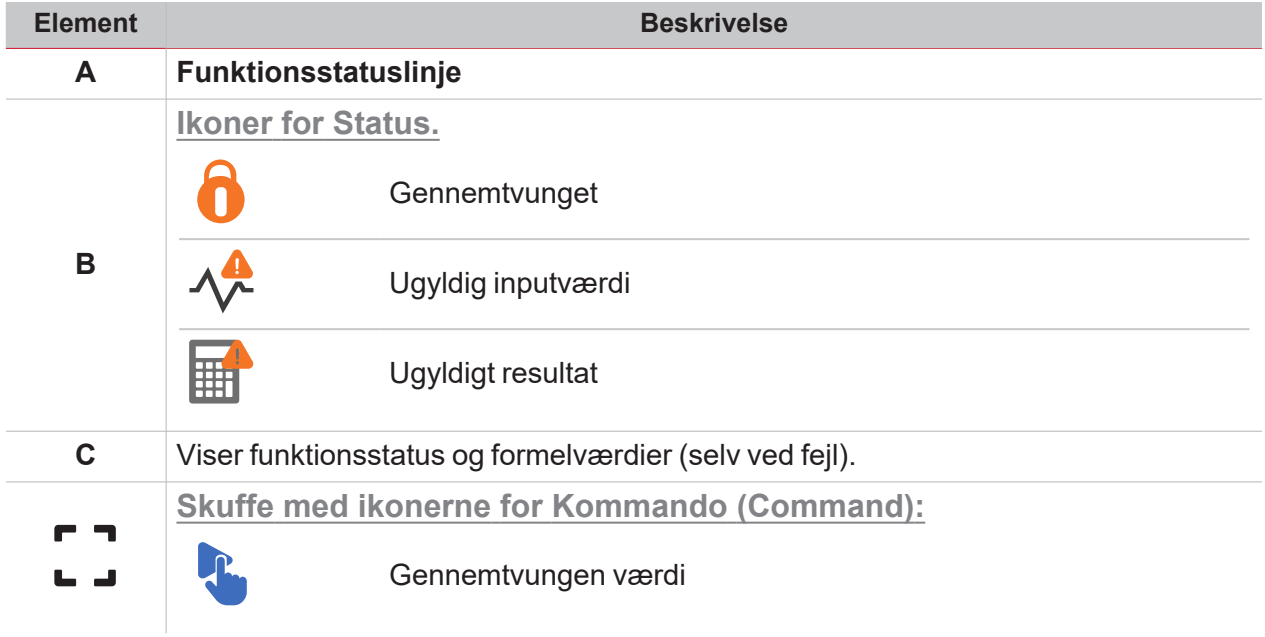

### Analog udgange

 $\overline{\mathbf{v}}$ 

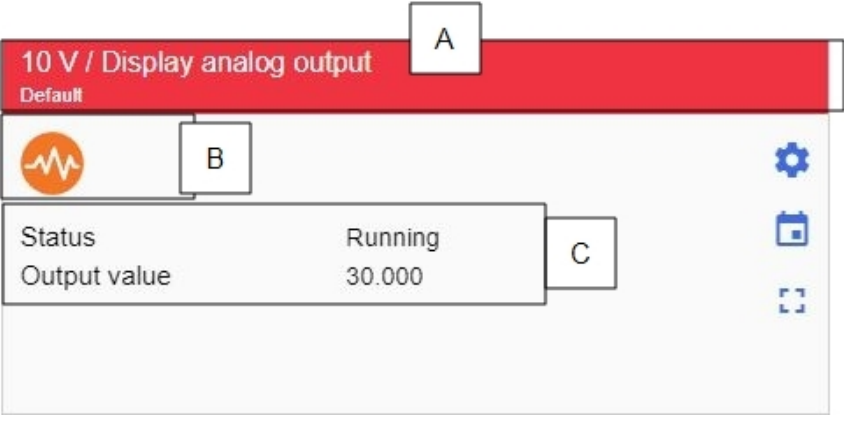

*Analog udgang ON*

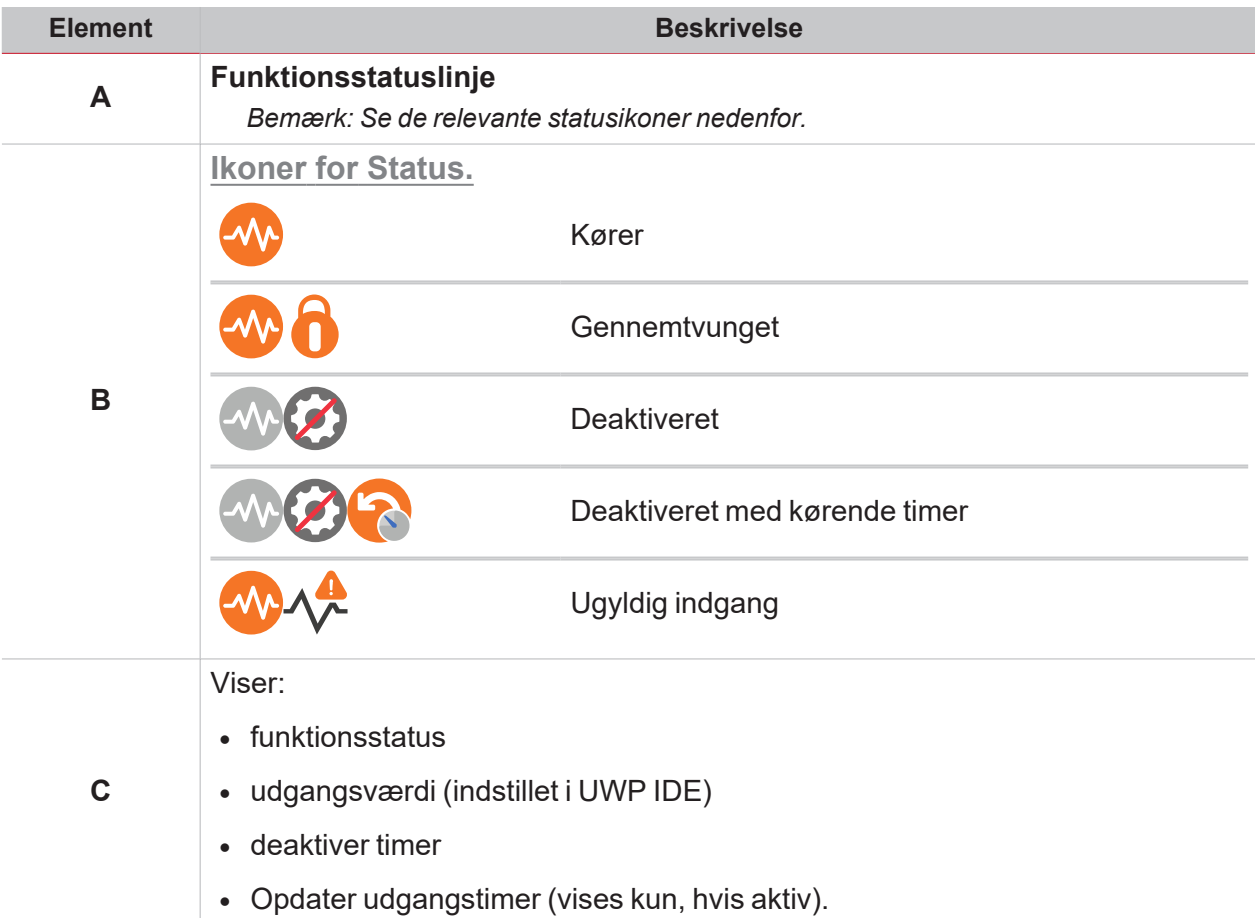

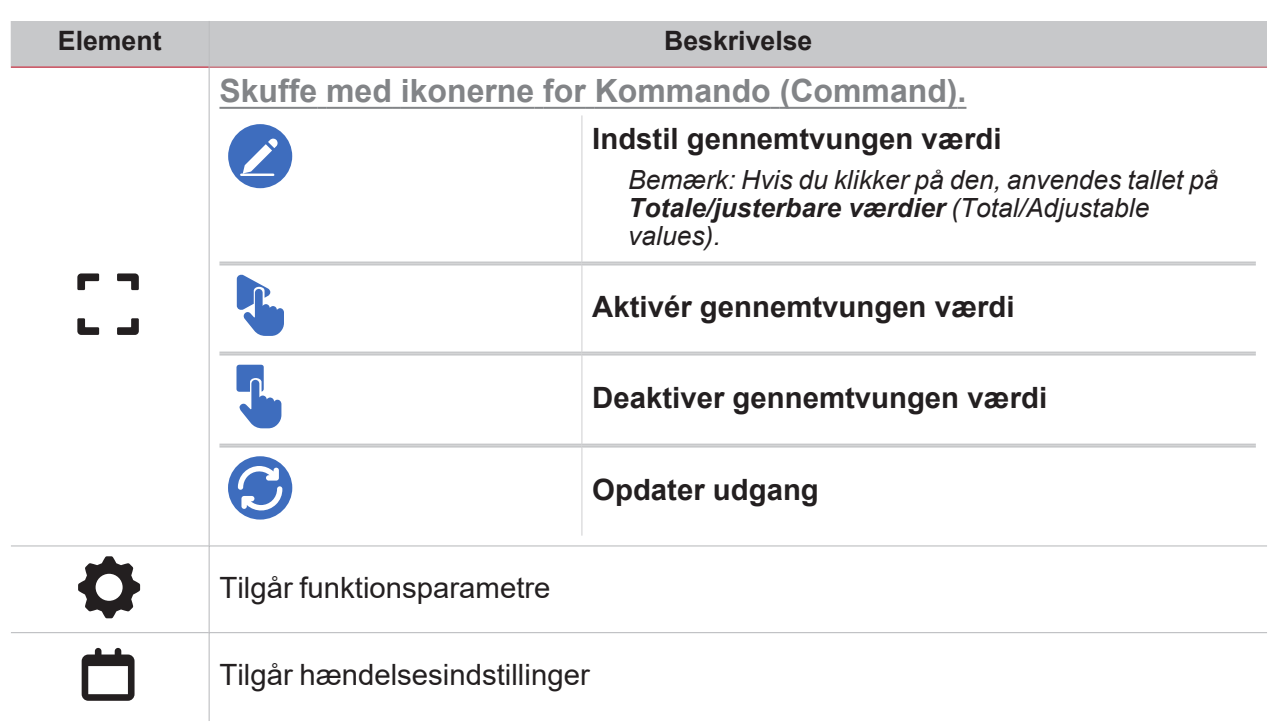

# Modbus-udgange

 $\overline{\mathbf{v}}$ 

 $\overline{a}$ 

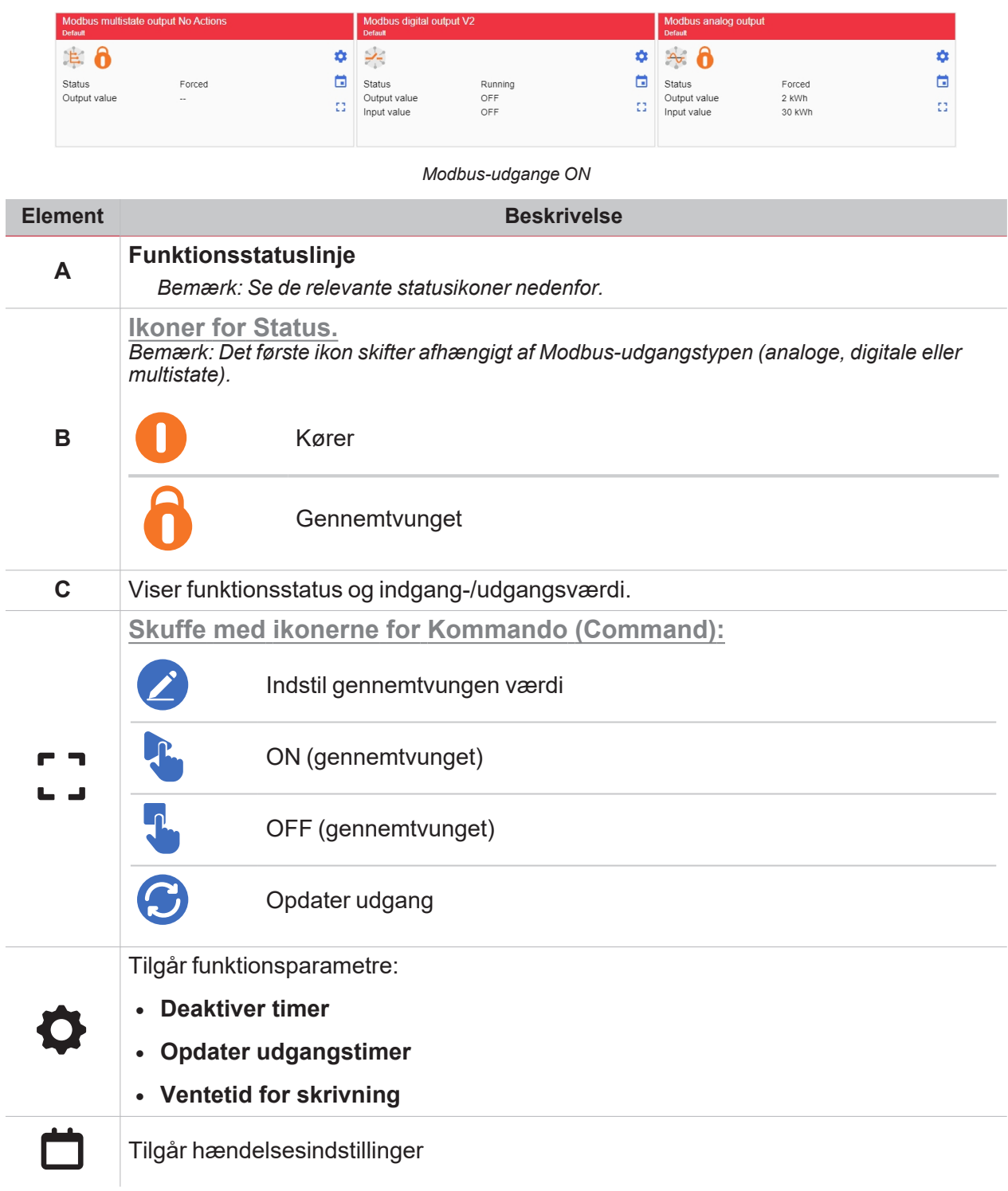

# Alarm

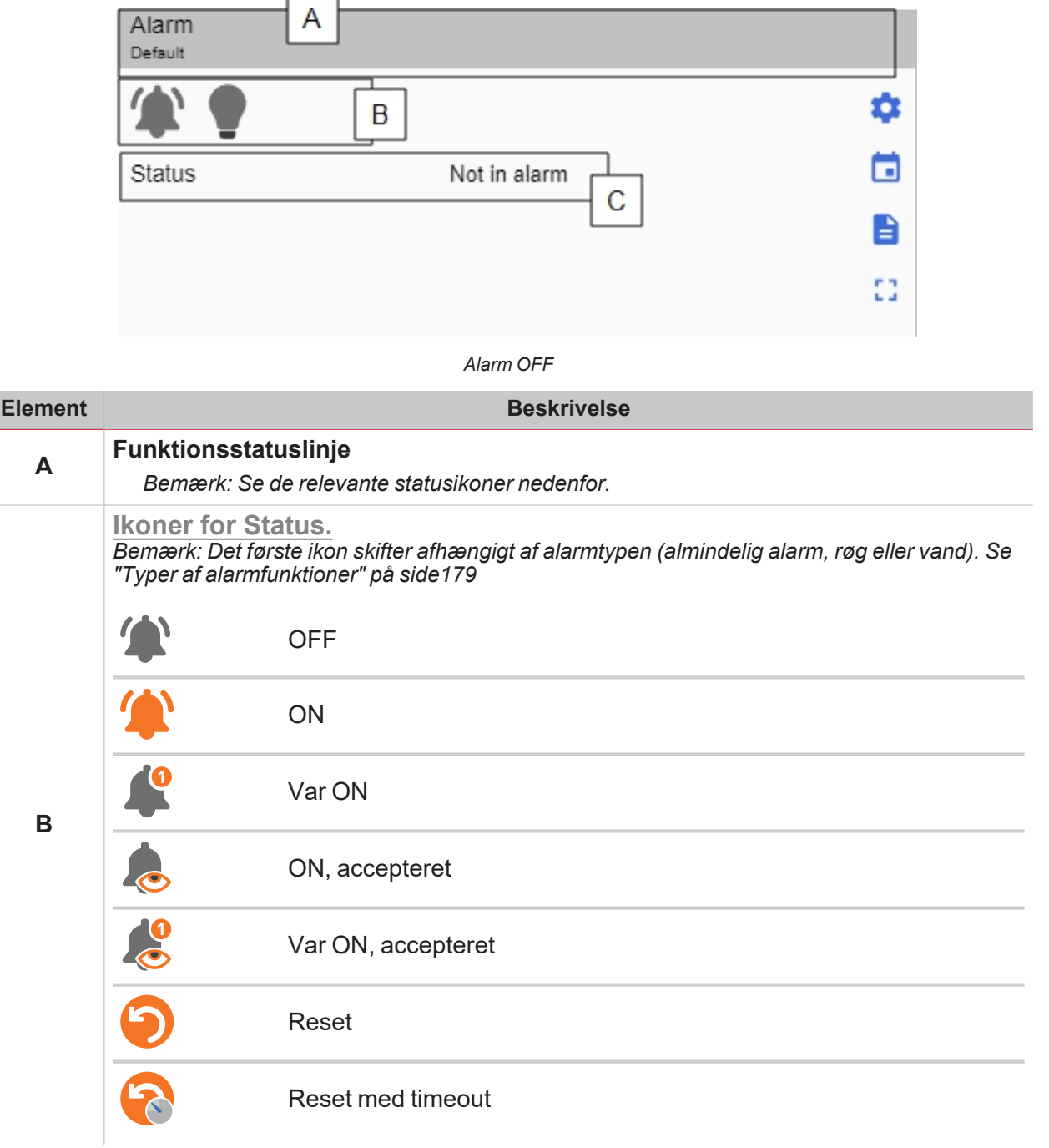

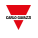

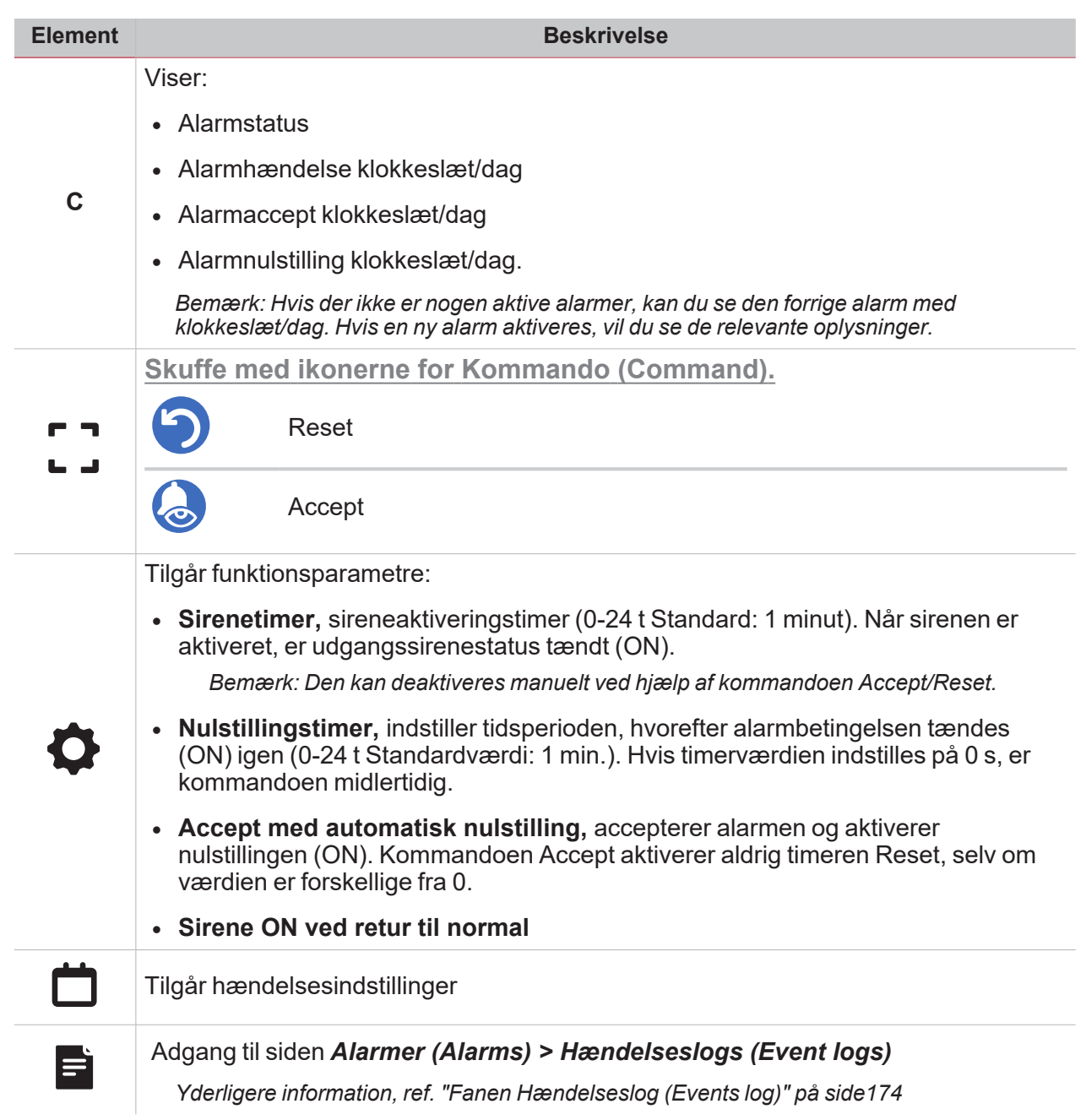

## Alarmtæller

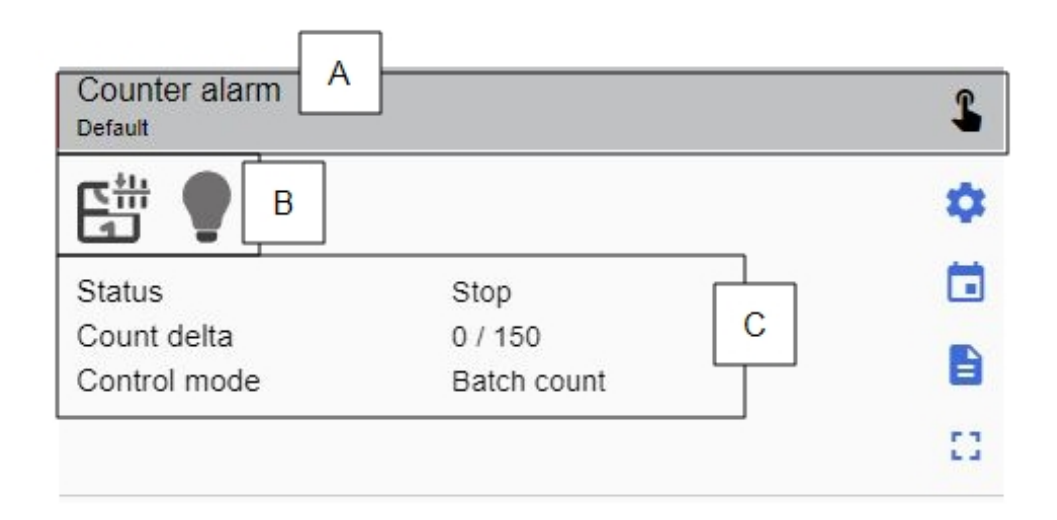

*Alarmtæller OFF*

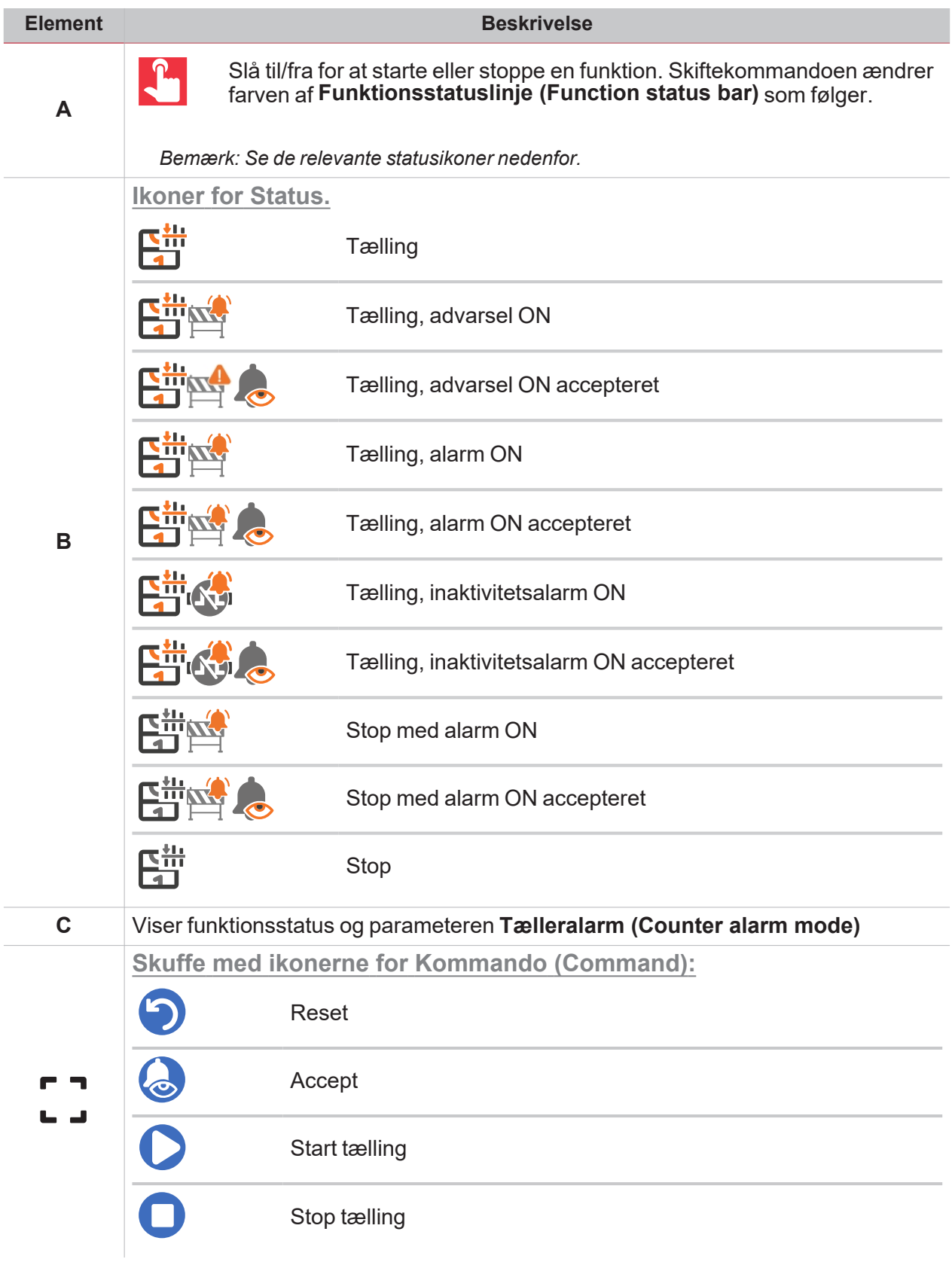

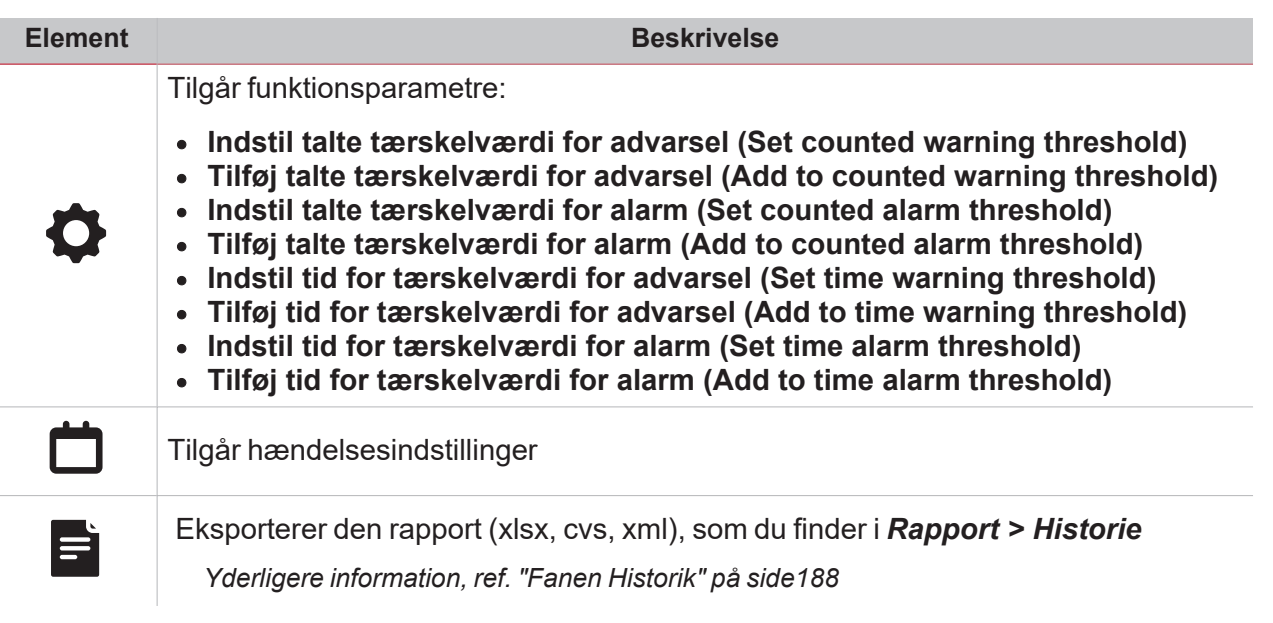

 $\frac{1}{\sqrt{2}}$ 

## Timetæller

 $\overline{\mathbf{v}}$ 

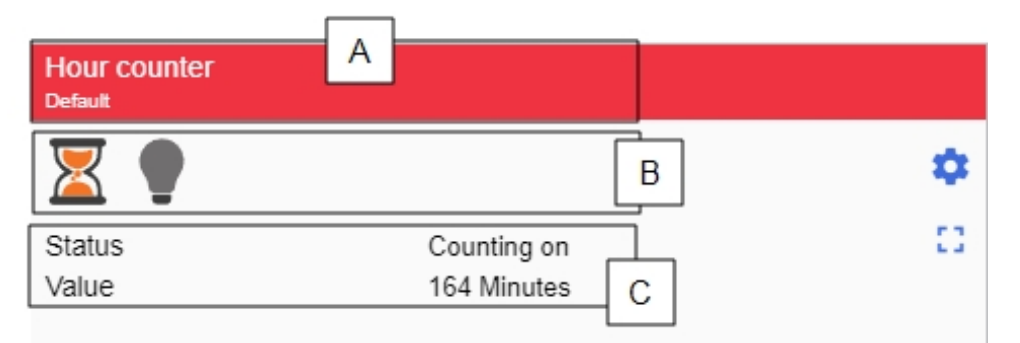

*Timetæller ON*

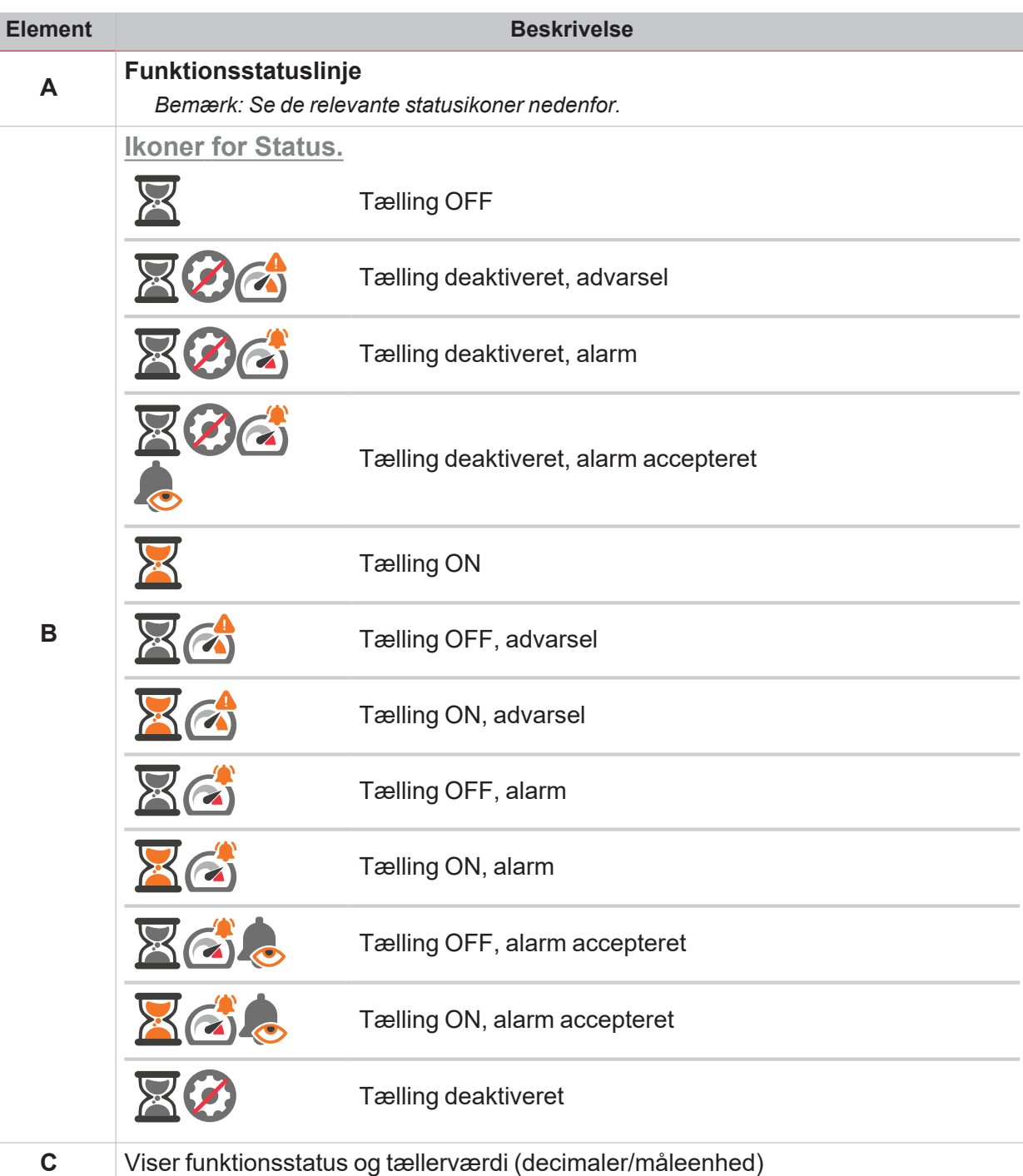

 $\overline{\phantom{0}}$ 

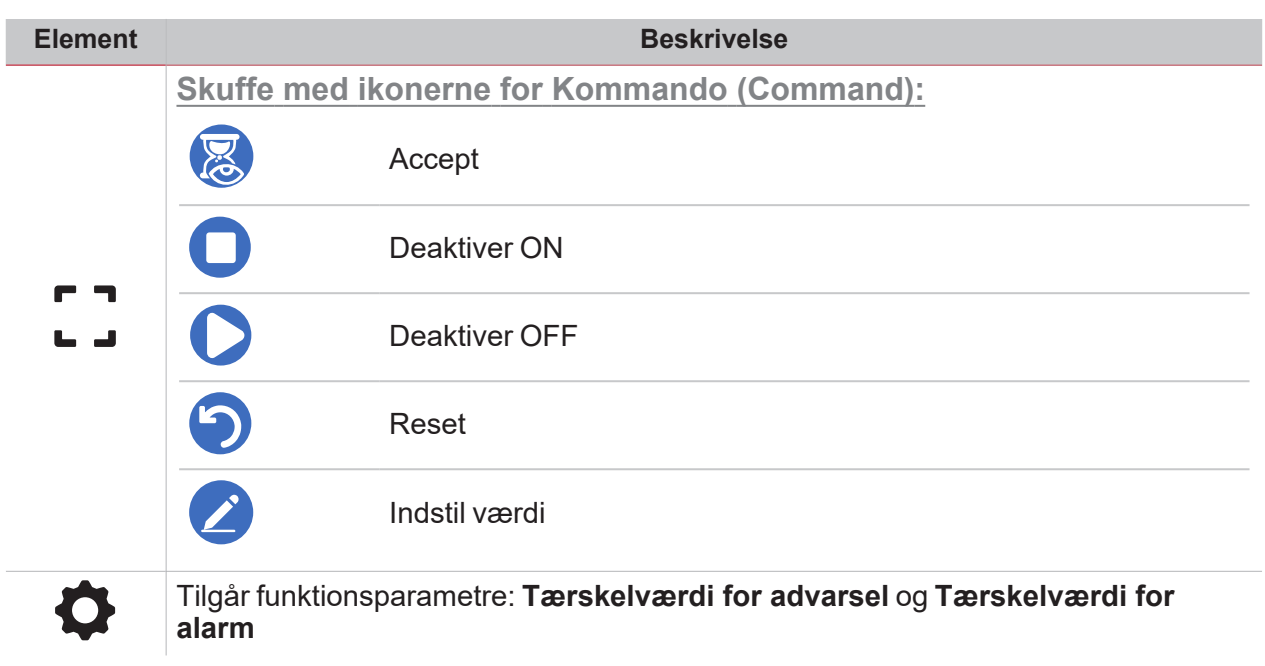

 $\overline{\mathbf{v}}$ 

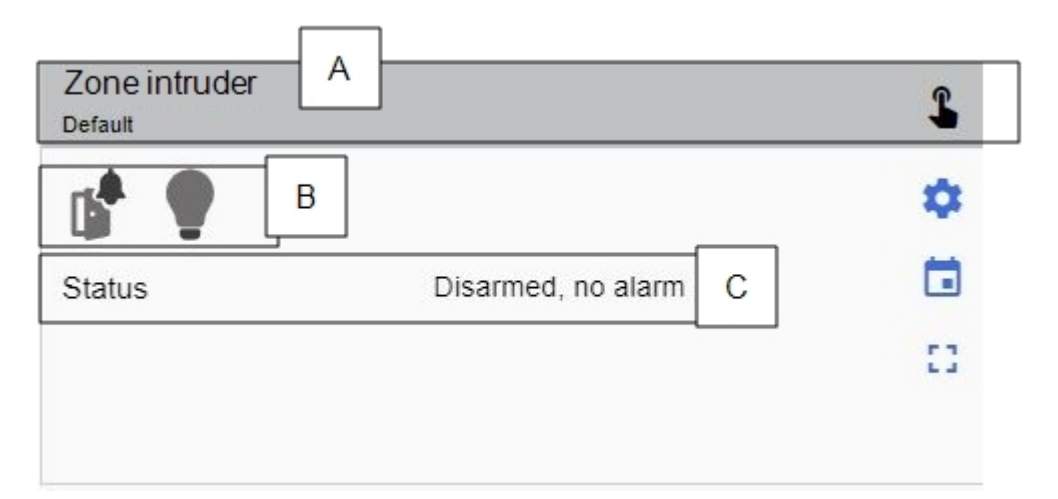

*Alarm f. indtrængning i zone OFF*

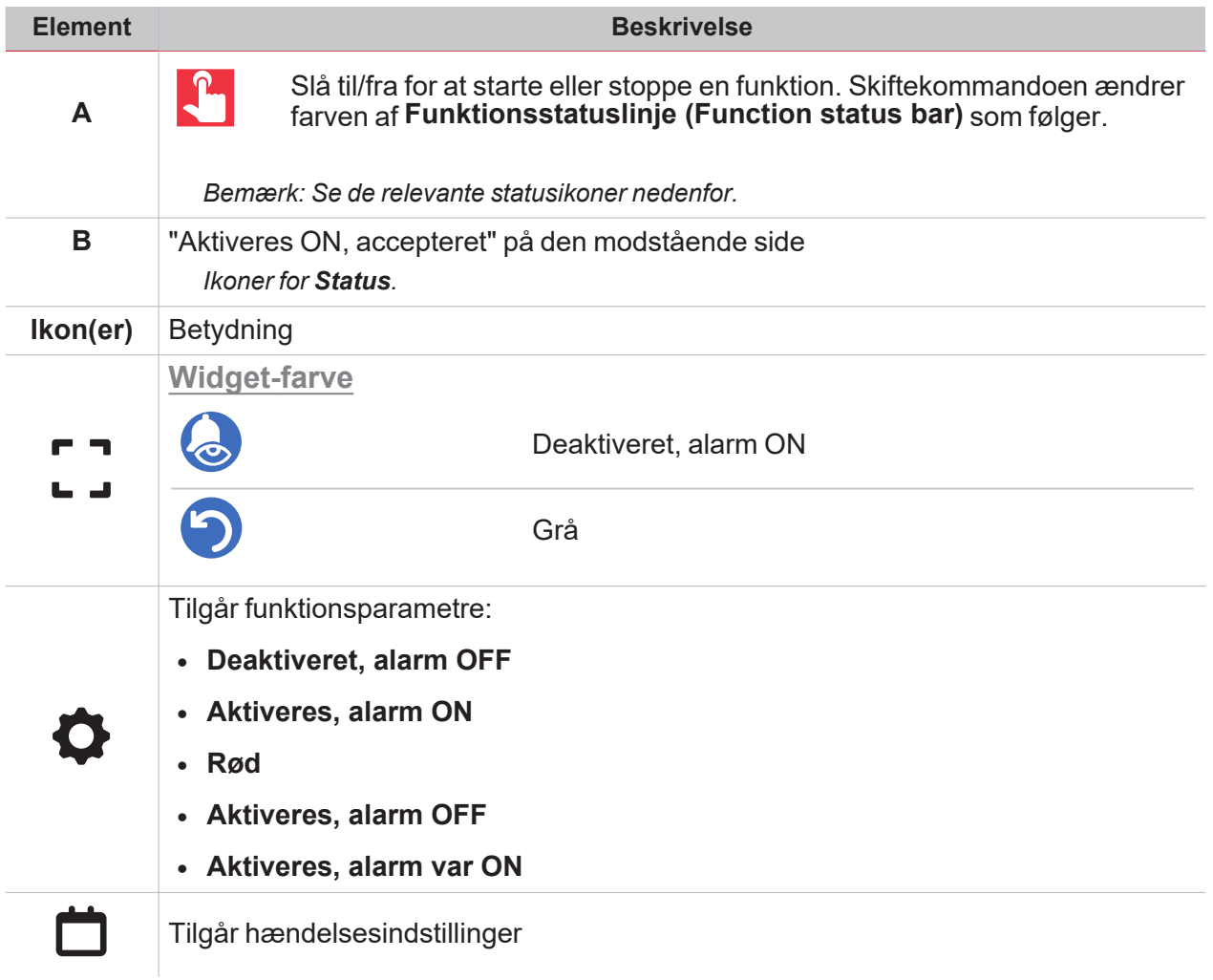

### <span id="page-122-0"></span>**Aktiveres ON, accepteret**

 $\blacktriangledown$ 

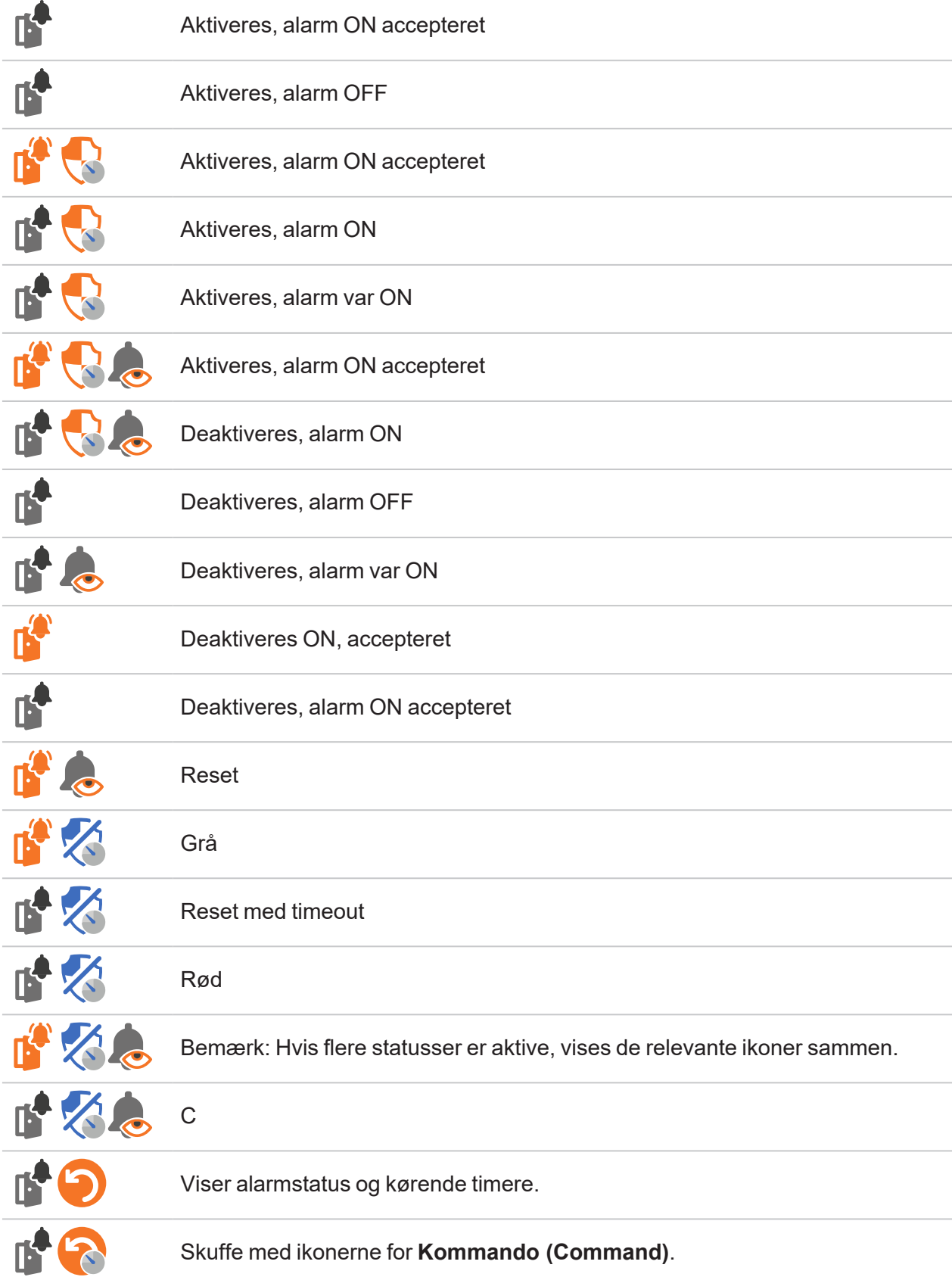

# Hovedalarm f. indtrængning

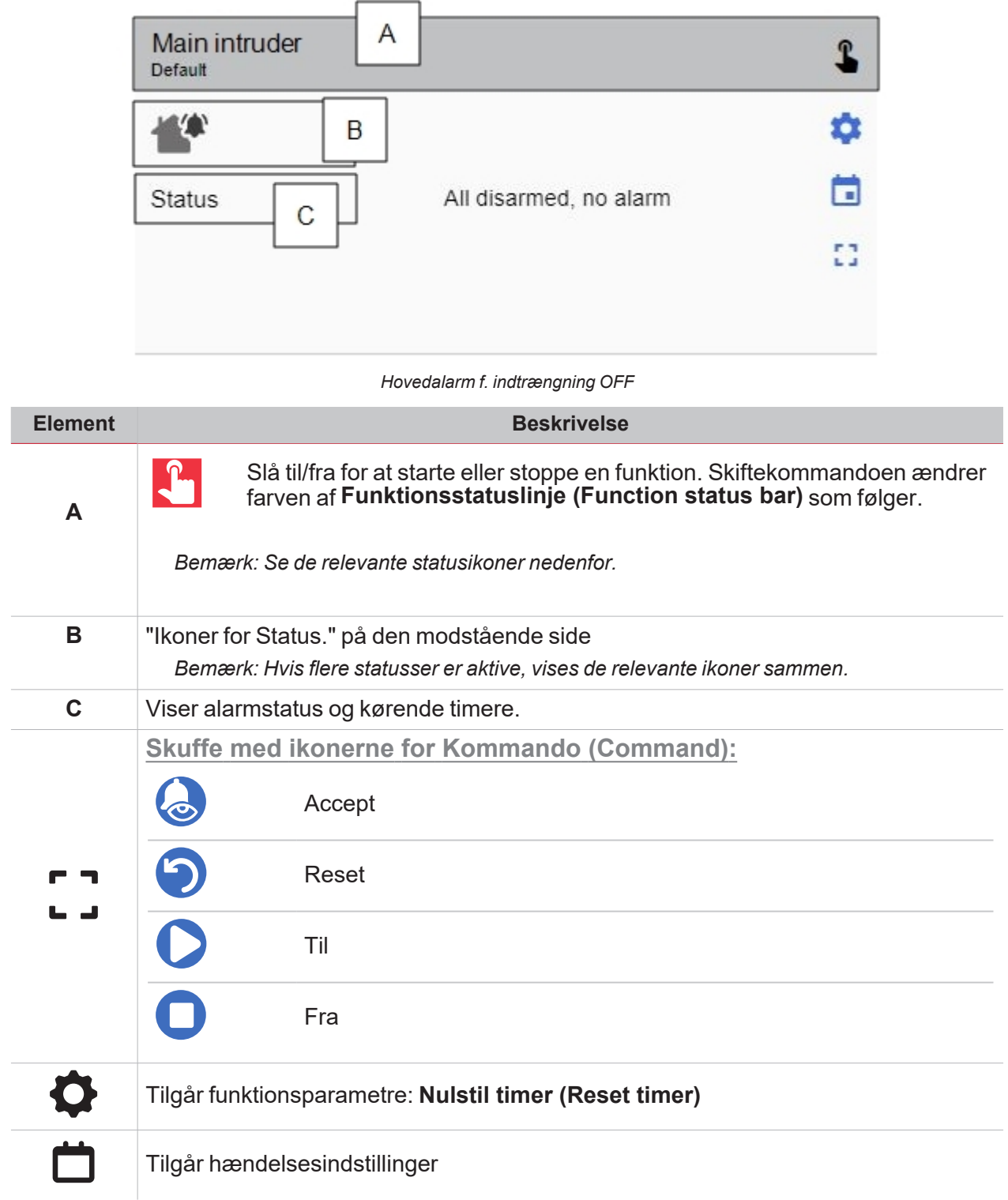

<span id="page-124-0"></span>**Ikoner for Status.**

 $\blacktriangledown$ 

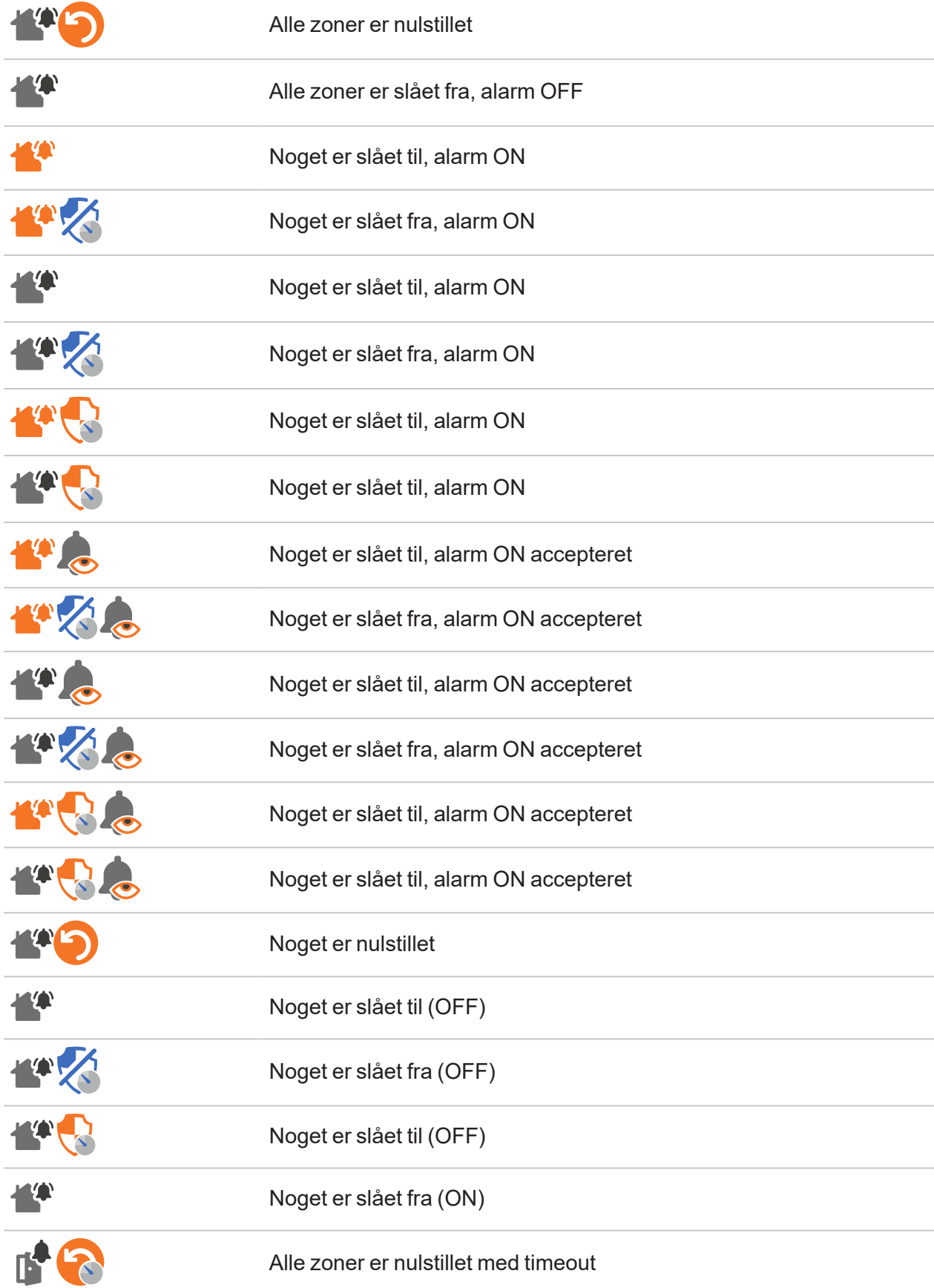

# Sirene

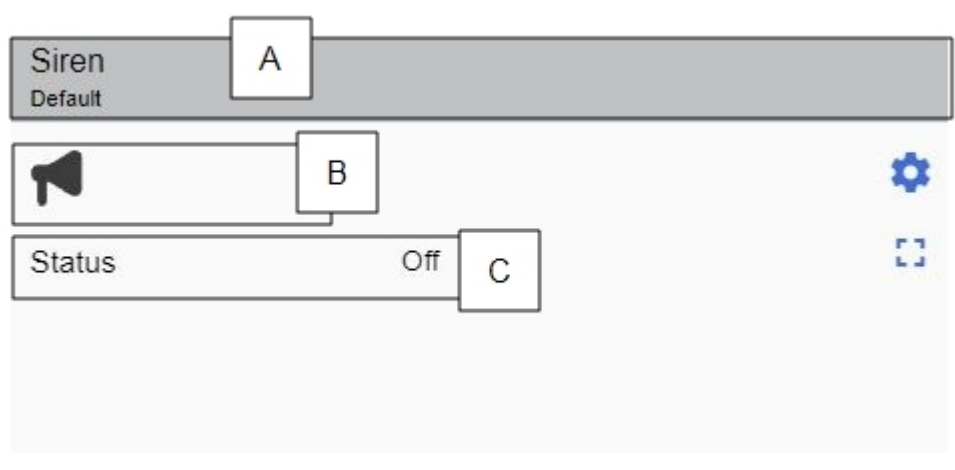

*Sirene OFF*

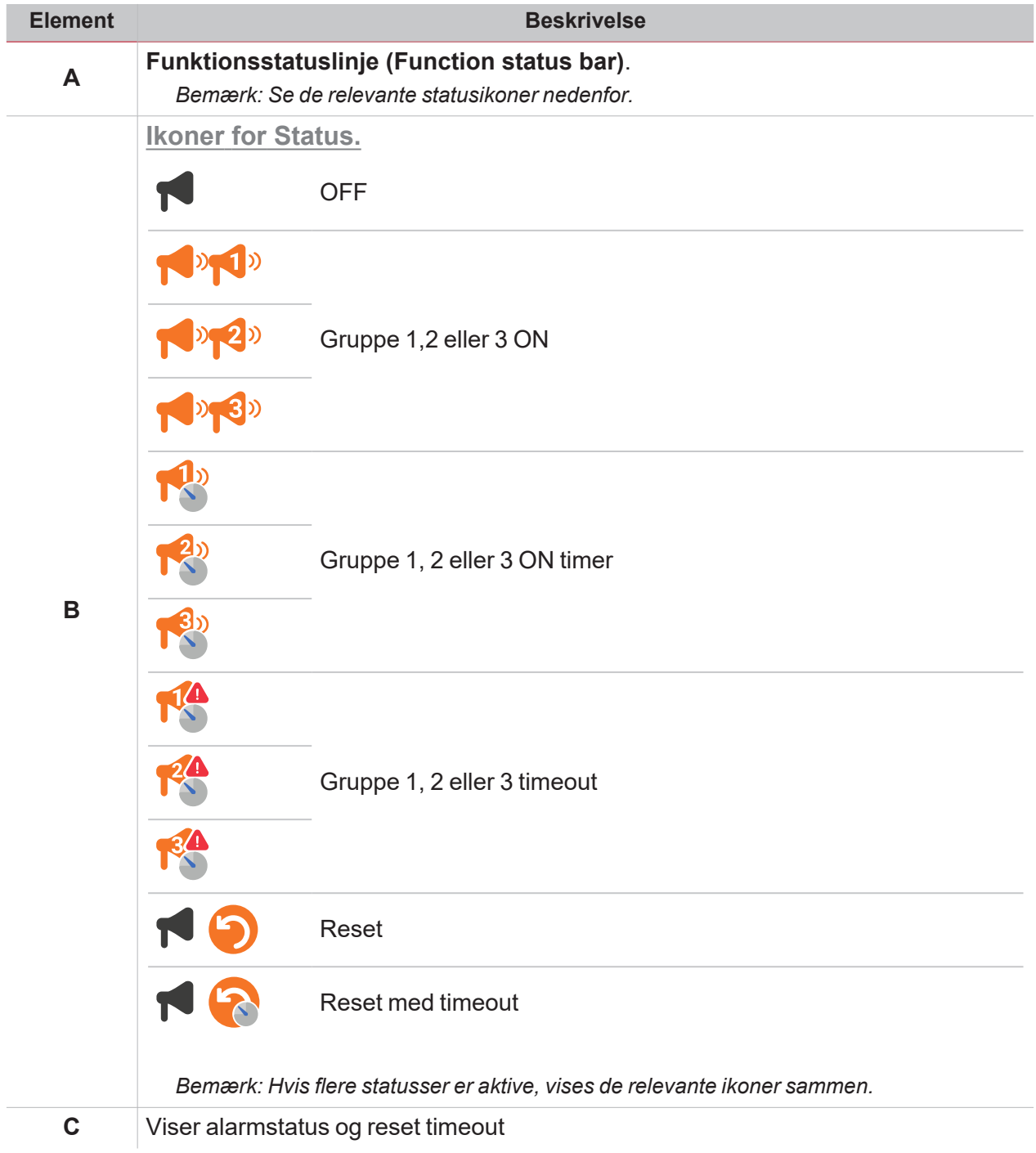

 $\overline{\mathbf{v}}$ 

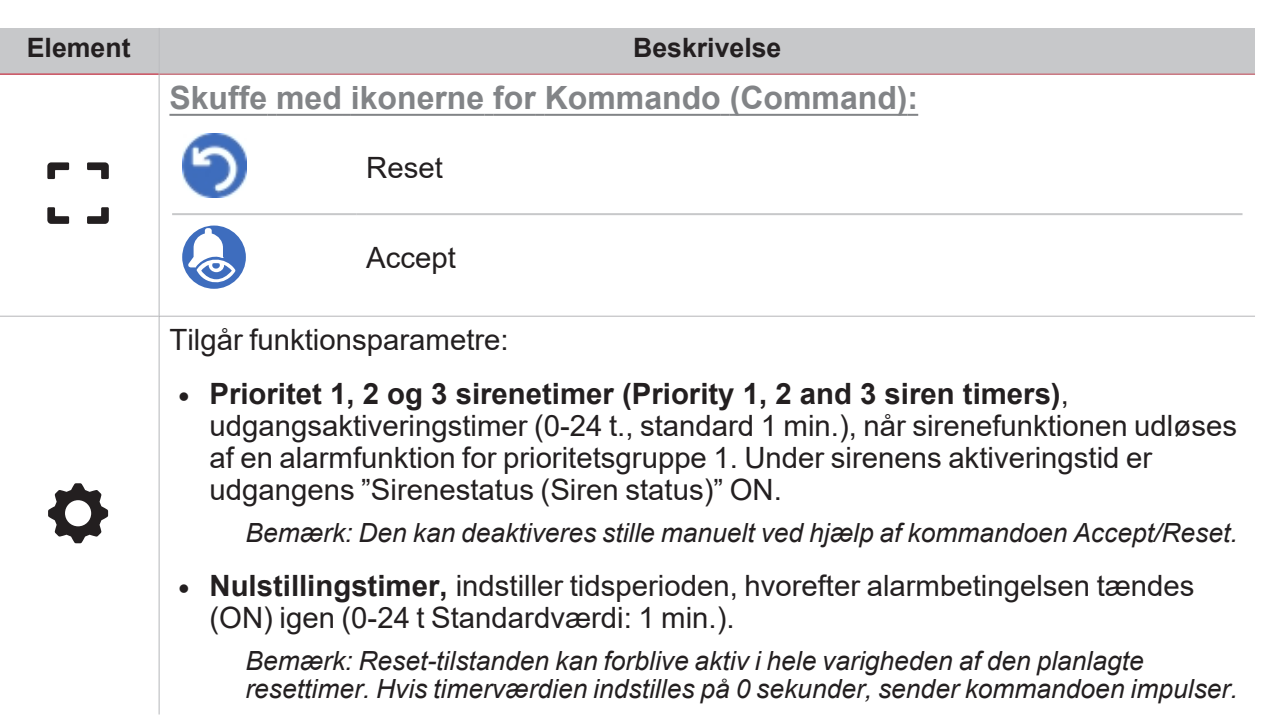

### **Timere**

I

 $\overline{\phantom{a}}$ 

 $\blacktriangledown$ 

**Forsinkelsestimer**

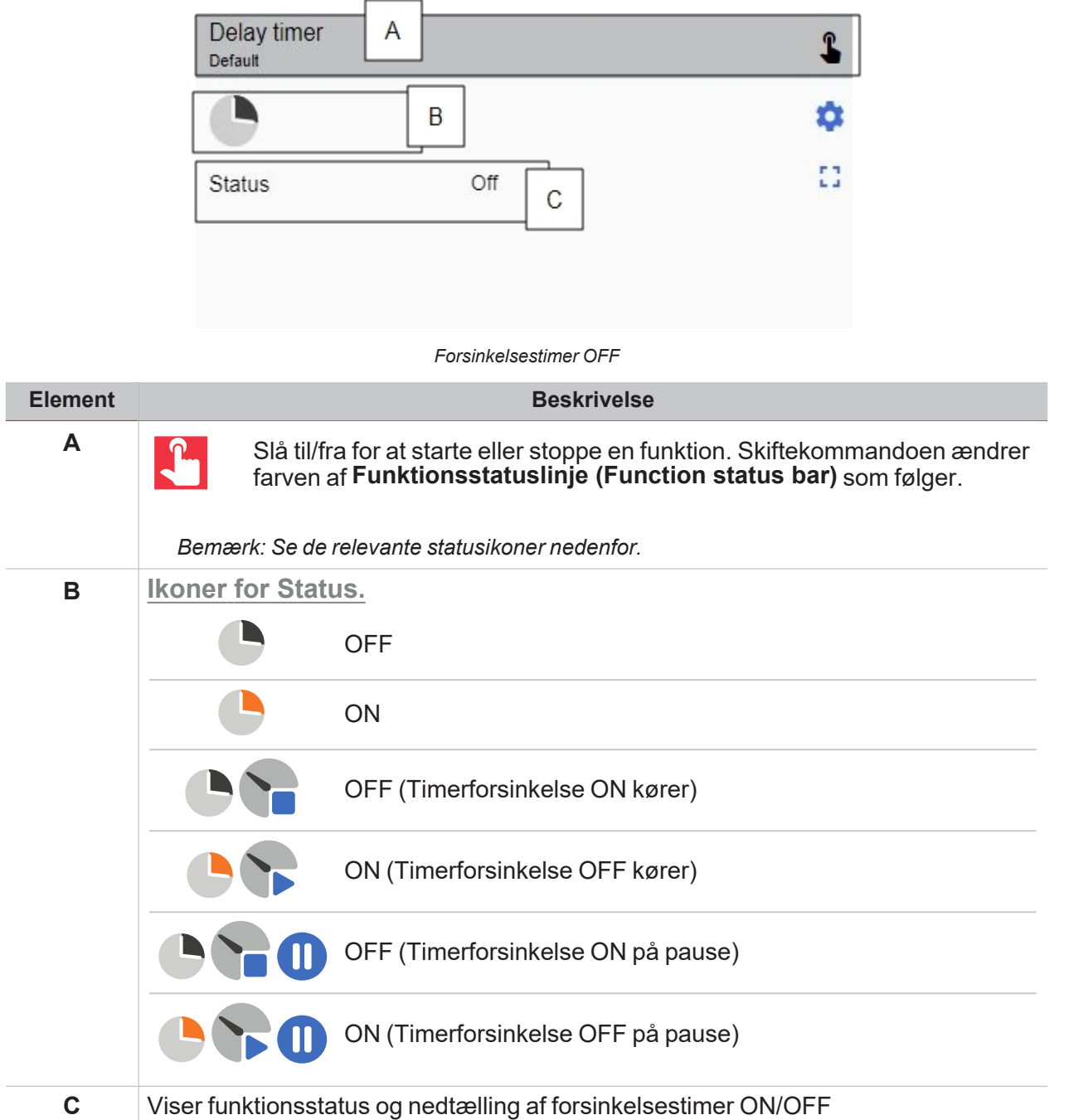

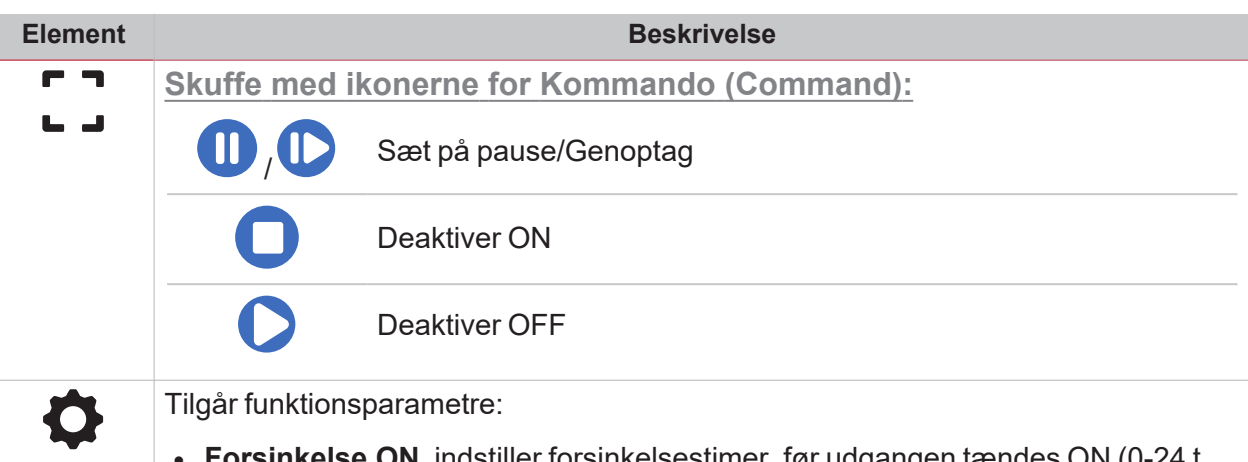

- **DN**, indstiller forsinkelsestimer, før udgangen tændes ON (0-24 t. Standardværdi: 1 minut).
- <sup>l</sup> **Forsinkelsestimer OFF**, indstiller forsinkelsestimer, før udgangen slukkes ON (0-24 t. Standardværdi: 1 minut).

#### **Intervaltimer**

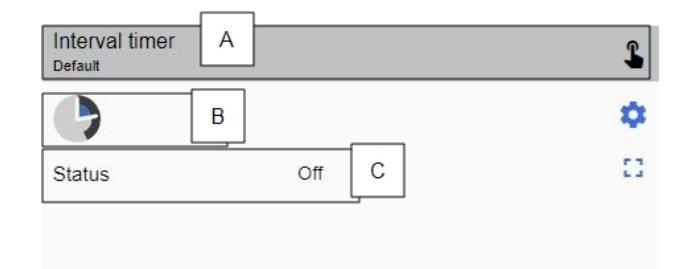

*Intervaltimer OFF*

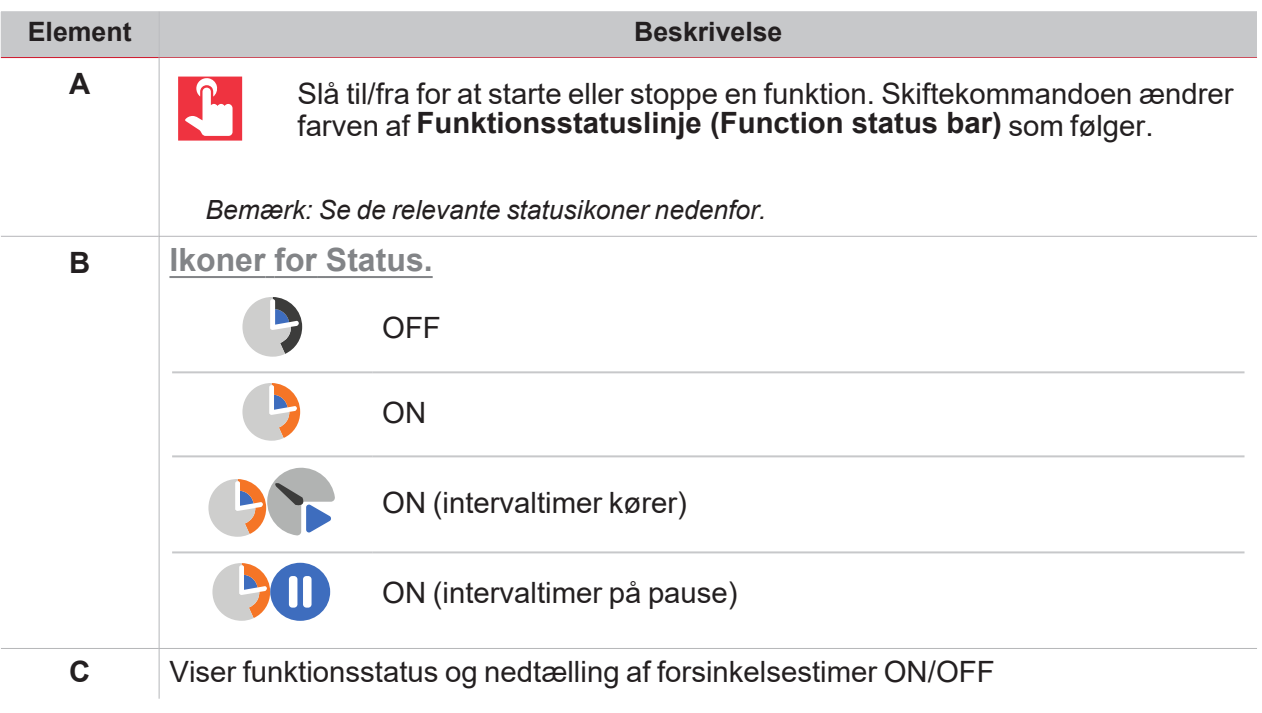

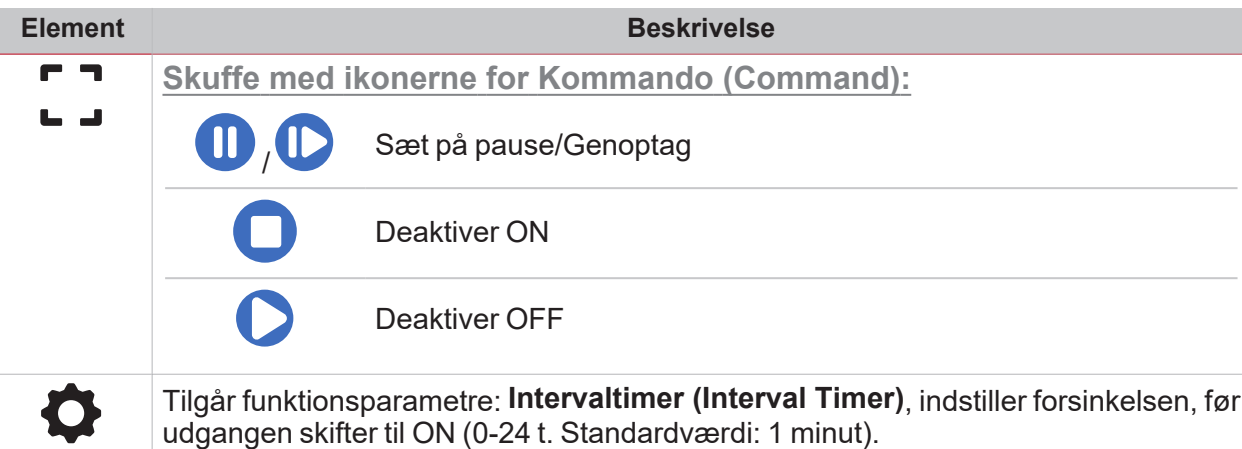

 $\overline{\phantom{0}}$ 

udgangen skifter til ON (0-24 t. Standardværdi: 1 minut).

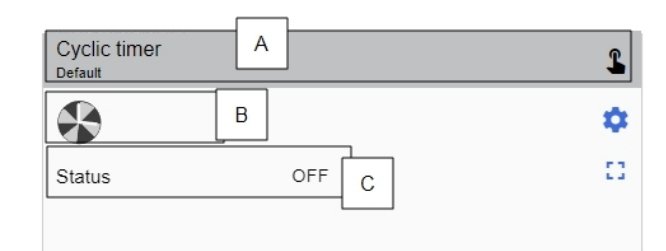

#### *Genbrugstimer ON*

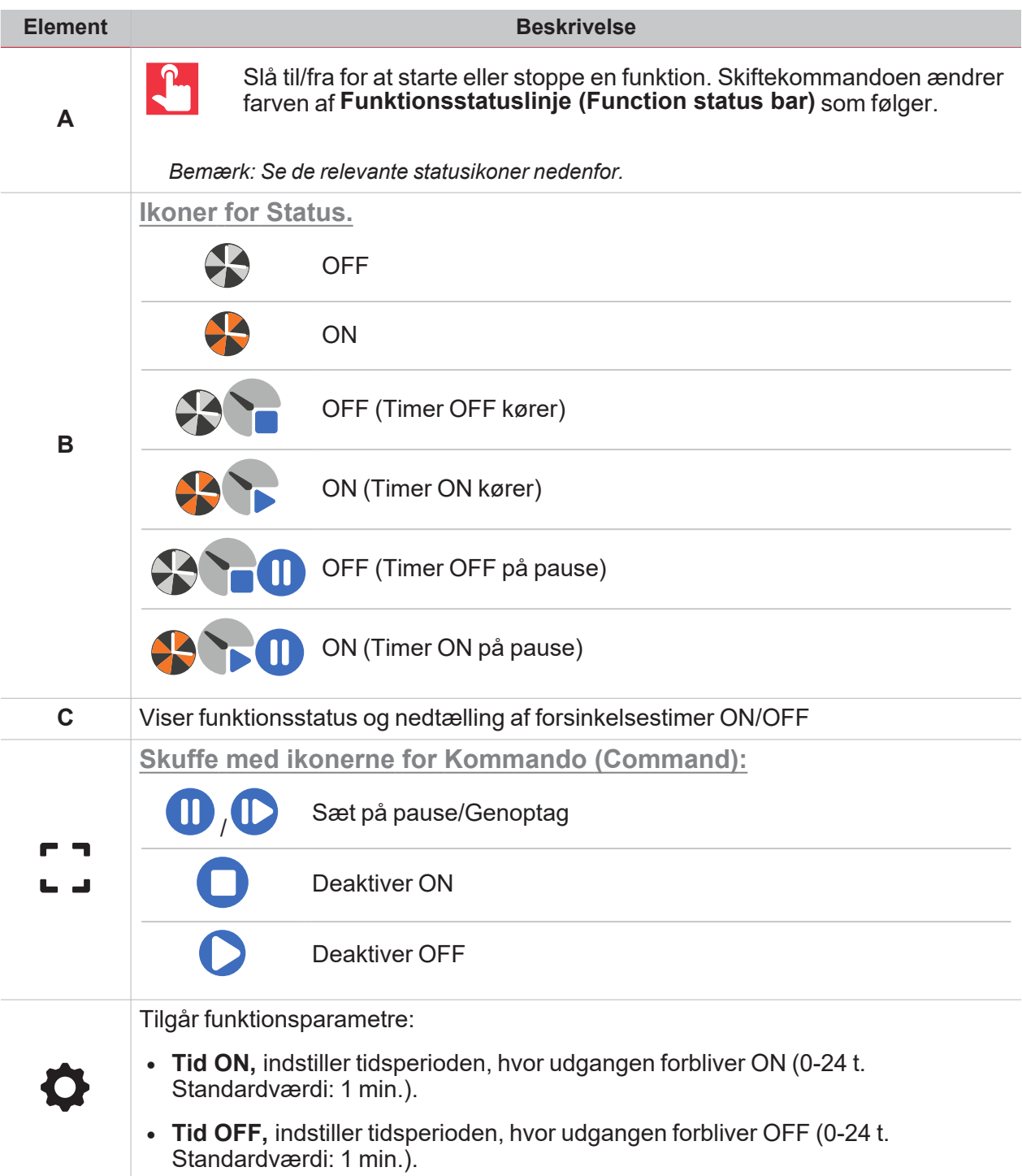

### Lyskontrolfunktioner

### **Lys ON/OFF**

 $\overline{\mathbf{v}}$ 

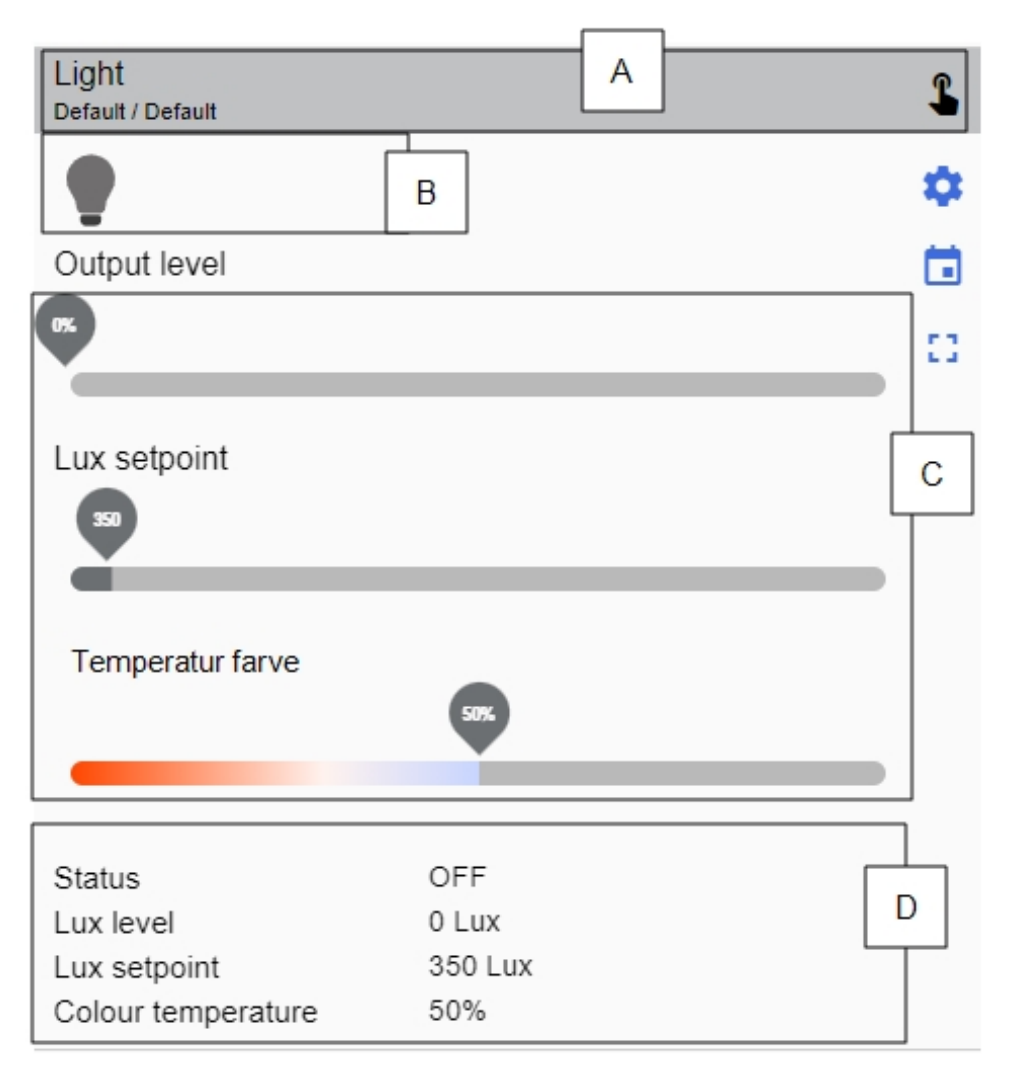

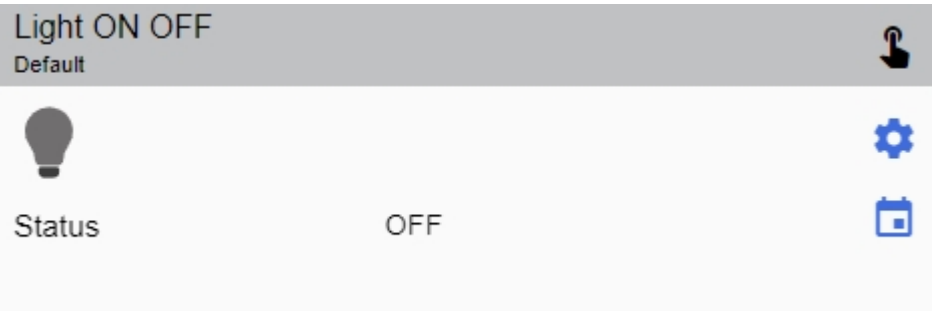

*Lys OFF*

<span id="page-133-0"></span>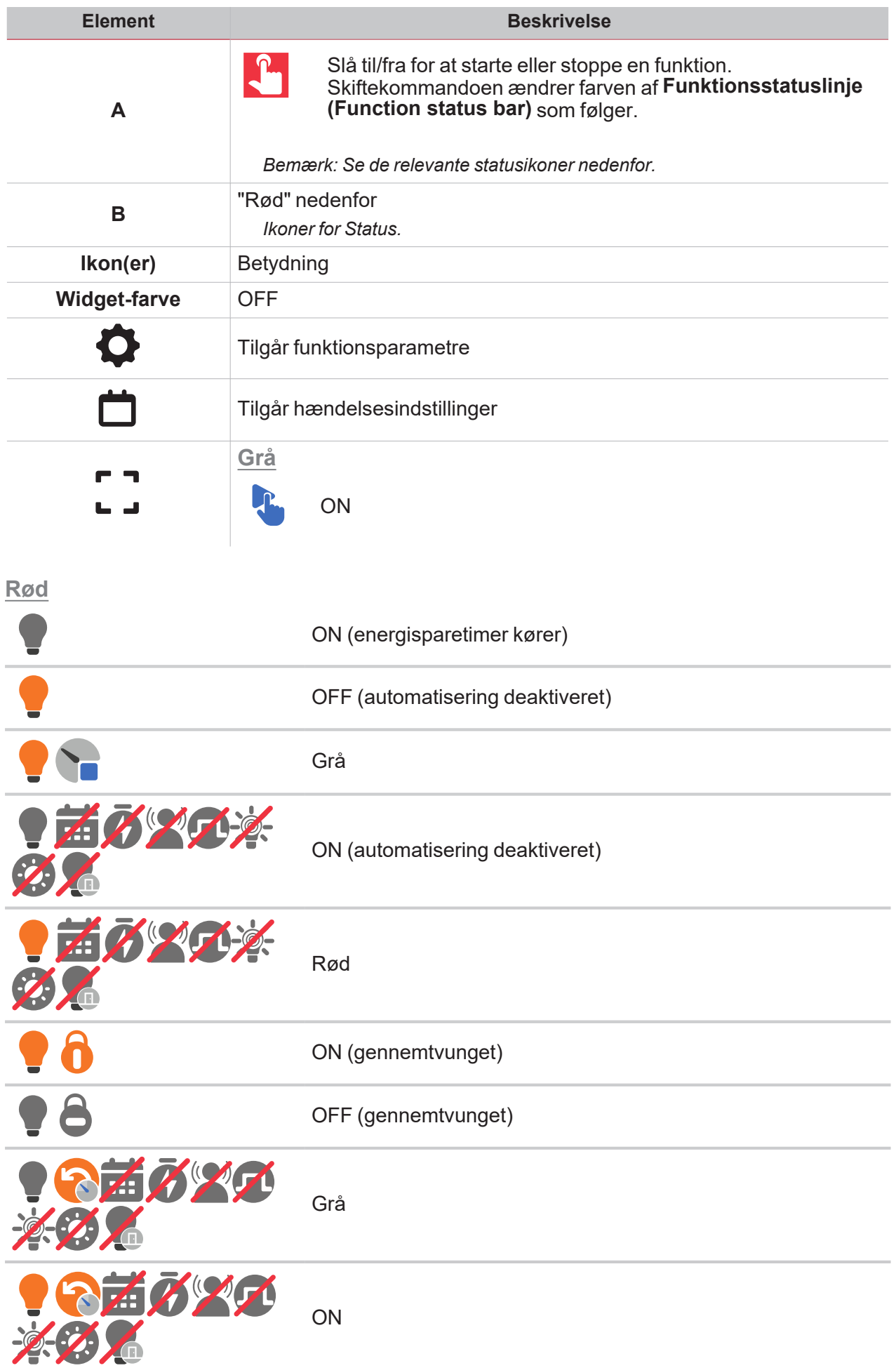

#### **OFF**

 $\overline{\phantom{0}}$ 

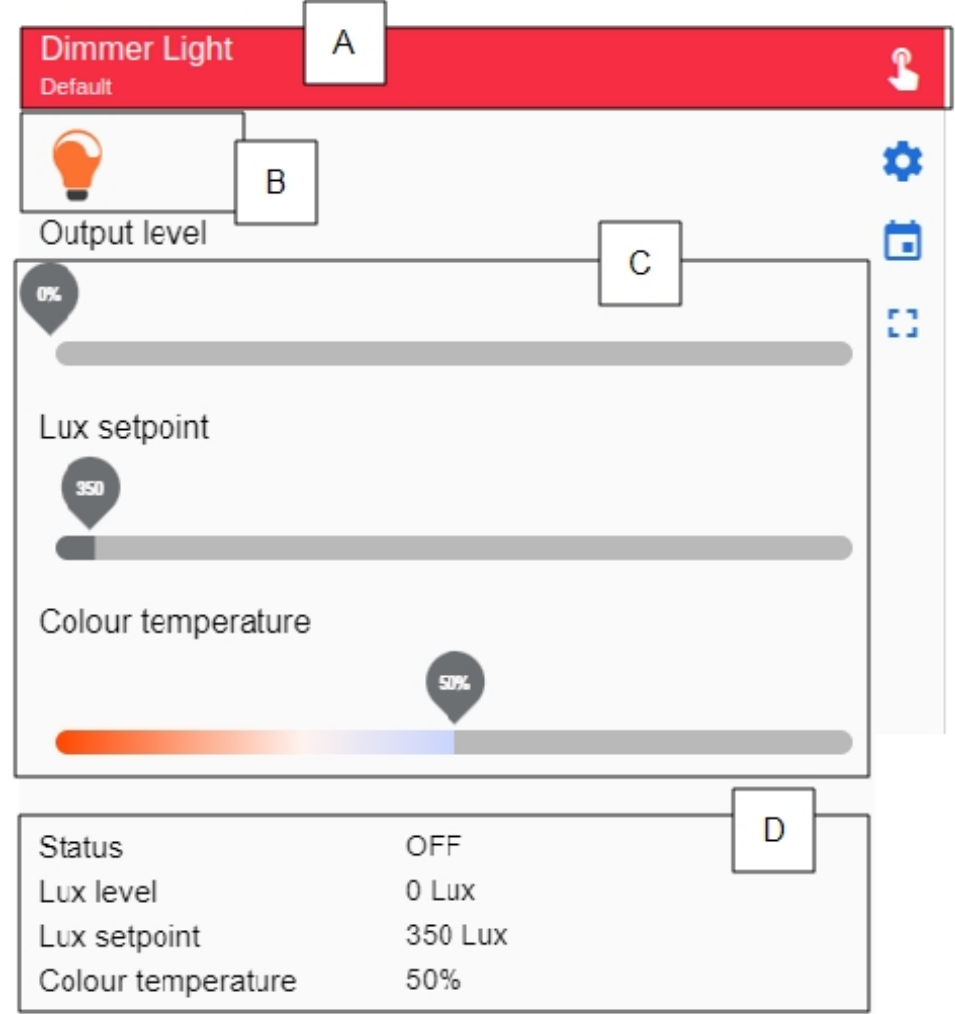

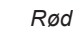

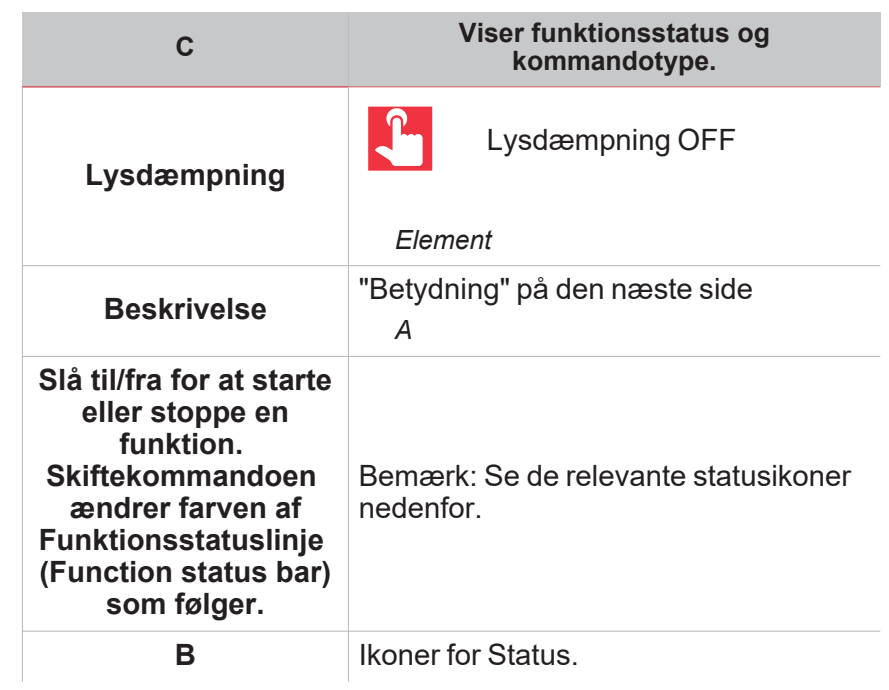

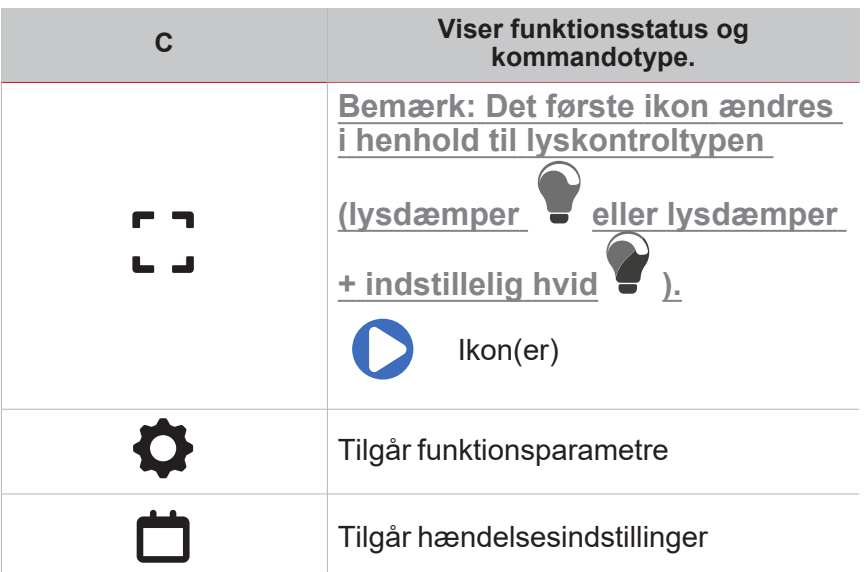

### <span id="page-135-0"></span>**Betydning**

*Widget-farve*

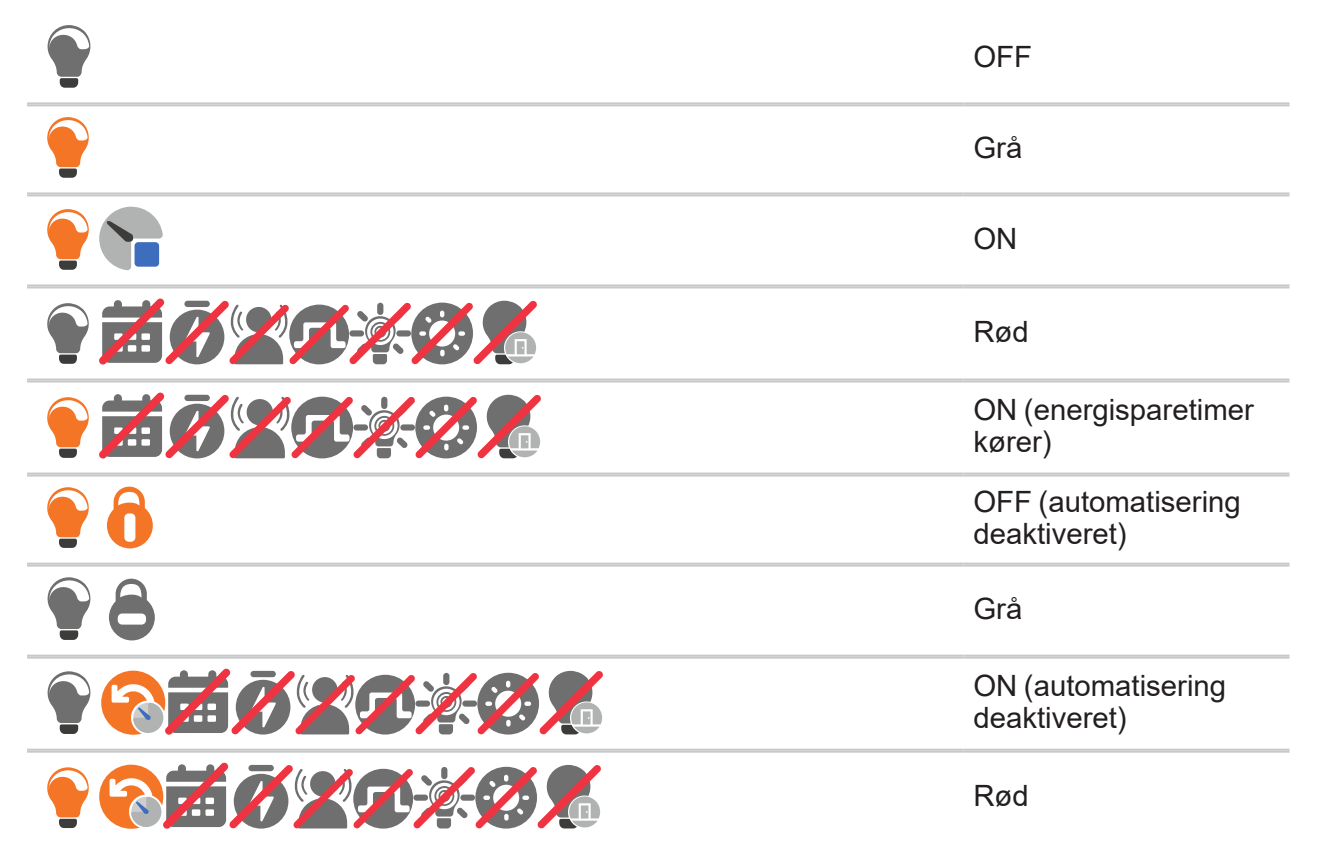

### **ON (gennemtvunget)**

 $\overline{\mathbf{v}}$ 

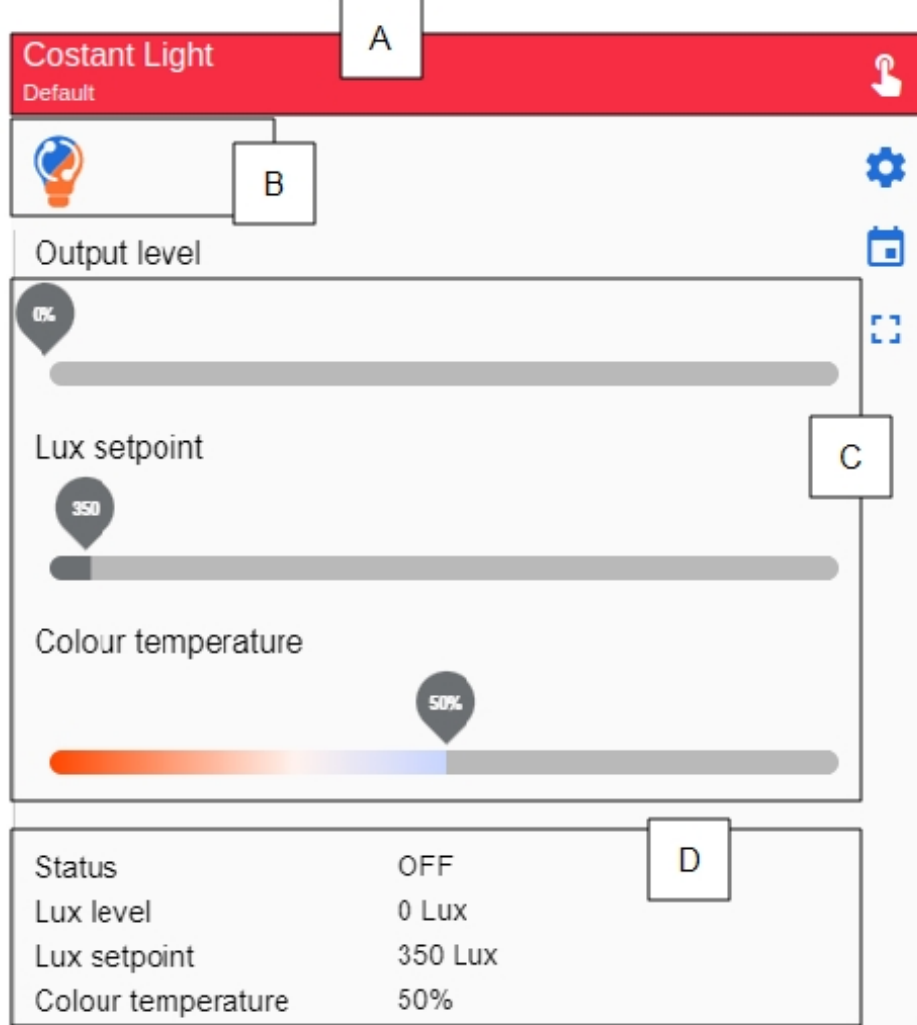

*OFF (gennemtvunget)*

| Grå                                                    | <b>ON</b>                                                            |
|--------------------------------------------------------|----------------------------------------------------------------------|
| <b>OFF</b>                                             | Rød<br>$\mathcal{C}$                                                 |
| <b>Viser</b><br>funktionsstatus<br>og<br>kommandotype. | "A" på den næste side<br>Skuffe med ikonerne for Kommando (Command). |
| Ikon                                                   | <b>Betydning</b>                                                     |
| <b>Konstantlys</b>                                     | Konstantlys OFF                                                      |
|                                                        | <b>Element</b><br><b>Beskrivelse</b>                                 |

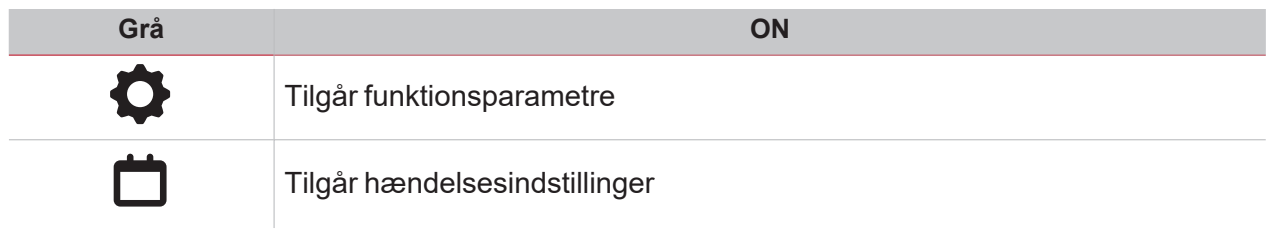

#### <span id="page-137-0"></span>**A**

*Slå til/fra for at starte eller stoppe en funktion. Skiftekommandoen ændrer farven af Funktionsstatuslinje (Function status bar) som følger.*

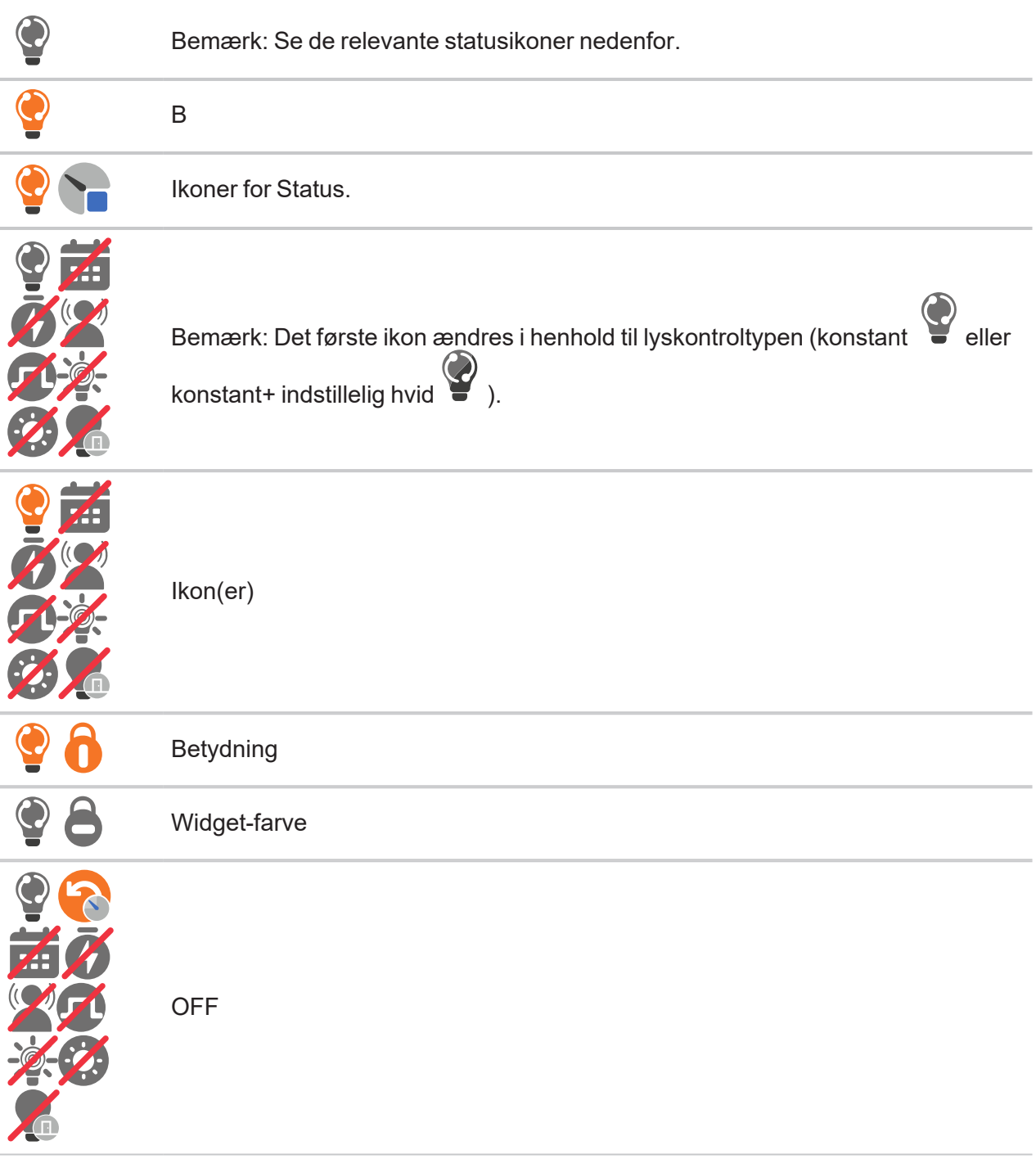

 $\overline{\phantom{0}}$ 

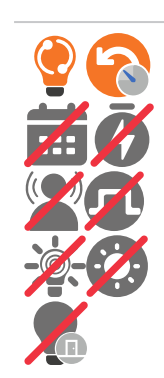

Grå

## **Motor**

 $\overline{\mathbf{v}}$ 

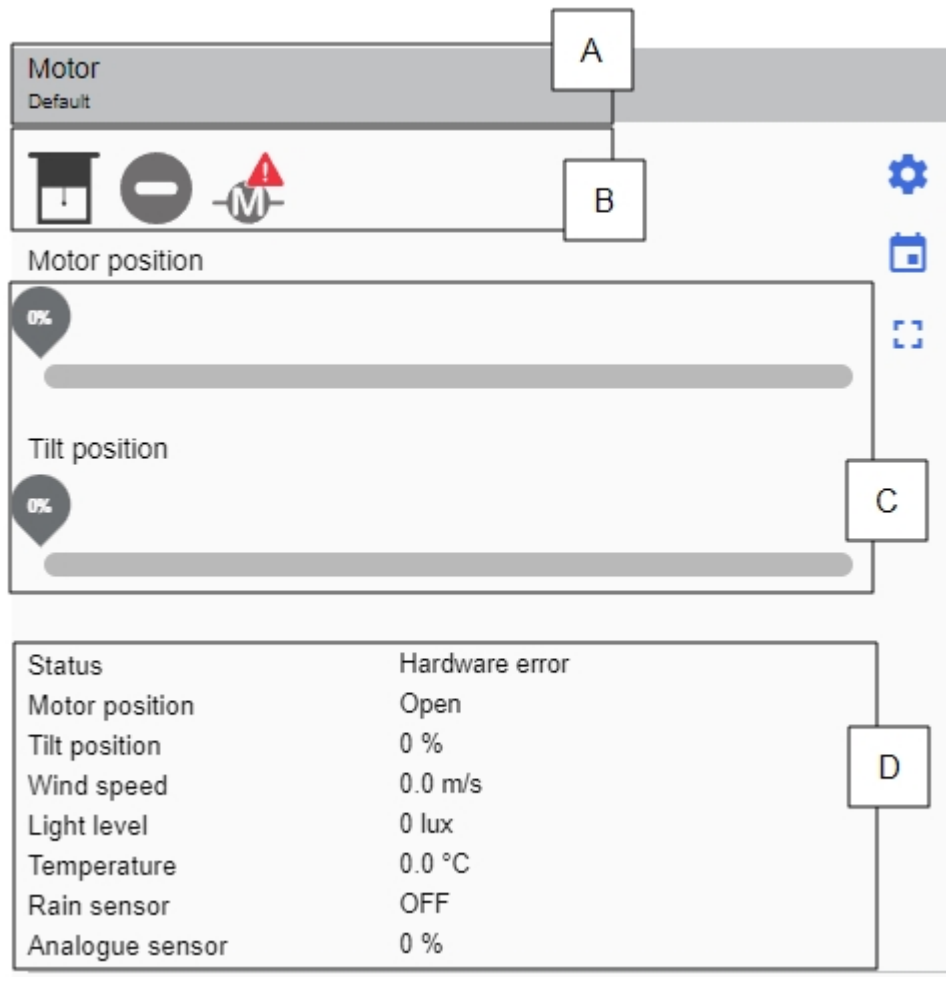

*Motor OFF*

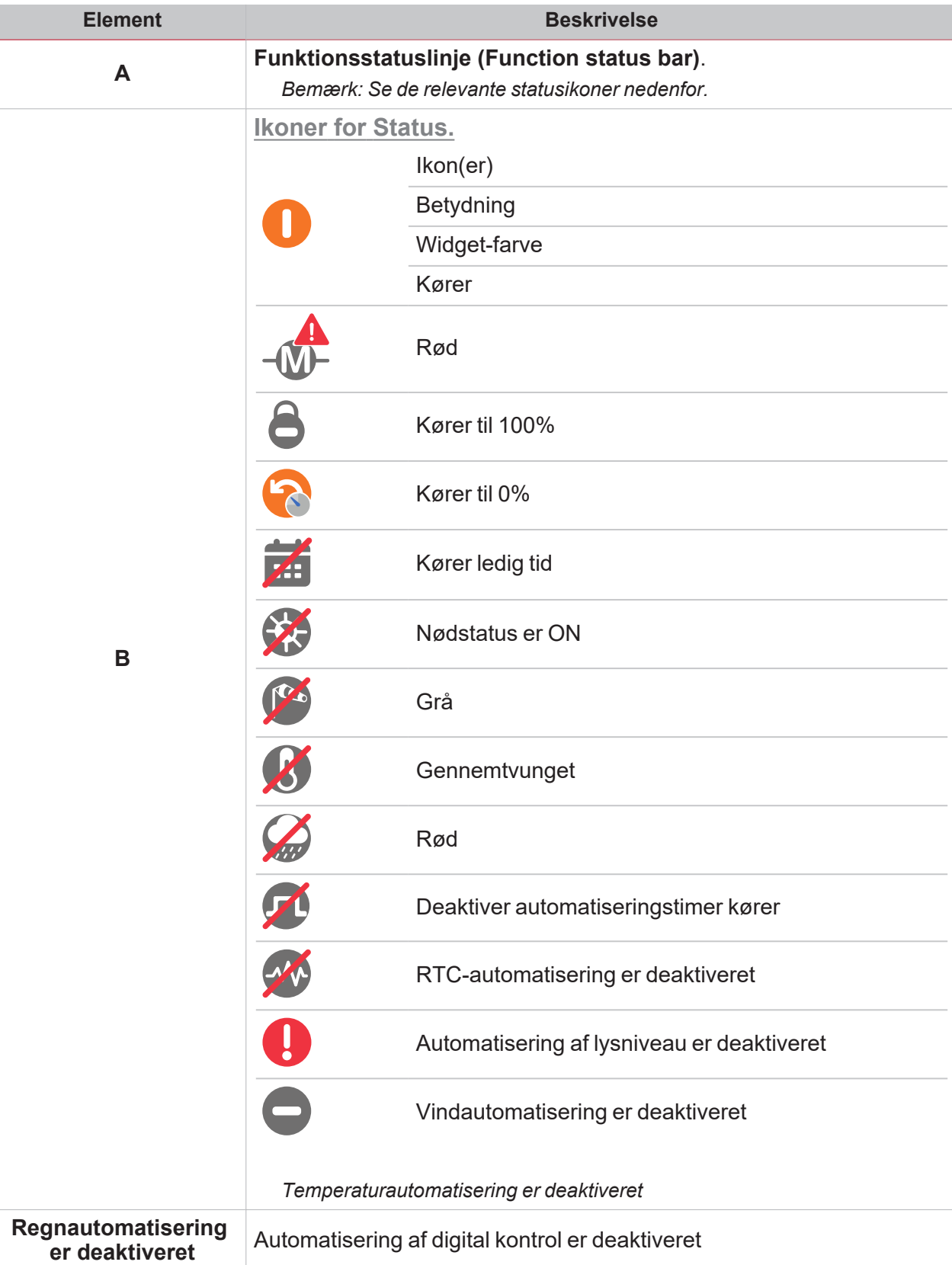

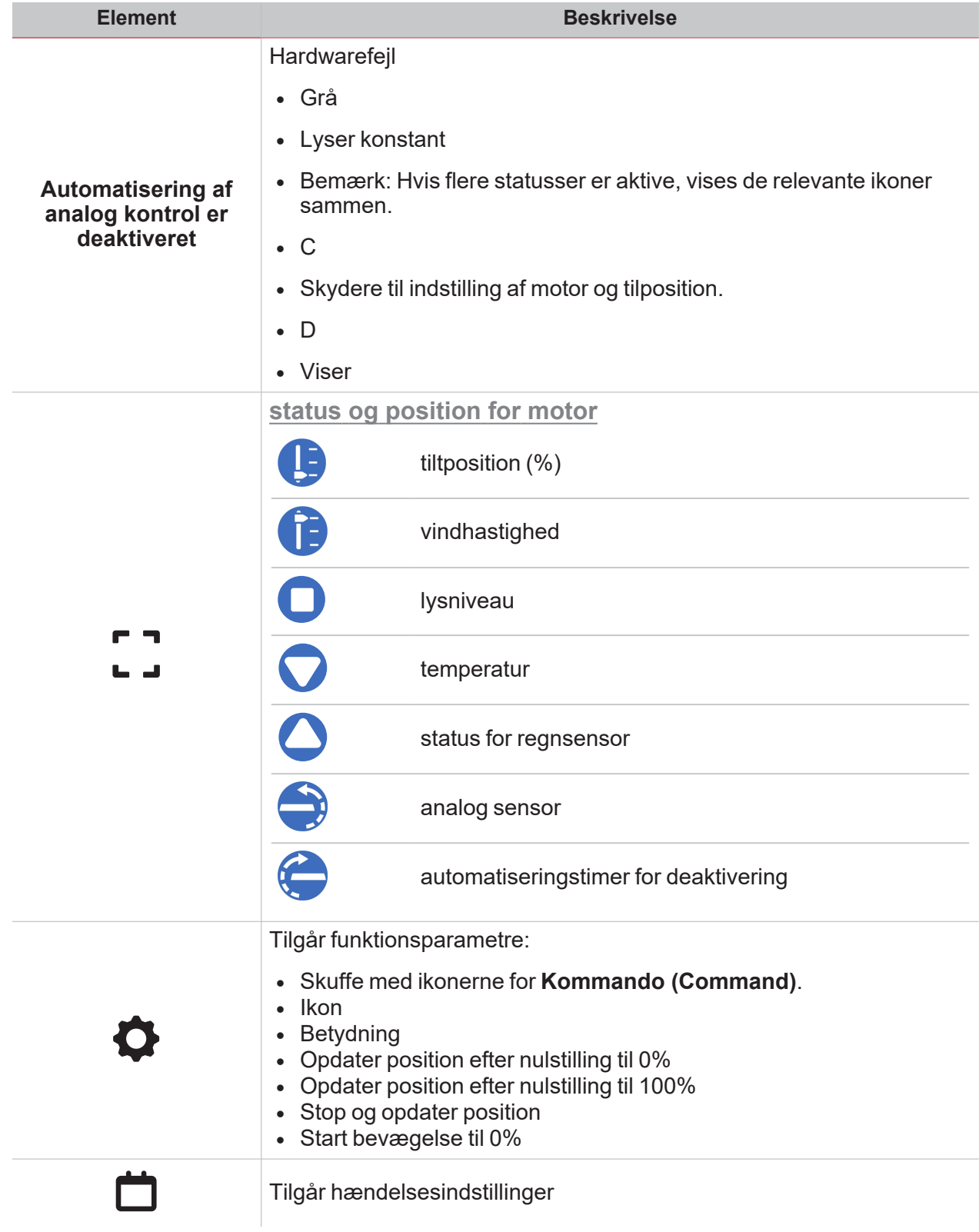

## Sekvens

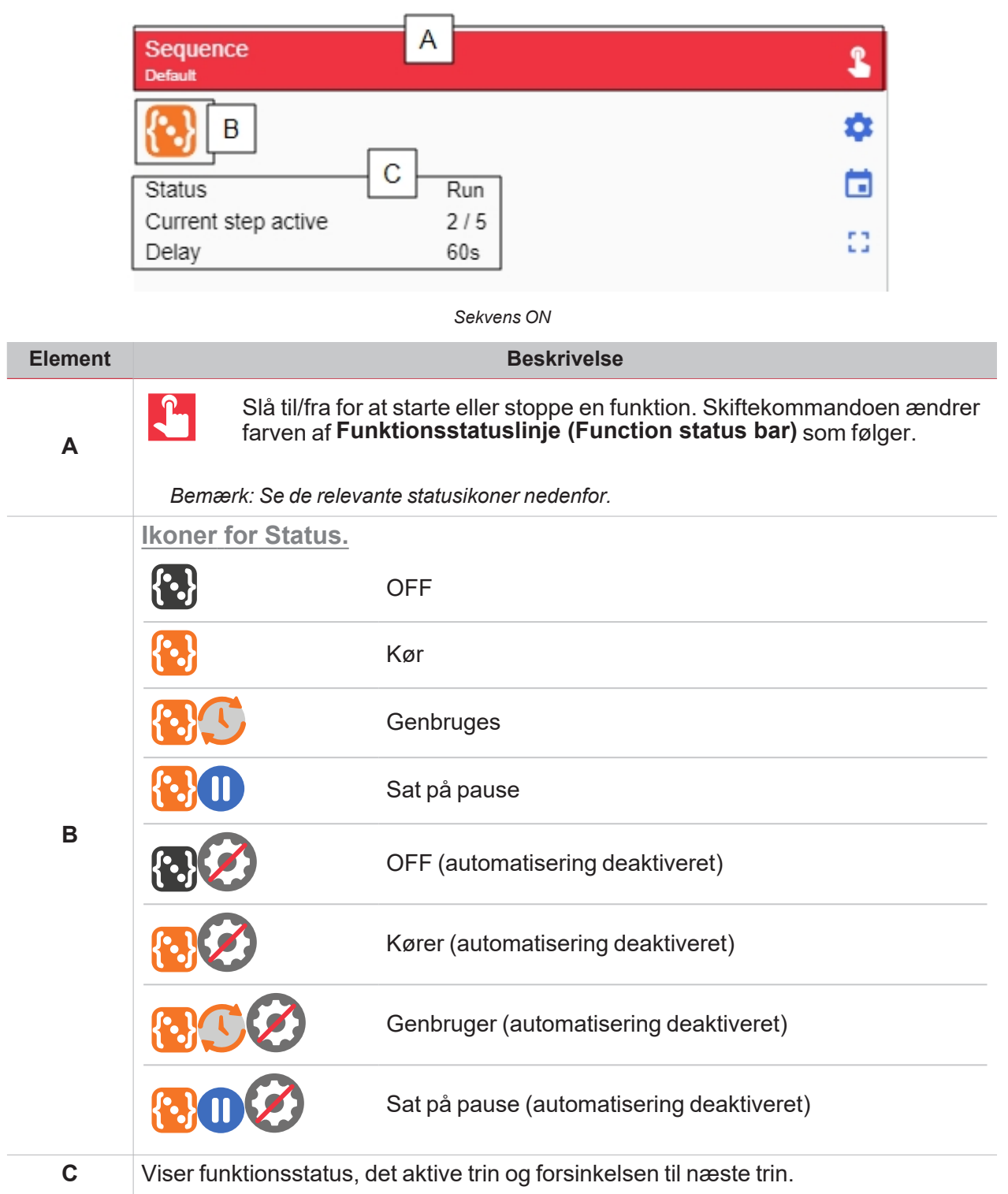

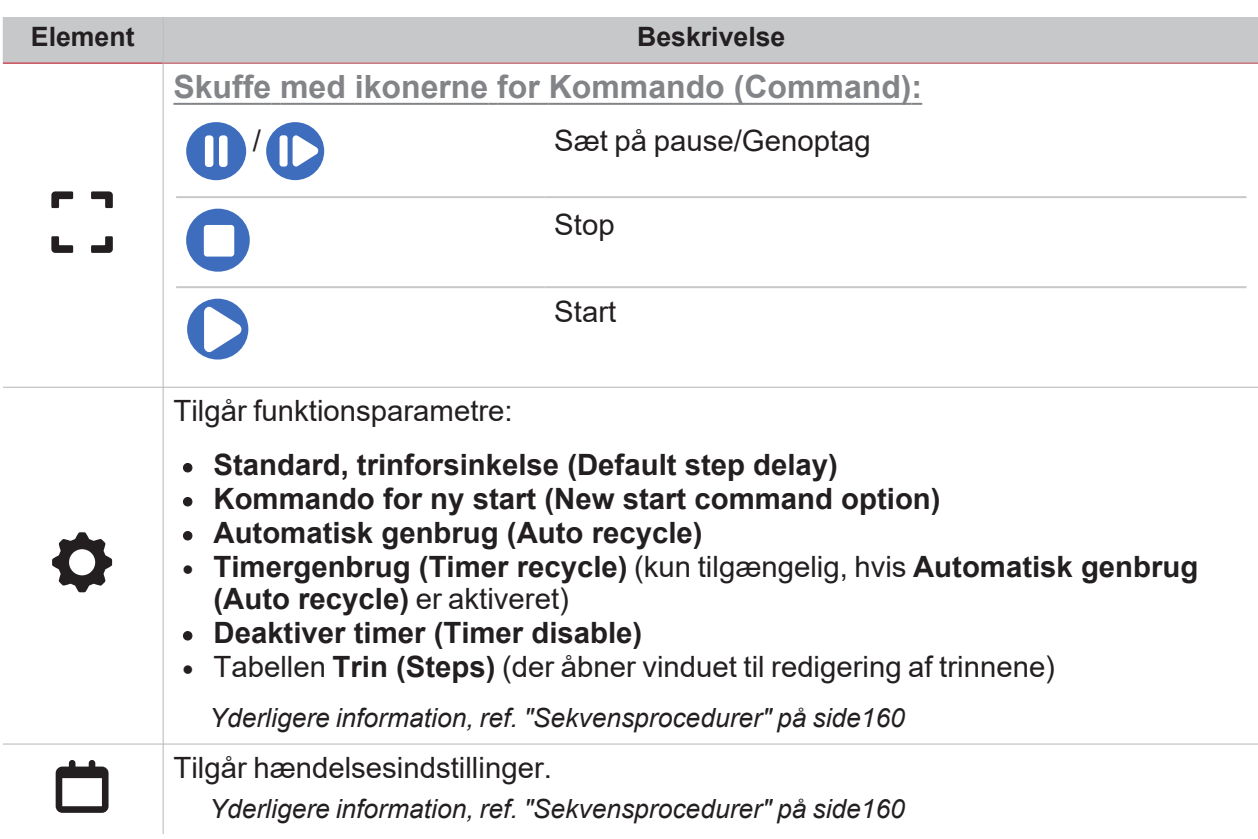

 $\blacktriangledown$ 

## Kalender

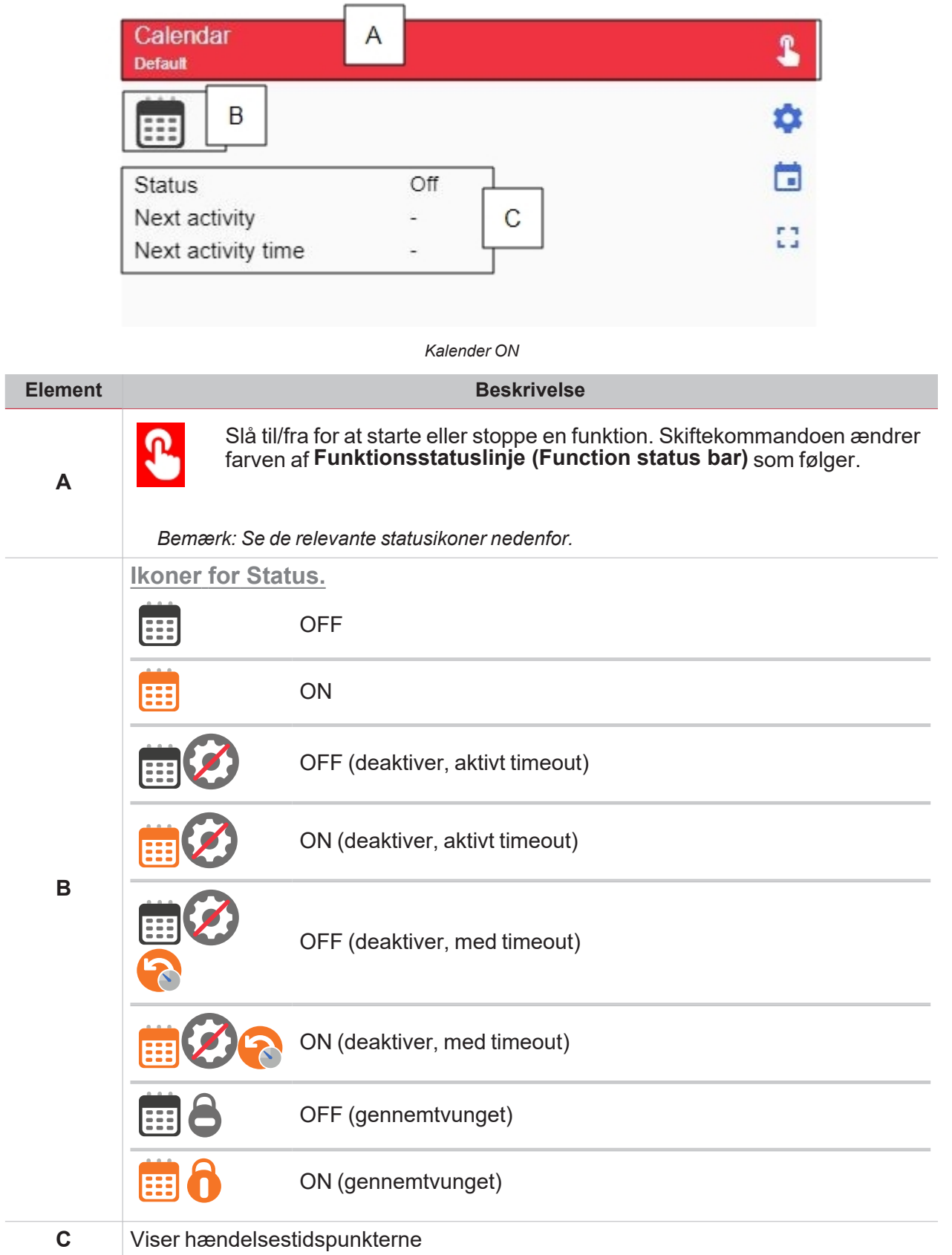
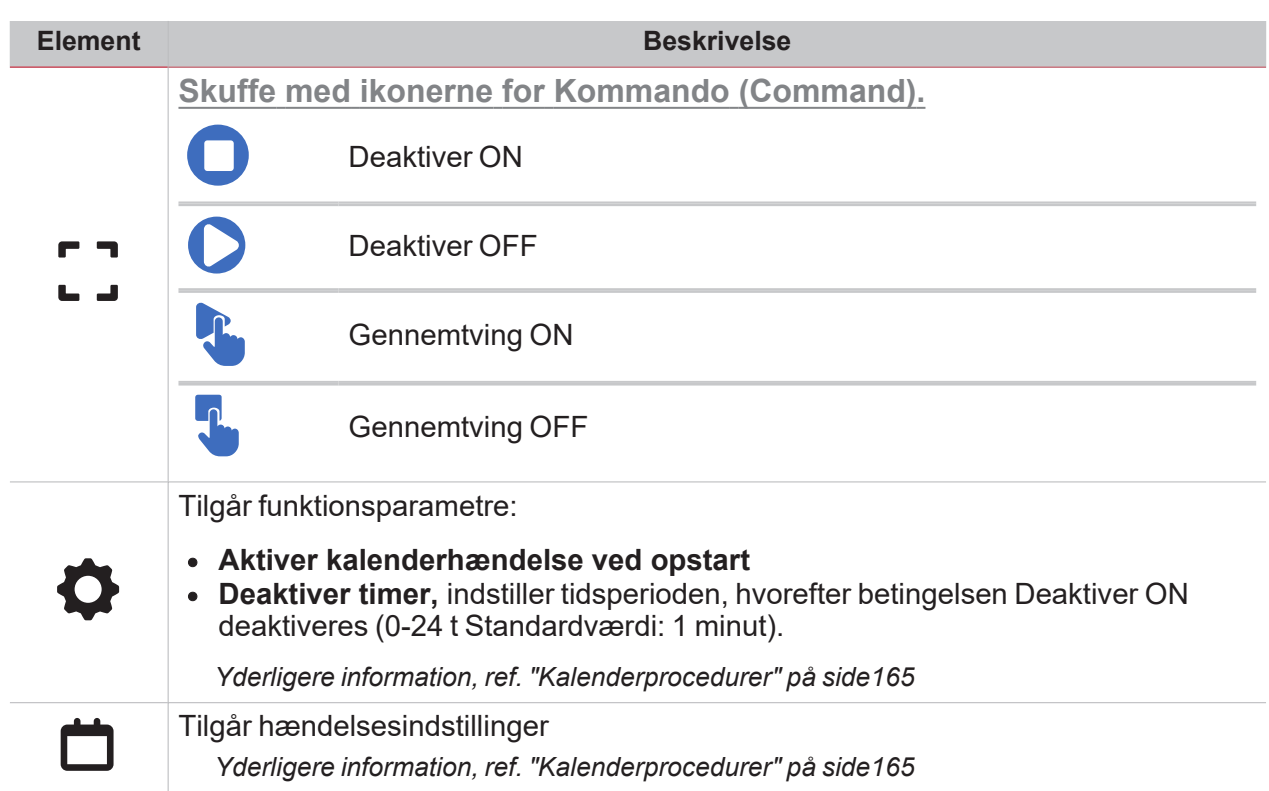

 $\overline{\mathbf{v}}$ 

## Smart kalender

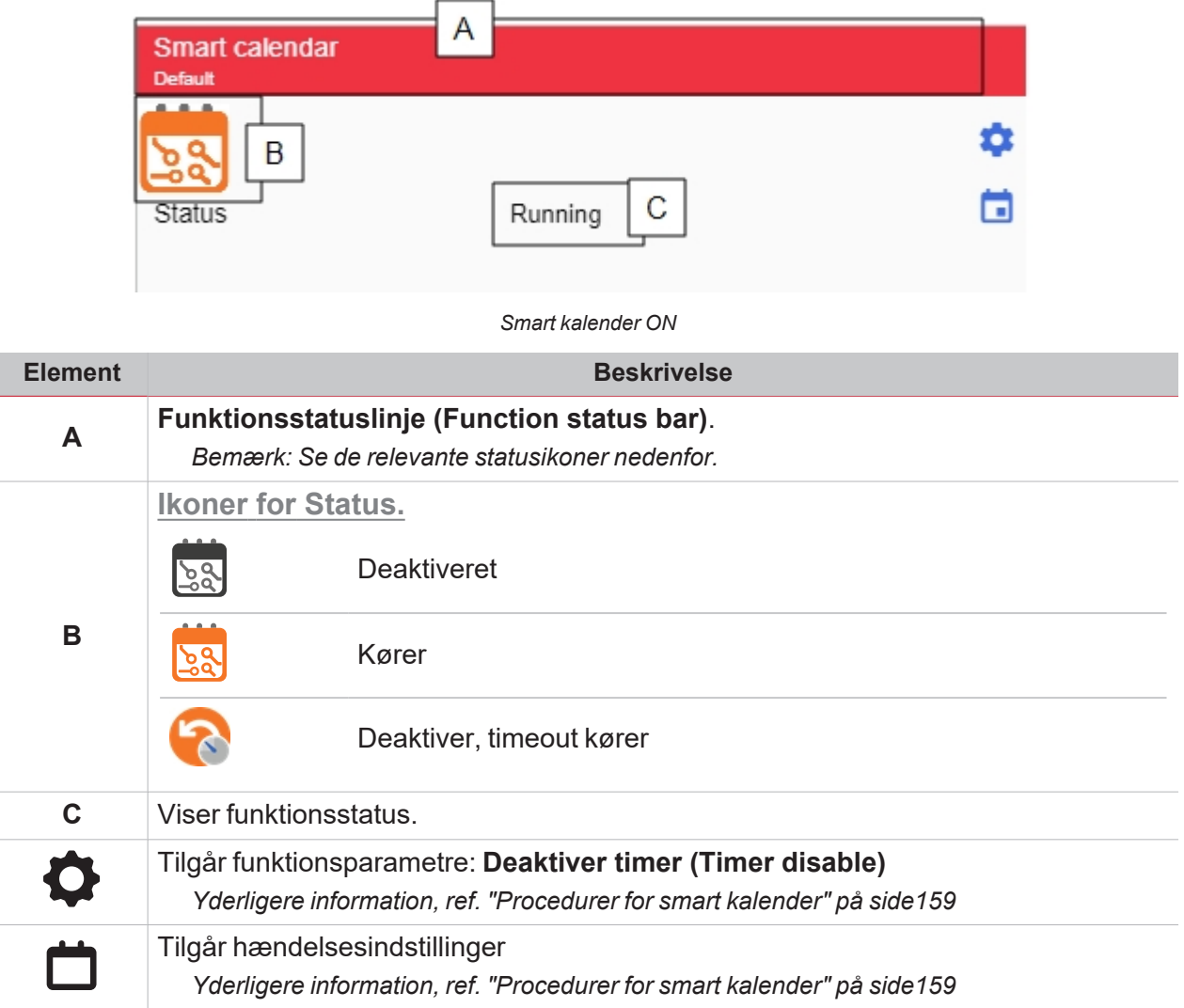

## Zonetemperatur

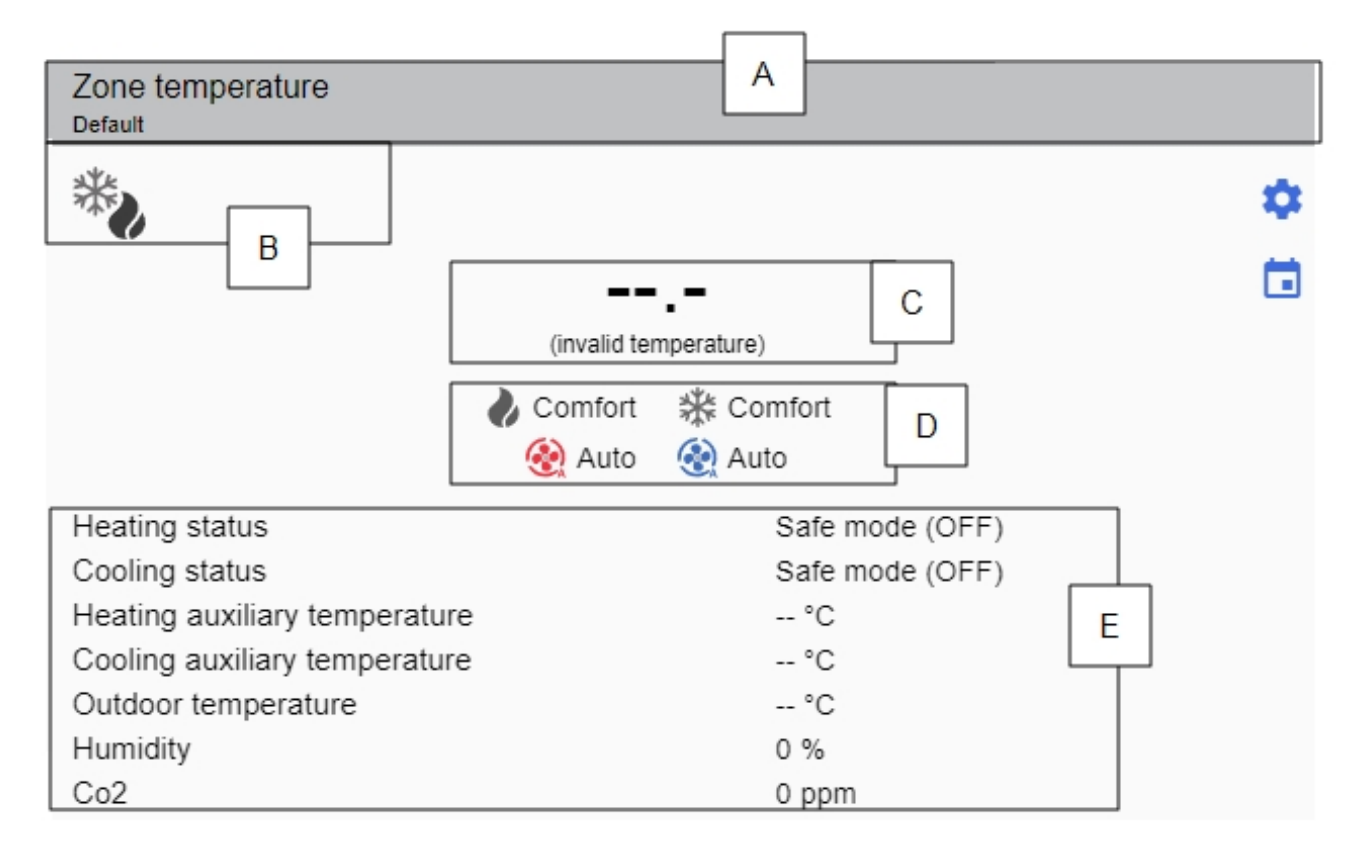

#### *Zonetemperatur OFF*

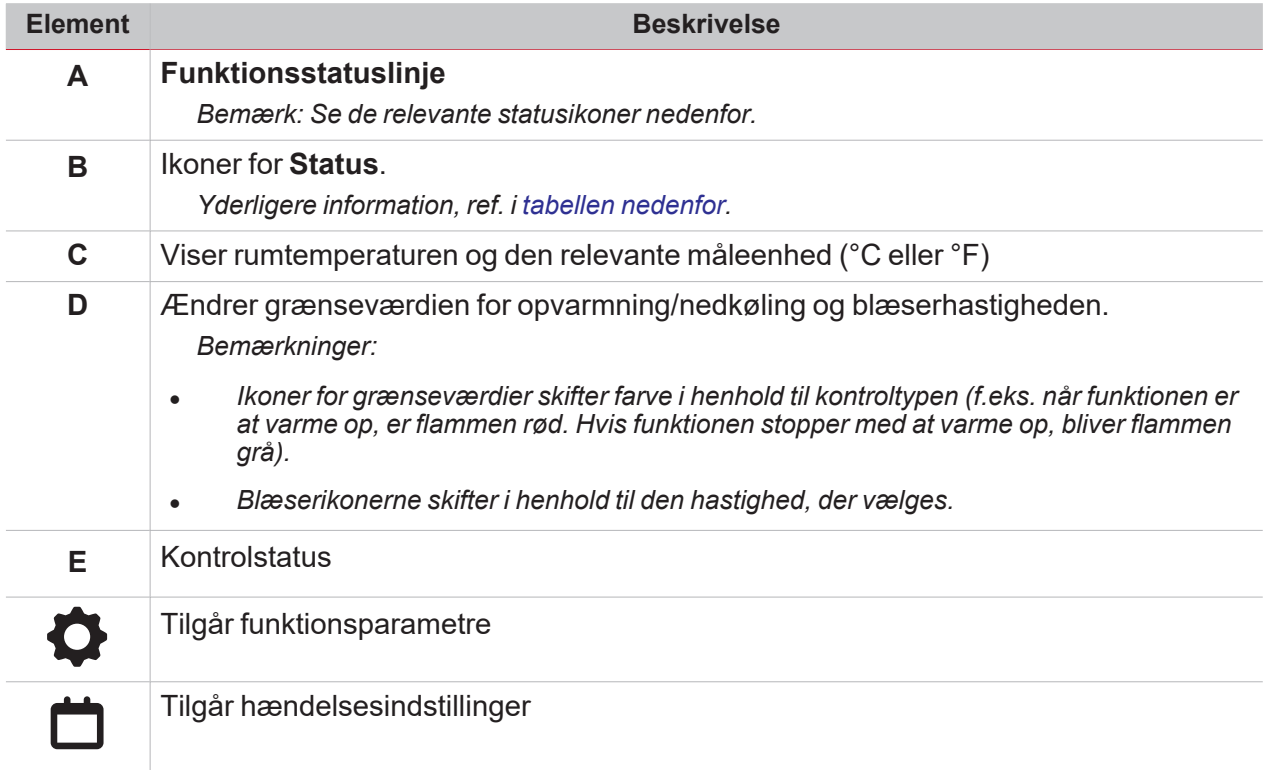

#### <span id="page-147-0"></span>**Funktionsstatusser**

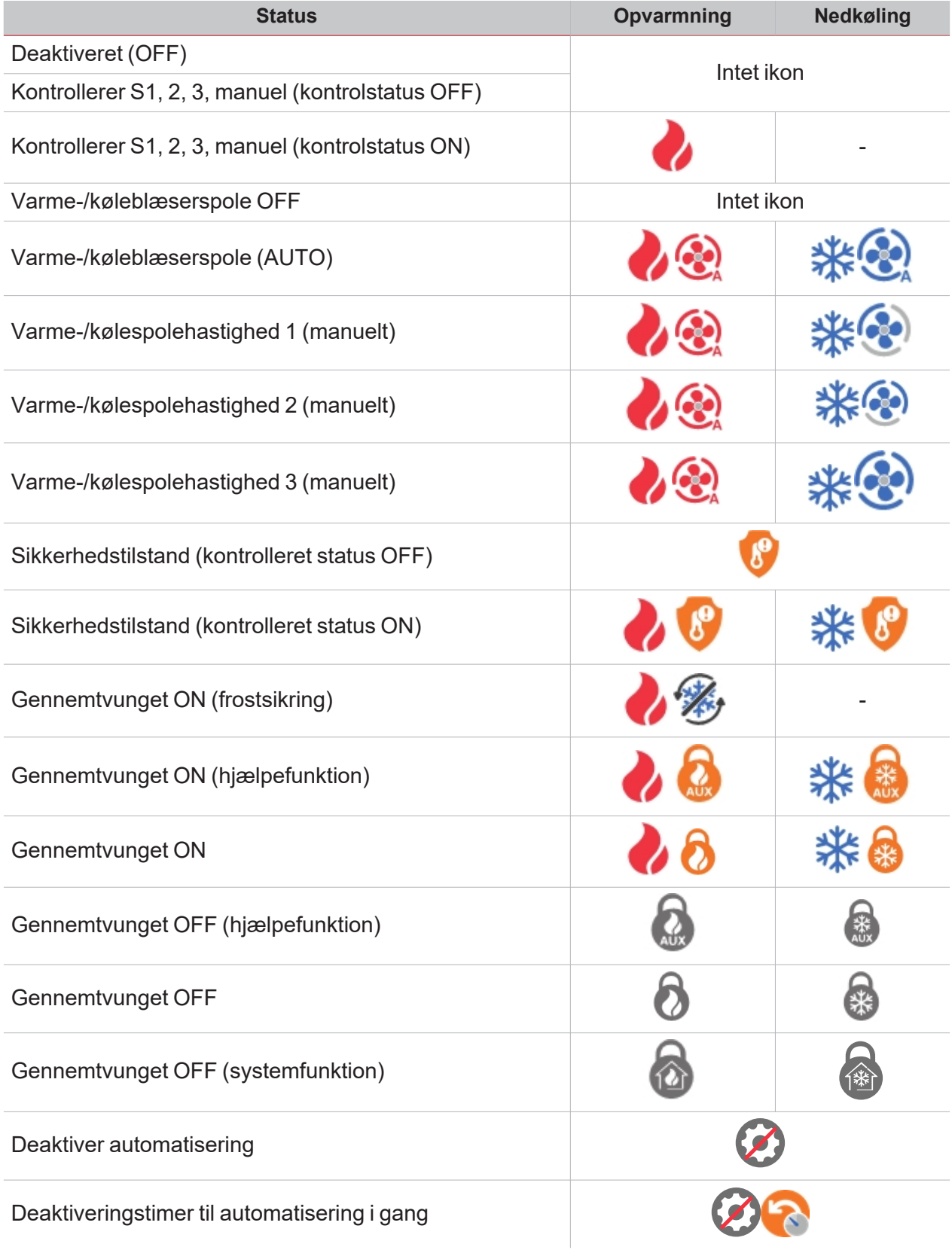

## Systemtemperatur

 $\overline{\mathbf{v}}$ 

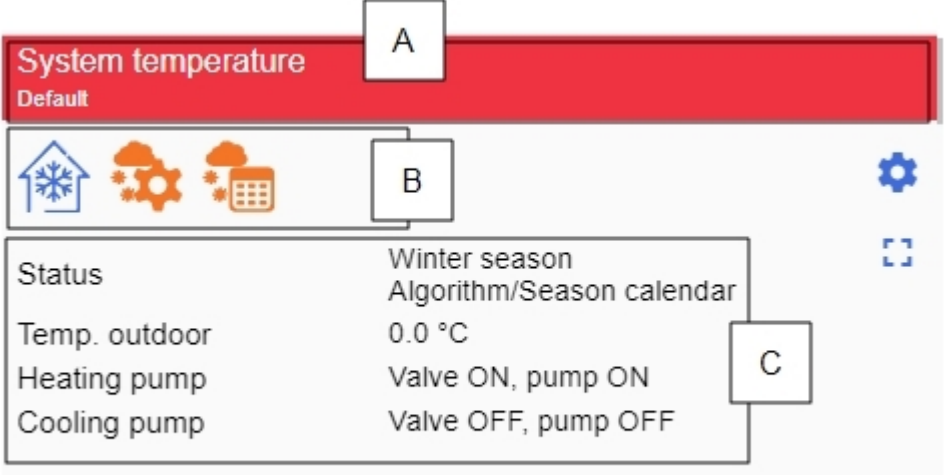

*Systemtemperatur ON*

I

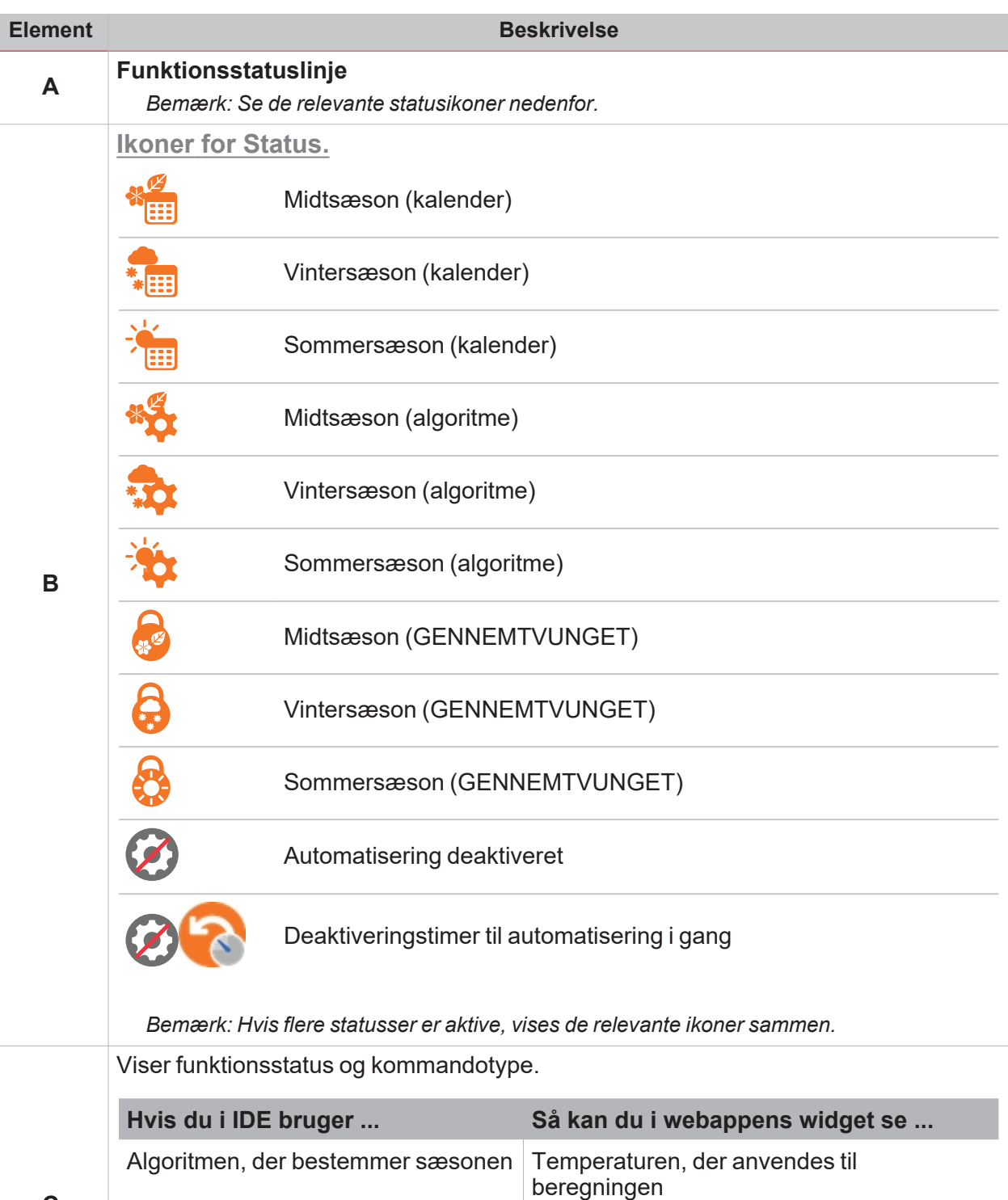

Pumpe-/ventilindstilling Pumpe-/ventilstatus

Automatismer **Ingen deaktiveringstimer** 

**C**

Forsinkelsestimer ON/OFF.

*Bemærk: Både til køling og opvarmning*

 $\overline{\phantom{a}}$ 

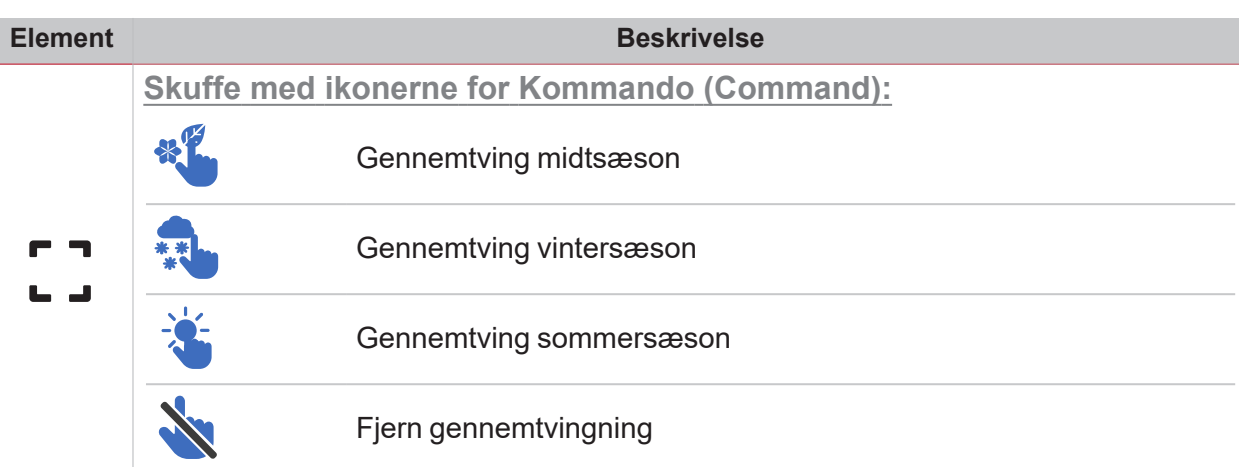

Tilgår funktionsparametre:

- <sup>l</sup> **Deaktiver timer**
- <sup>l</sup> **Parametre i henhold til kontroltype, der vælges i IDE:**

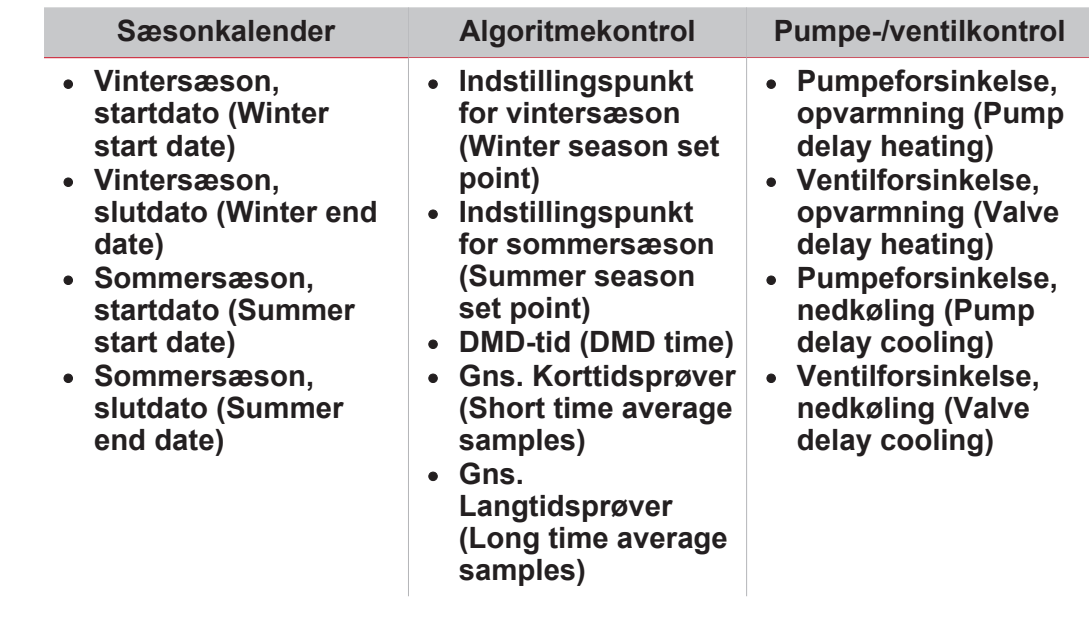

• Vinter- og sommertidsdatoer (hvis kalenderen er valgt i IDE)

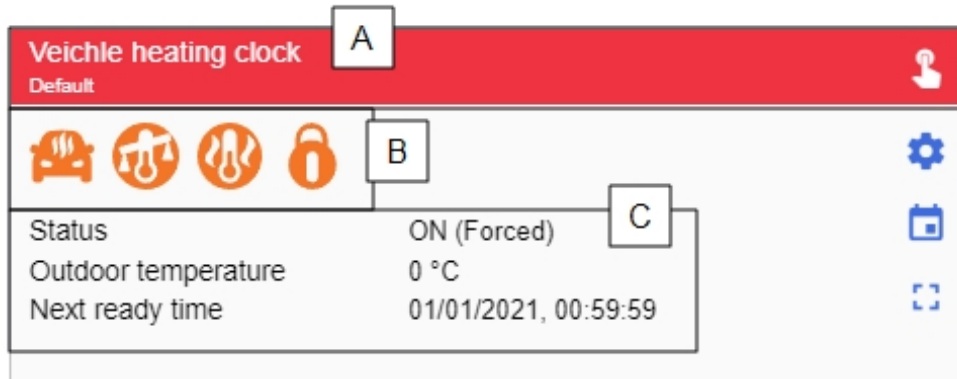

*Køretøjsvarmesystem ON*

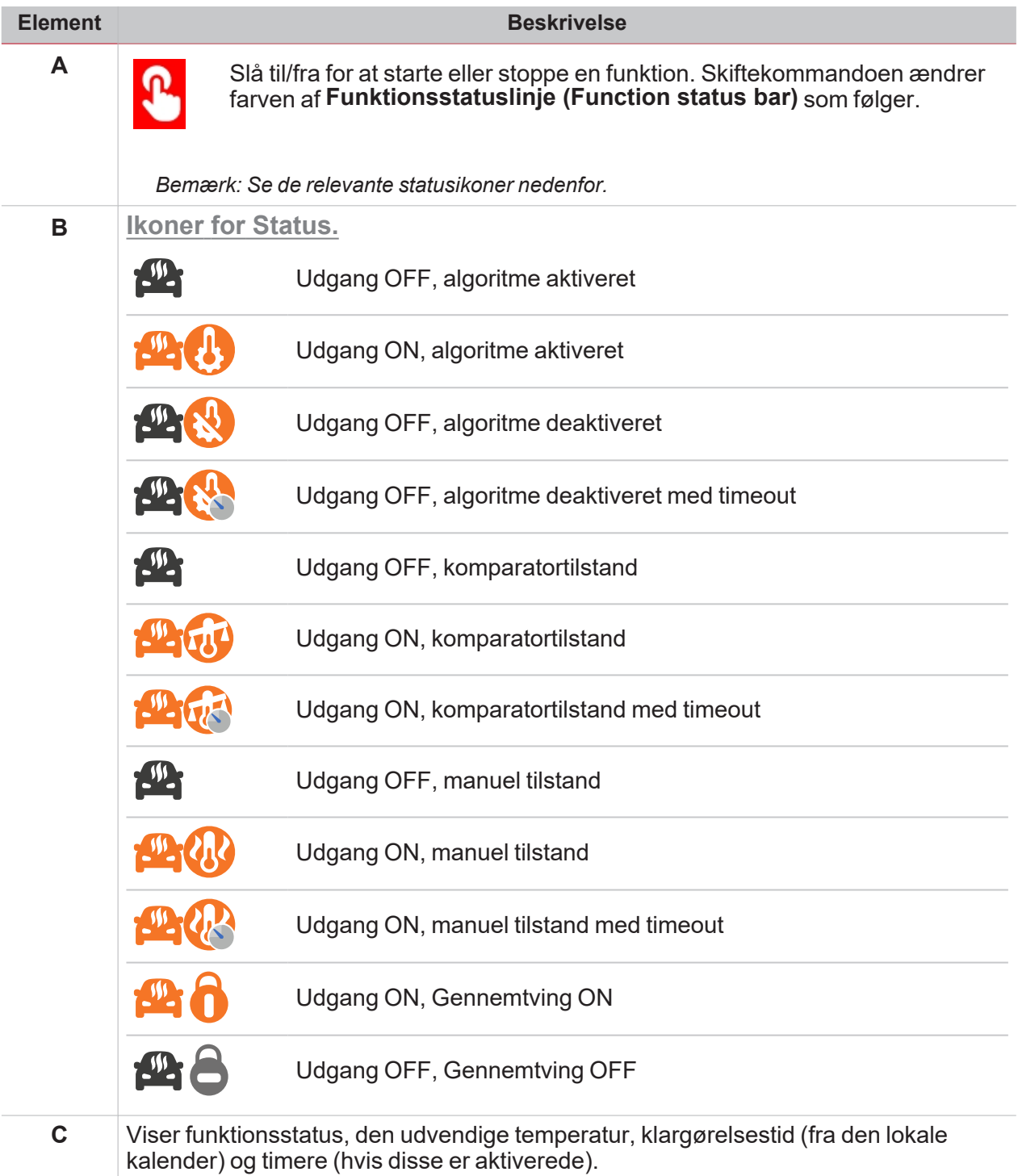

 $\overline{\mathbf{v}}$ 

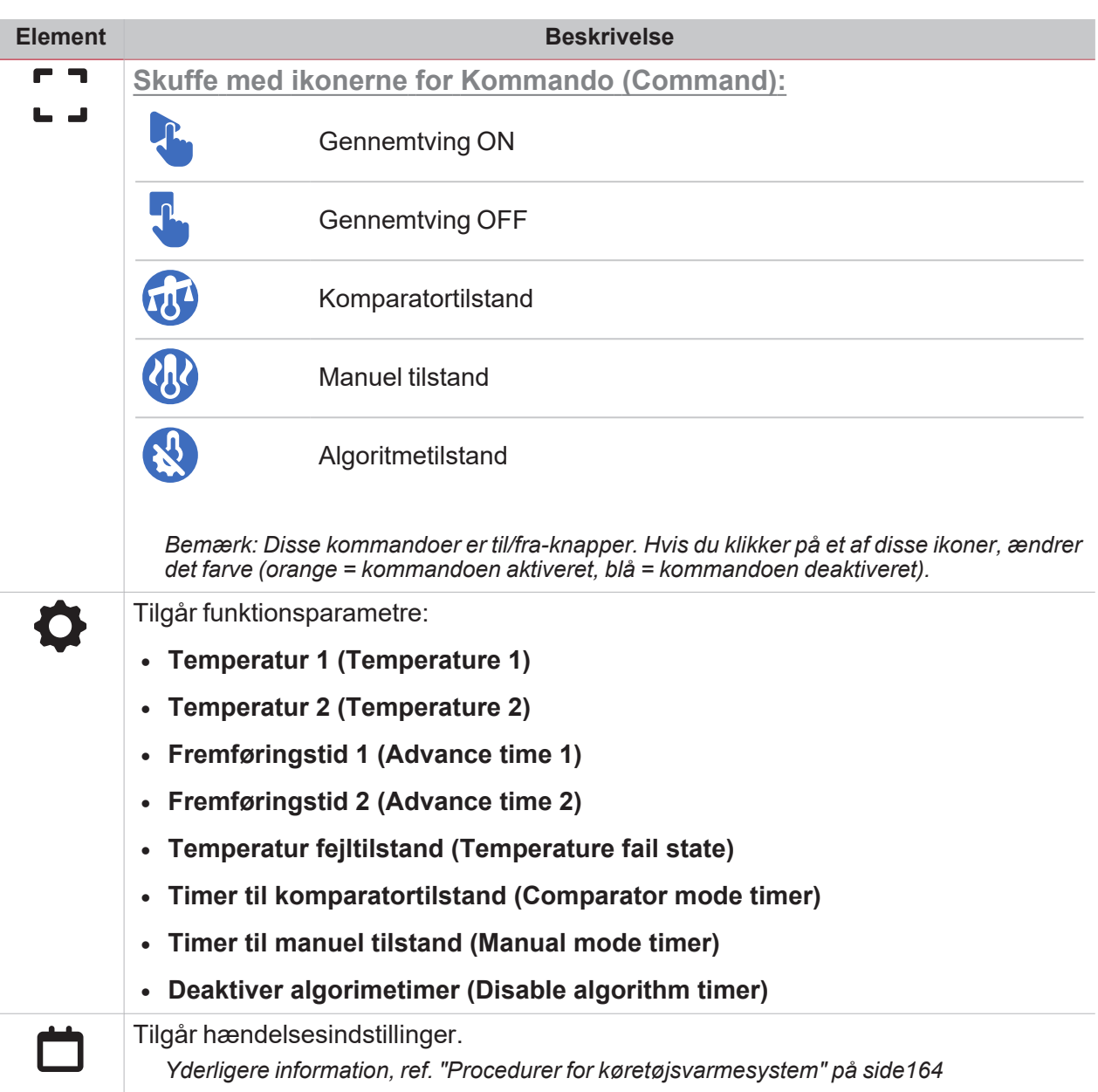

 $\frac{1}{\sqrt{2}}$ 

## Astronomisk ur

 $\overline{\mathbf{v}}$ 

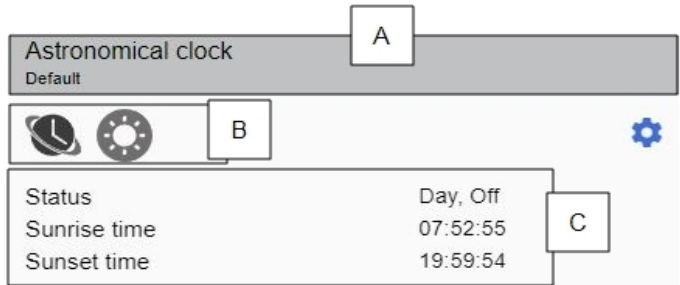

#### *Astronomisk ur OFF*

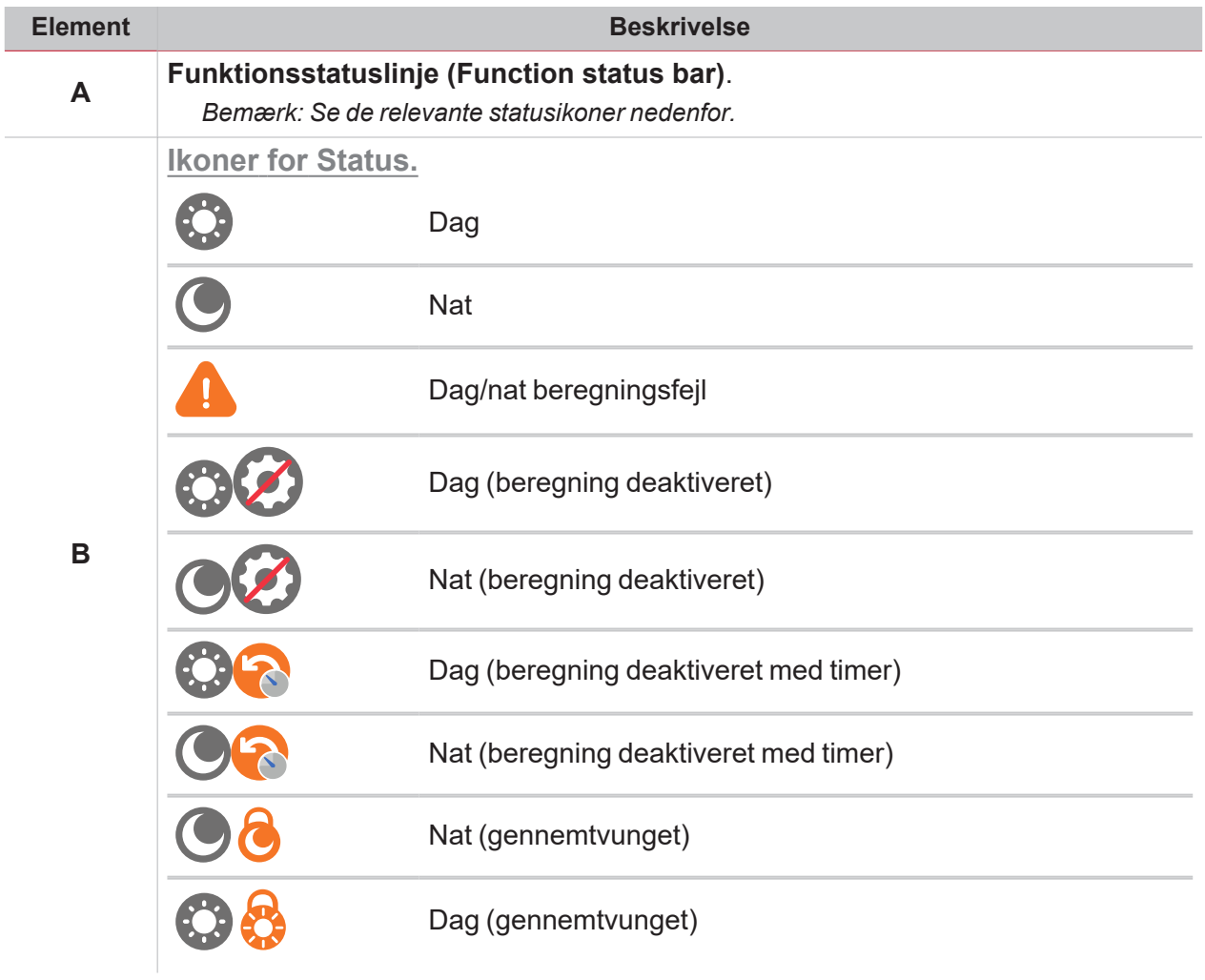

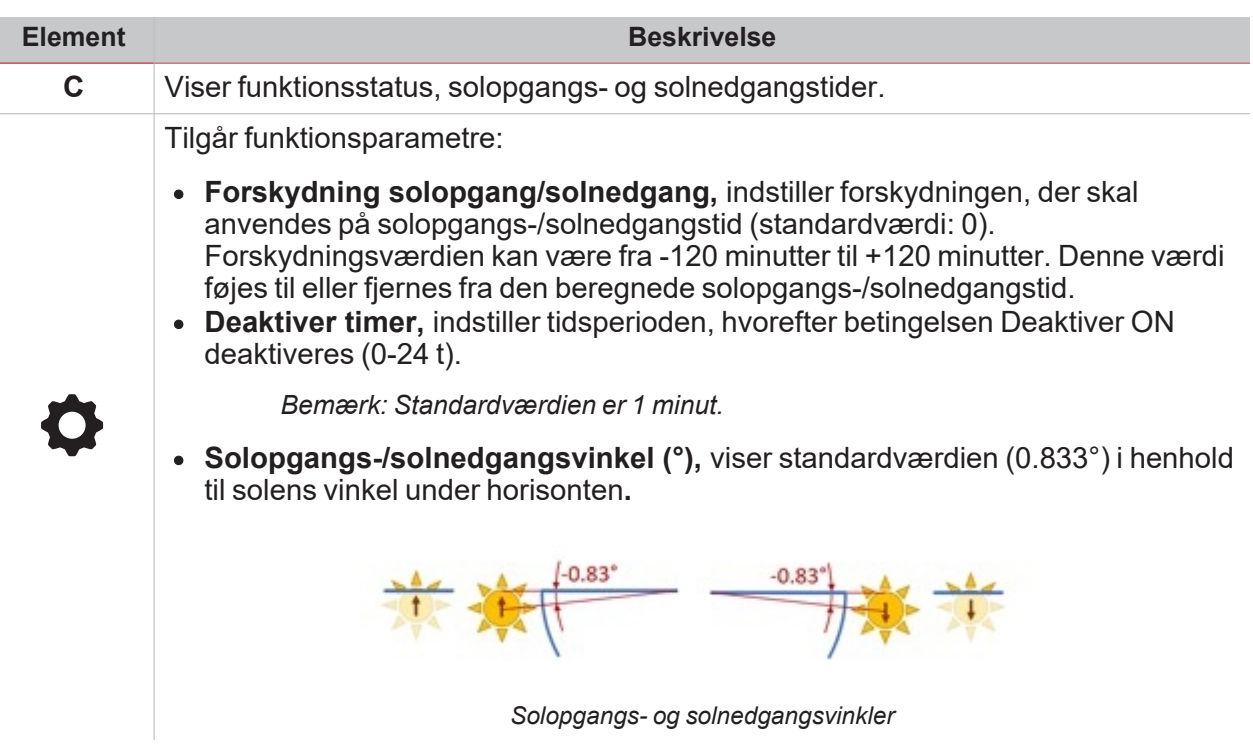

 $\overline{\phantom{0}}$ 

*Bemærk: koordinaterne er nødvendige for at beregne solopgang/solnedgang; ellers er beregningen ikke korrekt.*

## Procedurer

#### **Indhold**

 $\overline{\phantom{0}}$ 

Dette kapitel indeholder følgende emner:

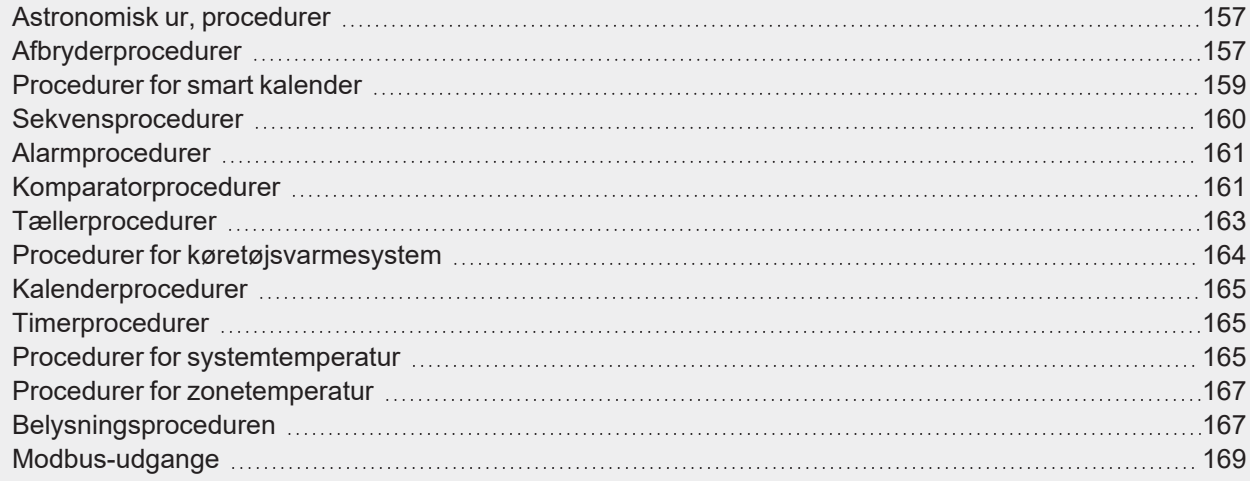

## <span id="page-156-0"></span>Astronomisk ur, procedurer

#### **Administrere indstillinger**

- 1. I widgetten **Astronomisk ur (Astronomical clock)** klikkes på for at få adgang til funktionsindstillingerne.
- 2. Indstil parametrene under de to faner.

3. Klik på **for at gemme ændringerne.** *Yderligere information, ref. UWP IDE [manualen.](https://gavazziautomation.com/images//PIM/MANUALS/ENG/UWP3.0_TOOL_ENG.pdf)*

## <span id="page-156-1"></span>Afbryderprocedurer

#### **Oprette en hændelse**

- 1. I widgetten **Afbryd (Switch)** klikkes på for at få adgang til hændelsesindstillingerne.
- 2. Klik på  $\sqrt{\frac{1}{2}}$  for at åbne indstillingerne.
- 3. Klik på  $\blacksquare$  for at tilføje en hændelse
- 4. Indtaste oplysninger.
- 5. I feltet **Handling (Action)** vælges den handling, der skal udføres i henhold til tidsplanen.
- $_{6.}$   $\sqrt{2}$  klikkes på  $\blacksquare$  for at gemme ændringerne. **Redigere en hændelse**
- 1. I widgetten **Afbryd (Switch)** klikkes på for at få adgang til hændelsesindstillingerne.
- 2. Skifte eksisterende hændelsesdetaljer.
- $3.$  I  $\sqrt{\frac{2}{1}}$  klikkes på  $\Box$  for at gemme ændringerne.

**Administrere indstillinger**

- 1. I widgetten **Afbryd (Switch)** klikkes på for at få adgang til funktionsindstillingerne.
- 2. Indstil timerne.

3. Klik på  $\bullet$  for at gemme ændringerne. *Yderligere information, ref. UWP 4.0 [værktøjsmanual](https://gavazziautomation.com/images//PIM/MANUALS/ENG/UWP3.0_TOOL_ENG.pdf) (UWP IDE manual)*

## <span id="page-158-0"></span>Procedurer for smart kalender

**Oprette en hændelse**

 $\overline{\phantom{0}}$ 

- 1. I widgetten **Smart kalender (Smart Calendar)** klikkes på for at få adgang til hændelsesindstillingerne.
- 2. Klik på  $\bigtriangledown$  for at tilføje en hændelse
- 3. Klik på  $\sum$  for at åbne funktionslisten.
- 4. Klik på  $\mathcal U$  for at tilføje funktioner på listen.
- 5. Indstil funktionen og hændelsesparametrene.
- 6. Klik på **for at gemme ændringerne.**

**Redigere en hændelse**

- 1. I widgetten **Smart kalender (Smart Calendar)** klikkes på for at få adgang til hændelsesindstillingerne.
- 2. Klik på  $\sum$  for at åbne funktionslisten for hændelsen.
- 3. Skift de ønskede parametre, eller klik på  $\mathcal V$  for at tilføje/fjerne en funktion på listen.
- 4. Klik på **for at gemme ændringerne.**

*Bemærk: Du kan deaktivere hændelsen i afkrydsningsfeltet Aktivér (Enable).*

**Administrere indstillinger**

- 1. I widgetten **Smart kalender (Smart Calendar)** klikkes på for at få adgang til hændelsesindstillingerne.
- 2. Indstil timerne.
- 3. Klik på for at gemme ændringerne.

*BrugermanualYderligere information, ref. UWP IDE [manualen.](https://www.gavazziautomation.com/images/PIM/MANUALS/ENG/UWPIDE_Eng.pdf)*

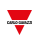

## <span id="page-159-0"></span>Sekvensprocedurer

#### **Oprette en hændelse**

- 1. I widgetten **Sekvens (Sequence)** klikkes på for at få adgang til hændelsesindstillingerne.
- 2. Klik på  $\mathsf{G}_{\mathsf{--}}$  for at åbne indstillingerne.
- 3. Klik på  $\blacksquare$  for at tilføje en hændelse
- 4. Indtaste oplysninger.
- 5. I feltet **Handling (Action)** vælges den handling, der skal udføres i henhold til tidsplanen.
- $6.$  I  $\zeta$  = klikkes på **tol** for at gemme ændringerne.

**Redigere en hændelse**

- 1. I widgetten **Sekvens (Sequence)** klikkes på for at få adgang til hændelsesindstillingerne.
- 2. Skifte eksisterende hændelsesdetaljer.
- $3.$   $\sqrt{2}$  klikkes på  $\sqrt{2}$  for at gemme ændringerne.

#### **Administrere trin**

- 1. I widgetten **Sekvens (Sequence)** klikkes på for at få adgang til funktionsindstillingerne.
- 2. Klik på **Trin (Steps)** for at se de relevante indstillinger.

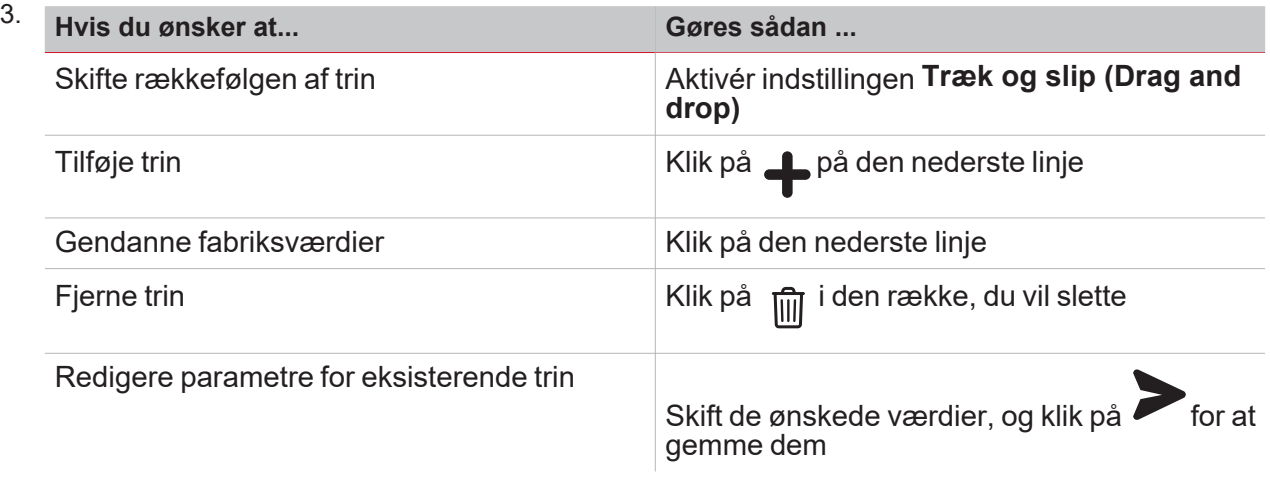

4. Klik på **for at gemme alle ændringer.** 

*Bemærkninger:*

- Brugere med skrivetilladelse kan også få adgang til listen med trin, der er defineret via værktøjet. Her kan man *tilføje, fjerne, omarrangere eller ændre alle trin.*
- Hvis der mindst er en funktion på listen, som en bruger ikke må læse/skrive, kan man ikke ændre NOGET trin *(der vises en meddelelse). De funktioner, som en bruger ikke må læse/skrive, vises deaktiverede på listen.*

*Yderligere information, ref. UWP 4.0 [værktøjsmanual](https://gavazziautomation.com/images//PIM/MANUALS/ENG/UWP3.0_TOOL_ENG.pdf) (UWP IDE manual)*

## <span id="page-160-0"></span>Alarmprocedurer

 $\overline{\phantom{0}}$ 

#### **Oprette en hændelse**

- 1. I widgetten **Alarm** klikkes på **dett** for at få adgang til hændelsesindstillingerne.
- 2. Klik på  $\zeta$  = for at åbne indstillingerne.
- 3. Klik på for at tilføje en hændelse
- 4. Indtaste oplysninger.
- 5. I feltet **Handling (Action)** vælges den handling, der skal udføres i henhold til tidsplanen.
- $6.$  I  $\sqrt{2}$  klikkes på  $\blacksquare$  for at gemme ændringerne.

**Redigere en hændelse**

- 1. I widgetten **Alarm** klikkes på **For** at få adgang til hændelsesindstillingerne.
- 2. Skifte eksisterende hændelsesdetaljer.
- $3.$   $\sqrt{2}$  klikkes på **de** for at gemme ændringerne.

**Administrere indstillinger**

- 1. I widgetten **Alarm** klikkes på for at få adgang til funktionsindstillingerne.
- 2. Indstil timerne.
- 3. Klik på **for at gemme ændringerne.** *BrugermanualYderligere information, ref. UWP IDE [manualen.](https://gavazziautomation.com/images//PIM/MANUALS/ENG/UWP3.0_TOOL_ENG.pdf)*

## <span id="page-160-1"></span>Komparatorprocedurer

**Oprette en hændelse**

- 1. I widgetten **Komparator (Comparator)** klikkes på for at få adgang til hændelsesindstillingerne.
- 2. Klik på  $\sqrt{\frac{1}{2}}$  for at åbne indstillingerne.
- 3. Klik på  $\blacksquare$  for at tilføje en hændelse
- 4. Indtaste oplysninger.
- 5. I feltet **Komparatortilstand (Comparator mode)** vælges den handling, der skal udføres i henhold til tidsplanen.
- $6.$  I  $\sqrt{2}$  klikkes på  $\blacksquare$  for at gemme ændringerne.

#### **Redigere en hændelse**

- 1. I widgetten **Komparator (Comparator)** klikkes på for at få adgang til hændelsesindstillingerne.
- 2. Skifte eksisterende hændelsesdetaljer.
- $3.$  I  $\sqrt{\frac{2}{1}}$  klikkes på  $\sqrt{\frac{2}{1}}$  for at gemme ændringerne.

#### **Administrere indstillinger**

- 1. I widgetten **Komparator (Comparator)** klikkes på for at få adgang til funktionsindstillingerne.
- 2. Vælg indstillingerne for **Komparatortype (Comparator type)** og **Funktion (Function)**.
- 3. Klik på **for at gemme ændringerne.** *BrugermanualYderligere information, ref. UWP IDE [manualen.](https://gavazziautomation.com/images//PIM/MANUALS/ENG/UWP3.0_TOOL_ENG.pdf)*

## <span id="page-162-0"></span>Tællerprocedurer

 $\overline{\phantom{0}}$ 

#### **Oprette en hændelse**

- 1. I widgetten **Zonetemperatur (Zone temperature)** klikkes på for at få adgang til hændelsesindstillingerne.
- 2. Klik på  $\sqrt{2}$  for at åbne indstillingerne.
- 3. Klik på  $\Box$  for at tilføje en hændelse
- 4. Indtaste oplysninger.
- 5. I feltet **Handling (Action)** vælges den handling, der skal udføres i henhold til tidsplanen.
- $6.$  I  $\zeta$  = klikkes på **de** for at gemme ændringerne.

**Redigere en hændelse**

- 1. I widgetten **Zonetemperatur (Zone temperature)** klikkes på for at få adgang til hændelsesindstillingerne.
- 2. Skifte eksisterende hændelsesdetaljer.
- $3.$  I  $\sqrt{\frac{2}{1}}$  klikkes på  $\frac{2}{1}$  for at gemme ændringerne.

**Administrere indstillinger**

- 1. I widgetten **Zonetemperatur (Zone temperature)** klikkes på for at få adgang til funktionsindstillingerne.
- 2. Nulstil rollover-tæller.
- 3. Klik på **for at gemme ændringerne.** *Yderligere information, ref. UWP IDE [manualen.](https://www.gavazziautomation.com/images/PIM/MANUALS/ENG/UWPIDE_Eng.pdf)*

## <span id="page-163-0"></span>Procedurer for køretøjsvarmesystem

#### **Oprette en hændelse**

- 1. I widgetten **Køretøjsvarmesystem (Vehicle heating)** klikkes på for at få adgang til hændelsesindstillingerne.
- 2. Klik på  $\sqrt{2}$  for at åbne indstillingerne.
- 3. Klik på  $\blacksquare$  for at tilføje en hændelse
- 4. Indtaste oplysninger.
- 5. I feltet **Handling (Action)** vælges den handling, der skal udføres i henhold til tidsplanen.
- $6.$  I  $\overline{\mathsf{G}}$  klikkes på  $\overline{\mathsf{G}}$  for at gemme ændringerne.

**Redigere en hændelse**

- 1. I widgetten **Køretøjsvarmesystem (Vehicle heating)** klikkes på for at få adgang til hændelsesindstillingerne.
- 2. Skifte eksisterende hændelsesdetaljer.
- $3.$   $\sqrt{2}$  klikkes på **for** at gemme ændringerne.

**Administrere indstillinger**

- 1. I widgetten **Køretøjsvarmesystem (Vehicle heating)** klikkes på for at få adgang til hændelsesindstillingerne.
- 2. Indstil temperatur- og komparatorindstillingerne.
- 3. Klik på for at gemme ændringerne.

*BrugermanualYderligere information, ref. UWP IDE [manualen.](https://www.gavazziautomation.com/images/PIM/MANUALS/ENG/UWPIDE_Eng.pdf)*

### <span id="page-164-0"></span>Kalenderprocedurer

 $\overline{\phantom{0}}$ 

**Oprette en hændelse**

- 1. I widgetten **Kalender (Calendar)** klikkes på for at få adgang til hændelsesindstillingerne.
- 2. Klik på  $\bigtriangledown$  for at tilføje en hændelse
- 3. Indtaste oplysninger.
- 4. I feltet **Udgang (Output)** vælges den handling, der skal udføres i henhold til tidsplanen.
- $\frac{1}{5.}$   $\sqrt{\frac{1}{2}}$  klikkes på  $\frac{1}{5}$  for at gemme ændringerne.

**Redigere en hændelse**

- 1. I widgetten **Kalender (Calendar)** klikkes på for at få adgang til hændelsesindstillingerne.
- 2. Skift de ønskede parametre.
- $3.$   $\sqrt{2}$  klikkes på  $\overline{3}$  for at gemme ændringerne. *Bemærk: Du kan deaktivere hændelsen i afkrydsningsfeltet Aktivér (Enable).*

**Administrere indstillinger**

- 1. I widgetten **Kalender** klikkes på for at få adgang til funktionsindstillingerne.
- 2. Indstil timerne.
- 3. Klik på **for at gemme ændringerne.** *Yderligere information, ref. UWP IDE [manualen.](https://www.gavazziautomation.com/images/PIM/MANUALS/ENG/UWPIDE_Eng.pdf)*

## <span id="page-164-1"></span>**Timerprocedurer**

**Administrere indstillinger**

- 1. I widgetten **Timer** klikkes på for at få adgang til funktionsindstillingerne.
- 2. Indstil timerne.
- 3. Klik på **for at gemme ændringerne.** *BrugermanualYderligere information, ref. UWP IDE [manualen.](https://gavazziautomation.com/images//PIM/MANUALS/ENG/UWP3.0_TOOL_ENG.pdf)*

## <span id="page-164-2"></span>Procedurer for systemtemperatur

#### **Administrere indstillinger: funktion**

- 1. I widgetten **Systemtemperatur (System temperature)** klikkes på for at få adgang til funktionsindstillingerne.
- 2. xxxx

3. Klik på for at gemme ændringerne. *Administrere indstillinger: algoritme*

 $\overline{\phantom{0}}$ 

## <span id="page-166-0"></span>Procedurer for zonetemperatur

#### **Oprette en hændelse**

 $\overline{\phantom{0}}$ 

- 1. I widgetten **Zonetemperatur (Zone temperature)** klikkes på  $\Box$  for at få adgang til hændelsesindstillingerne.
- 2. Klik på  $\zeta$  = for at åbne indstillingerne.
- 3. Klik på  $\blacksquare$  for at tilføje en hændelse
- 4. Indtaste oplysninger.
- 5. I feltet **Vis alle (Show all)** vælges den handling, der skal udføres i henhold til tidsplanen.
- $6.$  I  $\zeta =$  klikkes på  $\blacksquare$  for at gemme ændringerne.

#### **Redigere en hændelse**

- 1. I widgetten **Zonetemperatur (Zone temperature)** klikkes på for at få adgang til hændelsesindstillingerne.
- 2. Skifte eksisterende hændelsesdetaljer.
- $3.$   $\sqrt{2}$  klikkes på  $\frac{1}{2}$  for at gemme ændringerne.

#### **Administrere indstillinger**

- 1. I widgetten **Zonetemperatur (Zone temperature)** klikkes på for at få adgang til funktionsindstillingerne.
- 2. Indstil parametrene under de tre faner.
- 3. Klik på **for at gemme ændringerne.** *BrugermanualYderligere information, ref. UWP IDE [manualen.](https://www.gavazziautomation.com/images/PIM/MANUALS/ENG/UWPIDE_Eng.pdf)*

## <span id="page-166-1"></span>Belysningsproceduren

#### **Oprette en hændelse**

- 1. I widgetten **Lys (Light)** klikkes på for at få adgang til hændelsesindstillingerne.
- 2. Klik på  $\mathsf{G}_{\mathsf{on}}$  at åbne indstillingerne.
- 3. Klik på  $\blacksquare$  for at tilføje en hændelse
- 4. Indtaste oplysninger.
- 5. I feltet **Handling (Action)** vælges den handling, der skal udføres i henhold til tidsplanen.
- $6.$  I  $\sqrt{2}$  klikkes på  $\blacksquare$  for at gemme ændringerne. **Redigere en hændelse**
- 1. I widgetten **Lys (Light)** klikkes på for at få adgang til hændelsesindstillingerne.
- 2. Skifte eksisterende hændelsesdetaljer.
- $3.$  I  $\sqrt{\frac{2}{1}}$  klikkes på  $\sqrt{\frac{2}{1}}$  for at gemme ændringerne.

**Administrere indstillinger**

- 1. I widgetten **Lys (Light)** klikkes på for at få adgang til funktionsindstillingerne.
- 2. Indstil timerne.
- 3. Klik på **for at gemme ændringerne.** *BrugermanualYderligere information, ref. UWP IDE [manualen.](https://gavazziautomation.com/images//PIM/MANUALS/ENG/UWP3.0_TOOL_ENG.pdf)*

## <span id="page-168-0"></span>Modbus-udgange

 $\overline{\phantom{0}}$ 

#### **Oprette en hændelse**

- 1. I widgetten **Modbus-udgang** klikkes på  $\Box$  for at få adgang til hændelsesindstillingerne.
- 2. Klik på  $\sqrt{\frac{1}{2}}$  for at åbne indstillingerne.
- 3. Klik på  $\bigtriangledown$  for at tilføje en hændelse
- 4. Indtaste oplysninger.
- 5. I feltet **Handling (Action)** vælges den handling, der skal udføres i henhold til tidsplanen.
- $6.$  I  $\sqrt{2}$  klikkes på  $\blacksquare$  for at gemme ændringerne.

#### **Redigere en hændelse**

- 1. I widgetten **Modbus-udgang** klikkes på **inde** for at få adgang til hændelsesindstillingerne.
- 2. Skifte eksisterende hændelsesdetaljer.
- $3.$  I  $\sqrt{2}$  klikkes på  $\blacksquare$  for at gemme ændringerne.

#### **Administrere indstillinger**

- 1. I widgetten **Modbus-udgang** klikkes på for at få adgang til funktionsindstillingerne.
- 2. Indstil timerne.
- 3. Klik på for at gemme ændringerne. *Yderligere information, ref. UWP IDE [manualen.](https://www.gavazziautomation.com/images/PIM/MANUALS/ENG/UWPIDE_Eng.pdf)*

# Siden Alarmer

#### **Indhold**

Dette kapitel indeholder følgende afsnit:

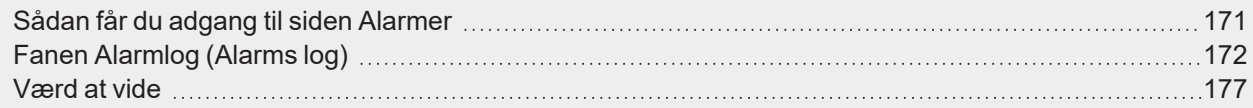

## Sådan får du adgang til siden Alarmer

*(Kun for administratorer)*

<span id="page-170-0"></span> $\overline{\mathbf{v}}$ 

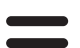

- 1. Klik på for at åbne **Hovedmenuen (Main menu).**
- 2. Vælg **Alarmer (Alarms)**

## <span id="page-171-0"></span>Fanen Alarmlog (Alarms log)

#### **Indhold**

Dette kapitel indeholder følgende emner:

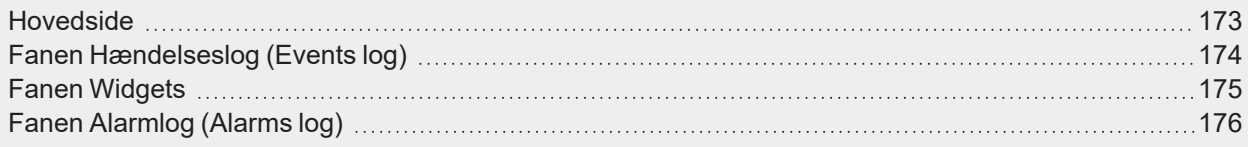

 $\overline{\phantom{0}}$ 

## <span id="page-172-0"></span>Hovedside

 $\overline{\mathbf{v}}$ 

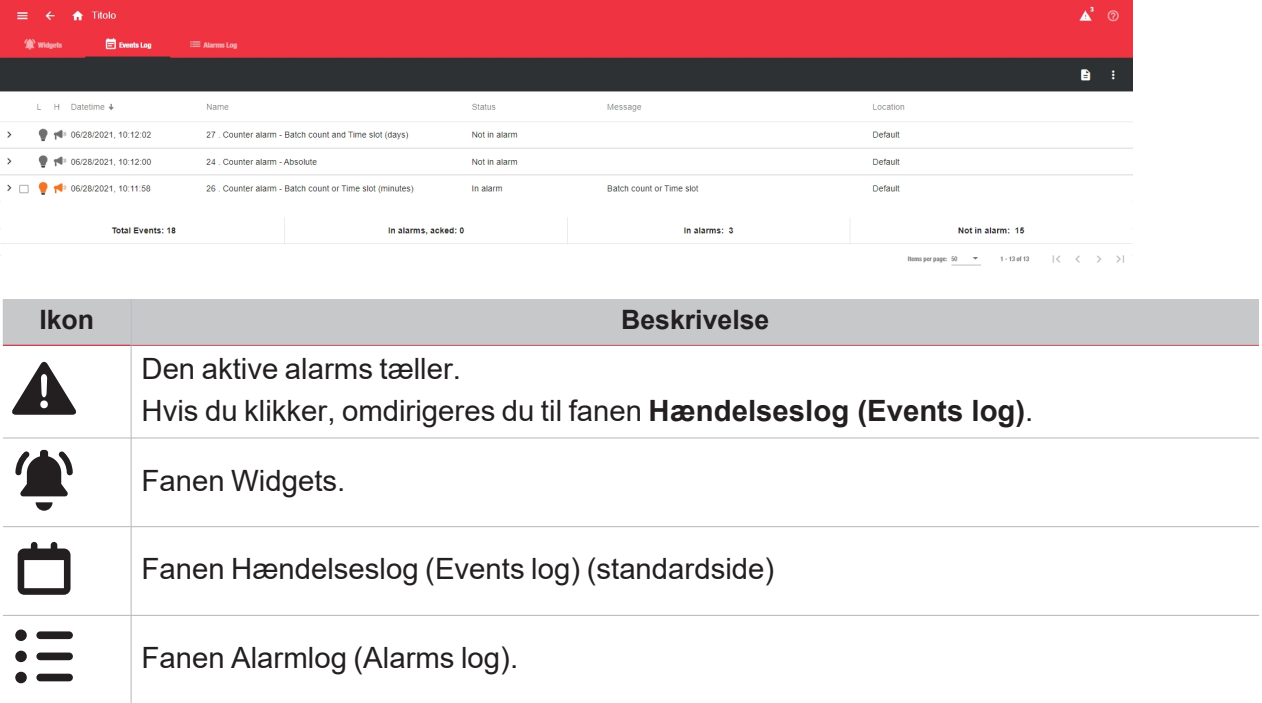

## <span id="page-173-0"></span>Fanen Hændelseslog (Events log)

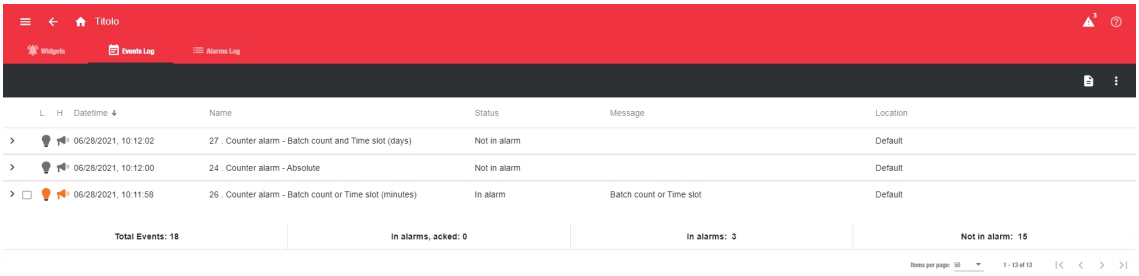

Under denne fane kan du se listen over alle alarmhændelser i kronologisk rækkefølge og grupperet efter funktion. Hver række repræsenterer en funktions seneste alarmstatus. Nye alarmer, der er tilknyttet en ny hændelse, tilføjes på listen.

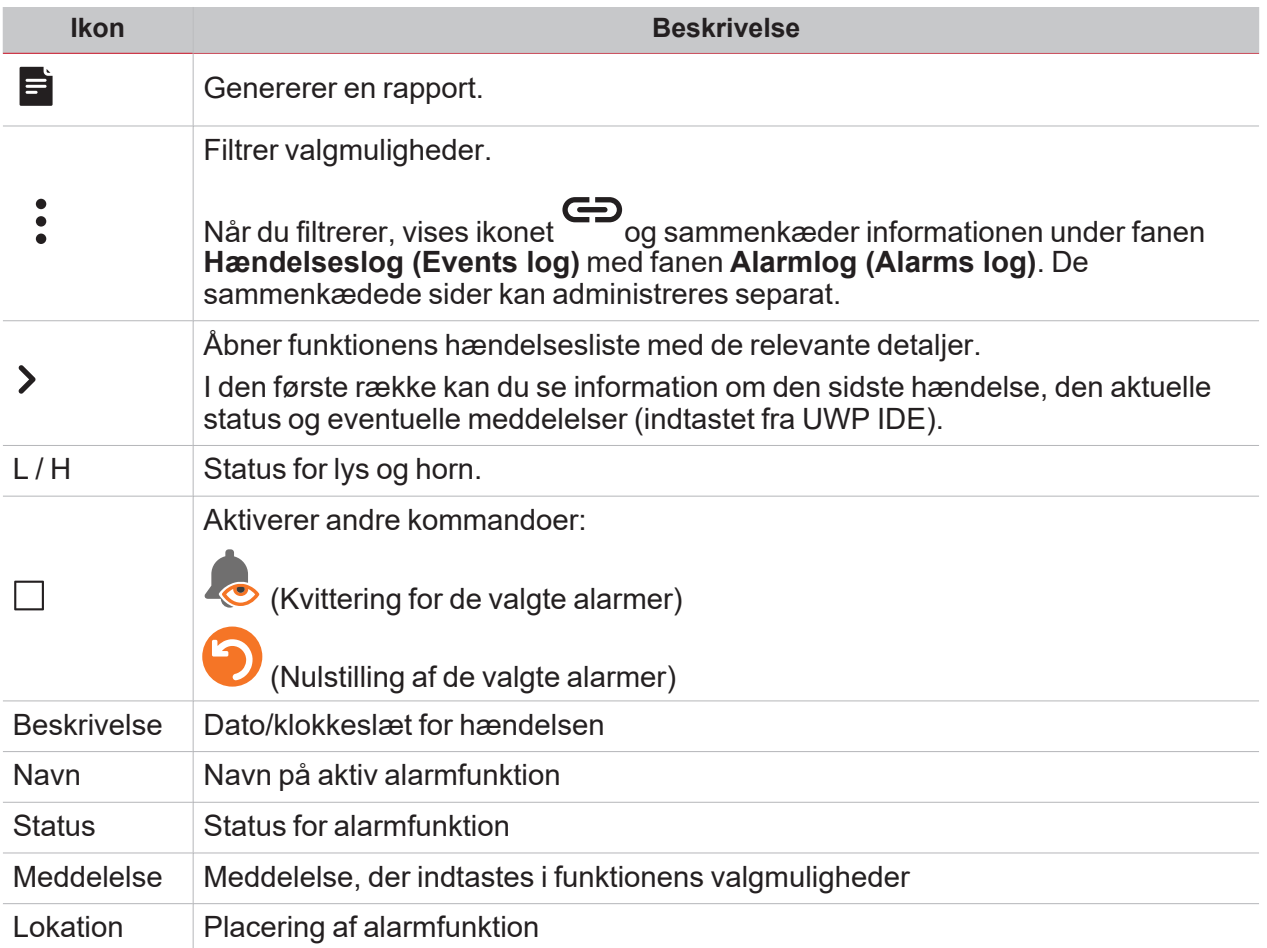

## <span id="page-174-0"></span>Fanen Widgets

 $\overline{\mathbf{v}}$ 

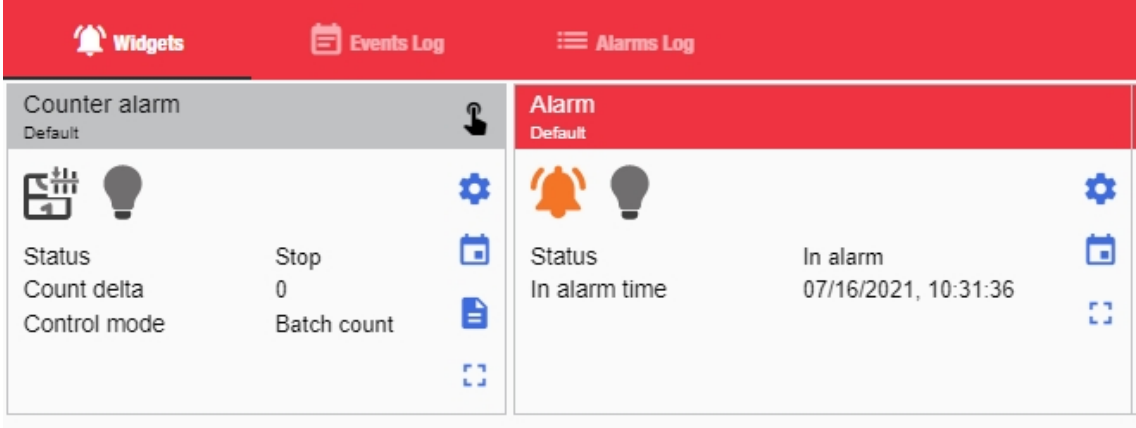

Under denne fane kan du se widgets for **Alarmfunktion (Alarm function)**.

## <span id="page-175-0"></span>Fanen Alarmlog (Alarms log)

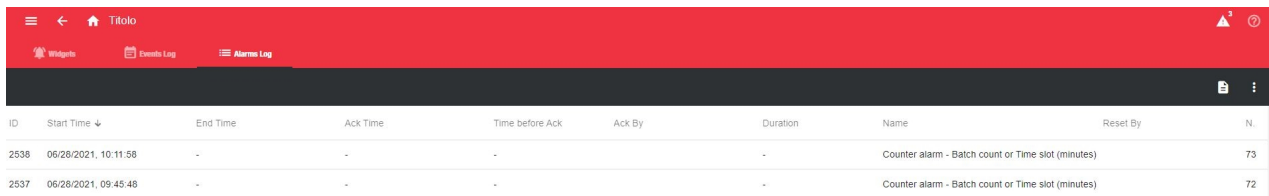

Under denne fane kan du se listen over alle alarmfunktionens hændelser.

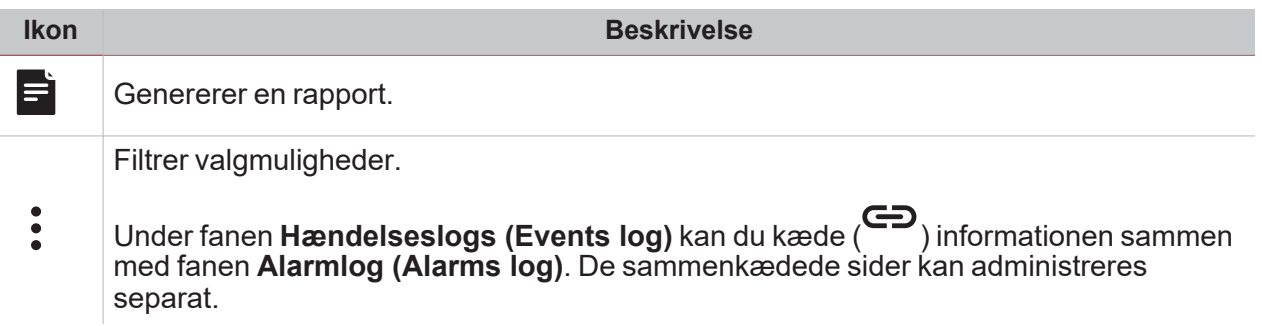

## Værd at vide

#### **Indhold**

<span id="page-176-0"></span> $\overline{\mathbf{v}}$ 

Dette kapitel indeholder følgende emner:

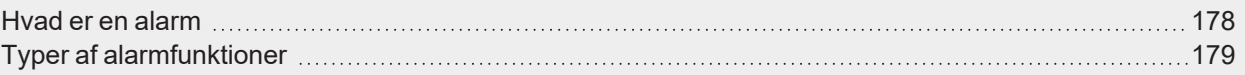

## <span id="page-177-0"></span>Hvad er en alarm

En alarm advarer om ændringer/variationer i en status, som grafisk vises ved:

- **i**konen **A**som vises i navigationsbjælken;
- widget-farven;
- de widgets, der vises på alarminstrumentpanelet

Der er to kategorier af alarmer:

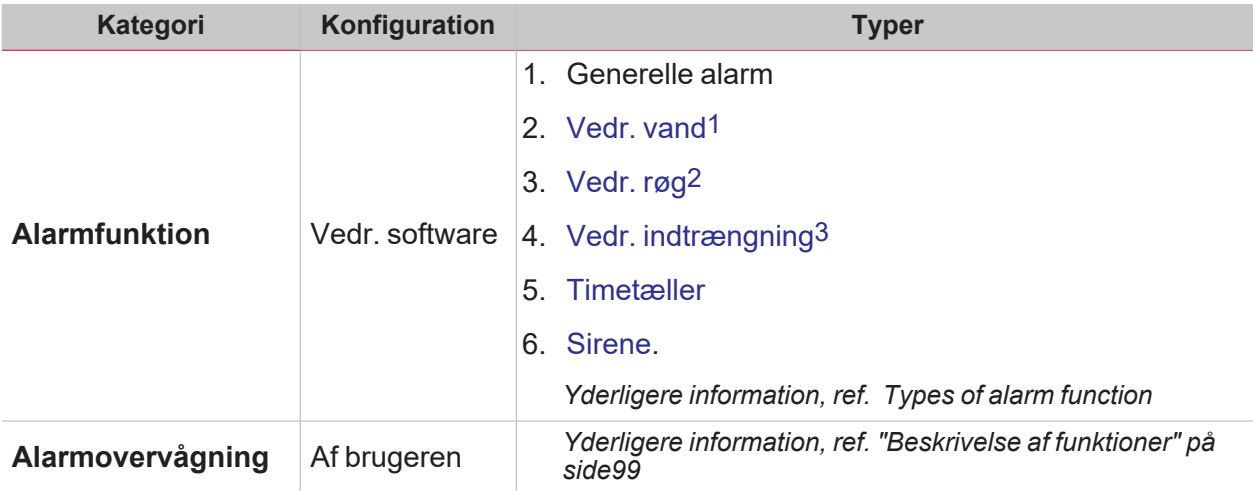

1Indeholdt i alarmfunktionen 2Indeholdt i alarmfunktionen 3Se hovedfunktion eller indtrængningszonefunktion

## <span id="page-178-0"></span>Typer af alarmfunktioner

#### **Alarmfunktion**

 $\sum_{\text{infinite}}$ 

Alarmfunktion advarer dig, når der opstår en hændelse. Hændelser kan omhandle røgalarmer, vandindtrængningsalarmer eller alle andre hændelser, hvor det er vigtigt, at du får en advarsel.

*Yderligere information, ref. Funktioner (Functions) > Functions-widgets (Function widget elements) > ["Alarm"](#page-113-0) på [side114](#page-113-0)*

#### **Alarmfunktion f. vand**

I UWP IDE kan du konfigurere en basal Alarmfunktion til monitorering af udstrømmende vand på gulve.

I webappen kan du overvåge funktionen ved at tilføje en funktions-widget **Alarm**.

#### **Røgalarmfunktion**

I UWP IDE kan du konfigurere en basal Røgalarmfunktion til monitorering af forekomst af røg.

I webappen kan du overvåge funktionen ved at tilføje en funktions-widget **Alarm**.

#### **Hovedalarmfunktion og alarm til indtrængningszone**

Indtrængningsalarmen er beregnet på at sikre en bygning mod indbrud og uønsket indtrængning.

For oprettelse af en indtrængningsalarmfunktion skal du mindst oprette én zonealarmfunktion. Hver zonefunktion kan svare til den del af bygningen, der skal overvåges eller evt. kun til en enkelt sensor. Derefter skal du oprette en hovedalarmfunktion, der bruges til at håndtere alle zonefunktioner.

Denne funktion bruges til at armere/desarmere og indsamle status for alle zoner.

I webappen kan du overvåge funktionen ved at tilføje den relevante widget.

*Yderligere information, ref. Funktioner (Functions) > Functions-widgets (Function widget elements) > ["Alarm](#page-121-0) f. [indtrængning](#page-121-0) i zone" på side122 og "Hovedalarm f. [indtrængning"](#page-123-0) på side124*

#### **Timetællerfunktion**

Formålet med timetællerfunktionen er at optælle det antal timer, en funktionsudgang har været tændt (ON) siden sidste nulstilling.

Bruges typisk i belysningskontrollen for at forhindre udskiftning af neonrør, før de sprænger, og for at holde øje med HVAC-installationer [HVAC: Opvarmning - Ventilation - Luftkonditionering] og driftstiden for pumper heri (med henblik på rettidig udskiftning og planlægning af vedligeholdelse).

I webappen kan du overvåge funktionen ved at tilføje den relevante widget.

*Yderligere information, ref. Funktioner (Functions) > Functions-widgets (Function widget elements) > ["Timetæller"](#page-118-0) på [side119](#page-118-0)*

#### **Sirenealarmfunktion**

Sirenealarmfunktionen sætter dig i stand til at håndtere en udgang, når en alarm detekteres.

Det giver dig den maksimale fleksibilitet for aktivering af udgangen og for at bruge et enkelt udgangssignal som fælles udgang for flere alarmer.

I webappen kan du overvåge funktionen ved at tilføje den relevante widget.

*Yderligere information, ref. Funktioner (Functions) > Functions-widgets (Function widget elements) > ["Sirene"](#page-125-0) på [side126](#page-125-0)*

#### **Alarmtællerfunktion**

Funktionen **Tælleralarm (Counter alarm)** gør det muligt at implementere kontrolfunktioner baseret på tællervariable. Funktionen input er et tællersignal og/eller udgangsstatus for en tællerfunktion.

*Bemærk: Indgangsvariablen kan forøges. Alle andre situationer (f.eks. rollover) skal håndteres manuelt. Yderligere information, ref. Funktioner (Functions) > Functions-widgets (Function widget elements) > ["Alarmtæller"](#page-115-0) på [side116](#page-115-0)*

*Siden Alarmer*
# Rapporter

#### **Indhold**

 $\overline{\mathbf{v}}$ 

Dette kapitel indeholder følgende afsnit:

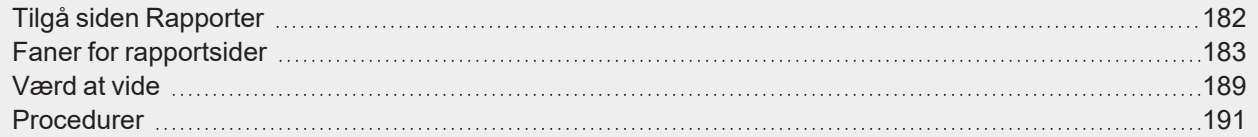

UWP 4.0 Web App | Brugermanual | 17-04-2023| | © 2023 CARLO GAVAZZI Controls SpA 181

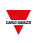

## <span id="page-181-0"></span>Tilgå siden Rapporter

- 1. Fra **Navigationsbjælke (Navigation bar)** klikkes på for at åbne Hovedmenu (Main menu).
- 2. Vælg **Rapporter (Reports)**.

## Faner for rapportsider

#### **Indhold**

<span id="page-182-0"></span> $\blacktriangledown$ 

Denne del indeholder følgende emner:

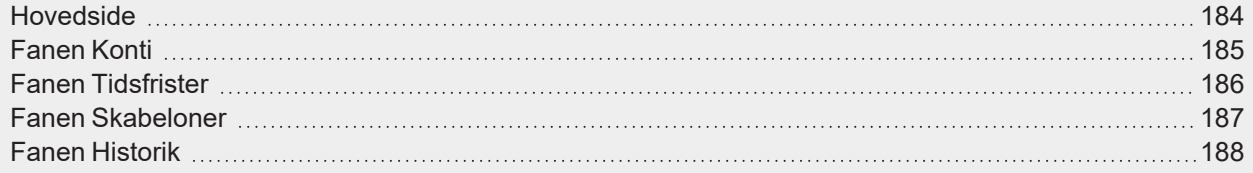

### <span id="page-183-0"></span>Hovedside

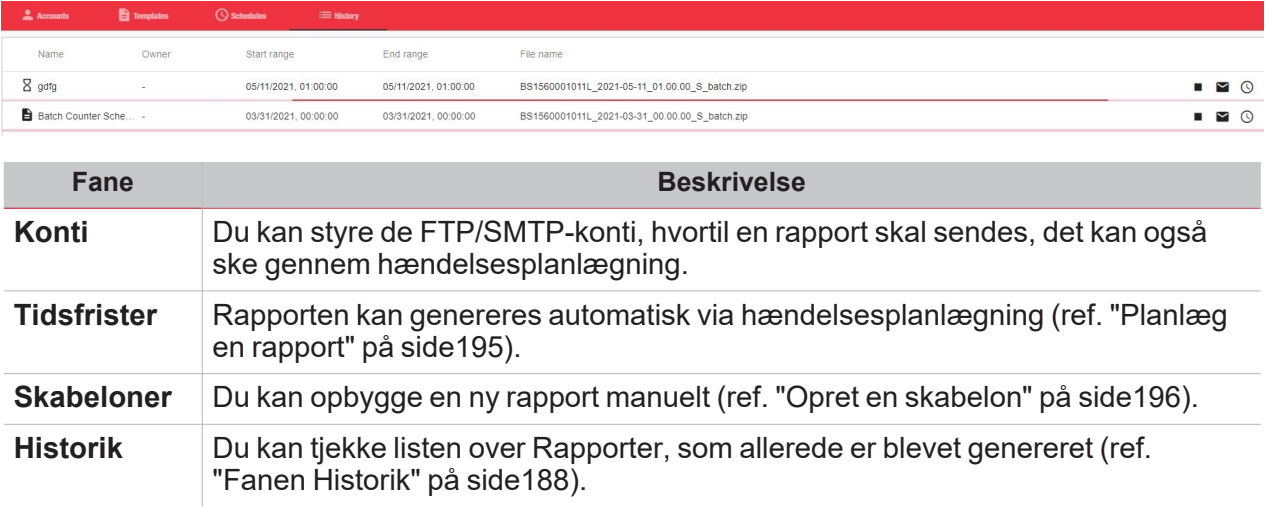

 $\overline{\mathbf{v}}$ 

A

### <span id="page-184-0"></span>Fanen Konti

 $\overline{\phantom{0}}$ 

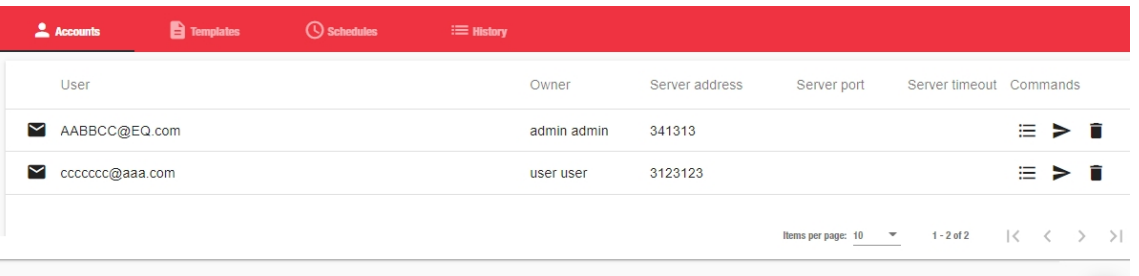

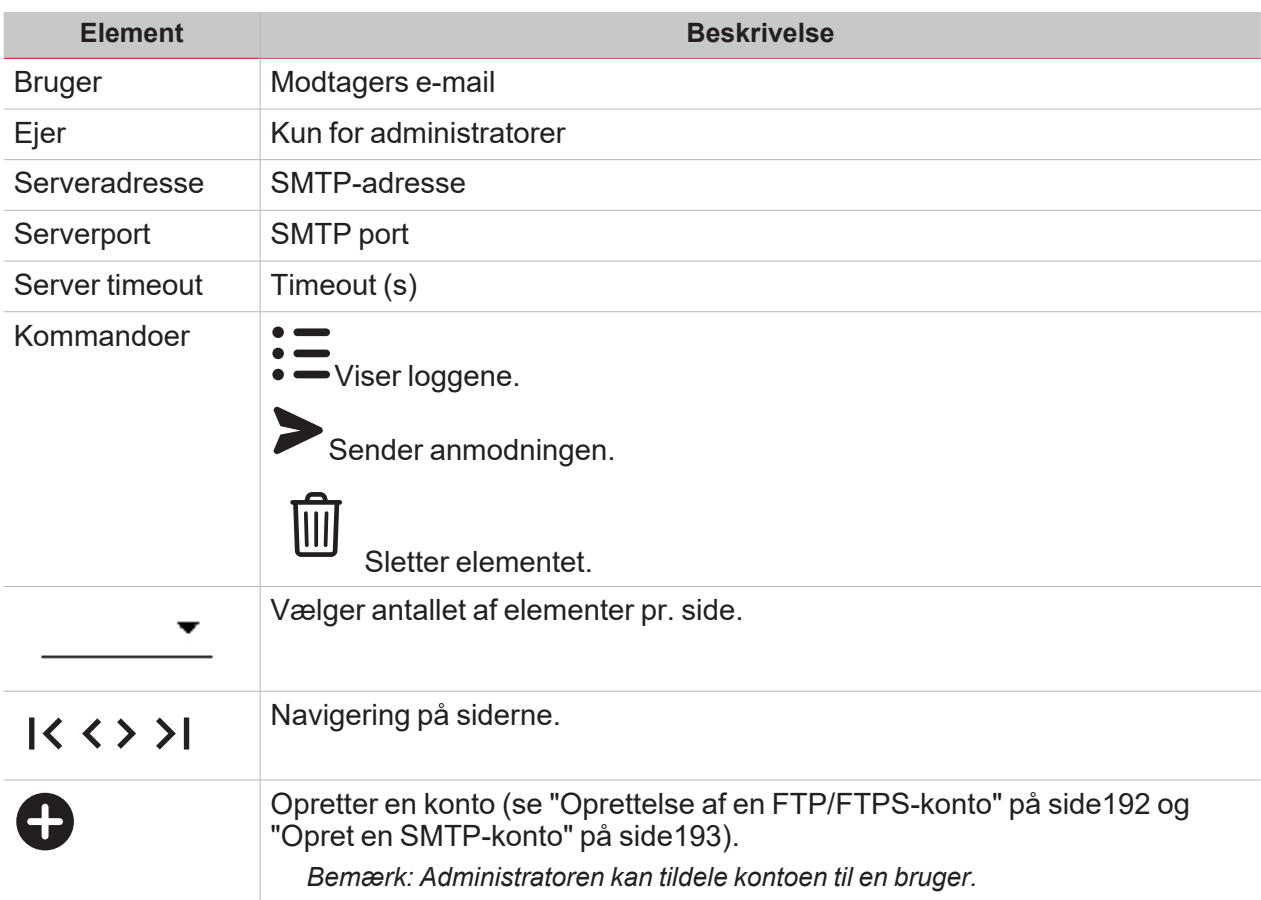

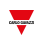

### <span id="page-185-0"></span>Fanen Tidsfrister

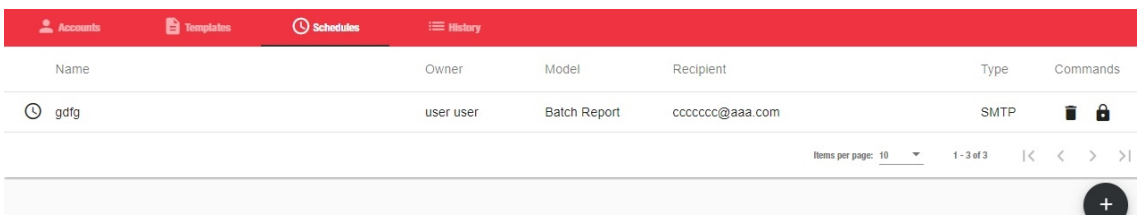

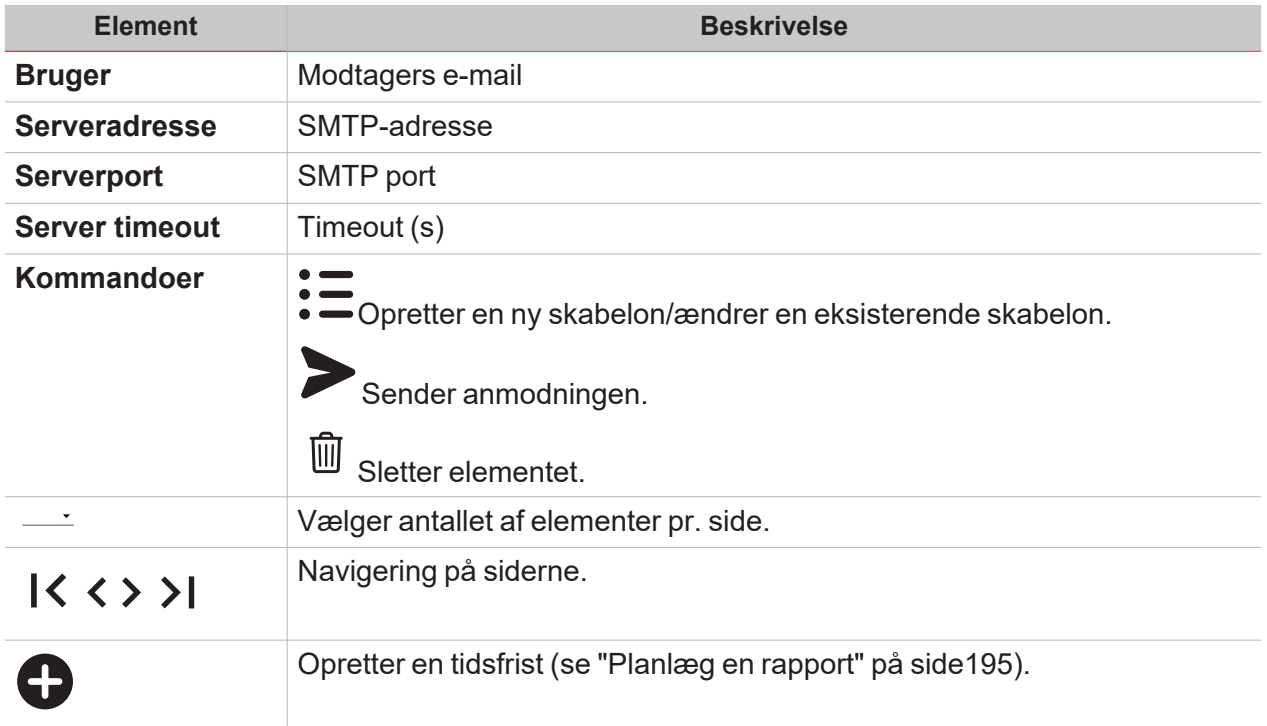

Bemærk: Administratorer får vist alle tidsfrister og kan fjerne ( will ) eller deaktivere dem (markér tidsfristen, og klik

på ). De andre brugere kan se deres tidsfrister, men de kan ikke ændre eller genaktivere de tidsfrister, som *administratoren har deaktiveret.*

### <span id="page-186-0"></span>Fanen Skabeloner

 $\blacktriangledown$ 

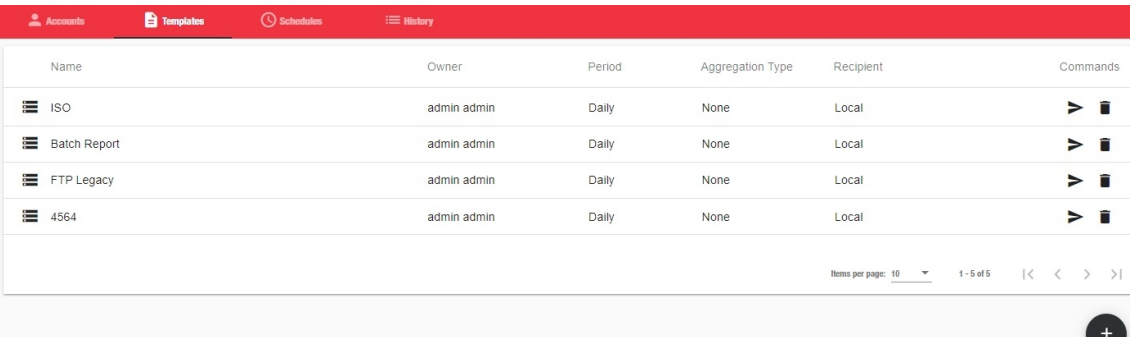

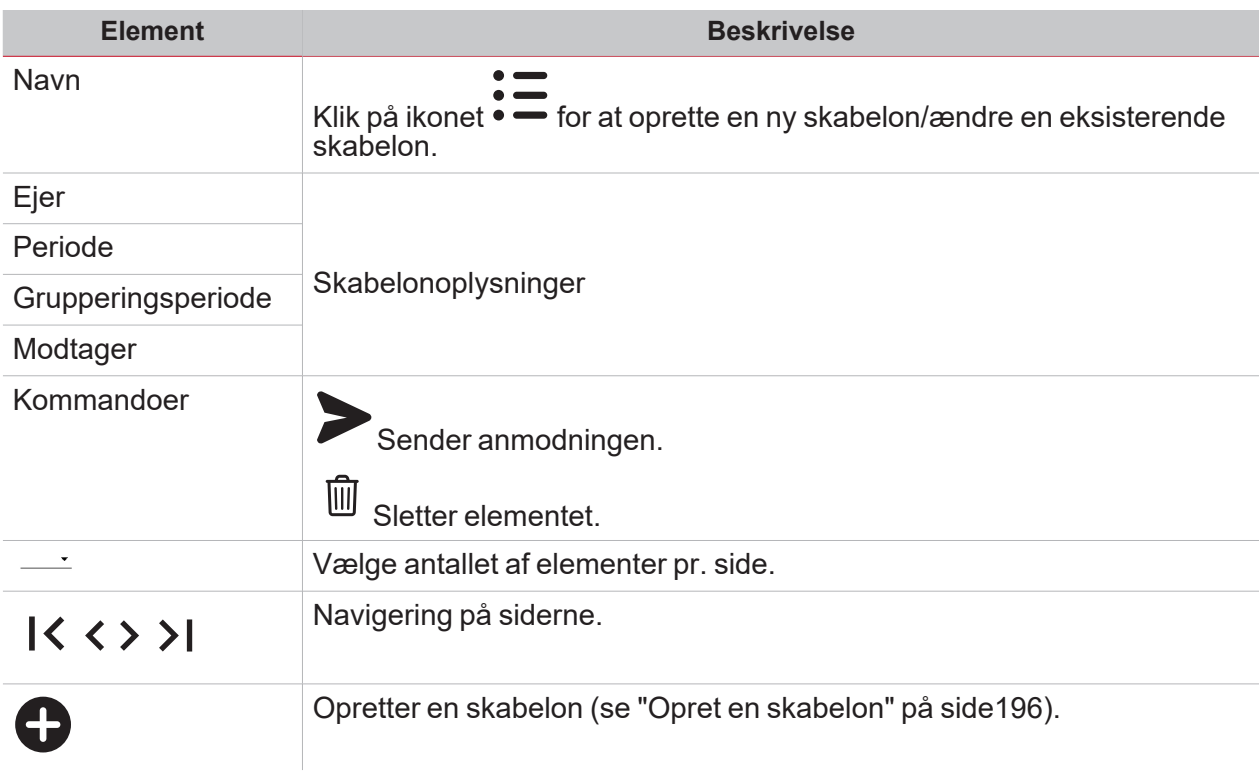

*Bemærk: Brugere kan kun se deres egne skabeloner. Men administratorer kan tildele synligheden af deres skabeloner til en anden bruger.*

### <span id="page-187-0"></span>Fanen Historik

Under denne fane vises listen over rapporter i henhold til brugertilladelserne.

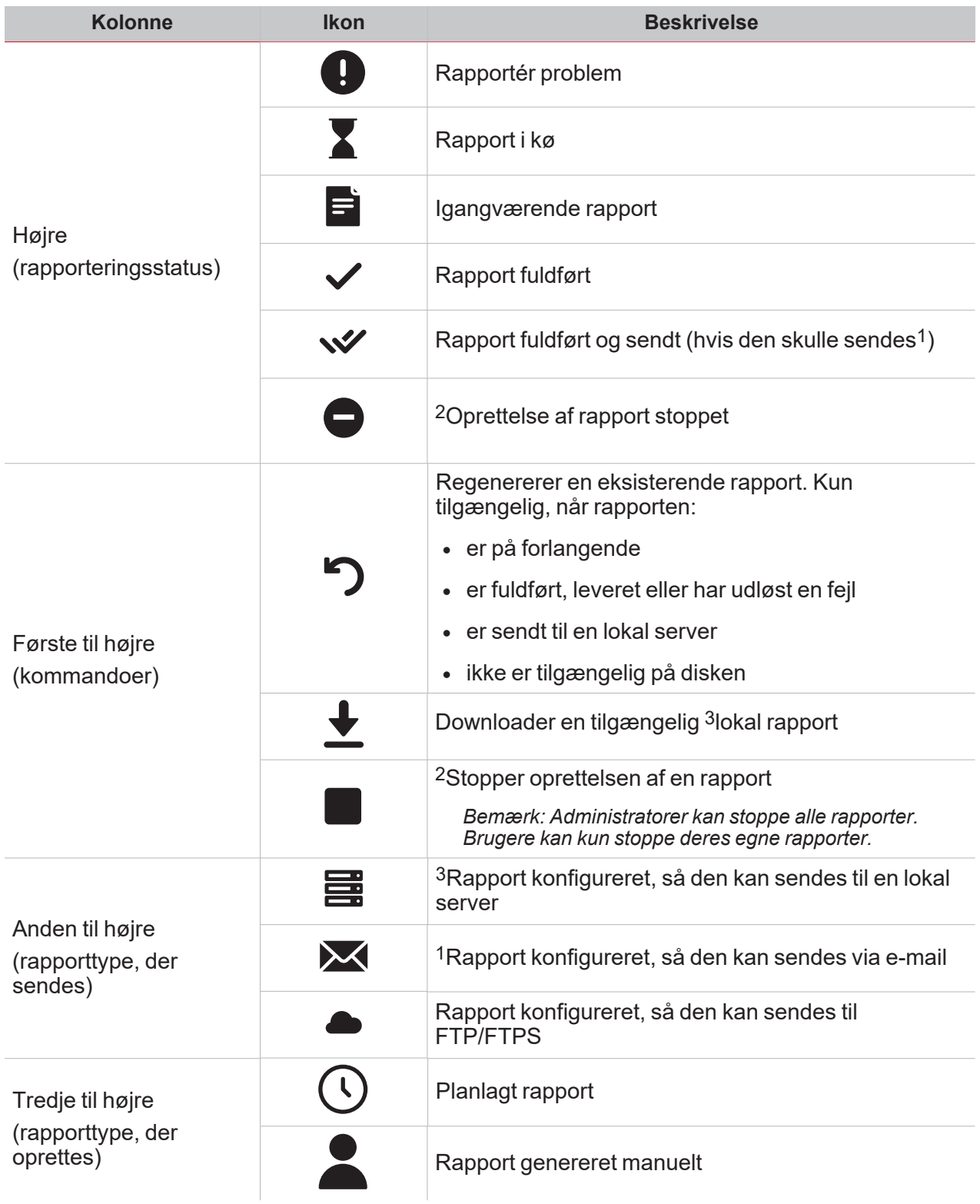

## Værd at vide

#### **Indhold**

<span id="page-188-0"></span> $\overline{\mathbf{v}}$ 

Dette kapitel indeholder følgende emner:

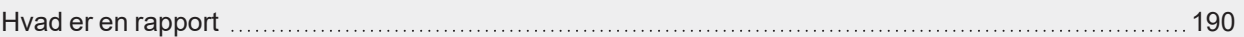

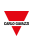

### <span id="page-189-0"></span>Hvad er en rapport

En rapport er en fil, der indeholder logdata eller hændelser med tilknytning til en given tidsperiode.

Den er baseret på en model, der er defineret af brugeren og den kan downloades manuelt eller sendes automatisk til en FTP/FTPS/SFTP server eller til en e-mailadresse via SMTP.

## Procedurer

#### **Indhold**

<span id="page-190-0"></span> $\overline{\mathbf{v}}$ 

Denne del indeholder følgende emner:

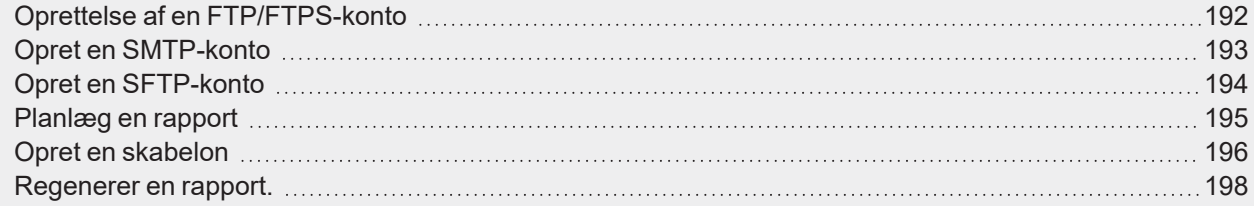

### <span id="page-191-0"></span>Oprettelse af en FTP/FTPS-konto

- 1. Tilgå siden **Rapporter (Reports)** ( > **Rapporter (Reports)**).
- 2. Under fanen Konti klikkes på  $\bullet$ .
- 3. I listen over Kontotyper vælges FTP eller FTPS-konto.
- 4. Udfyld felterne beskrevet nedenfor:

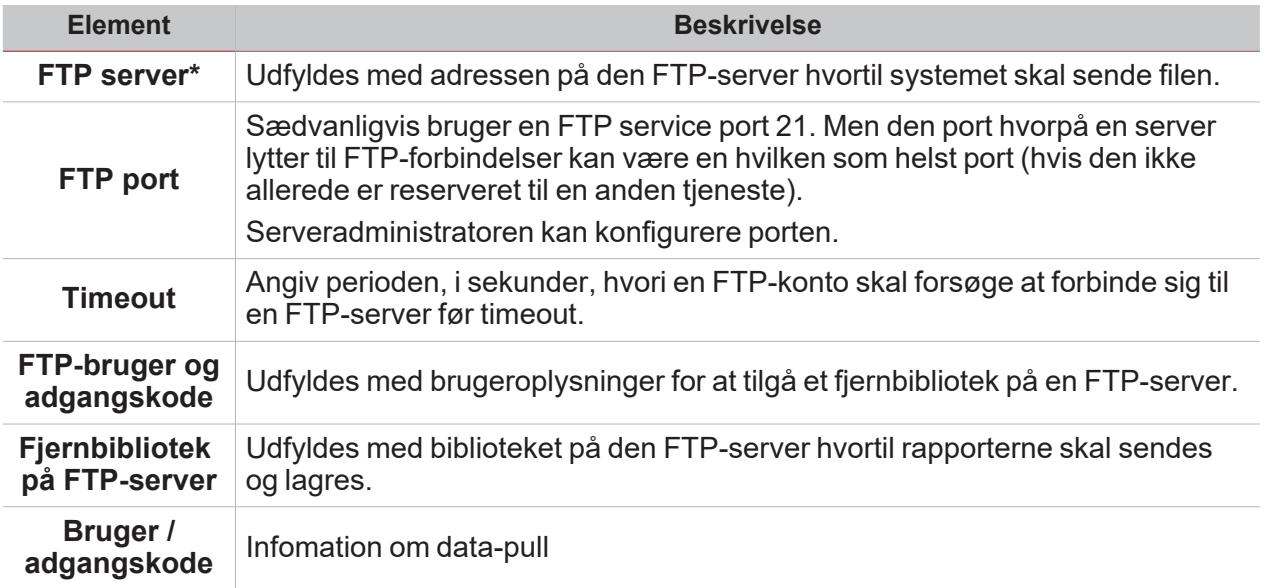

*Bemærk: Feltet mærket med (\*) er obligatorisk.*

5. Klik på **Gem (Save)**.

### <span id="page-192-0"></span>Opret en SMTP-konto

 $\overline{\phantom{0}}$ 

- 1. Tilgå siden **Rapporter (Reports)** ( > **Rapporter (Reports)**).
- 2. Under fanen **Konti (Accounts)** klikkes på .
- 3. På listen med **Kontotype (Account type)** vælges **SMTP-konto (SMTP account)**.
- 4. Udfyld felterne beskrevet nedenfor:

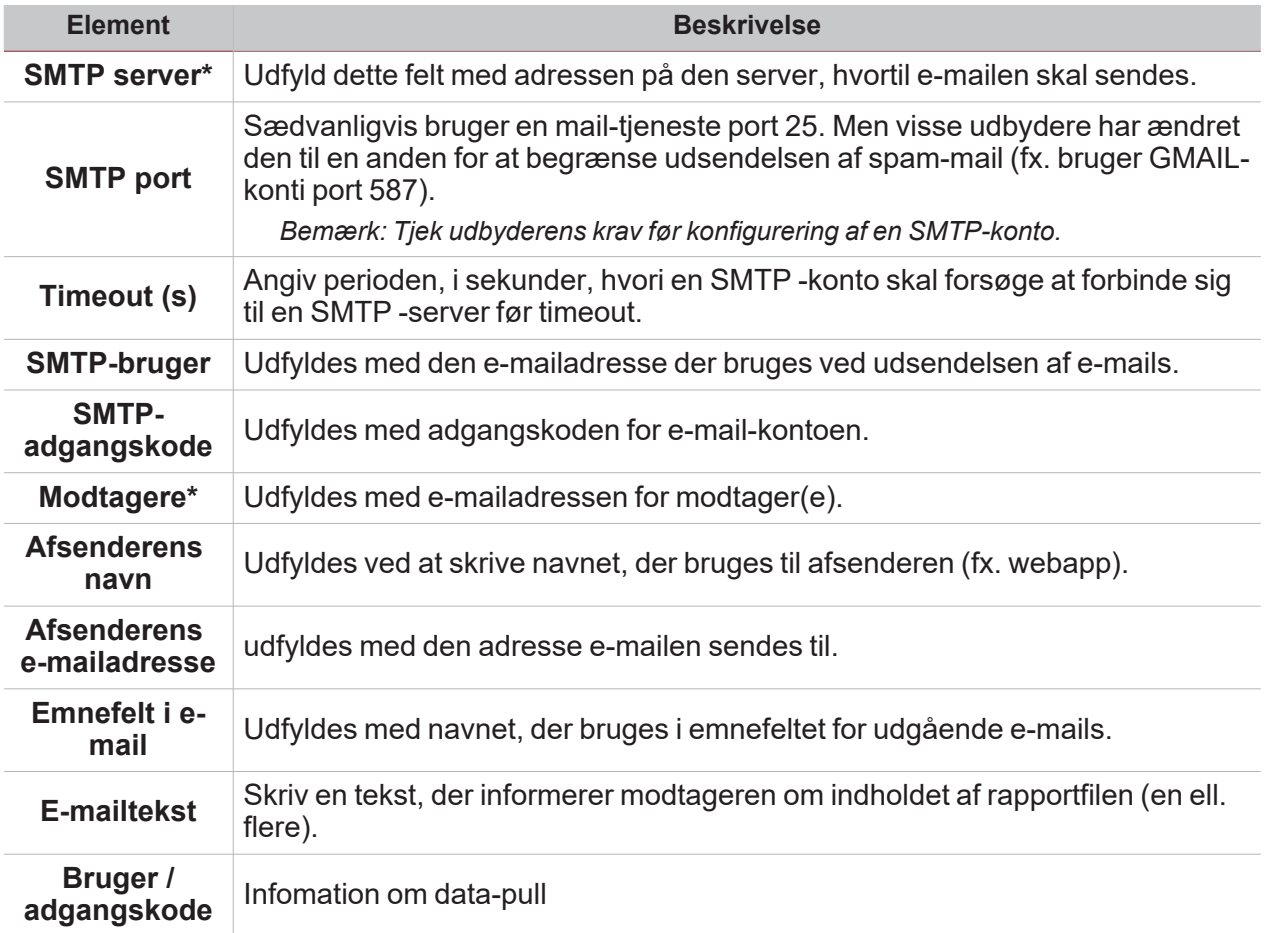

*Bemærk: Feltet mærket med (\*) er obligatorisk.*

5. Klik på **Gem (Save)**.

### <span id="page-193-0"></span>Opret en SFTP-konto

- 1. Tilgå siden **Rapporter (Reports)** ( > **Rapporter (Reports)**).
- 2. Under fanen **Konti (Accounts)** klikkes på .
- 3. På listen med **Kontotype (Account type)** vælges SFTP-kontoen.
- 4. På listen med **Autentificeringsmetode (Authentication Method)** vælges en indstilling:

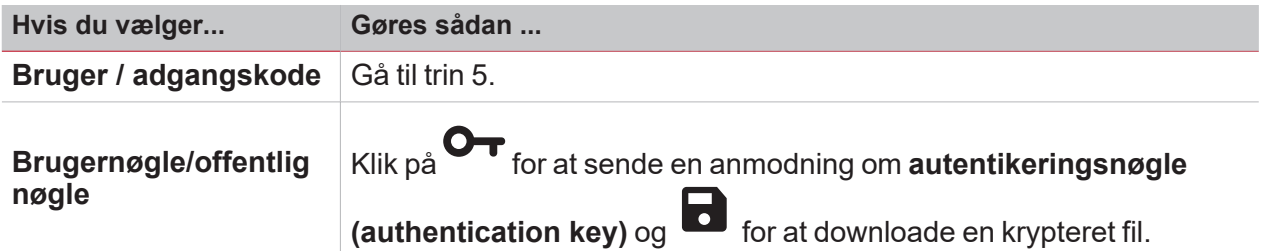

5. Udfyld felterne beskrevet nedenfor:

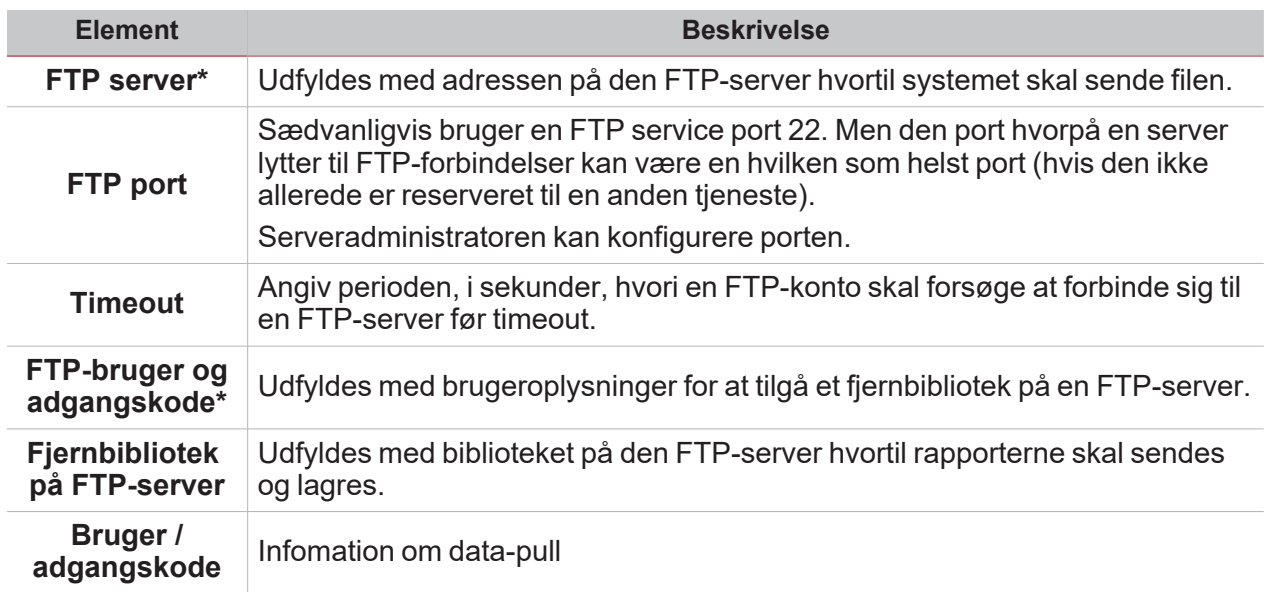

*Bemærkninger:*

- <sup>l</sup> *Denne menu er ikke tilgængelig hvis du vælger Bruger/offentlig nøgle (User/Public key);*
- <sup>l</sup> *Feltet mærket med (\*) er obligatorisk.*
- 6. Klik på **Gem (Save)**.

### <span id="page-194-0"></span>Planlæg en rapport

 $\overline{\phantom{0}}$ 

- 1. Tilgå siden **Rapporter (Reports)** ( > **Rapporter (Reports)**).
- 2. Under fanen **Tidsfrister (Schedules)** klikkes på **for** at gå i redigeringstilstand.
- 3. Udfyld felterne beskrevet nedenfor:

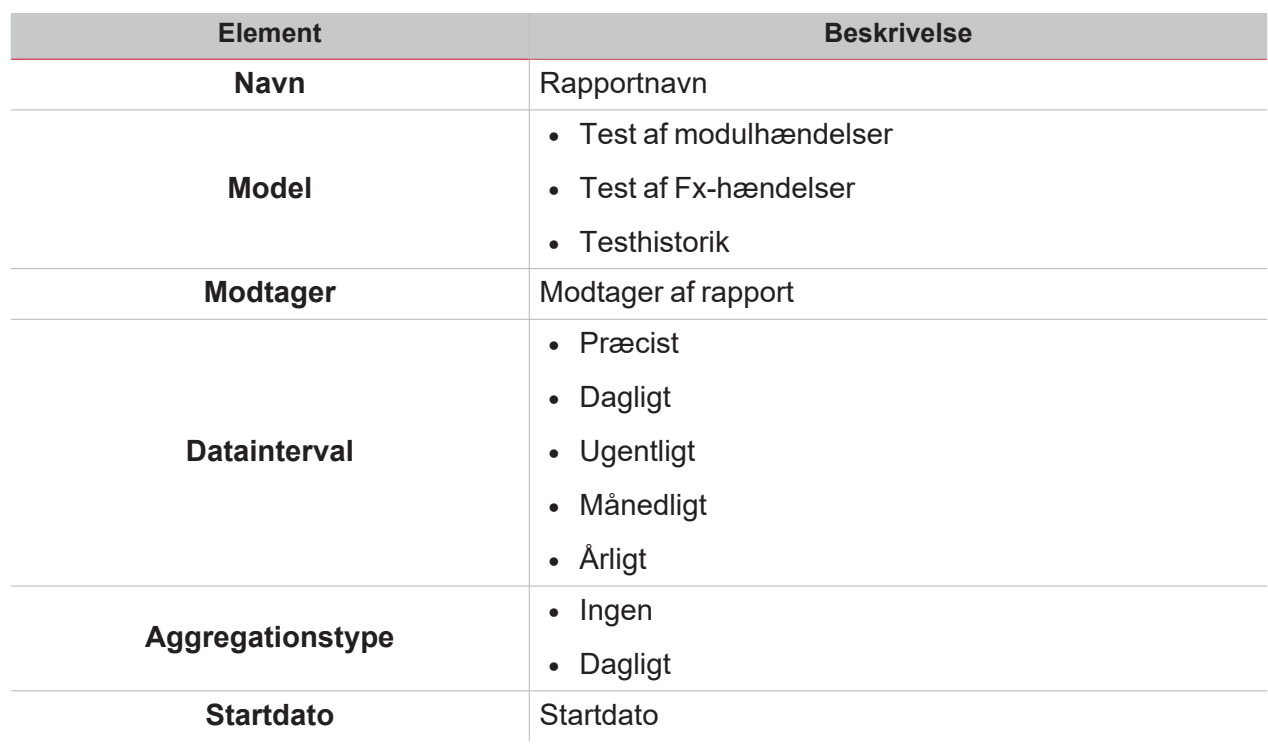

4. Klik på **Gem (Save)**.

### <span id="page-195-0"></span>Opret en skabelon

- 1. Tilgå siden **Rapporter (Reports)** ( > **Rapporter (Reports)**).
- 2. Gå til fanen **Skabeloner (Templates)** på multifunktionsbjælken.
- 3. Klik på for at åbne konfigurationsrapportdelen, og udfyld følgende felter:

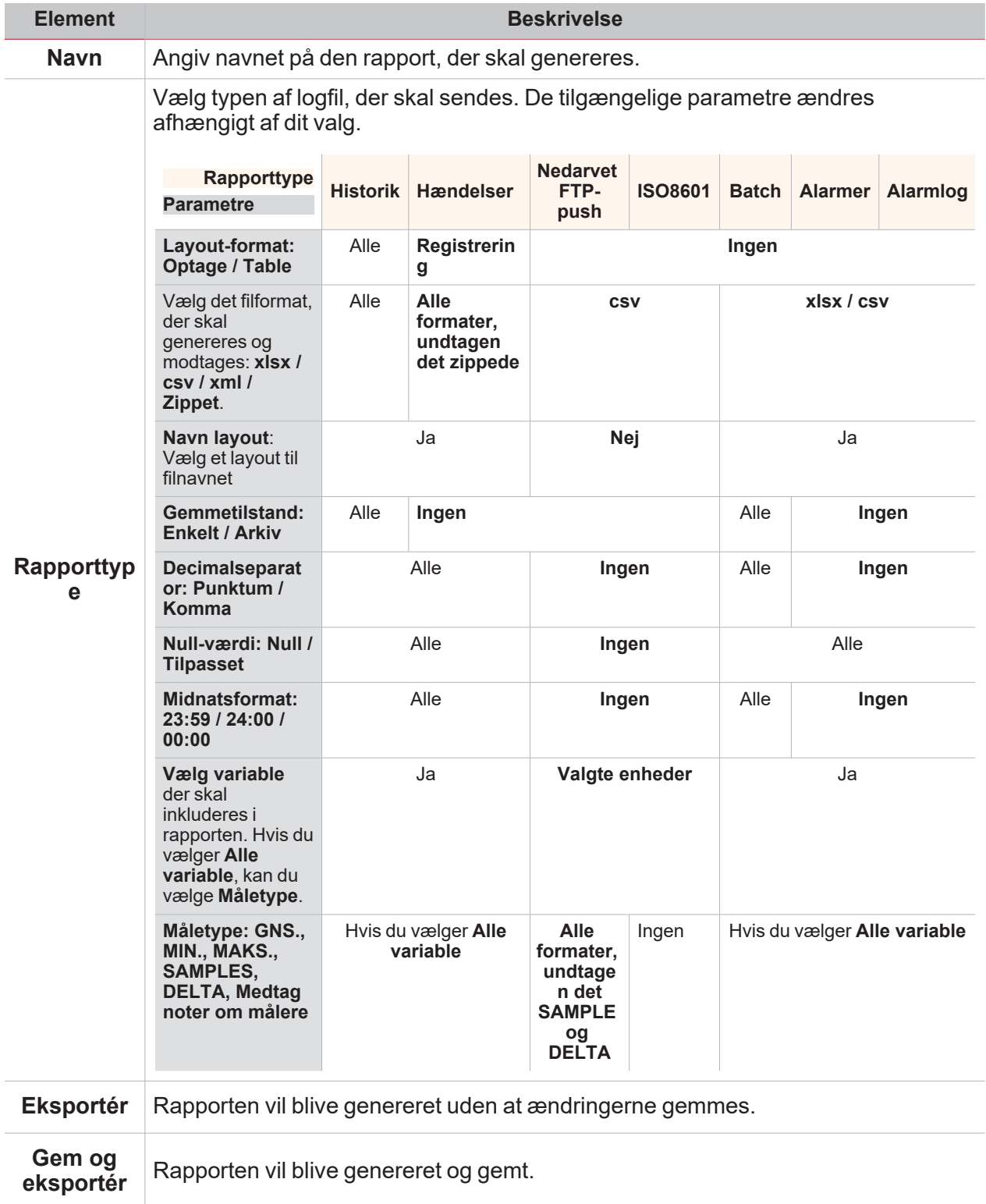

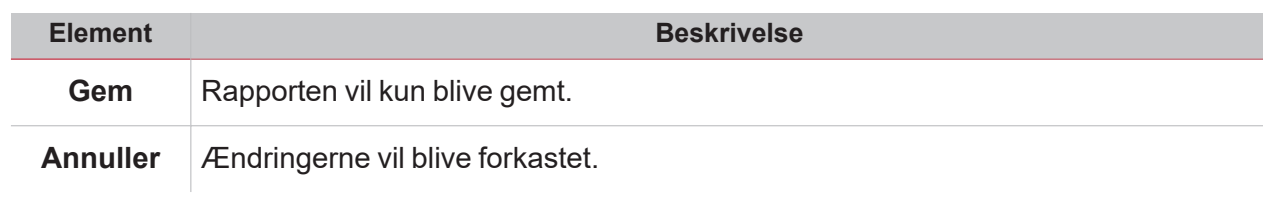

### <span id="page-197-0"></span>Regenerer en rapport.

- 1. Tilgå siden **Rapporter (Reports)** ( > **Rapporter (Reports)**).
- 2. Under fanen **Historik (History)** klikkes på for at gendanne rapporten.

3. Klik på **for at downloade den regenererede rapport.** 

# Søgfunktioner

#### **Indhold**

 $\overline{\mathbf{v}}$ 

Dette kapitel indeholder følgende afsnit:

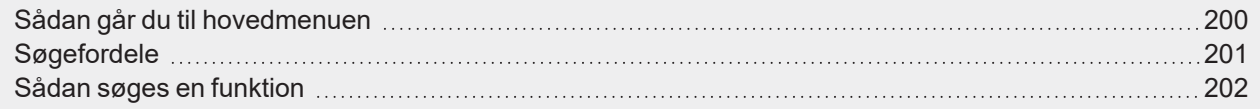

UWP 4.0 Web App | Brugermanual | 17-04-2023| | © 2023 CARLO GAVAZZI Controls SpA 199

## <span id="page-199-0"></span>Sådan går du til hovedmenuen

1. Fra **Navigationsbjælke (Navigation bar)** klikkes på for at åbne **Hovedmenu (Main menu)**.

**Australian** 

2. Vælg **Søg (Search) >**

## Søgefordele

<span id="page-200-0"></span> $\overline{\mathbf{v}}$ 

Du kan vælge en funktion ved at klikke på  $\bigcup$  og vælge en funktion på rullelisten. *Bemærkning: Hvis du forlader denne side, mister du ændringerne.*

## <span id="page-201-0"></span>Sådan søges en funktion

- 1. Gå til siden **Søg (Search)** ( **> Søg (Search)**).
- 2. Klik på  $\sim$  for at åbne de tilgængelige signaler.
- 3. Vælg funktionen i listefeltet.
- 4. Klik på **Anvend (Apply)** for at gemme valget.
- 5. Kontrollér tilstedeværelsen af de valgte funktioner.